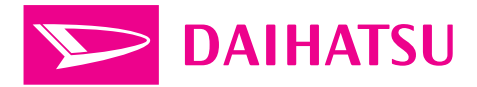

## メモリーナビゲーションシステム

## 取扱説明書

ご使用の前によくお読みください

## このたびはメモリーナビゲーションシステムをお買い上 げいただき、誠にありがとうございます。

メモリーナビゲーションシステムをお使いいただく前に、本書をよくお読み になり、正しくお使いください。

## 本書について

- ・本書は、メモリーナビゲーションシステムの取り扱いを説明していま す。車両本体の取扱説明書とあわせてお読みください。
- ・ダイハツ販売会社で取りつけられた装備(販売会社装着オプション) の取り扱いについては添付されている取扱説明書をご覧ください。
- ・お車をゆずられるときは次のオーナーのために本書をお車につけておいてください。
- ・ご不明な点は、担当営業スタッフにおたずねください。
- ・本書の画面の色は印刷インクの関係で、実際の画面の色とは異なることがあります。
- ・本書の画面と実際の画面は、地図データの作成時期等によって異なることがあります。
- ・仕様変更などにより、本書の内容とメモリーナビゲーションシステムが一致しない場合が あります。あらかじめご了承ください。

## **本書の構成**

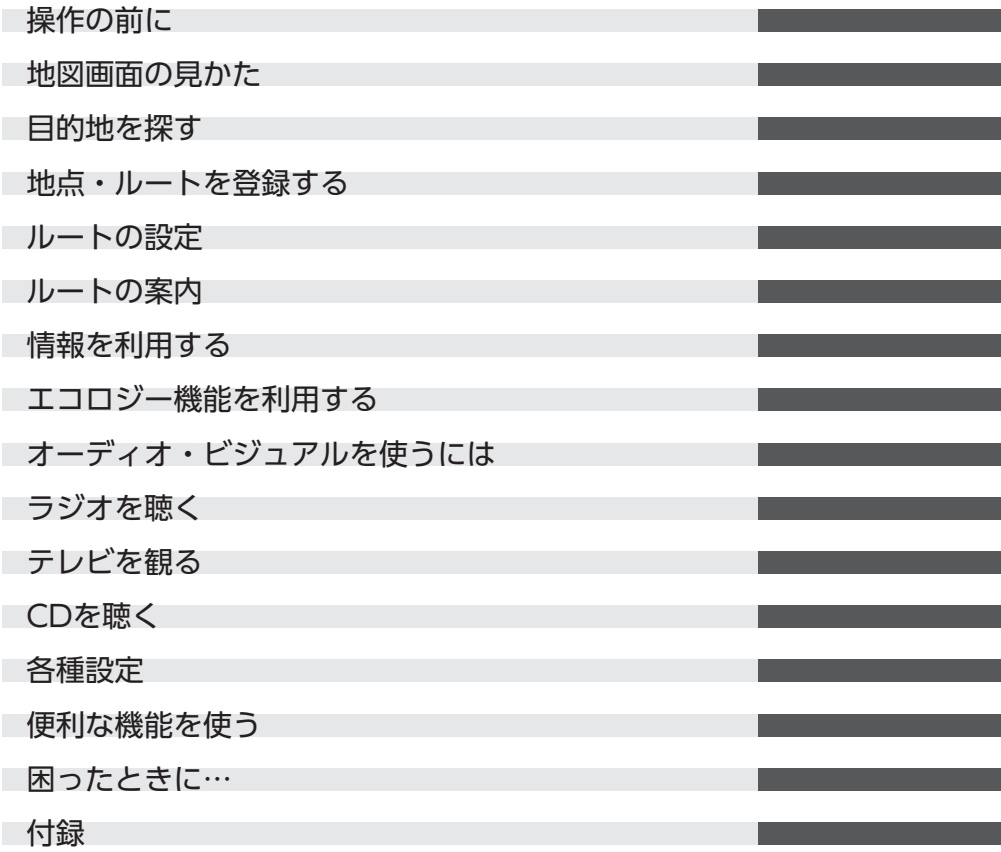

## **本書の見かた**

本書は、以下のサンプルページのスタイルを基本に作られています。

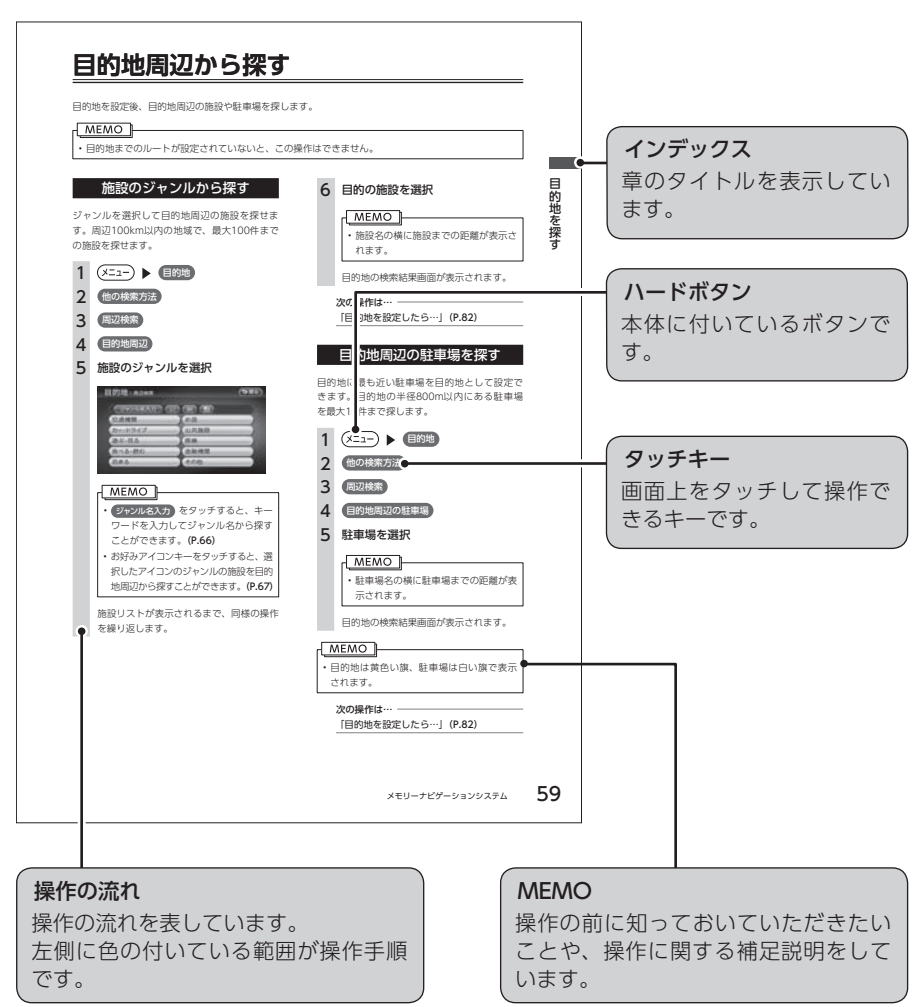

## マークの意味

#### **MEMO 、お願い**

- • よく使う用語や分かりにくい用語の意味 を説明しています。
- • 操作の前に注意していただきたいことや、 知っておいていただきたいことを説明し ています。
- • 本機を使いこなすための補足事項を説明 しています。

### 警告・注意

安全のために必ず守っていただきた いことや、お車や本体のために気を 付けていただきたいことを説明して います。

## ハードボタンについて

本体に付いているハードボタンを操作するときは、本書では以下のように表記しています。

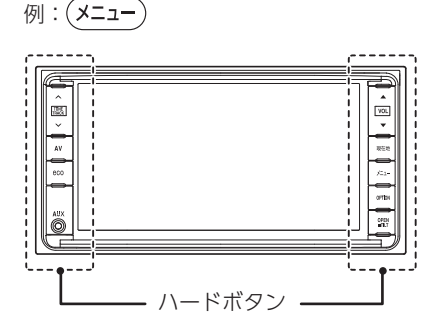

## タッチキーについて

本機は、画面を指先で触れるだけで操作が できるタッチパネル形式を採用していま す。

画面上のキーをタッチして操作をするとき は、本書では以下のように表記しています。

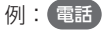

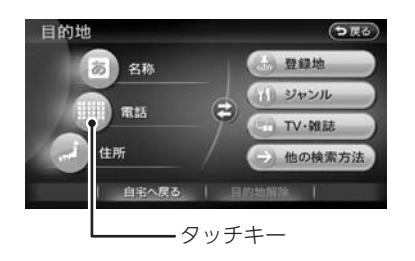

## **安全にお使いいただくために**

## 必ずお守りください

製品を安全に正しくお使いいただくために、ご使用の前に必ずお読みいただきたい注意事項 などを説明しています。

## 絵表示について

本取扱説明書の表示では、製品を安全に正しくお使いいただき、あなたや他の人々への危害 や財産への損害を未然に防止するために、さまざまな絵表示をしています。その表示と意味 は次のとおりです。

内容をよく理解してから本文をお読みください。

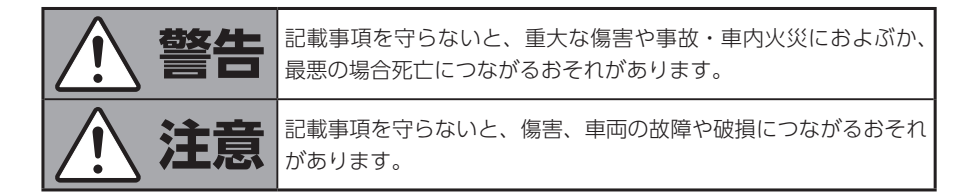

## 安全上のご注意

**警告**

- • 走行するときは、必ず実際の交通規制にしたがうとともに、道路状況に即した運転を心 がけてください。目的地案内で表示されるルートは、規制標識の変更などにより車両進 入禁止などのルートが表示されることがあります。
- • 安全のため、運転者は走行中に極力操作をしないでください。走行中の操作はハンドル 操作を誤るなど思わぬ事故につながるおそれがあり危険です。車を停車させてから操作 をしてください。なお、走行中に画面を見るときは、必要最小限の時間にしてください。
- • 運転者がテレビやビデオなどを見るときは必ず安全な場所に車を停車し、パーキングブ レーキを使用してください。テレビやビデオは安全のため走行中は表示されません。
- ディスク差し込み口に異物を入れないでください。火災や感雷の原因となるおそれがあ り危険です。
- • 本機を分解したり、改造しないでください。事故、火災、感電の原因となるおそれがあ り危険です。
- • 機器内部に水や異物を入れないでください。発煙、発火、感電の原因となるおそれがあ り危険です。

**警告**

- • 本機を車載用以外としては使用しないでください。感電やけがの原因となるおそれがあ り危険です。
- • 画面が映らない、音が出ないなどの故障状態で使用しないでください。事故、火災、感 電の原因となるおそれがあり危険です。
- • 万一、異物が入った、水がかかった、煙が出る、変な匂いがするなど異常が起こったら、 直ちに使用を中止し、必ずダイハツ販売会社に相談してください。そのまま使用すると 事故、火災、感電の原因となるおそれがあり危険です。

## **注意**

- • バッテリー上がりを防ぐため、エンジン停止中に長時間使用しないでください。
- • 運転中の音量は、車外の音が聞こえる程度で使用してください。車外の音が聞こえない 状態で運転すると、事故の原因となるおそれがあり危険です。
- • ディスク差し込み口に手や指を入れないでください。けがの原因となるおそれがあり危 険です。
- • ディスプレイ部の開閉時や角度調整時は、手などを挟まないよう注意してください。け がをしたり、ディスプレイの故障の原因となるおそれがあります。
- • ディスプレイの表示部に水滴が付いている(結露)ときは、結露がなくなるまでタッチ 操作をしないでください。
- • 音声が割れる、歪むなどの異常状態で使用しないでください。火災の原因となるおそれ があります。
- • 極端な高温や低温でのご使用は誤作動や故障の原因となるおそれがあります。とくに夏 期は車内が高温になることがありますので、窓を開けるなどして温度を下げてからご使 用ください。
- • 本機の中に金属や水が入ったり、強い衝撃が加わると故障の原因となるおそれがありま すのでご注意ください。

## **お使いになる前に**

## ナビゲーションについて

## お願い

• タッチパネルに保護シートなどを貼らないでください。反応が遅くなったり、誤作動の原因 となることがあります。

## お知らせ

- • はじめてお使いになるときや長時間お使いにならなかったときは、現在地を測位するまで5 分~ 15分ぐらいかかることがあります。また、通常お使いになっている場合でも、測位状 況により測位するまで2分~ 3分程度かかることがあります。
- • GPS情報は、受信状態や時間帯、米国国防総省による故意の衛星精度の低下により測位誤 差が大きくなることがあります。その他にもGPSアンテナの近くで携帯電話などの無線機 器を使った場合は、電波障害の影響で、一時的にGPS衛星からの電波を受信できなくなる ことがあります。
- • 検索機能から表示される施設の位置は、あくまでもその施設の位置を表したものです。そ のまま目的地を設定した場合、まれに施設の裏側や、高速道路上など、不適切な場所に誘 導してしまう場合があります。予めご了承の上、目的地付近の経路をお確かめになるよう、 お願いいたします。
- • 提供されるVICS情報は、最新のものではない場合もあります。提供されるVICS情報は、あ くまで参考情報としてご利用ください。
- • ルート(経路)計算ができないときは、目的地を近くの主要な道路に移して計算してくだ さい。また、目的地までの距離などの条件によっても、計算できない場合があります。
- • キーフリーシステムが装着されている車では、電子カードキーをナビゲーション本体に近 づけると、ナビゲーション本体が動作しなくなる場合がありますので、十分に注意してく ださい。
- • キーフリーシステムが装着されている車では、電子カードキーをナビゲーション本体に近 づけると、音飛びが発生する場合があります。電子カードキーから離してご使用ください。
- • 本機の近くで強力な電気的ノイズを発生する電装品を使用すると、画面が乱れたり雑音が 入る場合があります。このような場合は、原因と思われる電装品を遠ざけるか、ご使用を お控えください。

## オーディオ・ビジュアルについて

## 本機で使えるオーディオ・ビジュアルメディア

本機でお使いいただけるオーディオ・ビジュアルメディアは以下のとおりです。 本機へのセット方法は各メディア説明の参照先をご覧ください。

#### **● CD**

本機へのセット方法は、「ディスクの出し入れ」(P.128)をご覧ください。 本機でCDをお楽しみいただくには、「CDを聴く」(P.149)をご覧ください。 本機で使用できるCDについては、「本機で使えるCD」(P.150)をご覧ください。

## CD取り扱い上のご注意

- ディスク面にラベルを貼ったり、鉛筆やペンなどで文字を記入しないでください。
- ディスクは、表面に傷や指紋をつけないように扱ってください。
- • セロハンテープやラベルなどの糊がはみ出したり、はがした跡があるディスクは使用しな いでください。そのまま本機に挿入すると、ディスクが取り出せなくなったり、故障する 原因となることがあります。

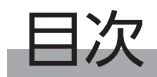

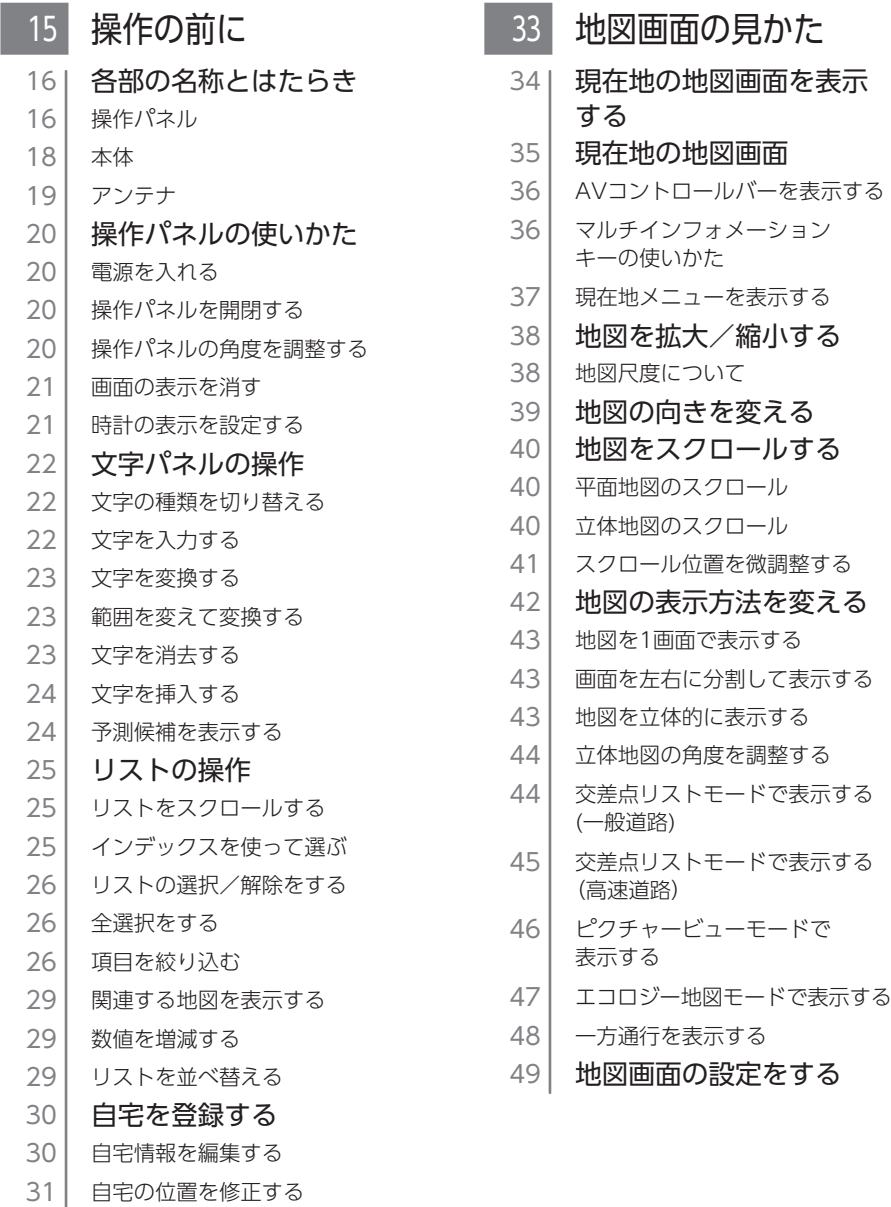

31 [自宅を消去する](#page-32-0)

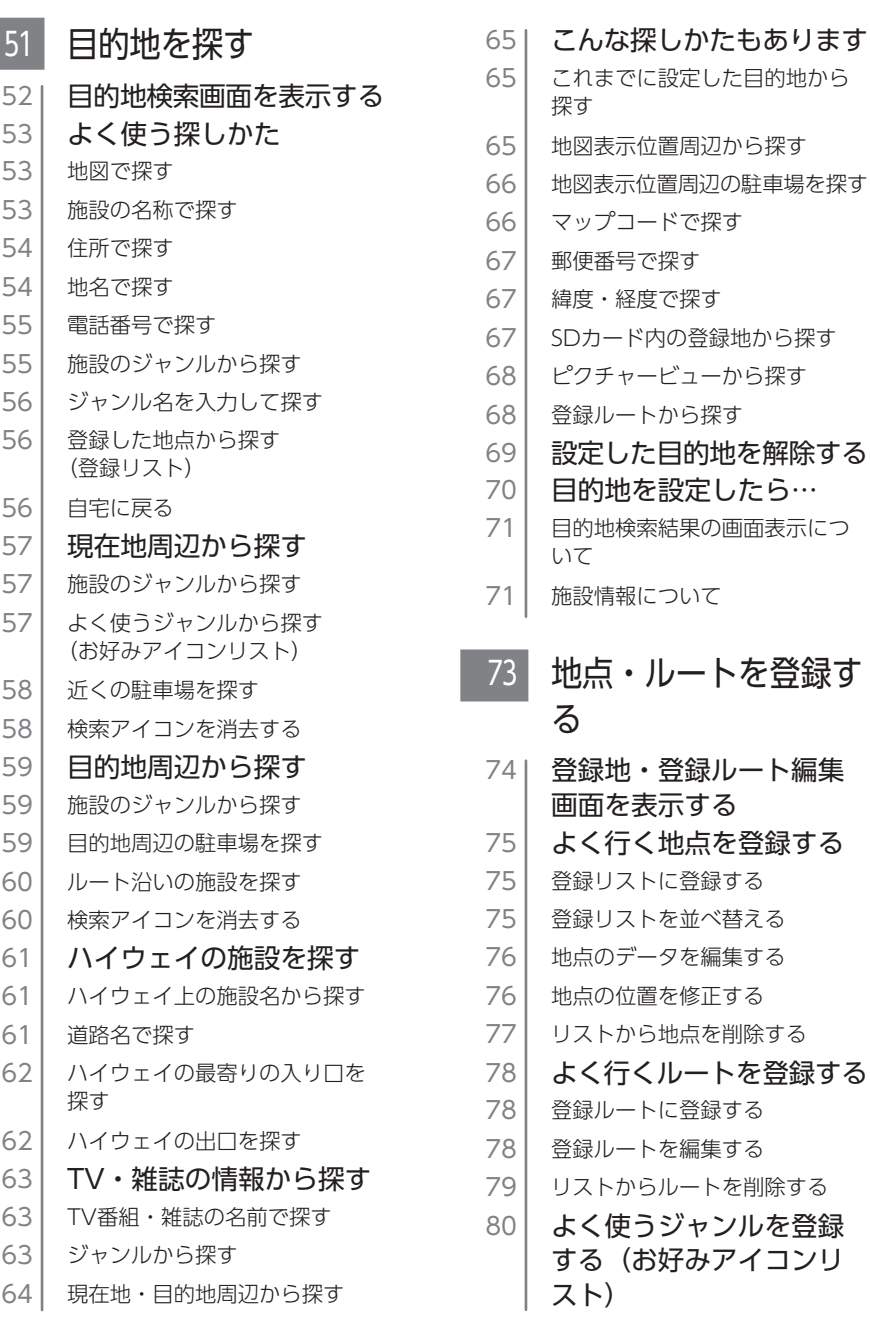

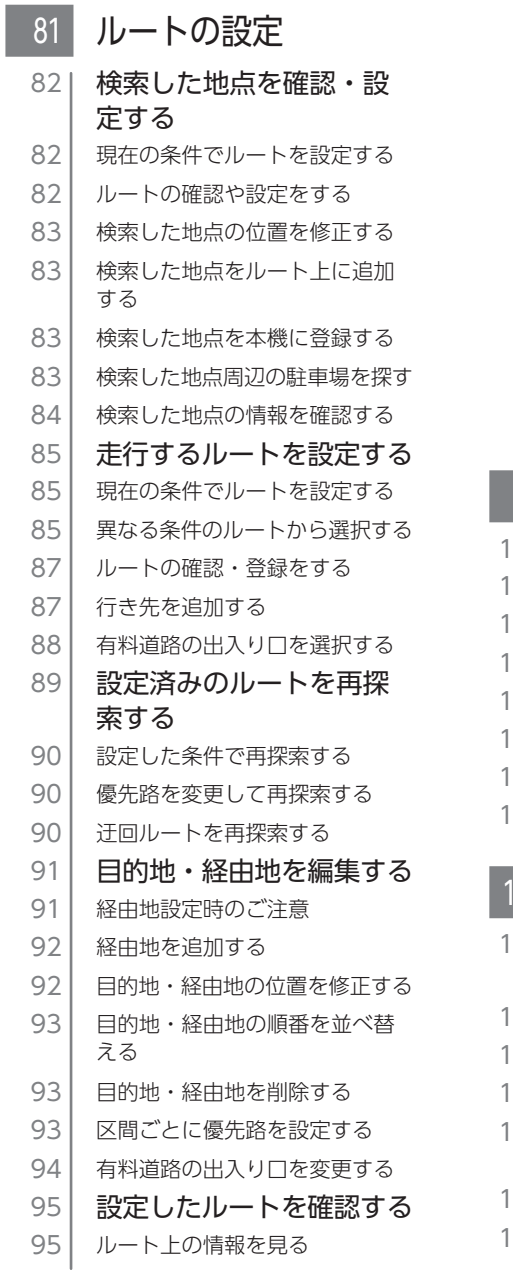

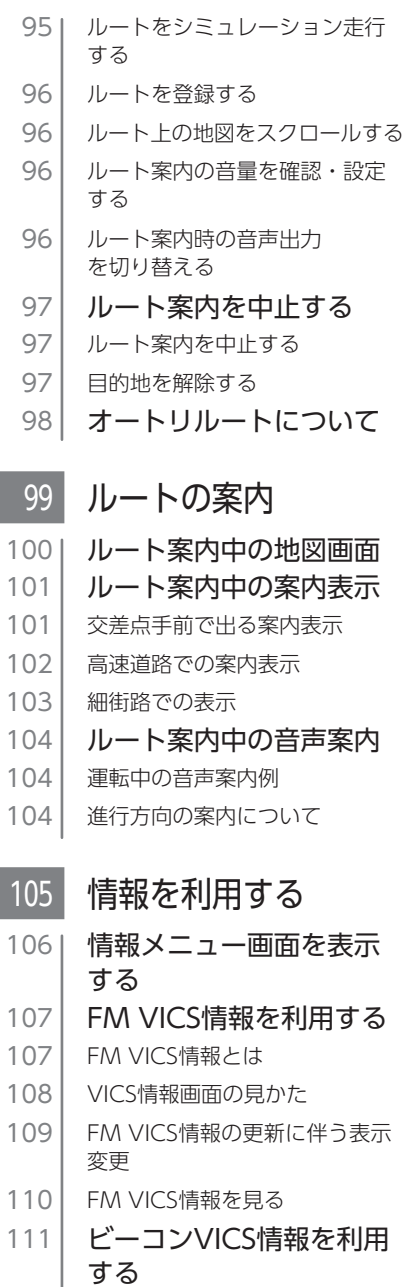

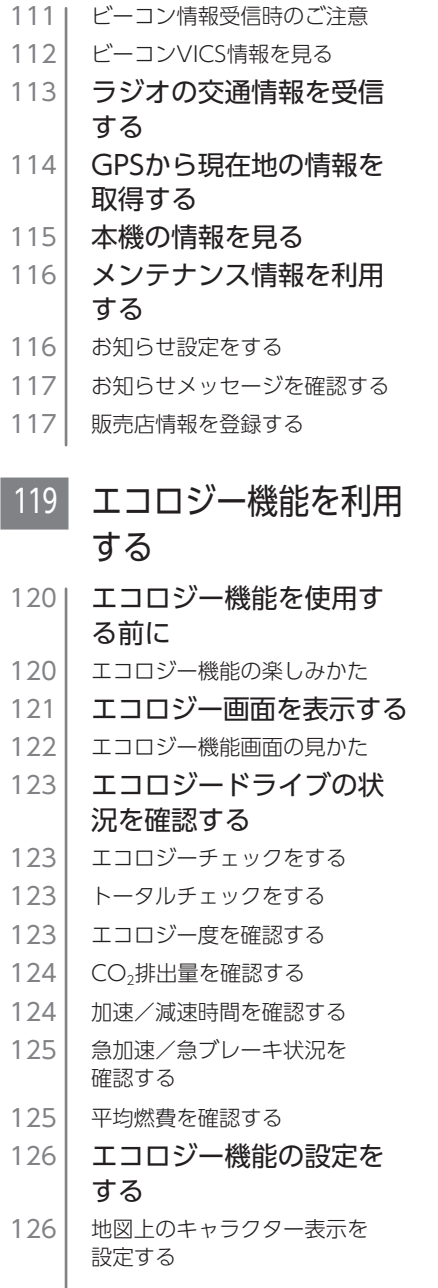

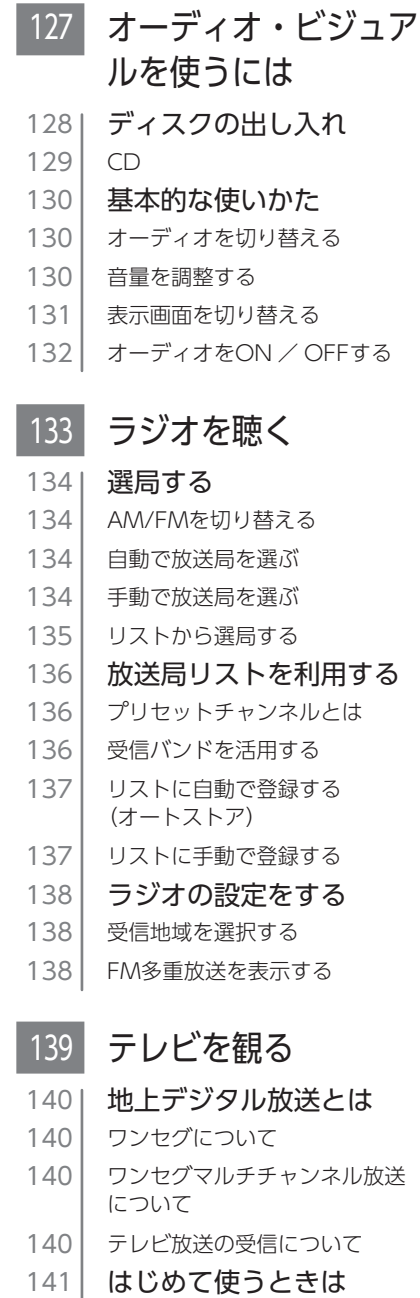

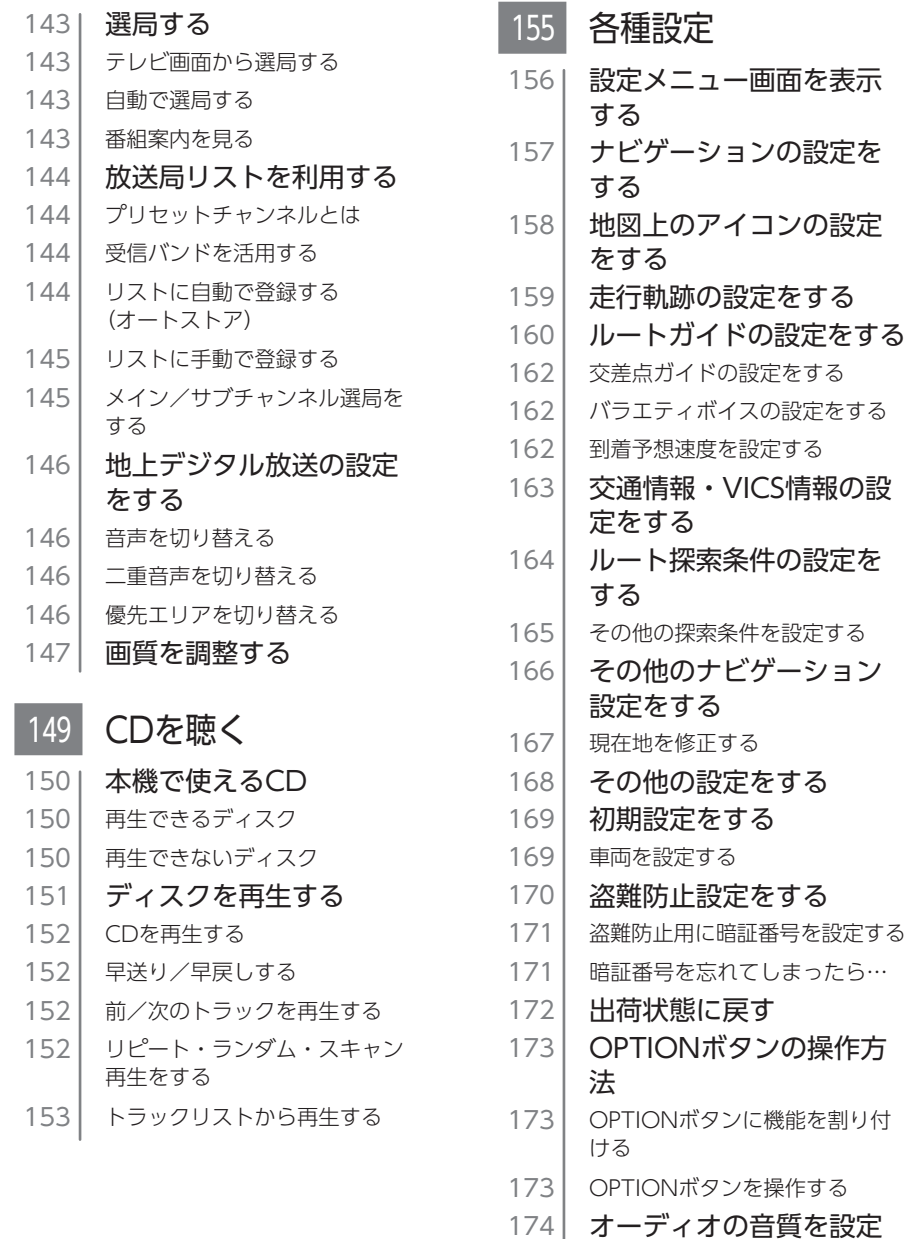

する

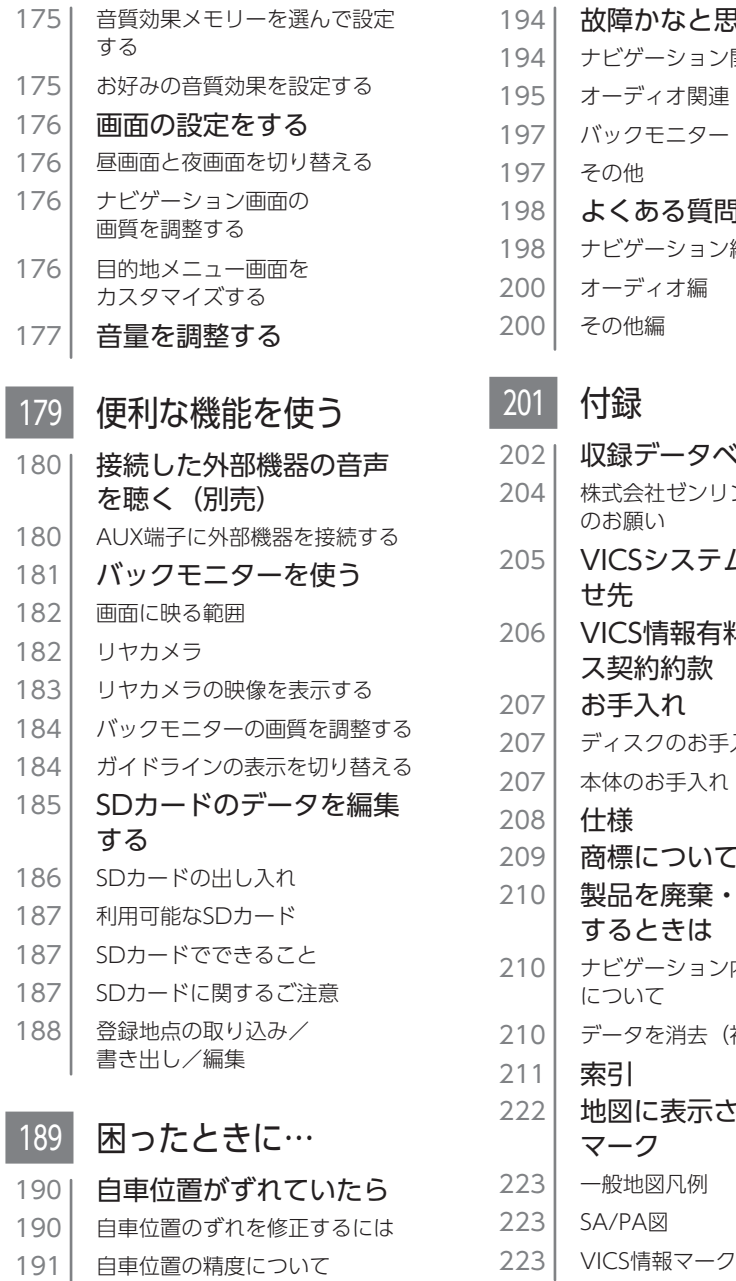

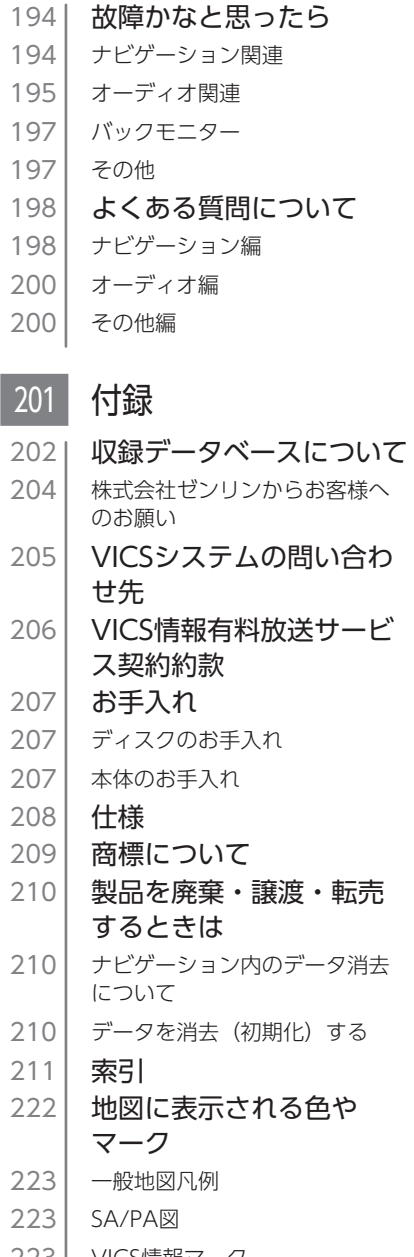

## **Memo**

# 操作の前に

本機をご利用になる前に、知っておいていただきたいことを説明しています。

- 16 → 各部の名称とはたらき
- 20 操作パネルの使いかた
- 22 | 文字パネルの操作
- 25 リストの操作
- 30 自宅を登録する

<span id="page-16-0"></span>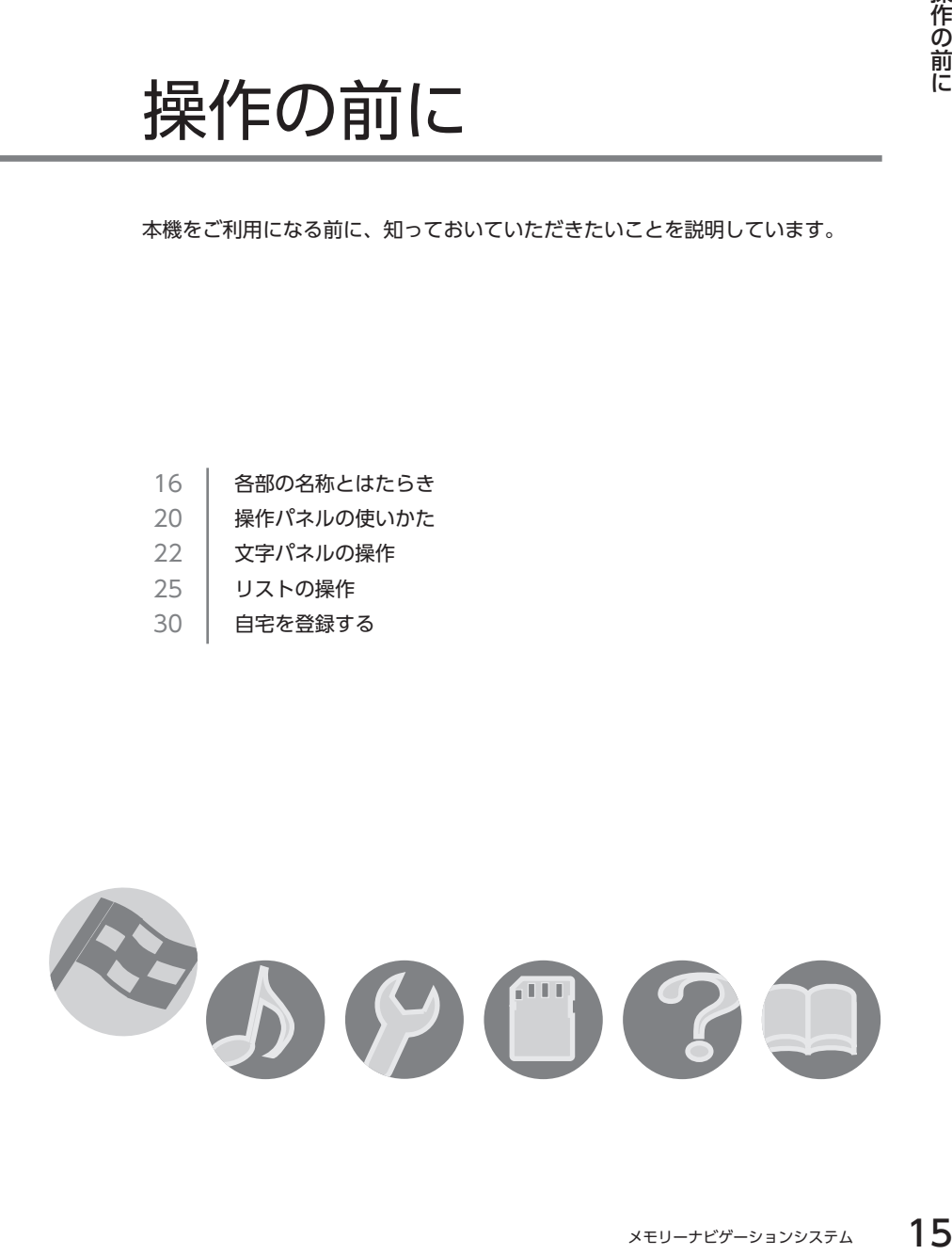

## <span id="page-17-0"></span>**各部の名称とはたらき**

## 操作パネル

本機の操作パネルのボタン名称やはたらきについて説明しています。

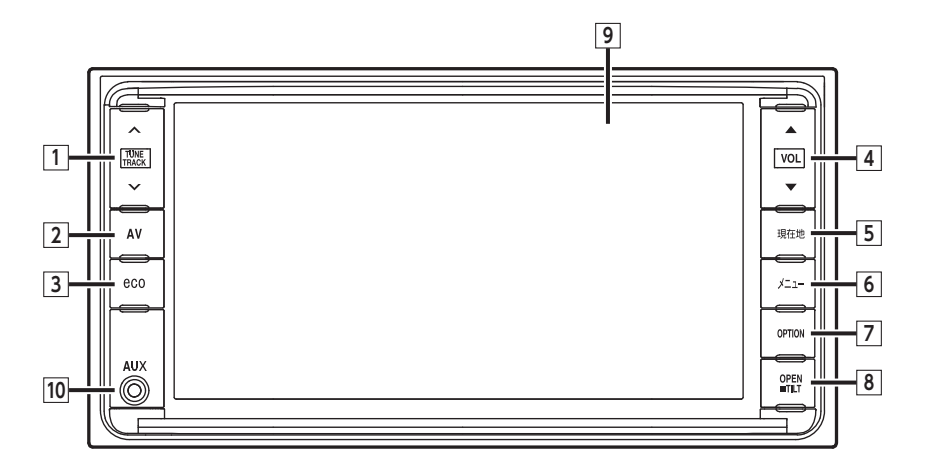

本書では、操作パネルの各ボタンを以下のようなイラストで説明しています。

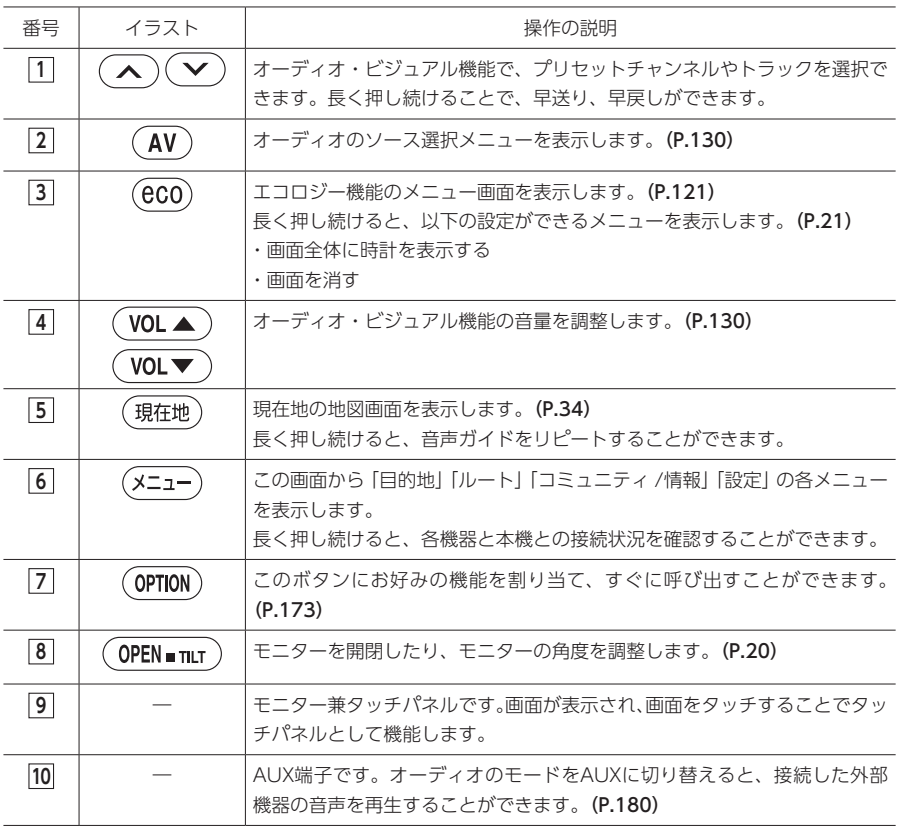

#### MEMO<sup>1</sup>

• 画面の中に小さな黒点、輝点が現れる場合がありますが、これは液晶モニター特有の現象で、故障で はありません。

#### 本体

<span id="page-19-0"></span>本体のボタンやメディア挿入口について説明しています。本機の操作パネルを開くと確認できます。

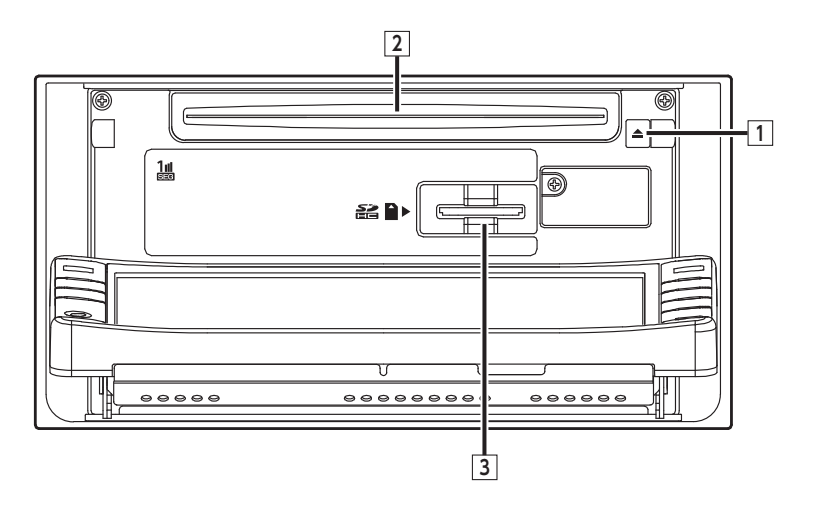

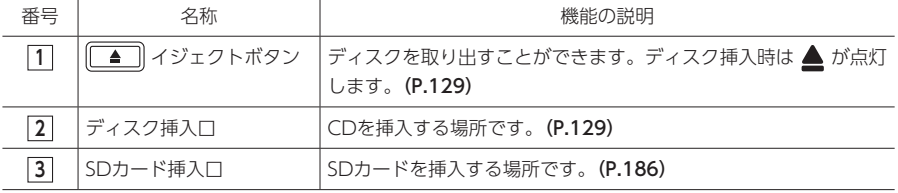

#### 注意

• CDプレーヤー部

- • 車内が極度に冷えた状態のとき、ヒーターを入れてすぐに本機をお使いになると、ディスクや光学 部品が結露し、正常に動作しないことがあります。ディスクが曇っているときは、やわらかい布で ふいてください。光学部品が結露しているときは、1時間ほど放置しておくと結露が取り除かれます。
- • ディスクをイジェクトした状態のままで走行しないでください。走行中の振動により、ディスクが 落下する恐れがあります。

操作の前に

操作の前に

#### <span id="page-20-0"></span>SDカードについてのご注意

#### お取り扱いに関するご注意

- 静電放電(ESD)は、電子部品に損害を与える可能性があります。SDカードを取り扱う前には、車両の 金属部に触れて静電気を放出してください。
- 濡れた手でSDカードを使用しないでください。故障の原因となります。
- SDカードのゴールドフィンガー(ピン部)に触れないようにしてください。
- SDカードを熱、直射日光、湿気から遠ざけてください。
- SDカードを折り曲げたり、落としたりしないでください。
- シンナー・ベンジンなどの有機溶剤で、SDカードを拭かないでください。
- データ紛失や損傷を防ぐために、転送中および使用中には決して、SDカードを本機から抜かないでくだ さい。
- ロックスイッチがLOCK状態になっているとデータは書き込めません。解除した状態でご使用ください。
- SDカードを本機で使用する際は、パソコンメーカーおよび周辺機器メーカーが提示する警告・注意指示 もあわせてお読みください。

### アンテナ

テレビ用アンテナ、ラジオ用アンテナともに車両のアンテナと一体式となっています。 ナビゲーション用のアンテナは、インストルメントパネルに内蔵されています。 取り扱いについては、車両本体の取扱説明書ををご覧ください。

## <span id="page-21-0"></span>**操作パネルの使いかた**

## 電源を入れる

イグニッションキーを「ACC」または「ON」 にすると、電源がONになります。

### 1 エンジンをかける

本機に電源が入ります。 オープニング画面が表示された後、現在地 地図画面が表示されます。

#### **MEMO**

- 次回、本機を起動したときは電源を切る前 に使用していた画面からはじまります。
- イグニッションキーを「ACC」から「OFF」 にすると、本機の電源が切れます。
- 盗難防止機能を設定すると、暗証番号入力 画面が表示される場合があります。(P.171)

## 操作パネルを開閉する

1  $($  OPEN = TILT

操作パネルが開きます。

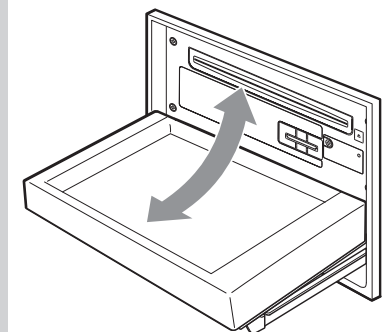

操作パネルを閉じるには、もう一度 (OPEN mit )を押します。 しばらく開けた状態にしていると、操作パ ネルは自動的に閉じます。

#### **MEMO**

• 操作パネルが開いた状態では、タッチパネ ルは操作できません。

### 操作パネルの角度を調整する

操作パネルを見やすい角度に調整できます。調 整できる角度は0 ~ 30°(5°刻みの6段階)の範 囲です。

### $1$  (OPEN  $\text{Filt}$ ) (長押し)

「ピピッ」と音がした後に (OPEN mur) から 指を離すと操作パネルが1段階開きます。 操作パネルは5°刻みの6段階の角度で調整 できます。

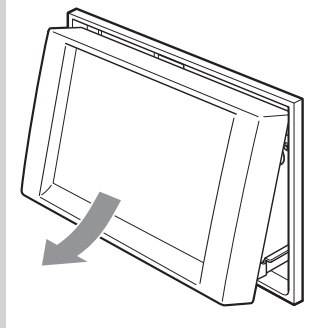

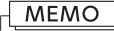

• 最大の角度(30°)まで開いている状態で (OPEN■TILT)を長押しすると、0°の状態に戻 ります。また、操作パネルが開いていると きに (OPEN mur) の長押しを行い、「ピピッ」 と音がしてから指を離すと0°の状態に戻り ます。

<span id="page-22-0"></span>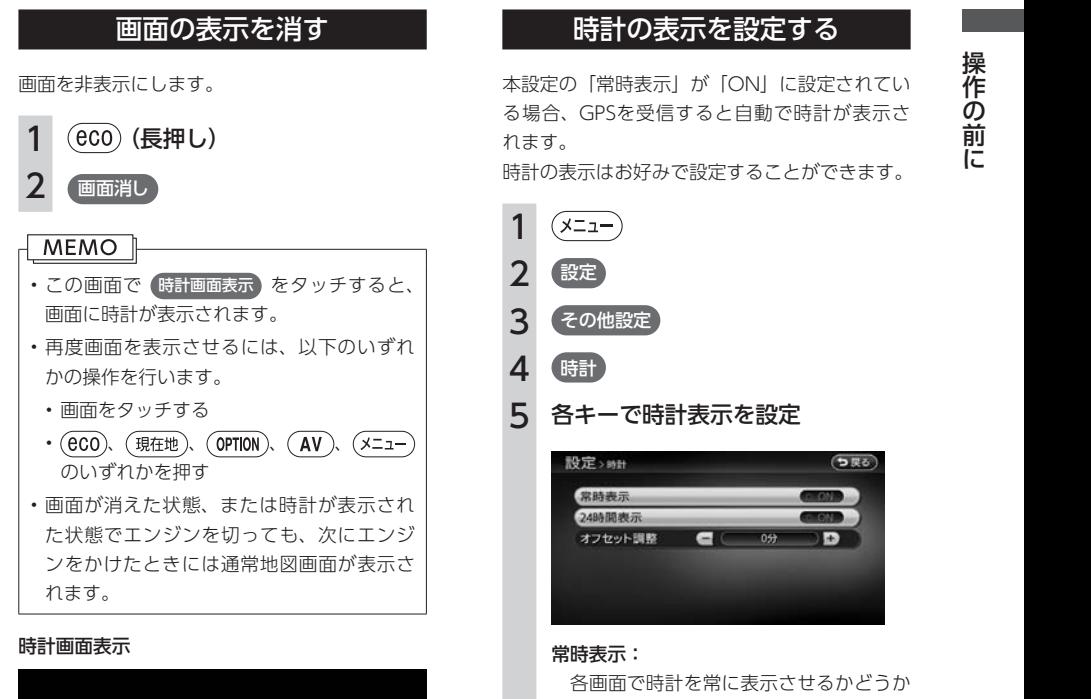

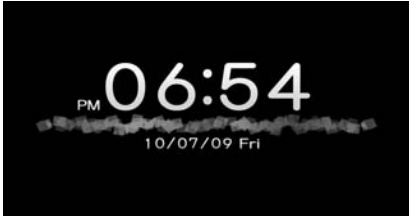

本設定の「常時表示」が「ON」に設定されてい る場合、GPSを受信すると自動で時計が表示さ れます。

時計の表示はお好みで設定することができます。

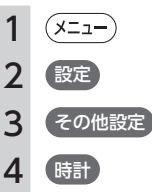

#### 5 各キーで時計表示を設定

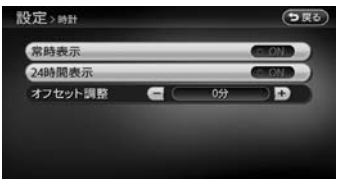

#### 常時表示:

各画面で時計を常に表示させるかどうか を設定します。タッチするたびに、ON/ OFFが切り替わります。

#### 24時間表示:

時刻の表示形式を24時間表示/ 12時間 表示で切り替えます。ONに設定すると 24時間表示になります。タッチするた びに、ON/OFFが切り替わります。

#### オフセット調整:

1分単位で時刻を調整できます。調整で きる範囲は、-59分~+59分です。

## <span id="page-23-0"></span>**文字パネルの操作**

#### MEMO 1

• 走行中は、文字パネルの操作を行えません。

### 文字の種類を切り替える

文字を入力する前に、ひらがな・漢字、カナ、 アルファベットといった文字の種類を切り替え ます。

#### **MEMO**

• 登録地点名の編集など、編集時のみの機能 です。

### 1 入力したい文字の種類を選択

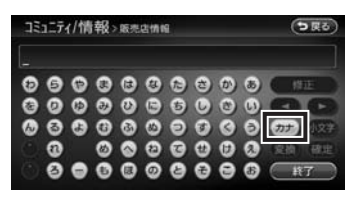

キーの表示が切り替わります。 文字の種類は以下の順で切り替えることが できます。

ひらがな→カタカナ(全角/半角)→英数 (大文字/小文字/全角/半角)→記号(全 角/半角)→ひらがな

#### 文字を入力する

#### MEMO<sup>1</sup>

- 画面に表示されるキーは、使う機能により 異なります。
- 1 画面上の文字を選択
- 2 続けて画面上の文字を選択 ▶

#### 確定

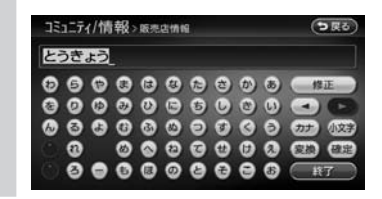

#### **MEMO**

• ひらがな、カタカナキーでは、文字入力後 小文字 をタッチすると、小さい文字を入力 できます。 例:「っ」「ょ」「ィ」など

 $22$  メモリーナビゲーションシステム

<span id="page-24-0"></span>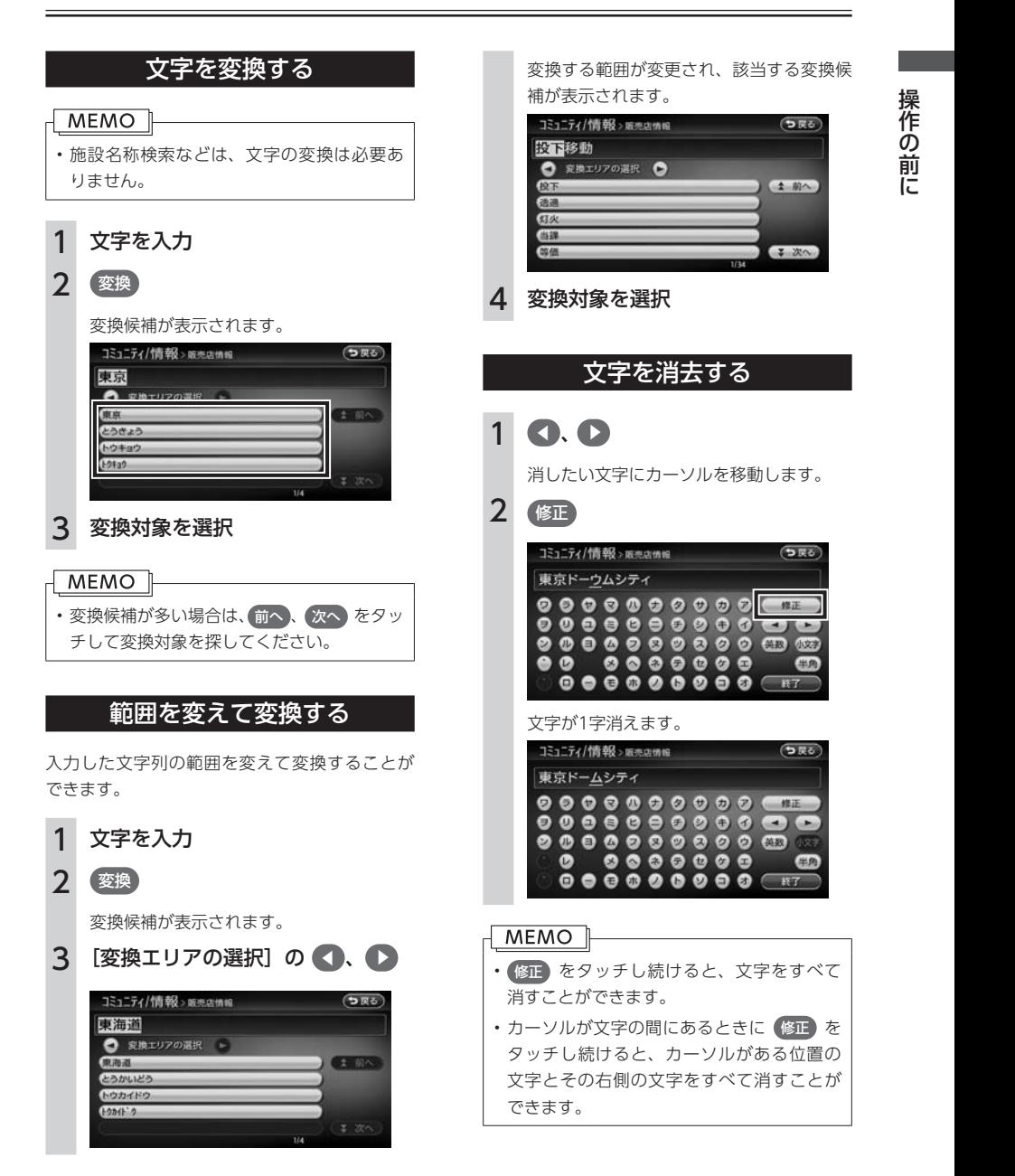

<span id="page-25-0"></span>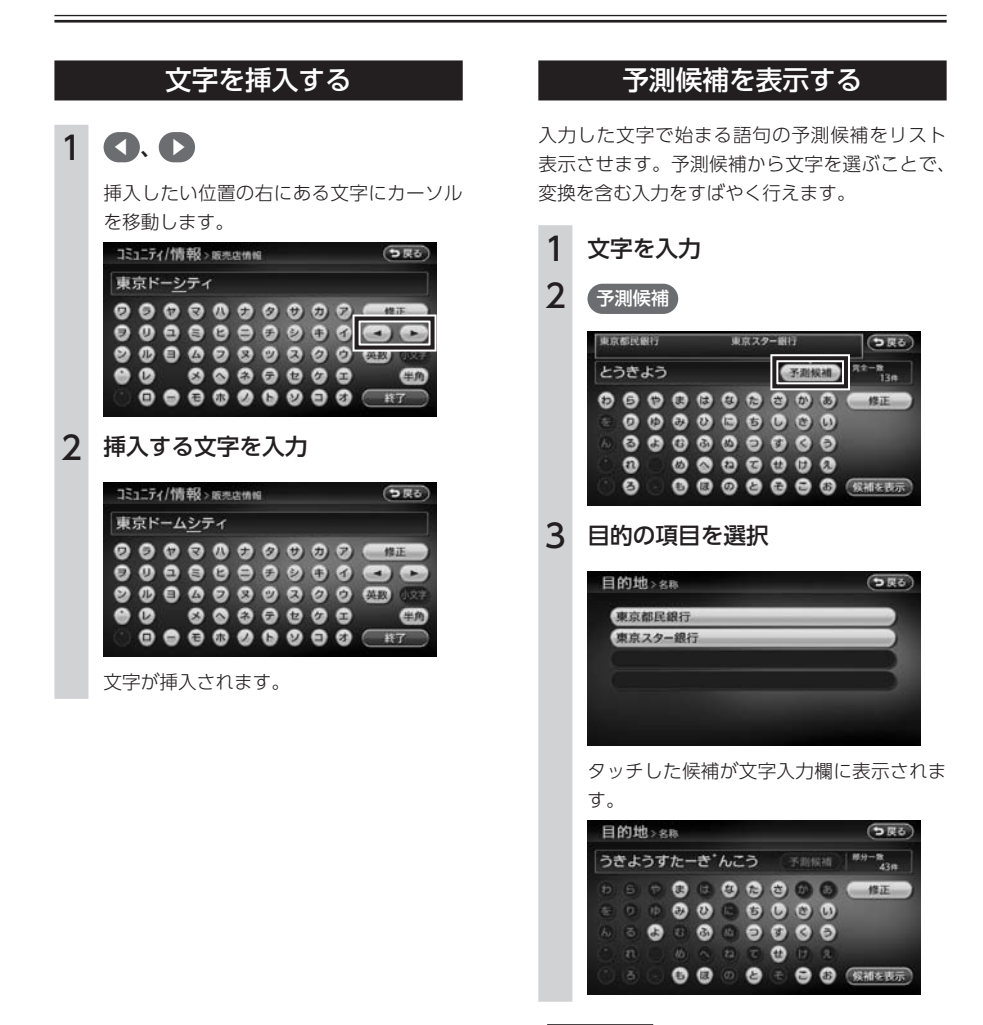

#### MEMO<sup>1</sup>

- 表示される候補は、それまでに入力した語 句や、県名・ブランド名などよく入力され る語句、また有名施設の名称などです。
- 候補画面の施設名に MAP が表示されて いる場合があります。 MAP をタッチする と、その施設の検索結果画面が表示されま す。

## <span id="page-26-0"></span>**リストの操作**

リストから項目を選ぶために、さまざまな便利な方法があります。

#### MEMO<sup>1</sup>

• 走行中は、リストの操作を行えません。

### リストをスクロールする

リストの項目が多い場合、複数のページに表示 されます。

#### リストを1つ移動するには

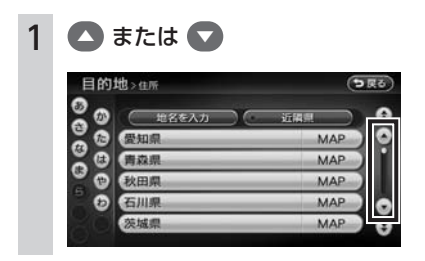

リストのページを移動するには

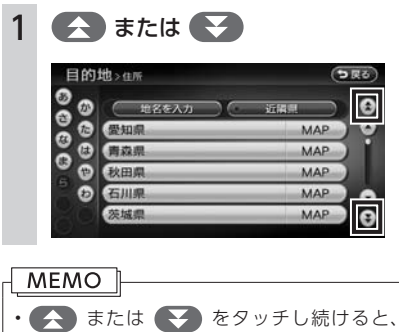

連続してページが移動します。リストの最 後まで移動するとリストの先頭に戻ります。

### インデックスを使って選ぶ

画面左部には、ひらがなのキーが表示されてい ます。タッチしたキーやキーの行を先頭文字と する項目をリスト表示できます。ここでは、例 として、リストから「と」で始まる項目を絞り 込む方法を説明します。

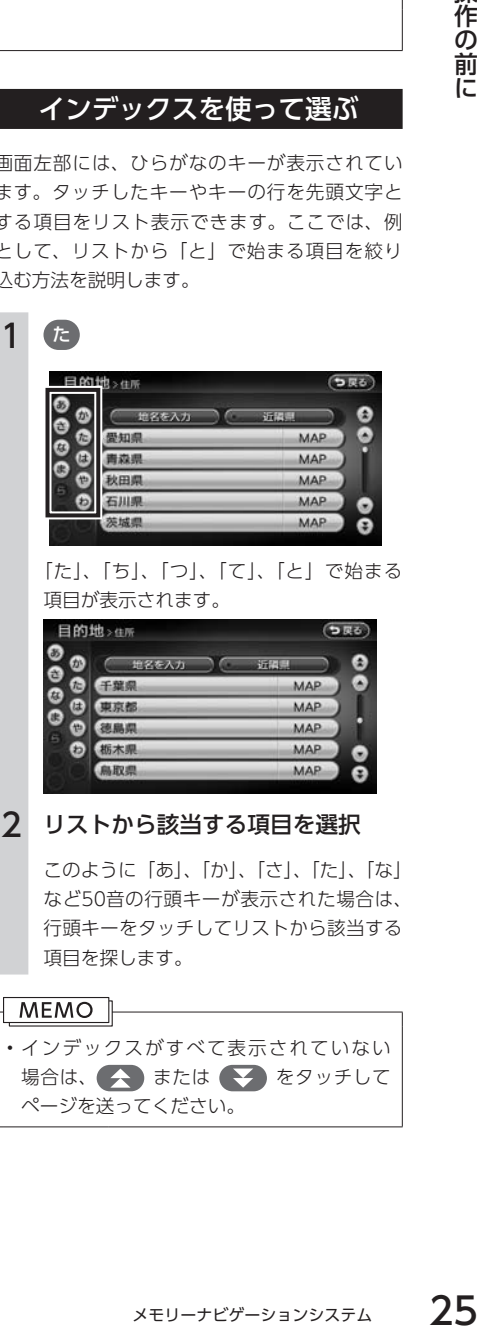

「た」、「ち」、「つ」、「て」、「と」で始まる 項目が表示されます。

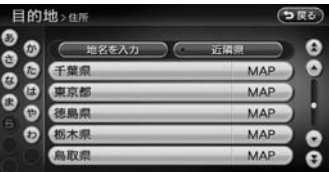

#### 2 リストから該当する項目を選択

このように「あ」、「か」、「さ」、「た」、「な」 など50音の行頭キーが表示された場合は、 行頭キーをタッチしてリストから該当する 項目を探します。

#### MEMO<sup>1</sup>

• インデックスがすべて表示されていない 場合は、 または をタッチして ページを送ってください。

## <span id="page-27-0"></span>リストの選択/解除をする

リストの項目に以下の画面のようなON/OFFの ランプがついているものは、項目をタッチする ごとに、選択/解除が切り替わります。「ON」 の状態が選択中を表します。

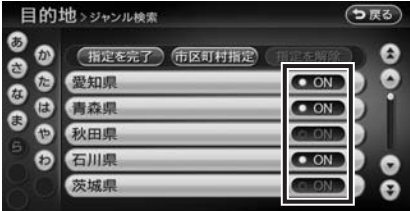

### 全選択をする

すべて選択/解除 というキーが表示されている 場合は、すべての項目を選択できます。

## 1 すべて選択/解除 すべての項目が選択されます。

MEMO

• 再度 すべて選択/解除 をタッチすると、す べての選択を解除できます。

### 項目を絞り込む

#### **MEMO**

- 複数の絞り込みを行うと、前の絞り込みで 除かれた項目は表示されません。例えば地 域とジャンルで絞り込みを行った場合、地 域で絞り込んだ項目に「東京都」がない場 合は、ジャンルで絞り込んだ項目の中に「東 京都」は表示されません。
- すべての絞り込みを解除したいときは、絞 込み指定の画面で すべての指定を解除する 、 または検索結果リスト画面で「戻る」をタッ チしてください。

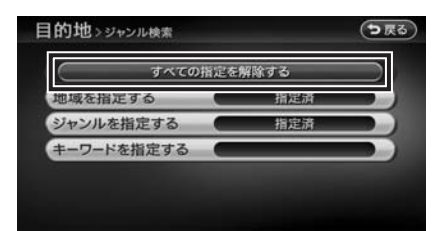

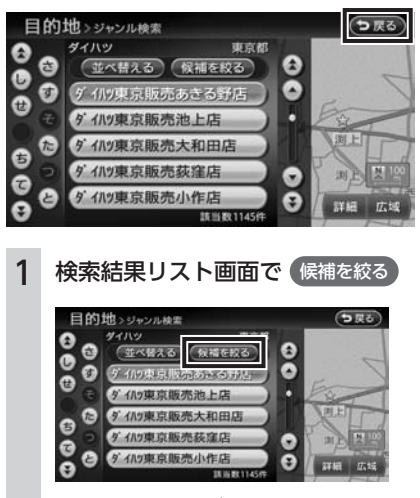

絞込み指定の画面が表示されます。

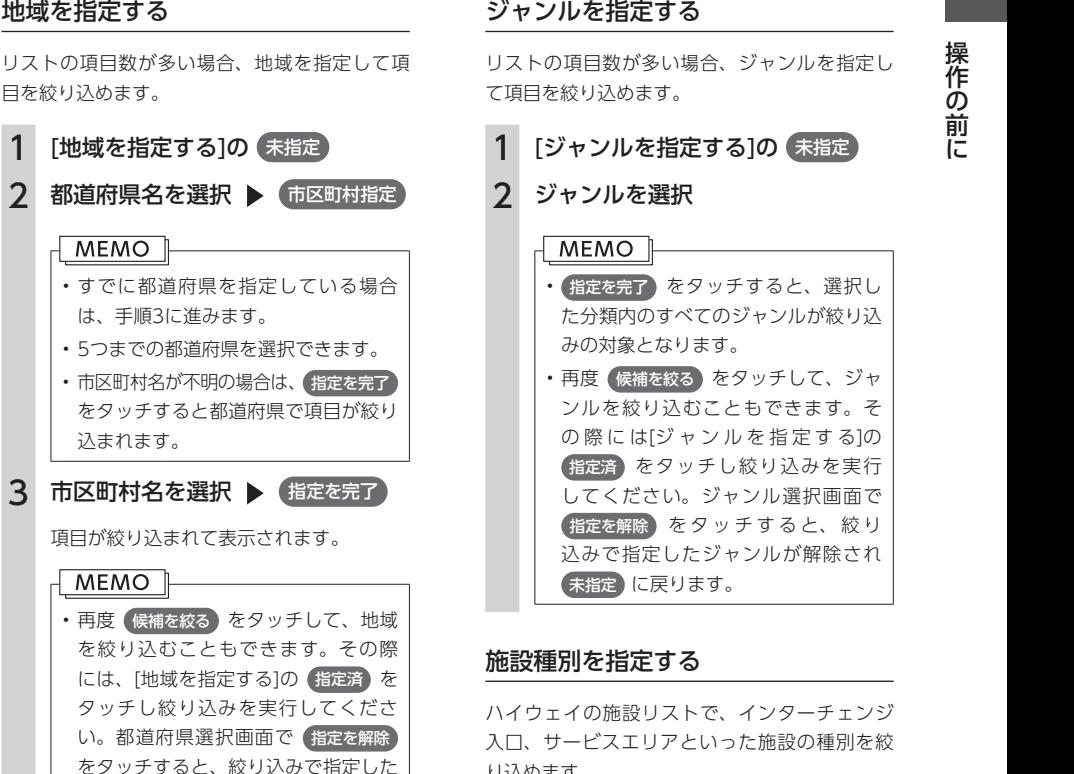

地域が解除され 未指定 に戻ります。

リストの項目数が多い場合、ジャンルを指定し て項目を絞り込めます。

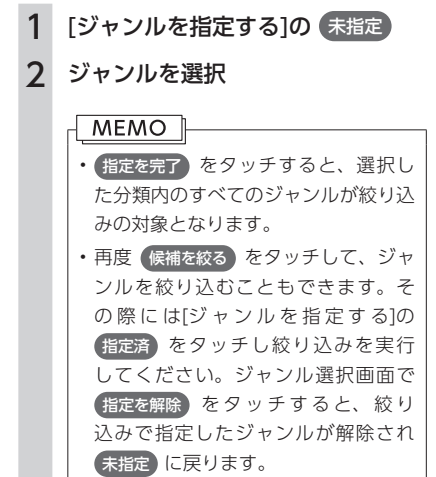

#### 施設種別を指定する

ハイウェイの施設リストで、インターチェンジ 入口、サービスエリアといった施設の種別を絞 り込めます。

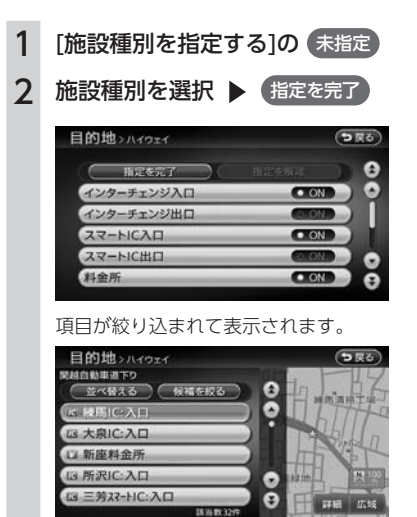

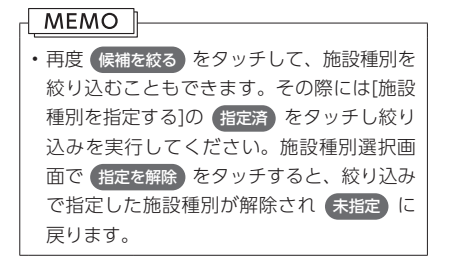

#### 路線を指定する

ハイウェイの施設リストで、4号新宿線上り、5 号池袋線下りといった路線を絞り込めます。

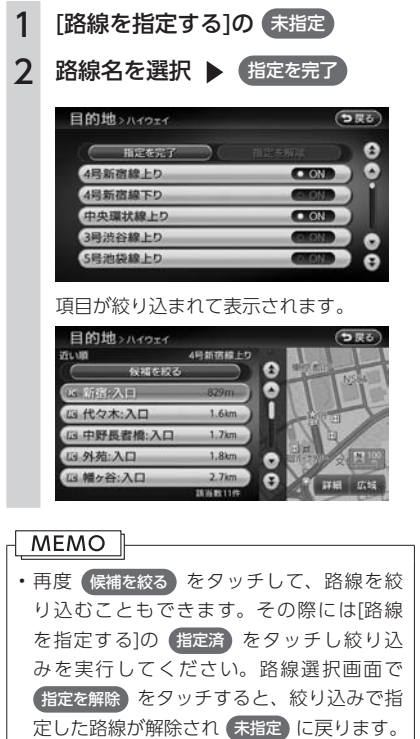

#### キーワードを指定する

リストの項目数が多い場合、施設名に含まれる 文字を指定して項目を絞り込めます。1文字でも 絞り込めます。

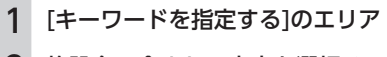

### 2 施設名に含まれる文字を選択 ▶ 終了

項目が絞り込まれて表示されます。

#### **MEMO**

• 再度 (候補を絞る) をタッチして、キーワード で絞り込むこともできます。その際には[キー ワードを指定する]の表示項目をタッチして ください。文字入力画面で 修正 を長押し すると、抽出に指定した文字を消せます。

#### 近隣県を指定する

住所やハイウェイ施設から目的地を探すときに、 近隣県 をタッチすると、現在地周辺の都道府県 を指定して絞り込めます。

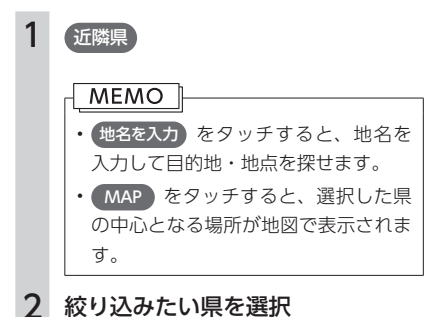

<span id="page-30-0"></span>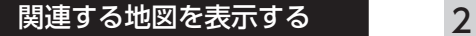

候補画面の施設名に MAP が表示されている 場合があります。 MAP をタッチすると、その 施設の検索結果画面が表示されます。

都道府県リストで MAP をタッチすると、選 択した県の中心となる場所の検索結果画面が表 示されます。

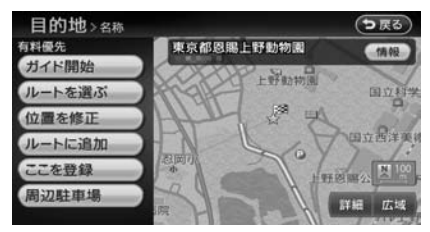

### 数値を増減する

リストの項目に ← 、● が表示されている場 合は、数値や音量などを増減することができま す。

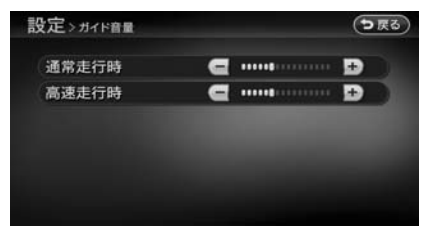

### リストを並べ替える

リストの項目数が多い場合、リストの項目を並 べ替えて、選びやすくできます。

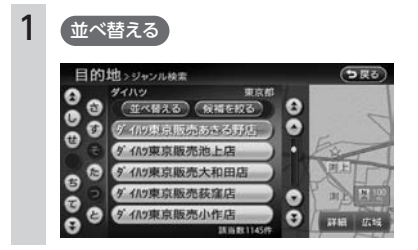

### 2 並べ替える方法を選択

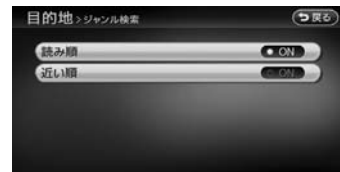

リストの項目が選択した方法で並べ替えら

#### れます。

#### 読み順:

50音順にリストが並べ替えられます。

#### 近い順:

自車位置から目的地までの距離が近い順 にリストが並べ替えられます。

#### 登録順:

地点登録順にリストが並べ替えられま す。

#### 使用頻度順:

よく使う順にリストが並べ替えられま す。

#### 新着順:

メディアに紹介された年月日の新しい順 にリストが並べ替えられます。(TV・雑 誌情報検索のみ)

#### アイコン順:

登録地に設定されたアイコンごとにリス トが並べ替えられます。

#### グループ指定:

指定したグループを先頭にしてリストが 並べ替えられます。

#### 路線順:

各路線の上り/下り方向の順にリストが 並べ替えられます。(ハイウェイ検索の み)

#### **MEMO**

• 機能によっては、表示されないキーもありま す。

## <span id="page-31-0"></span>**自宅を登録する**

あらかじめ自宅を登録しておくと、お出かけ先から自宅へのルートを設定できます。 本機を購入されたら、まず自宅の登録を行うことをおすすめします。 ここでは、住所から自宅を登録する方法を説明しています。

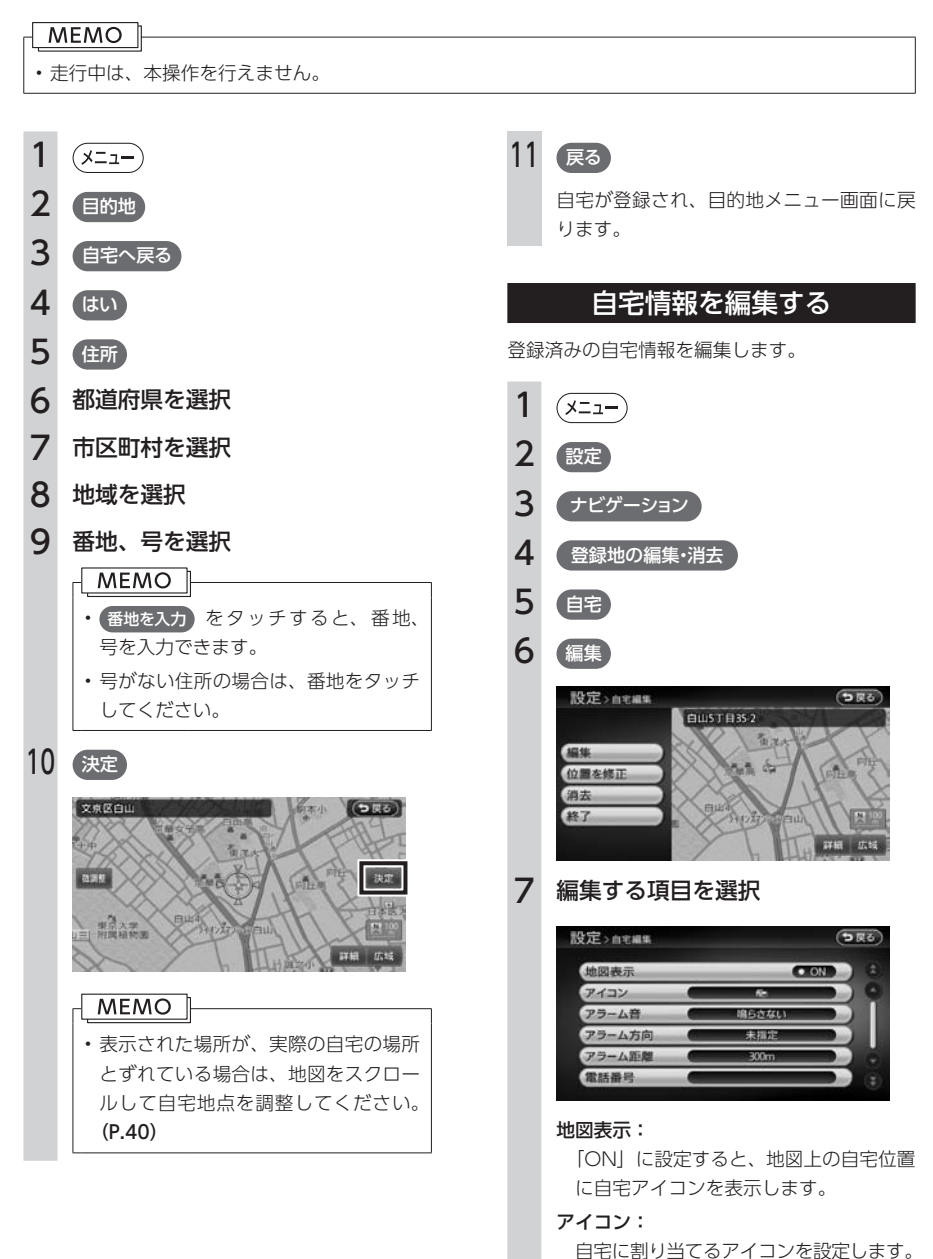

操作の前に

操作の前に

<span id="page-32-0"></span>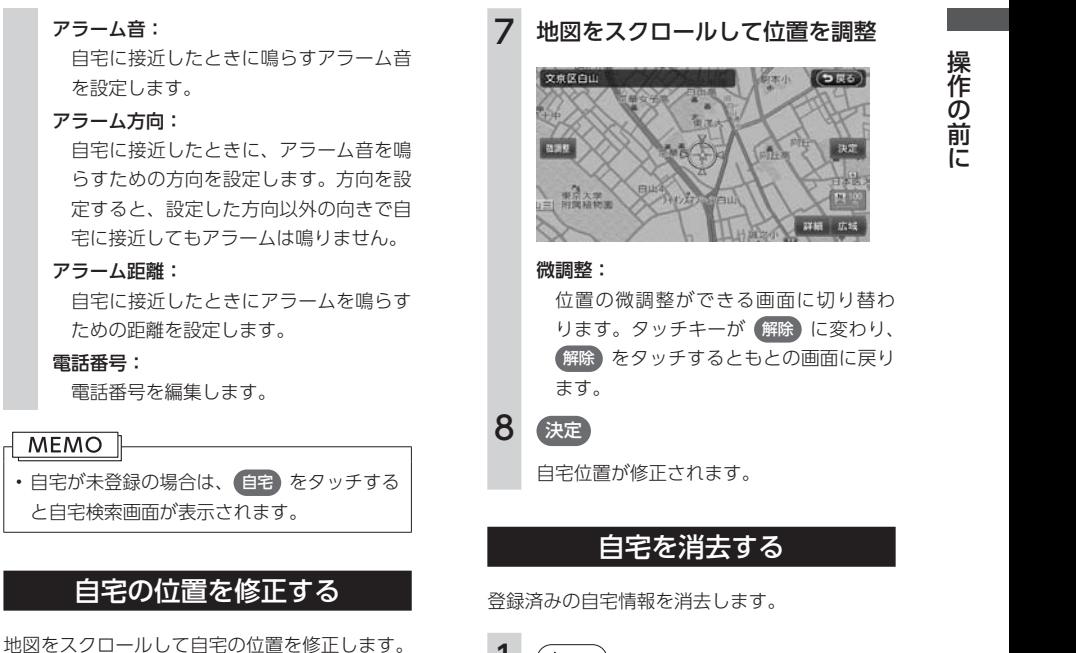

1  $(x=1)$ 2 設定 3 ナビゲーション 4 登録地の編集・消去 5 自宅 6 位置を修正

1  $(x=1)$ 2 設定 3 ナビゲーション 4 (登録地の編集・消去) 5 自宅 6 消去 7 はい 自宅情報が消去されます。 MEMO<sup>1</sup>

• 「登録地の編集・消去」画面で 登録の消去▶ 自宅の消去 をタッチしても、自宅を消去す ることができます。

## **Memo**

# 地図画面の見かた

地図画面の表示内容や操作方法について説明しています。

- 34 | 現在地の地図画面を表示する
- 35 期在地の地図画面
- 38 | 地図を拡大/縮小する
- 39 地図の向きを変える
- 40 地図をスクロールする
- 42 地図の表示方法を変える
- 49 地図画面の設定をする

<span id="page-34-0"></span>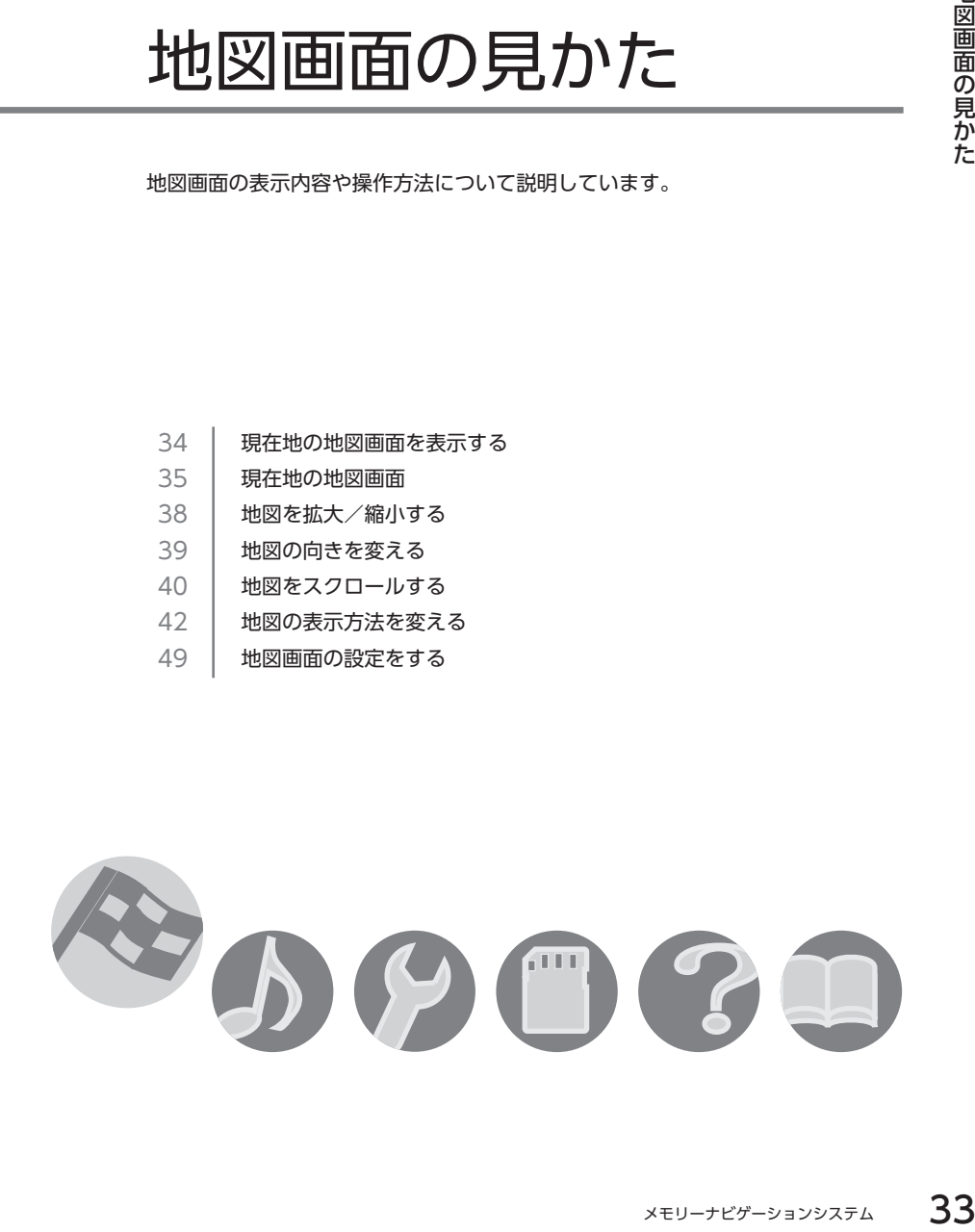

## <span id="page-35-0"></span>**現在地の地図画面を表示する**

現在地地図画面は、以下のボタンを押して表示させます。

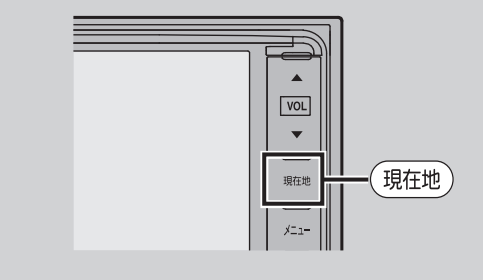
# **現在地の地図画面**

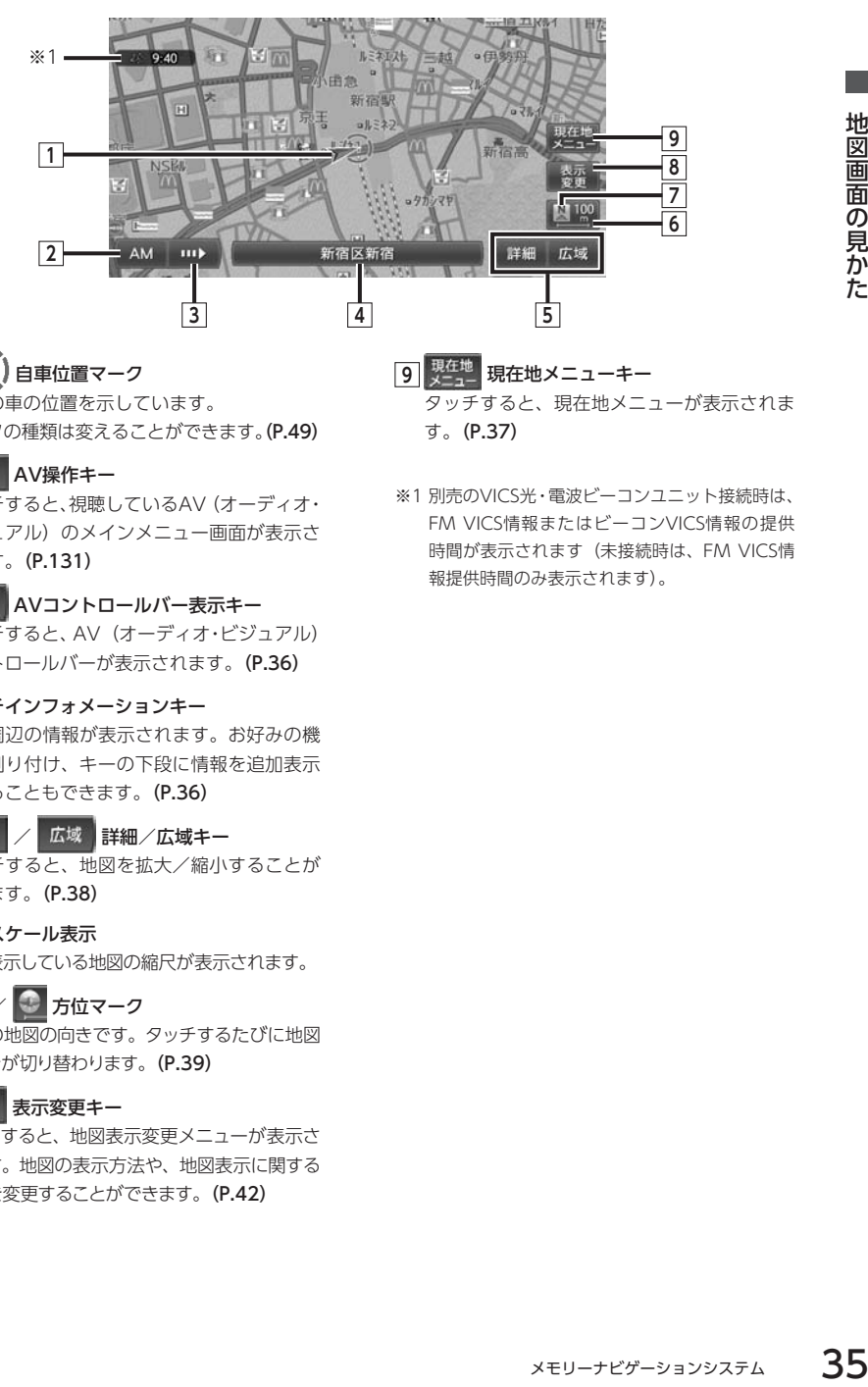

### **1 ★ 〕自車位置マーク** 現在の車の位置を示しています。

マークの種類は変えることができます。(P.49)

#### 2 **AM AV操作キー**

タッチすると、視聴しているAV(オーディオ・ ビジュアル)のメインメニュー画面が表示さ れます。(P.131)

# **3** AVコントロールバー表示キー

タッチすると、AV(オーディオ・ビジュアル) コントロールバーが表示されます。(P.36)

#### **4** マルチインフォメーションキー

自車周辺の情報が表示されます。お好みの機 能を割り付け、キーの下段に情報を追加表示 させることもできます。(P.36)

### **5 詳細 / 広域 詳細/広域キー**

タッチすると、地図を拡大/縮小することが できます。(P.38)

**6** スケール表示

現在表示している地図の縮尺が表示されます。

## **7 図 / ● 方位マーク**

現在の地図の向きです。タッチするたびに地図 の向きが切り替わります。(P.39)

### **8** 表示変更キー

タッチすると、地図表示変更メニューが表示さ れます。地図の表示方法や、地図表示に関する 設定を変更することができます。(P.42)

- **9 現在地 現在地メニューキー** タッチすると、現在地メニューが表示されま す。(P.37)
- ※1 別売のVICS光·電波ビーコンユニット接続時は、 FM VICS情報またはビーコンVICS情報の提供 時間が表示されます(未接続時は、FM VICS情 報提供時間のみ表示されます)。

# AVコントロールバーを表示する

地図画面では、オーディオ・ビジュアル機能を すばやく呼び出せるAVコントロールバーを表示 できます。表示内容は、使用中のオーディオ・ ビジュアルの種類によって異なります。

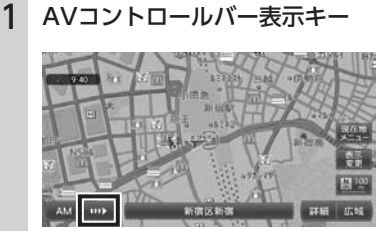

使用中のオーディオ・ビジュアルのコント ロールバーが表示されます。

#### MEMO<sup>1</sup>

• 再度AVコントロールバー表示キーをタッチ すると、コントロールバーが消えます。コ ントロールバーの項目をタッチしないまま 10秒が経過すると、コントロールバーが自 動的に消えるように設定できます。(P.166)

# マルチインフォメーション キーの使いかた

マルチインフォメーションキーの下段にお好み の機能を割り付け、情報を追加表示させること ができます。

マルチインフォメーションキーはナビゲーショ ン設定の「現在地名称プレートの常時非表示」で、 表示/非表示を切り替えられます。情報の追加 を行っていない状態では、信号機アイコン、現 在地名称、通過交差点名称、レーン情報などの 自車周辺情報のみが表示されます。

1 マルチインフォメーションキー

#### 2 機能を選択

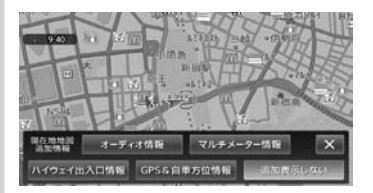

#### オーディオ情報:

再生中のトラック名、受信中の放送局名・ 番組名などの情報が表示されます。表示さ れる情報は、ソースによって異なります。

マルチメーター情報:

以下の情報が表示されます。

- Spd:走行速度
- Avg:平均速度
- Max:最高速度
- Odo:走行距離

目的地を設定したり、ルートを取りやめる と、表示された情報はリセットされます。

#### ハイウェイ出入口情報:

ルートが設定されているとき、ルート上 にあるハイウェイの出入り口や料金所に ついて、アイコン、名称、現在地からの 距離、通過予想時刻などの情報が表示さ れます。

#### GPS&自車方位情報:

GPS測位状態、GPS捕捉数、自車進行方 向などの情報が表示されます。

GPS測位状態には、以下の種類があります。 3次元測位:

4つ以上のGPS衛星から電波を受信 し、現在地を三次元で測位しています。 2次元測位:

3つ以上のGPS衛星から電波を受信 し、現在地を二次元で測位しています。 非測位:

GPS衛星から電波を受信できません。

#### 追加表示しない:

機能は追加されません。自車周辺情報の みが表示されます。

#### 情報を追加した場合

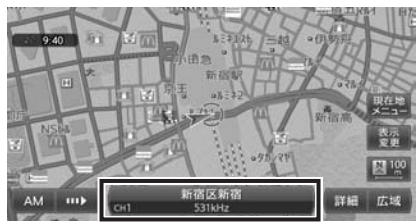

# 現在地メニューを表示する

現在地メニューを表示します。

現在地メニューでは、現在地を登録リストに登 録したり、現在地や目的地周辺の検索などを行 うことができます。

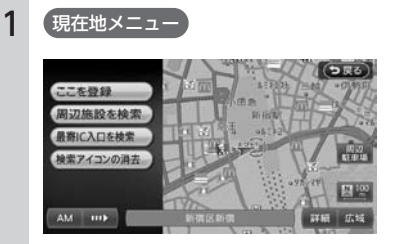

#### ここを登録:

現在地を登録リストに登録します。(P.75)

### 周辺施設を検索:

現在地周辺の施設を検索します。(P.57)

最寄IC入口を検索: 現在地周辺のハイウェイの入り口を検索

します。(P.62)

検索アイコンの消去: 地図上の検索アイコン(P.58、P.60)を消去

## します。

周辺駐車場:

目的地周辺の駐車場を検索します。(P.59)

# **地図を拡大/縮小する**

1画面地図表示および2画面地図表示の地図を、拡大または縮小して表示します。

50mスケールの詳細な地図から、256kmスケールの日本全国地図まで、11段階に拡大/縮小して表示さ れます。

#### **MEMO**

• 道路拡張などで道幅が変わった道路については、実際の道路が表示された地図と異なる場合がありま す。

# 1 地図画面の 詳細 または 広域

地図が拡大/縮小されます。

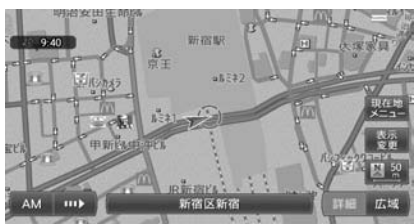

#### スケールコントロールバー

50 100 200 500 1k 2k 詳細 広域

地図50m画面 地図256km画面

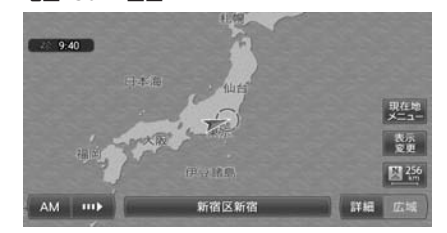

画面下に表示されるスケールコントロールバーの尺度をタッチしても、同様に地図が拡大/縮小されます。 50m、100m、200m、500m、1km、2kmからスケールを選択することができます。3秒間操作がない場合、 スケールコントロールバーは画面から消えます。

#### **MEMO**

• 2画面地図表示の左地図を拡大または縮小するには、左地図をタッチしてから操作を行ってください。

• 詳細 または 広域 を押し続けると、地図の大きさを細かく拡大/縮小できます。ただし、256km表 示では、細かい調整表示はできません。

## 地図尺度について

本機で表示される地図の尺度は以下のとおりです。

#### 地図尺度(11段階)

50m、100m、200m、500m、1km、2km、4km、10km、16km、64km、256km

# **地図の向きを変える**

地図の向きを、進行方向上向き、または北方向上向きから選択できます。

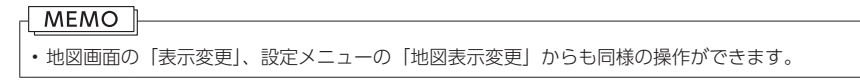

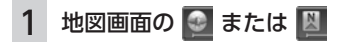

#### 進行方向上向き はんちょう しょうしょう おおおおし おおおし 北方向上向き

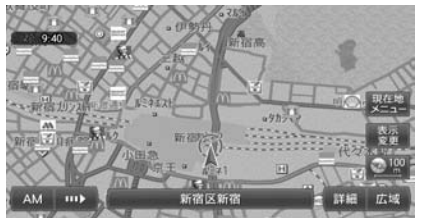

メモリーナビゲーションシステム 39地図画面の見かた AM III)

タッチするごとに地図の表示方向が、進行方向上向き、北方向上向きの表示に切り替わります。

### MEMO

• 立体地図では、地図の向きを変えられません。

# **地図をスクロールする**

地図を好きな方向に動かせます。(スクロール)

MEMO<sub>L</sub>

• 画面を左右に分割して表示しているときの左画面は、スクロールできません。

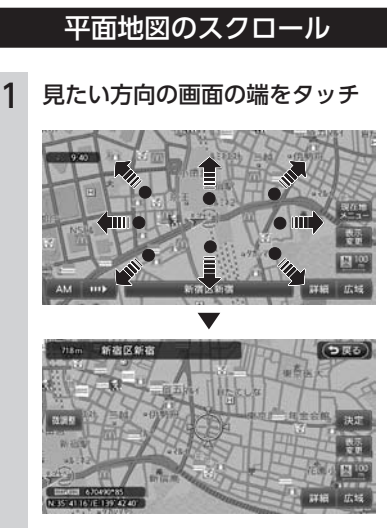

地図上を移動できます。

# 立体地図のスクロール

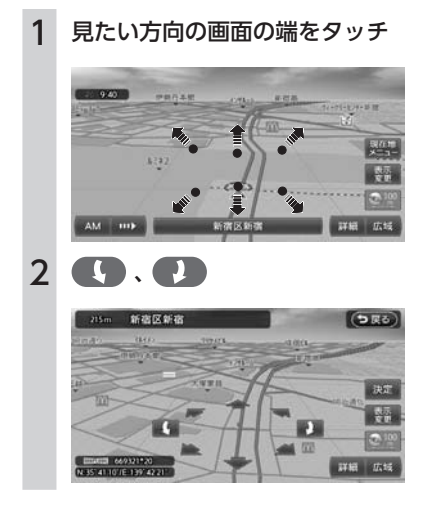

### **MEMO**

- • 平面地図画面を短くタッチした場合は、そ の場所が中心となるようにスクロールしま す。
- 地図画面を長くタッチし続けると、タッチ した方向に地図がスクロールし続けます。
- • 決定 をタッチすると、スクロール先メ ニューが表示され目的地や登録地に設定で きます。(P.53)スクロール先が登録地、目的 地、経由地の場合は、スクロール先メニュー から地点を消去することができます。
- スクロール中は画面にマップコード、緯度・ 経度が表示されます。
- • 画面左上には、スクロール先の地点名称、 自車位置からの距離が表示されます。
- 詳細 広域 をタッチし、地図のスケールを 変えながらスクロールすると、遠く離れた 場所に移動しやすくなります。
- •現在地地図画面に戻るには、 (現在地) を押す か、 戻る をタッチします。

# スクロール位置を微調整する

# 1 スクロール先で 微調整

微調整スクロール地図画面が表示されま す。

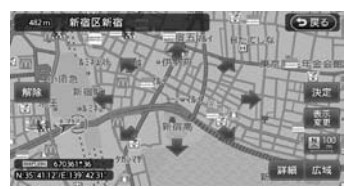

見たい方向の画面の端をタッチすると、ス クロール位置を微調整できます。 解除 を タッチすると、通常のスクロール地図画面 に戻ります。

#### MEMO<sup>1</sup>

- • 微調整できるのは、平面地図画面のみです。
- • 走行中は微調整できません。

# **地図の表示方法を変える**

地図をいろいろな表示方法に設定できます。また、地図表示に関する設定を変更することができます。

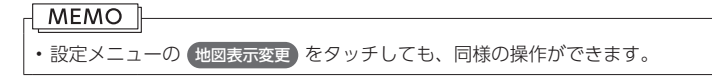

### 1 地図画面の 表示変更

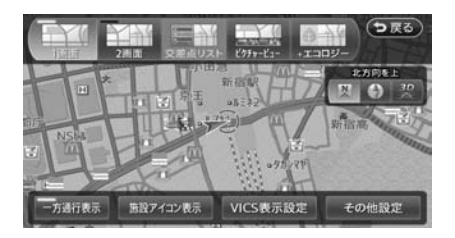

#### 1画面/ 2画面:

地図を分割するかどうかを選択します。(P.43)

#### 交差点リスト:

交差点リストモードに切り替わります(P.44、 P.45)

#### ピクチャービュー:

ピクチャービューモードに切り替わります。 (P.46)

#### +エコロジー:

エコロジー地図モードに切り替わります。(P.47) 3D:

地図が立体的に表示されます。(P.43)

#### $\blacksquare$  /  $\blacksquare$  :

地図の向きが切り替わります。(P.39)立体地図 を表示している場合は、平面地図に切り替わ ります。

#### 上がる/下がる:

立体地図の角度を調整します。地図表示を 「3D」に設定しているときに表示されます。 (P.44)

#### 一方通行表示:

一方通行情報が地図上に表示されます。(P.48)

#### 施設アイコン表示:

地図上に表示する施設アイコンを選択します。 設定メニューの「アイコンの表示」(P.158)から も同様の操作ができます。

#### VICS表示設定:

地図上に表示するVICS情報を選択します。設 定メニューの「交通情報・VICSの設定」(P.163) からも同様の操作ができます。

#### その他設定:

地図表示に関するいろいろな設定を行います。 (P.49)

# 地図を1画面で表示する

- 1 地図画面の 表示変更
- 2 1画面

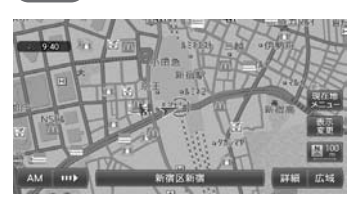

# 画面を左右に分割して表示する

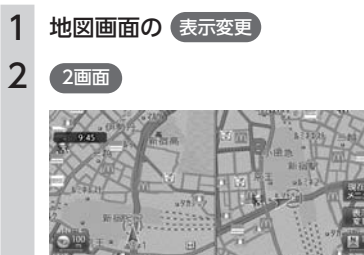

#### MEMO ||

- • 左画面を拡大または縮小するときは、左画 面をタッチしてから操作します。その後、 左画面の × をタッチすると、もとの2画 面表示に戻ります。
- • 2画面の場合は、以下のように表示されます。
	- 地図のスケールと向きは左右別々に設定 できます。(P.38、P.39)
	- • 割り込み表示は、左地図に表示されます。
	- • スクロール操作は右地図で行います。

# 地図を立体的に表示する

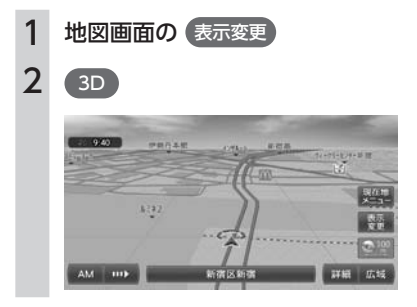

### MEMO<sub>1</sub>

- • 2画面表示の場合、立体地図を表示できるの は、左地図か右地図のどちらか一方です。
- • 立体地図では、視点の角度を調整できます。 (P.44)
- • 平面地図に戻すには、地図表示変更メニュー の 図 または ◎ をタッチします。

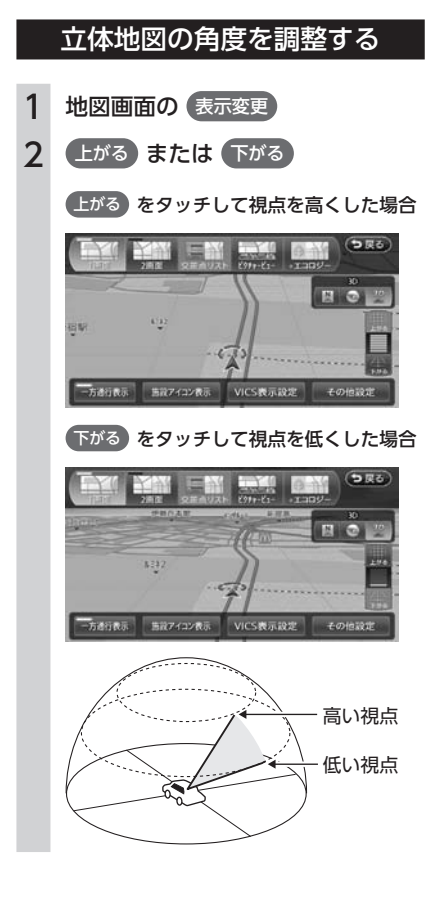

# 交差点リストモードで表示する (一般道路)

目的地が設定されている場合、一般道路走行中 に1 ~ 3つ先の交差点情報、目的地情報、経由 地情報を表示させることができます。

#### MEMO<sup>1</sup>

- (現在地) を押すと、交差点リストモード画面 →現在地地図画面→拡大図→交差点リスト モード画面の順で、画面を切り替えること ができます。拡大図は表示可能な場合のみ 切り替わります。
- 背景イラストはイメージ図です。実際に走 行中の道路とは形状が異なります。

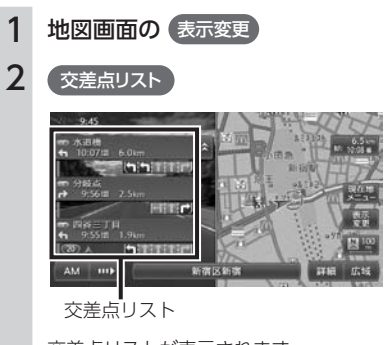

交差点リストが表示されます。

#### **MEMO**

- • 都市高速道路の入口約300m手前では、都 市高速道路入口イラストが割り込み表示さ れます。道路形状などの条件によっては表 示されない場合もあります。
- 右地図のスケールや向きを変えたり (P.38、 P.39)、平面や立体で表示できます。(P.43)

# 交差点リストモードで表示する (高速道路)

高速道路および一部の有料道路を走行中に、イ ンターチェンジ、ジャンクション、SA/PA、ラ ンプ、目的地までの合計料金といった情報を表 示させることができます。

### **MEMO**

- • 以下の条件を満たしている場合は、自動的 に交差点リストモードに切り替わります。
	- 「ハイウェイモードの白動表示」(P.49) が 「ON」に設定されている
	- • 高速道路、都市高速道路、一部の有料道 路を走行している
- • 背景イラストはイメージ図です。実際に走 行中の道路とは形状が異なります。
- • 「ハイウェイモードの自動表示」を「ON」 に設定しているときは、 (現在地) を押すと、 交差点リストモード画面→現在地地図画面 →拡大図→交差点リストモード画面の順で、 画面を切り替えることができます。拡大図 は表示可能な場合のみ切り替わります。

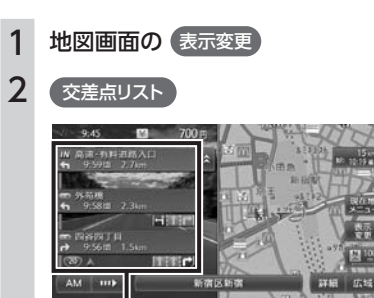

交差点リスト

交差点リストが表示されます。

#### MEMO<sup>1</sup>

- • 渋滞状況が色で表示されます。(赤:渋滞、 オレンジ:混雑、緑:順調)
- • サービスエリアやパーキングエリアをタッ チするとサービスエリア・パーキングエリ ア図が表示されます。
- • 目的地を設定していない状態でインター チェンジやジャンクションをタッチすると、 施設情報や分岐道路名称などが表示されま す。
- • 料金所には、料金が表示されます。料金所 はタッチすることができません。
- 右地図のスケールや向きを変えたり (P.38、 P.39)、平面や立体で表示できます。(P.43)
- • VICSの規制アイコンは、最大5個まで表示 されます。
- 高速道路の途中で目的地を設定した場合、 料金表示、音声での料金案内は行いません。
- • オートリルート(P.161)すると、交差点リスト モードが一時的に解除される場合がありま す。
- • 一部の有料道路や変則的な料金体系の高速 道路の料金表示には対応していない場合が あります。また、ETC割引などの変則的な 料金体系には対応していません。このよう な場合には、料金が正しく表示されないこ とがあります。
- • 道路の開通時期によっては、料金が表示さ れなかったり、実際とは異なる料金が表示 されることがあります。このような場合に は、実際の料金に従ってお支払いください。

### サービスエリア・パーキングエリア図

サービスエリアやパーキングエリアの施設情報 です。交差点リストでサービスエリアやパーキ ングエリアの名前をタッチすると表示されます。

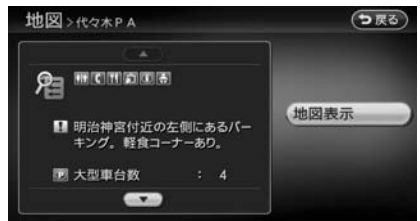

地図表示:

施設の地図を表示します。

#### **MEMO**

- • サービスエリアやパーキングエリアなどか ら一般道路への出入りが可能なETC専用の インターチェンジを「スマートインターチェ ンジ(スマートIC)」と呼びます。
- スマートICをご利用の際は、以下をご注意 ください。
	- • ETCユニットを搭載していない車両は、ス マートICを通行できません。
	- • スマートICの中には、社会実験として実施 されている箇所もあります。営業時間、営 業期間、対象車種、出入り方向などに制約 があります。

# ピクチャービューモードで 表示する

自車付近のグルメスポット、観光スポットを写 真で表示します。表示中の施設は、目的地や経 由地として設定できます。

ピクチャービューモードは、1画面の平面地図で 表示されます。

- 1 地図画面の 表示変更
- 2 ( ピクチャービュー ) ▶ (戻る)
- 3 写真を選択

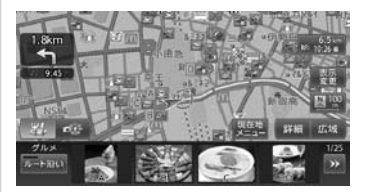

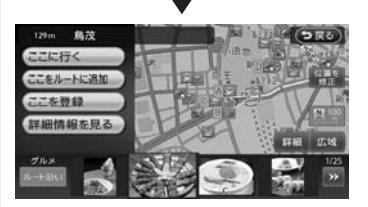

#### ここに行く:

施設へのルートが設定され、案内が開始 されます。

#### ここをルートに追加:

施設を経由地として追加します。ルート が設定されている場合のみ表示されま す。

#### ここを登録:

施設を登録リストに登録します。

#### 詳細情報を見る:

施設の詳細情報を表示します。

#### 位置を修正:

地図をスクロールして、表示している位 置を修正することができます。

#### **MEMO**

- 02 • 走行中は、写真はアイコンで表示されます。
- « → <mark>» を</mark>タッチすると、写真リストをス クロールできます。 K をタッチすると、写 真リストの先頭に戻ります。
- 第 、 6 をタッチすると、表示される 施設の種類を切り替えることができます。
- ルート沿い をタッチすると、ルート沿いの 施設の写真を優先して表示します。ルート が設定されていない、あるいはルートを外 れて走行している場合はタッチすることが できません。
- • 目的地や経由地に設定済みのスポットには、 写真の上に 24 が表示されます。
- • 地図表示を変更して、1画面、2画面、立体 地図、交差点リストモード、エコロジー地 図モードに切り替えると、ピクチャービュー モードは解除されます。
- (現在地) を押すと、ピクチャービューモード と通常地図画面の切り替えができます。

# エコロジー地図モードで表示する

地図画面の 表示変更

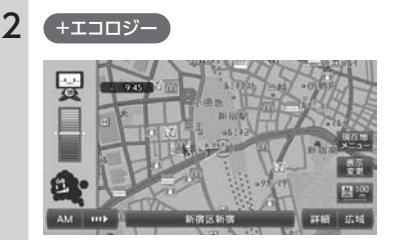

地図画面左側に、エコロジー指数を示すグ ラフが表示されます。

#### MEMO

- • エコロジー指数に応じてキャラクターが変 化します。エコロジー機能について詳しく は、P.119をご覧ください。
- (現在地) を押すと、エコロジー地図モードと 通常地図画面の切り替えができます。

# 一方通行を表示する

- 1 地図画面の (表示変更)
- 2 一方通行表示

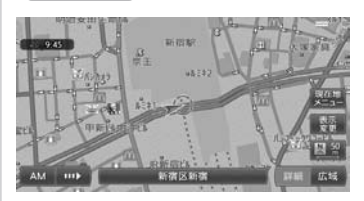

タッチするたびに、ON / OFFが切り替 わります。

#### **MEMO**

- • 一方通行情報は、50m以下のスケールで表 示されます。
- • 立体地図では表示されません。
- 細街路の一方通行情報は、細街路以外の道 路を走行中は表示されません。
- • 一方通行表示は、全ての一方通行道路につ いて表示されているわけではありません。 また、一方通行表示のある区間でも実際に は、一部が両面通行の場合があります。

# **地図画面の設定をする**

1 地図画面の 表示変更

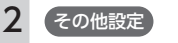

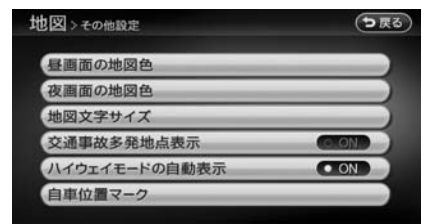

#### ※は工場出荷時の初期設定です。

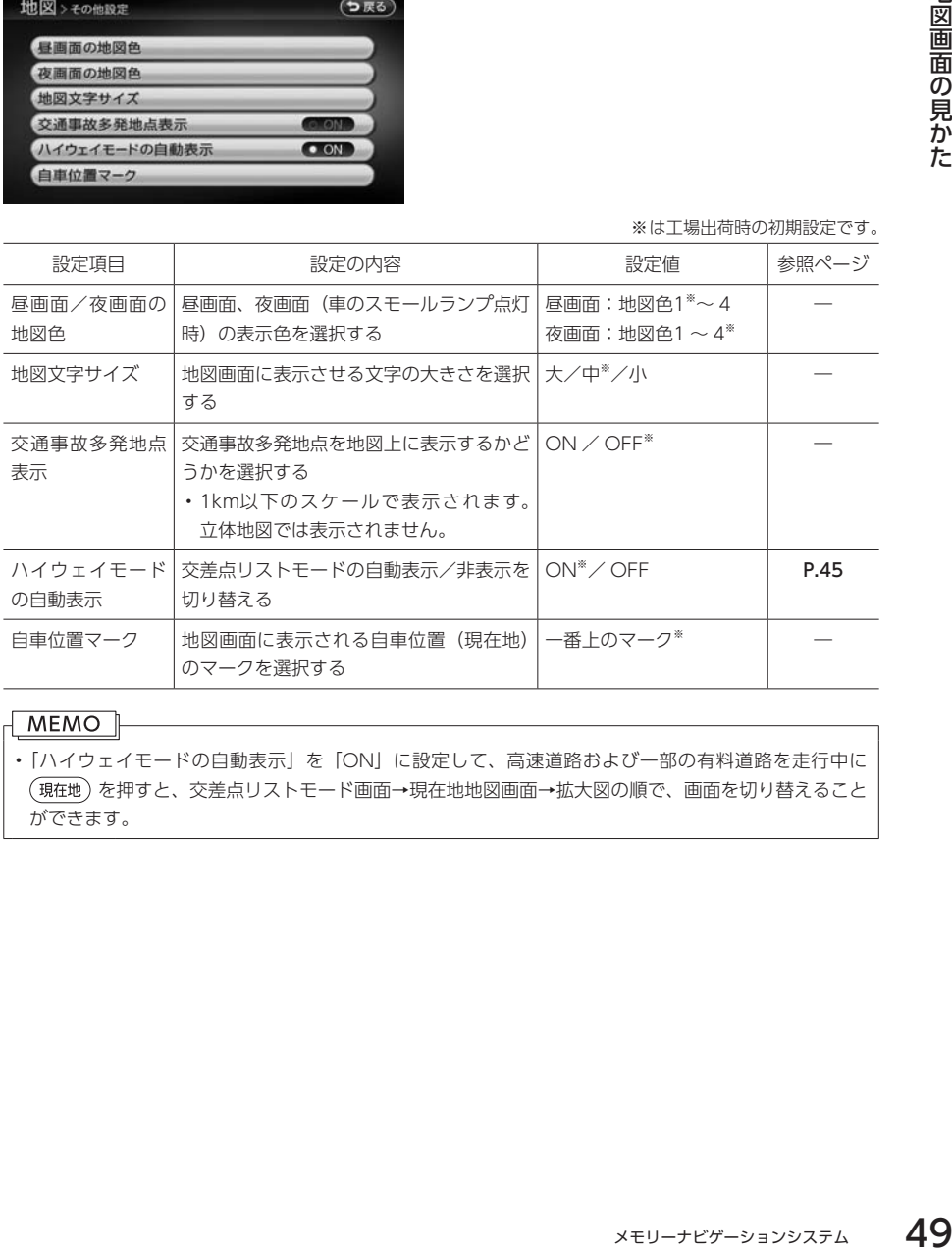

### **MEMO**

• 「ハイウェイモードの自動表示」を「ON」に設定して、高速道路および一部の有料道路を走行中に を押すと、交差点リストモード画面→現在地地図画面→拡大図の順で、画面を切り替えること ができます。

# **Memo**

# 目的地を探す

本機では、さまざまな方法で目的地を検索できます。

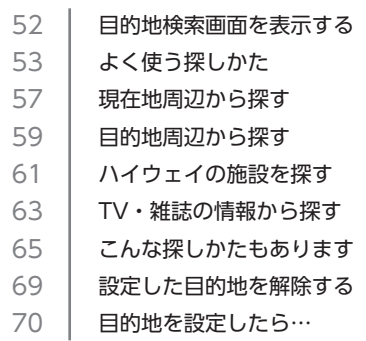

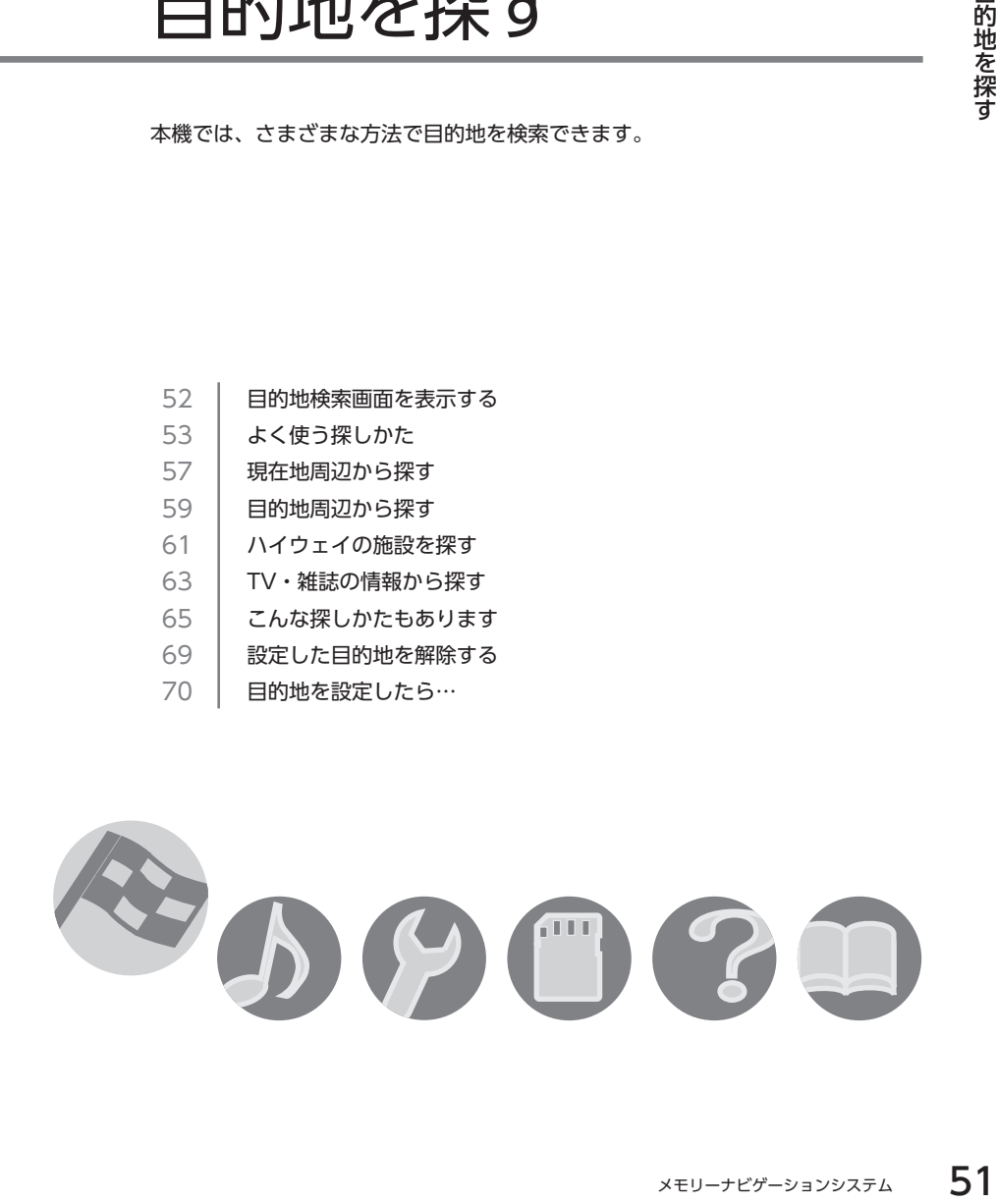

# <span id="page-53-0"></span>**目的地検索画面を表示する**

目的地検索画面の操作では、操作パネルの以下のボタンを使用します。

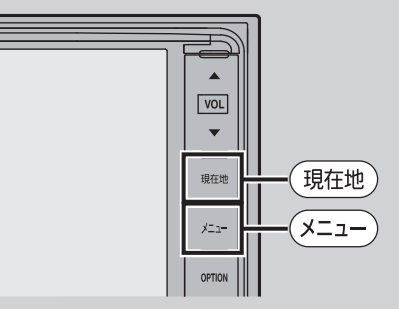

目的地メニュー画面では、本機に収録されているデータから、効率良く目的地を探し 出すことができます。

また、現在地メニュー画面からも目的地を探すことができます。

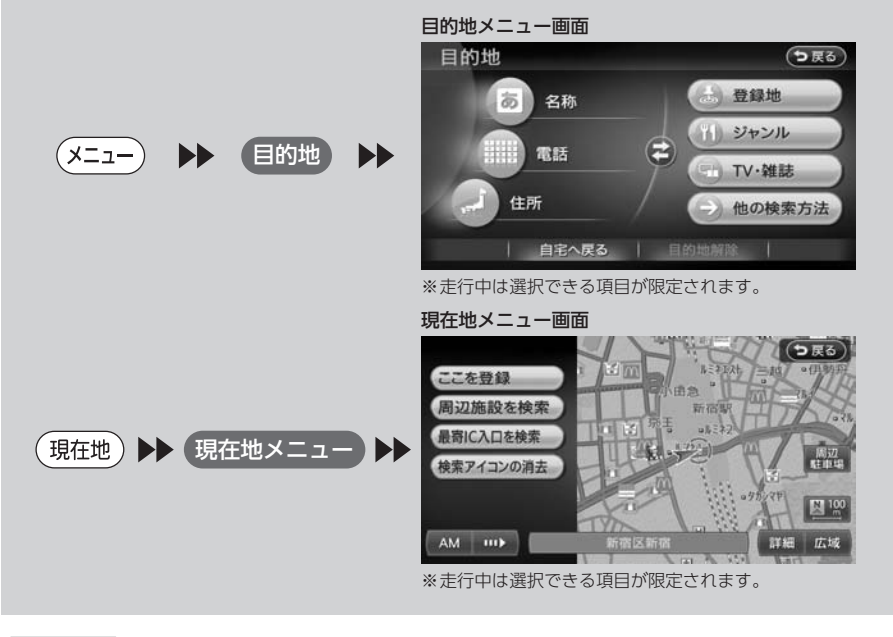

#### **MEMO**

- • 目的地や経由地を道路上に設定するときは、国道・主要地方道路・都道府県道路・主要一般道路・高 速道路・有料道路に設定してください。
- • 目的地メニュー画面は、表示項目を入れ替えることができます。(P.176)

# <span id="page-54-0"></span>**よく使う探しかた**

### お願い |

• 検索結果として表示される施設の位置は、あくまでもその施設の位置を示しています。そのため、そのま ま目的地として設定すると、まれに施設の裏側や高速道路上など、車で行くのに適さない場所に誘導され ることがあります。あらかじめご了承の上、目的地付近の経路をお確かめいただくよう、お願いいたします。

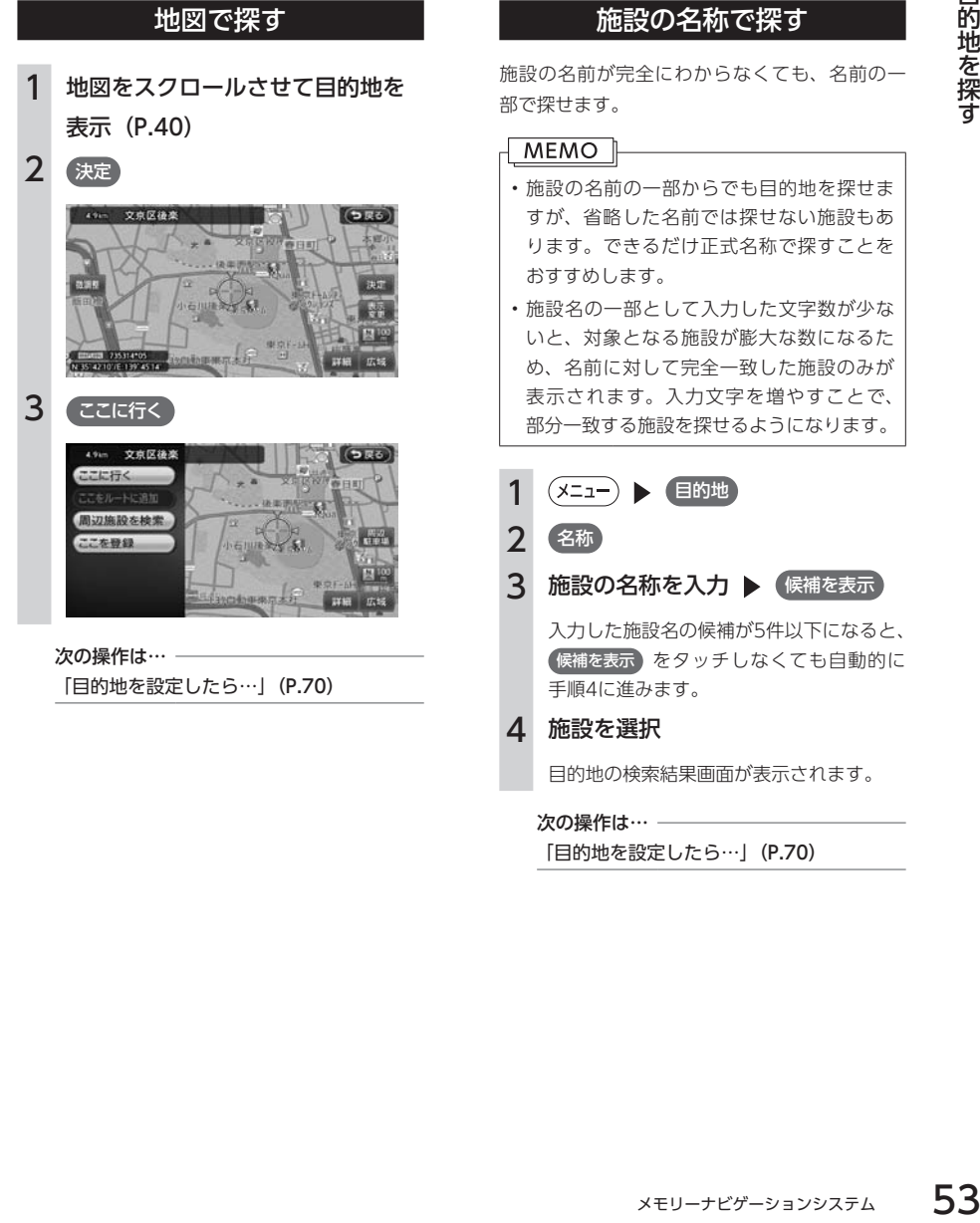

# 住所で探す

全国の住所データから、目的地を探せます。

#### MEMO <u>|</u>

- • 住所データの整備状態により、一部探せな い住所があります。
- • 数字以外の文字を含む番地や号は、検索で きない場合があります。

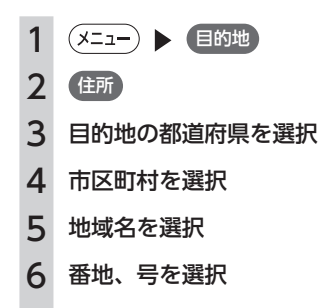

目的地の検索結果画面が表示されます。

#### MEMO |

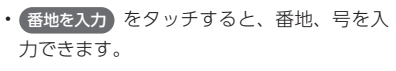

•号がない住所の場合は、番地をタッチする と目的地と地点メニューが表示されます。

次の操作は… –

「目的地を設定したら…」(P.70)

### 地名で探す

都道府県名や市町村名がわからなくても、地名 から位置を検索できます。

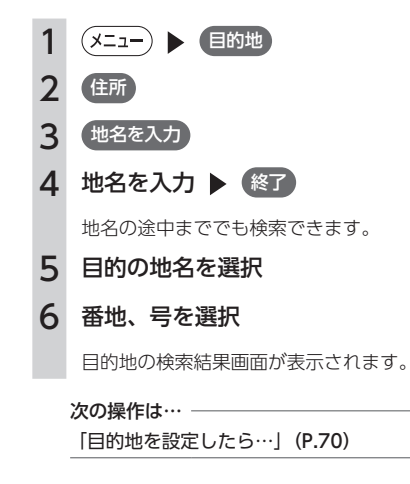

このような こうしゃ こうしゃ こうしゃ アイ・プレーター しゅうしゃ かんじょう かんしゅう かんしゅう かんしゅう かんしゅう かんしゅう かんしゅう かんしゅう かんしゅう かんしゅう かんしゅう かんしゅう

目的地を探す

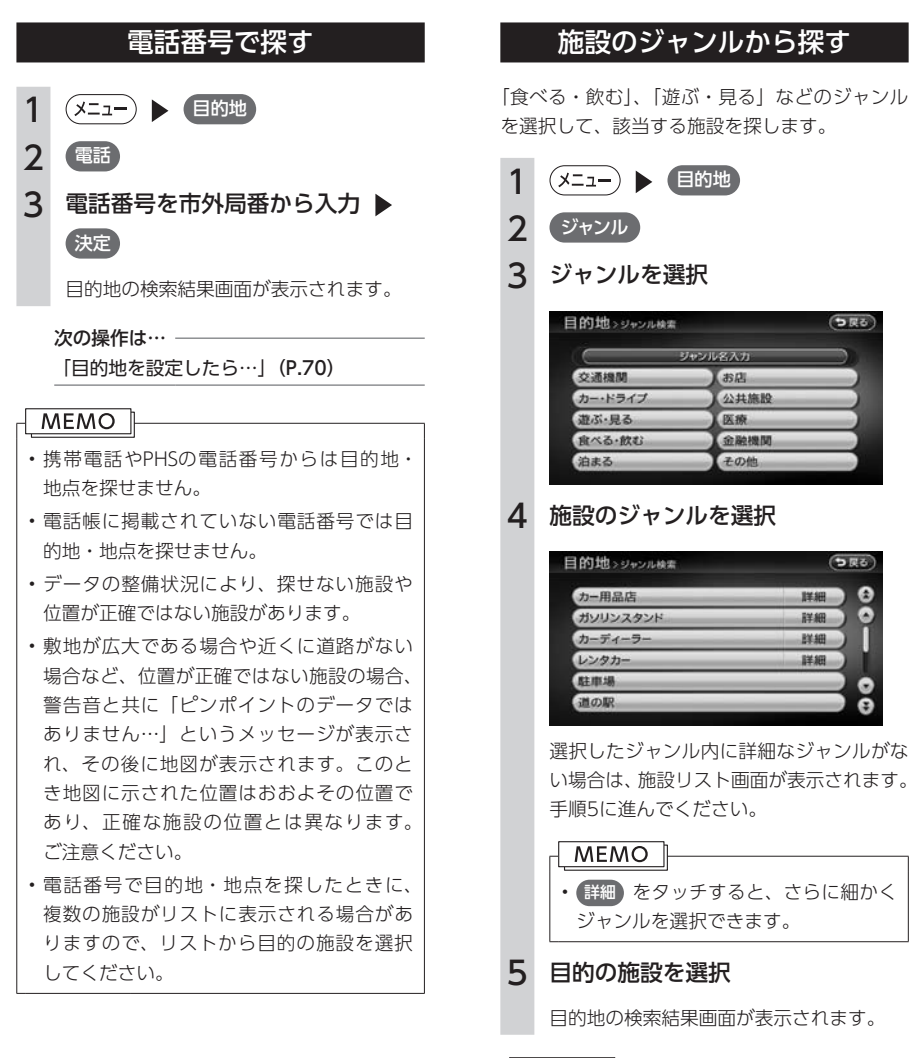

#### MEMO |

• 対象となる施設の数が1万件を超えた場合 は、都道府県を選択する画面が表示されま す。目的地とする施設の都道府県をタッチ してください。

次の操作は…

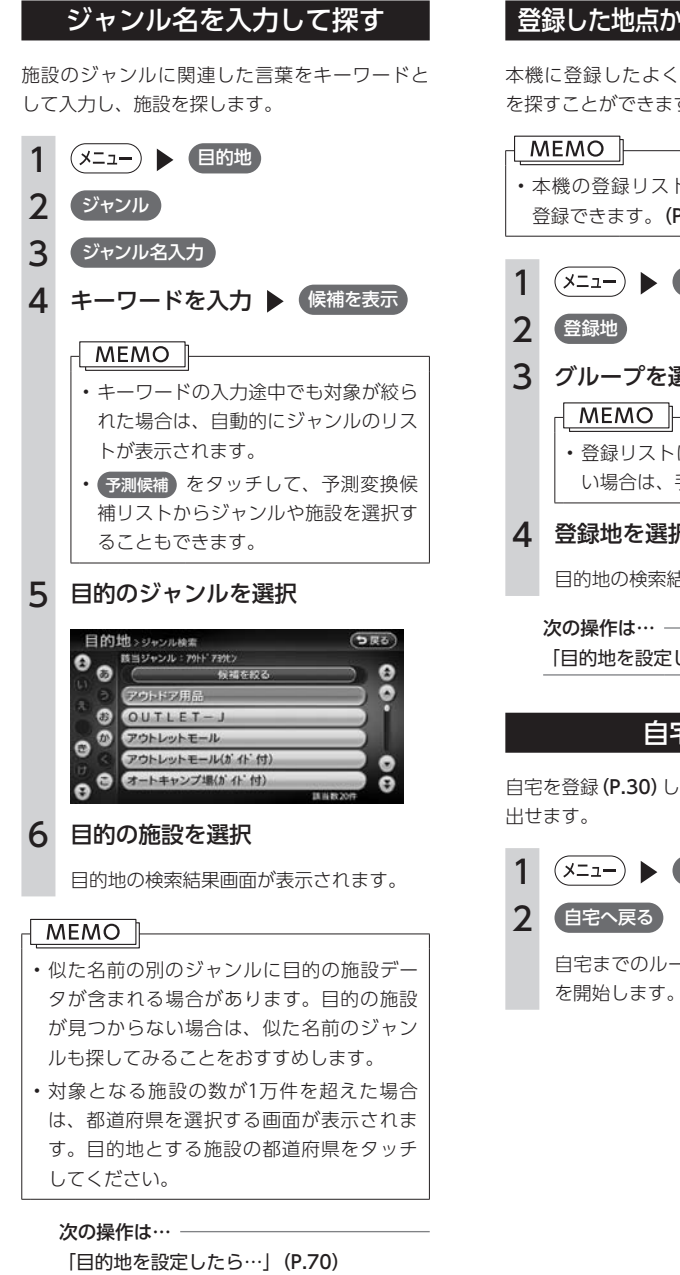

# 登録した地点から探す(登録リスト)

本機に登録したよく行く場所の一覧から目的地 を探すことができます。

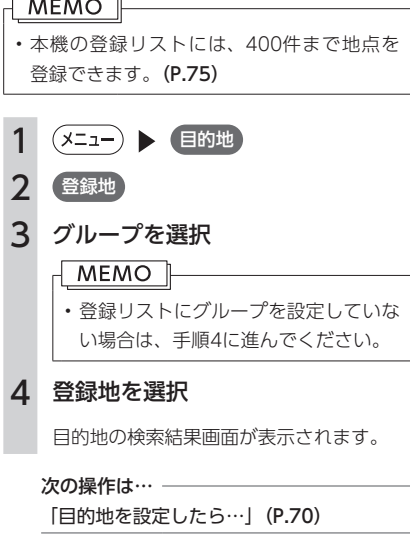

# 自宅に戻る

自宅を登録(P.30)しておくと、自宅をすぐに探し

$$
\begin{array}{c}\n 1 \ \hline\n (3212) & 204 \\
\hline\n 3 \ \hline\n (42422) & 204 \\
\hline\n 1 \ \hline\n 2 \ \hline\n 2 \ \hline\n
$$

自宅までのルートが設定され、ルート案内

# <span id="page-58-0"></span>**現在地周辺から探す**

# 施設のジャンルから探す

ジャンルを選択して現在地周辺の施設を探せま す。周辺100km以内の地域で、最大100件まで の施設を探せます。

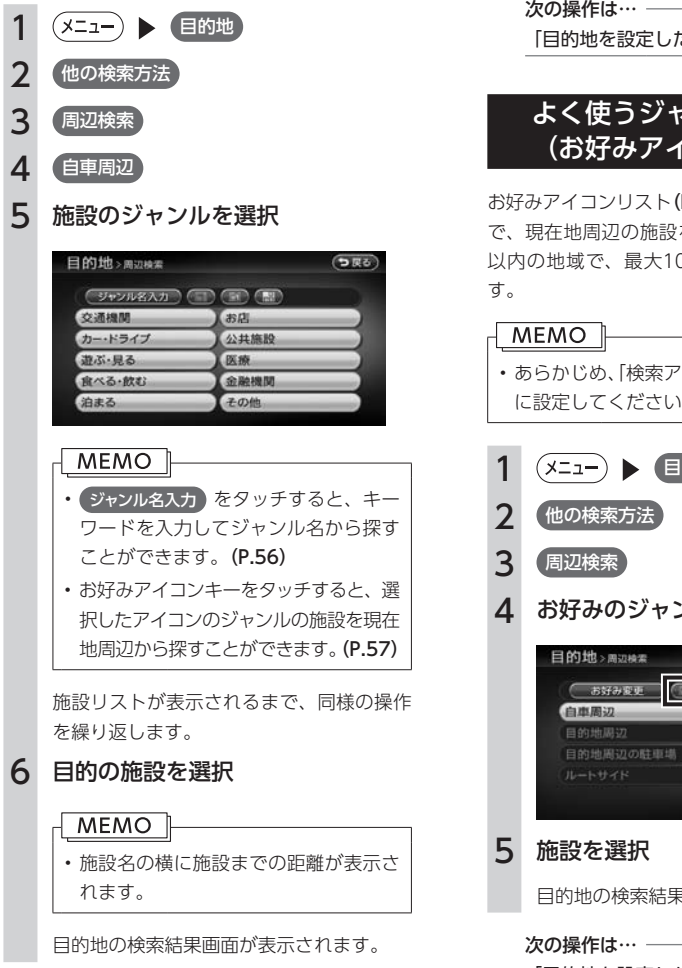

### • 現在地地図画面で 現在地メニュー ▶ 周辺施設を検索 をタッチしても、同様の操 作ができます。

**MEMO** 

こら…」(P.70)

# ンルから探す コンリスト)

P.80)に登録したジャンル を探せます。周辺100km 以内の地域で、最大100件までの施設を探せま

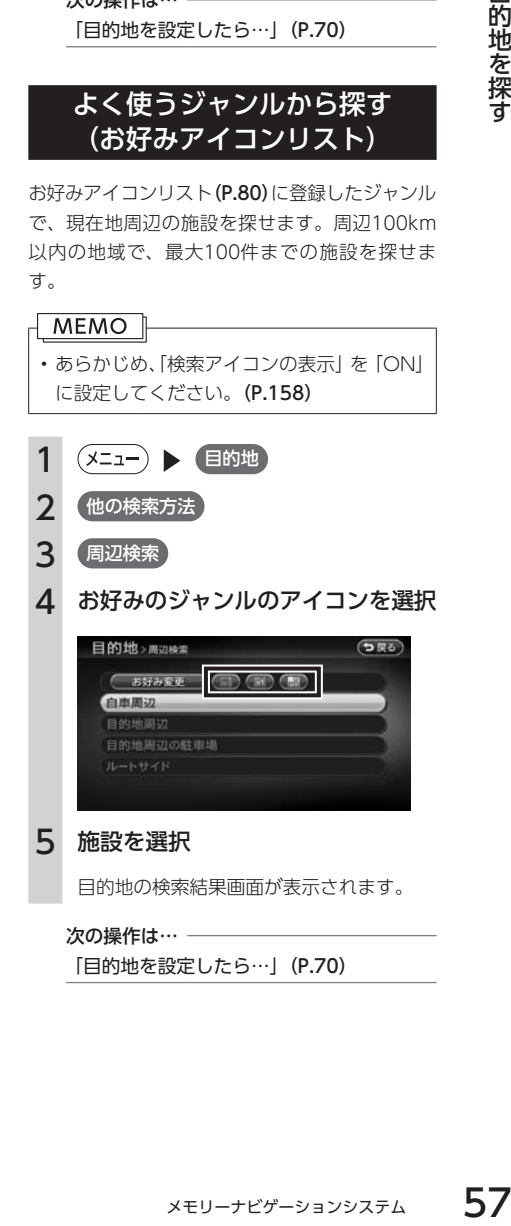

# 近くの駐車場を探す

現在地周辺の駐車場を目的地として設定できま す。表示先から半径800m以内にある駐車場を 最大10件まで探します。

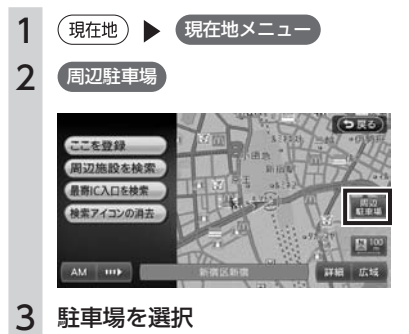

# 

• 駐車場名の横に駐車場までの距離が表 示されます。

目的地の検索結果画面が表示されます。

次の操作は… -

「目的地を設定したら…」(P.70)

# 検索アイコンを消去する

周辺検索で検索した施設のアイコンの上には矢 印が付きます。これを検索アイコンと呼びます。 検索アイコンを消去するには、以下のようにし ます。

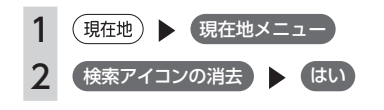

#### **MEMO**

• ナビゲーション設定の「検索アイコンの消 去」から操作することもできます。(P.158)

# <span id="page-60-0"></span>**目的地周辺から探す**

目的地を設定後、目的地周辺の施設や駐車場を探します。

#### MEMO<sub>1</sub>

• 目的地までのルートが設定されていないと、この操作はできません。

# 施設のジャンルから探す

ジャンルを選択して目的地周辺の施設を探せま す。周辺100km以内の地域で、最大100件まで の施設を探せます。

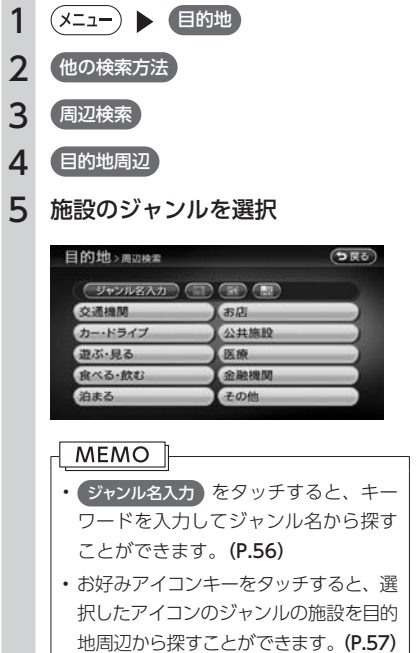

施設リストが表示されるまで、同様の操作 を繰り返します。

# 6 目的の施設を選択

• 施設名の横に施設までの距離が表示さ れます。

目的地の検索結果画面が表示されます。

#### 次の操作は… –

「目的地を設定したら…」(P.70)

## 目的地周辺の駐車場を探す

メモリーナビゲーションシステム 59目的地を探す 目的地に最も近い駐車場を目的地として設定で きます。目的地の半径800m以内にある駐車場 を最大10件まで探します。

- 1 (メニュー) ▶ 目的地
- 2 他の検索方法)
- 3 周辺検索
- 4 【目的地周辺の駐車場】
- 5 駐車場を選択

• 駐車場名の横に駐車場までの距離が表 示されます。

目的地の検索結果画面が表示されます。

#### 次の操作は… –

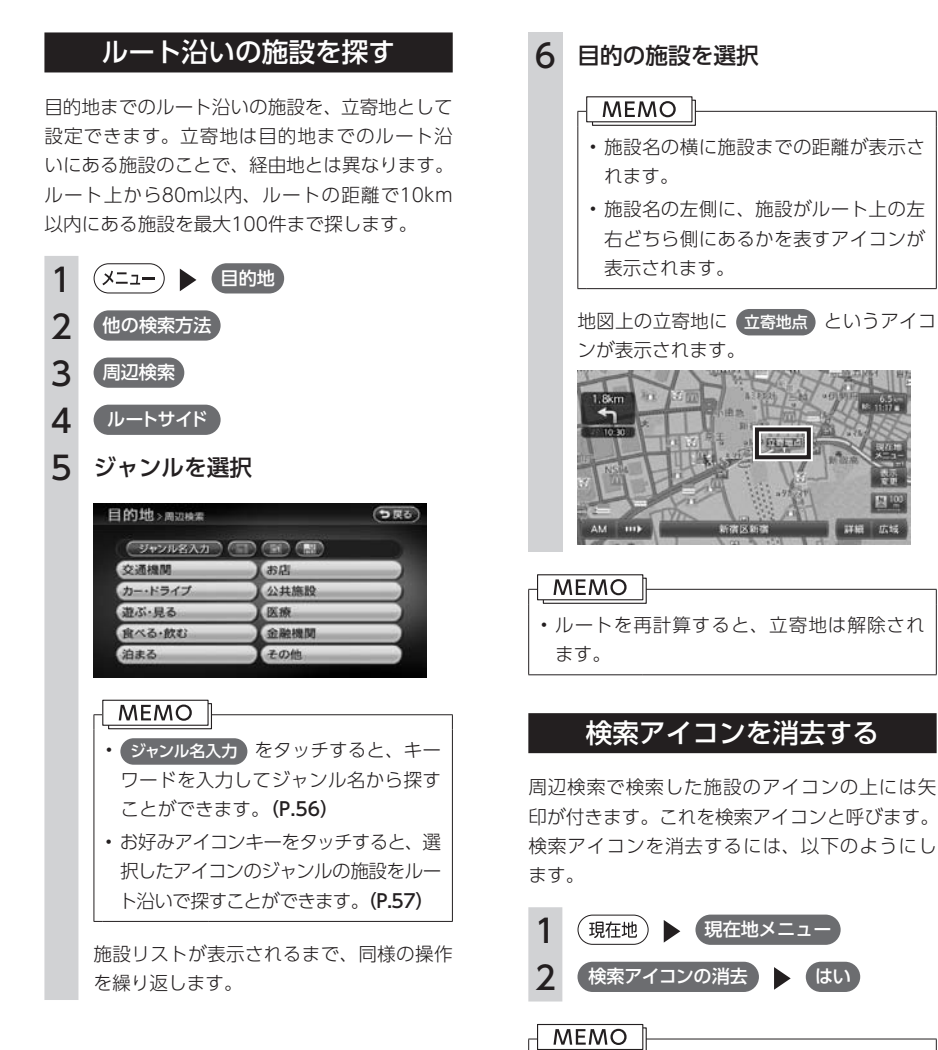

• ナビゲーション設定の「検索アイコンの消 去」から操作することもできます。(P.158)

# <span id="page-62-0"></span>**ハイウェイの施設を探す**

### MEMO ||

• 検索結果として道路の分岐点や合流点上の地点が表示されることがあります。この場合、適切なルー トとならないことがありますので、地点の位置を適宜調整してください。

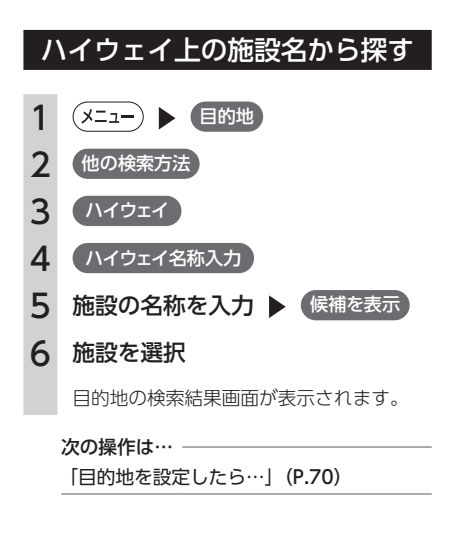

道路名で探す

ハイウェイのサービスエリアや入口・出口など の施設を、路線名から探します。

メモリーナビゲーションシステム 61目的地を探す 1 (メニュー) | 目的地 2 (他の検索方法) **3 ハイウェイ** 4 高速道路の路線名 5 道路の種類を選択 • 高速道路 をタッチした場合でも、高 速道路以外の有料道路が目的地候補と して表示される場合があります。 6 路線を選択 7 目的の施設を選択 目的地の検索結果画面が表示されます。

次の操作は… –

# ハイウェイの最寄りの入り口を探す

現在地の近くにあるハイウェイの入り口を探し ます。周辺100km以内の地域で、最大100件ま での施設を探せます。

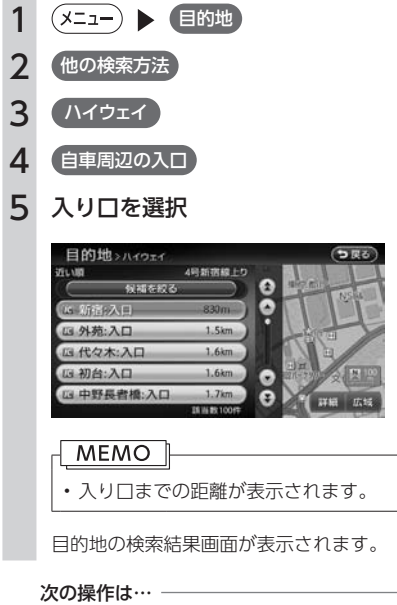

「目的地を設定したら…」(P.70)

# ハイウェイの出口を探す

目的地周辺にあるハイウェイの出口を探します。 周辺100km以内の地域で、最大100件までの施 設を探せます。目的地が設定されていないと、 この操作はできません。

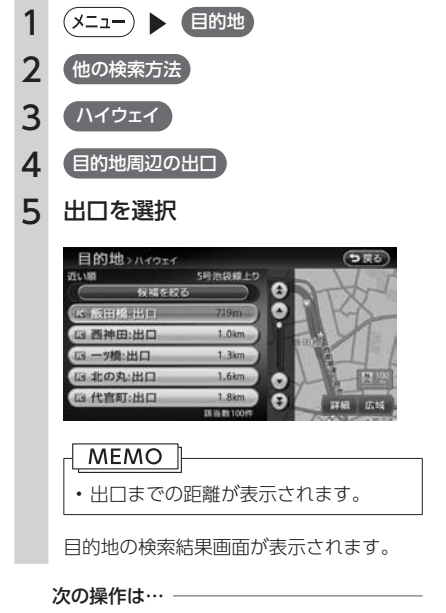

# <span id="page-64-0"></span>**TV・雑誌の情報から探す**

TV番組や雑誌で紹介された施設を、目的地として設定できます。

#### MEMO<sub>L</sub>

- • メディアで紹介された施設をすべて収録しているわけではありません。レジャーランドなどの有名な 施設でも収録されていない場合があります。
- • 収録されている番組・雑誌は継続的に施設を紹介している特定のもので、今後は予告なく変更される ことがあります。

### TV番組・雑誌の名前で探す

目的の施設がどのTV番組・雑誌などで紹介され たかが分かっている場合の探しかたです。

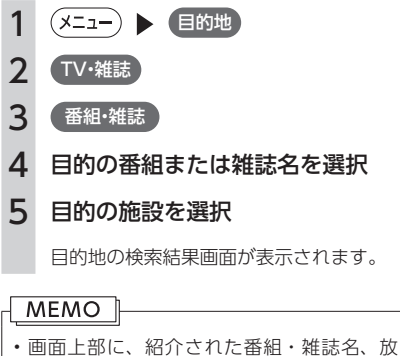

- 送日または発売日が表示されます。番組の 放送日はキー局の放送日であるため、地域 によっては実際の放送日とは異なる場合が あります。 • 施設リストで施設名称の横に表示されるア
- イコンは、その施設のジャンルを表します。 ■:食べる・飲む ■:遊ぶ・見る || 山| :泊まる | 日|| 国|| :買う

次の操作は… -

「目的地を設定したら…」(P.70)

# ジャンルから探す

**ァンルから探す**<br>ジャンルから検索します。<br>ジャンルから検索します。<br>きく分けて「食べる・飲む」、「遊ぶ」、「遊ぶ」、「遊ぶ」の4種類があります。<br>●目的地<br>りやンルを選択<br>細ジャンルを選択<br>紹ジャンルを選択<br><br>変更したら…」(P.70)<br>空したら…」(P.70)<br>文定したら…」(P.70) 目的の施設を、ジャンルから検索します。 ジャンルは、大きく分けて「食べる・飲む」、「遊 ぶ・見る」、「泊まる」、「買う」の4種類があります。

- 1 (メニュー) | 目的地 2 (TV·雑誌) 3 ジャンル
- 4 目的のジャンルを選択
- 5 目的の詳細ジャンルを選択
- 6 目的の施設を選択

目的地の検索結果画面が表示されます。

次の操作は… –

## 現在地・目的地周辺から探す

現在地または目的地周辺の施設をジャンルで検 索できます。周辺100km以内の地域で、最大 100件までの施設を探せます。

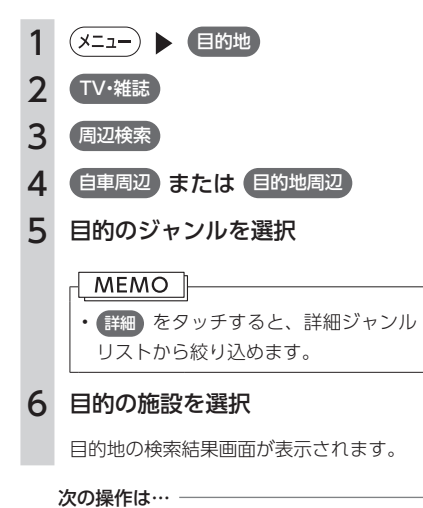

「目的地を設定したら…」(P.70)

 $64$   $\times$ モリーナビゲーションシステム

# <span id="page-66-0"></span>これまでに設定した目的地から探す

今まで目的地として設定した地点の一覧から探 します。

- 1 (メニュー) | 目的地 2 (他の検索方法) 3 履歴 4 目的の地点を選択 目的地の検索結果画面が表示されます。 **MEMO** • 履歴は最新のものから順に最大100件まで 自動で保存されます。
- • 履歴の削除は、ナビゲーション設定の「目 的地履歴の消去」から行います。(P.172)

#### 次の操作は… –

「目的地を設定したら…」(P.70)

# 地図表示位置周辺から探す

地図をスクロールして表示した先の周辺にある 施設を探します。周辺100km以内の地域で、最 大100件までの施設を探せます。

メモリーナビゲーションシステム 65目的地を探す 1 地図をスクロール ▶ (決定) 2 周辺施設を検索 3 施設のジャンルを選択 交通機関 遊ぶ·見る 治走る • ジャンル名入力 をタッチすると、キー ワードを入力してジャンル名から探す ことができます。(P.56) • お好みアイコンキーをタッチすると、選 択したアイコンのジャンルの施設を表示 先周辺から探すことができます。(P.57) 施設リストが表示されるまで、同様の操作 を繰り返します。 4 目的の施設を選択 • 施設名の構に施設までの距離が表示さ れます。 目的地の検索結果画面が表示されます。 MEMO<sup>1</sup> • 周辺検索で検索した施設のアイコンの上に は矢印が付きます。これを検索アイコンと 呼びます。検索アイコンは消去できます。 (P.58、P.60)

次の操作は… -「目的地を設定したら…」(P.70)

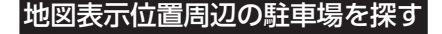

地図をスクロールした先の駐車場を目的地とし て設定できます。表示先から半径800m以内に ある駐車場を最大10件まで探します。

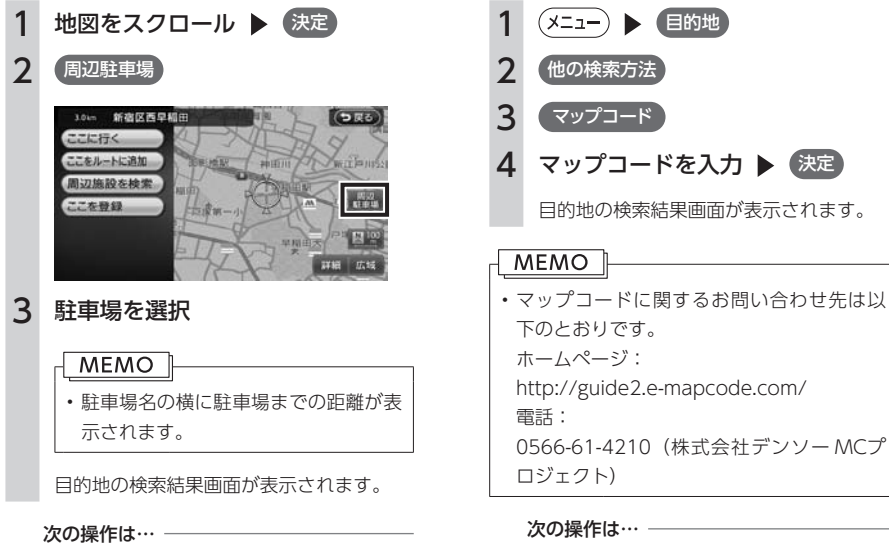

「目的地を設定したら…」(P.70)

## マップコードで探す

ガイドブックなどに掲載されているマップコー ドから目的地を探します。本機では、標準、高 精度どちらのマップコードにも対応しています。

0566-61-4210 (株式会社デンソー MCプ

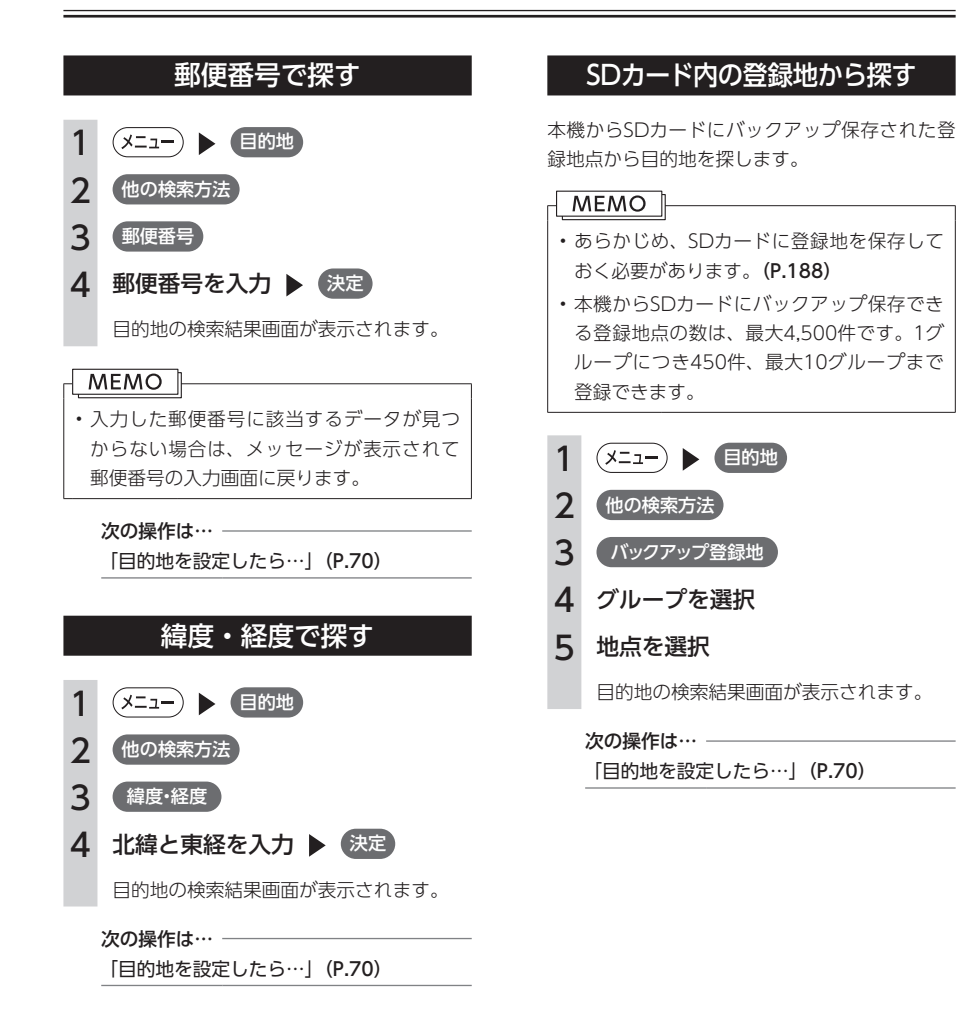

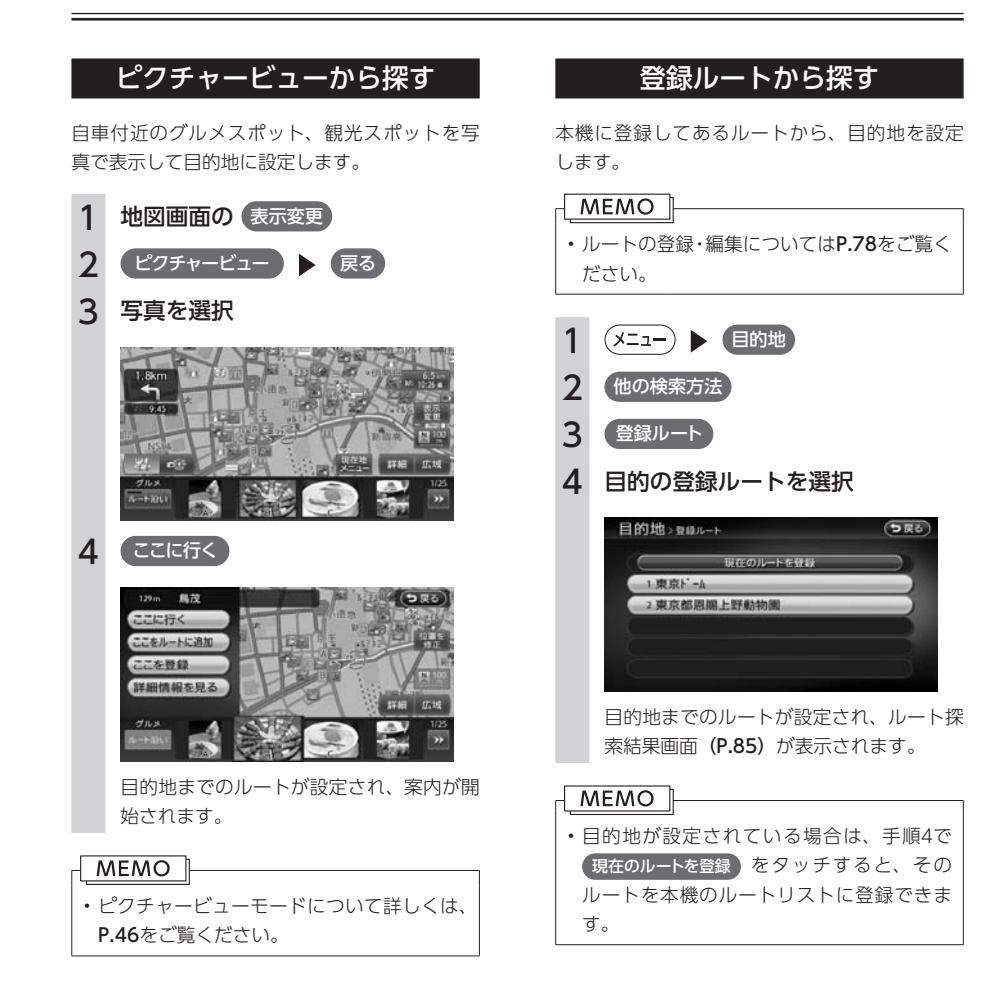

# <span id="page-70-0"></span>**設定した目的地を解除する**

目的地を解除すると、経由地も同時に削除されます。

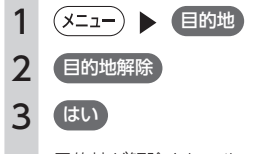

目的地が解除され、ルート案内が中止されます。

**Contract** 

# <span id="page-71-0"></span>**目的地を設定したら…**

目的地を設定すると、以下のような検索結果画面が表示されます。目的地を設定した後は、この画面からルー トを設定します。

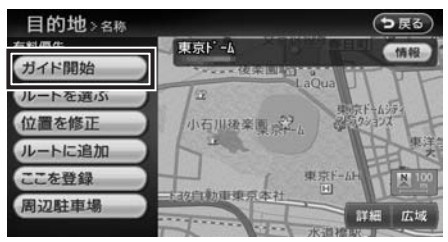

#### **警告**

- 安全のため、運転者は走行中に操作しない 前方不注意になり、交通事故の原因となる恐れがあります。
- 実際の交通規制に従って走行する

ナビゲーションによるルート計算では、道路の状況やナビゲーションシステムの精度により、不適切 な案内をすることがあります。必ず実際の交通規制に従って走行してください。

### 1 ガイド開始

現在の条件でルート計算が始まります。車をルートに沿って走らせると、ルート案内が開始されます。 目的地に到着すると、自動的にルート案内は終了します。 ルートの確認や条件を変えてルートを設定する場合は ハートを選ぶ をタッチしてください。

#### MEMO

- • 走行中は、表示できる項目が限定されます。
- • 地図をスクロールして地点を設定した場合は、表示される画面が異なります。
- • 画面左上にあらかじめ設定された探索条件が表示されます。ルート案内の条件を変更することもでき ます。(P.89)

検索結果画面では、以下の操作を行えます。

#### ガイド開始:

現在の条件でルートを設定します。

#### ルートを選ぶ:

5種類の条件でルートを探索し、その中からお 好みのルートを選択できます。(P.82)

#### 位置を修正:

地点の位置を調整します。(P.83)

#### ルートに追加※

現在のルートに経由地または目的地として追 加します。(P.83)

#### ここを登録:

表示している地点を本機の登録リストに登録 します。(P.83)

#### 周辺駐車場:

周辺の駐車場情報を表示します。(P.83)

#### 情報:

施設情報を表示します。(P.84)

※ルート設定時に表示されます。
# 日的地検索結果の画面表示について

●施設によっては、目的地検索後に以下のメッ セージが表示される場合があります。

「ピンポイントのデータではありません。周辺の 地図を表示します。実際の場所とは大きく異な る場合があります。」

ピンポイントで地点を検索できなかった場合に表 示されます。正確な位置ではありませんので、施 設位置をご確認の上、位置調整をしてください。

「施設出入り口地点を表示します。」

表示されている場所が施設の入口であるため、 そのまま目的地として設定すると、車で走行す るのには適さない場所に誘導される場合があり ます。

●専用駐車場や契約駐車場を併設した施設を選 択すると、地図表示の前に駐車場のリスト画 面が表示されることがあります。この場合、 施設または駐車場を選択すると、それぞれの 場所の地図が表示されます。

# 施設情報について

### 施設情報画面の表示

●検索結果画面に 情報 が表示されている施設 には、施設情報が登録されています。

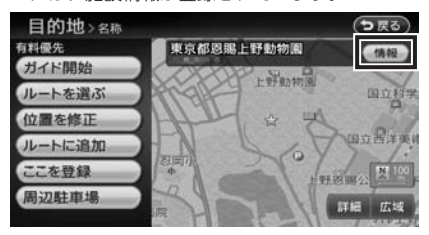

 情報 をタッチすると、施設情報画面が表示さ れます。

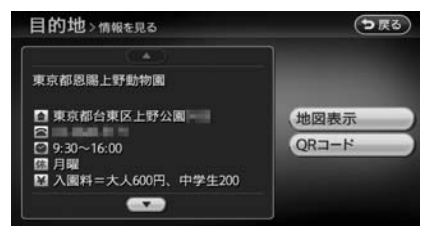

地図表示:

検索結果画面に戻ります。

QRコード:

QRコードを表示します。(P.72)

 $\equiv$ 

### QRコードの読み取り

施設情報画面で QRコード をタッチすると、施 設情報が含まれたQRコード(携帯電話のカメラ などで読み取れるバーコード)が表示されます。 QRコードを利用して、施設地図情報やガイド情 報を携帯電話で確認できます。

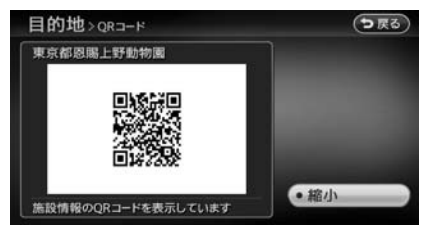

#### 縮小:

情報量が多く表示できないときに、QRコード を縮小表示します。

# 地点・ルートを登録する

本機によく行く地点やルートを登録できます。

- 74 → 登録地・登録ルート編集画面を表示する
- [75 よく行く地点を登録する](#page-76-0)
- 78 → よく行くルートを登録する
- 80 ↓ よく使うジャンルを登録する (お好みアイコンリスト)

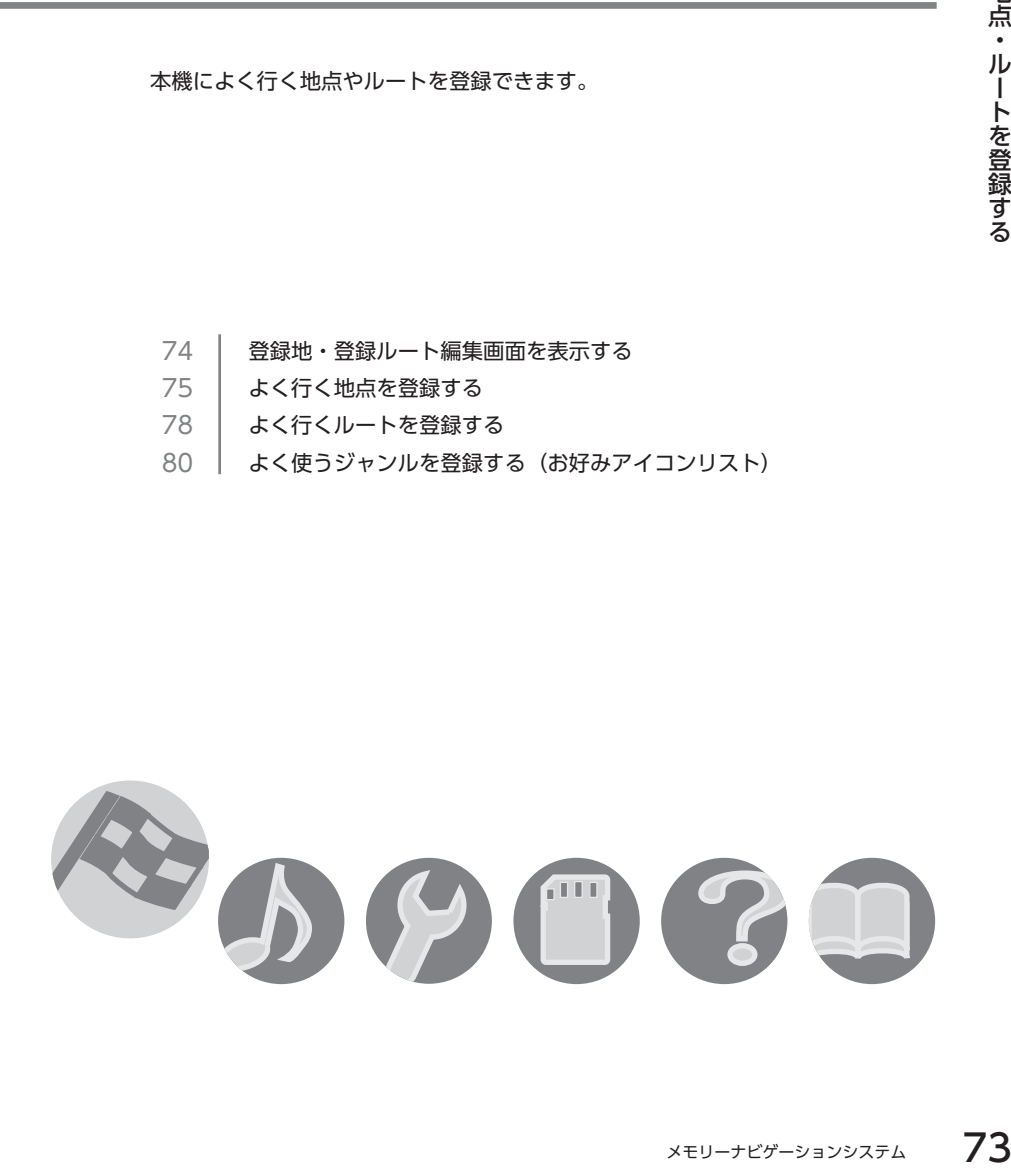

# <span id="page-75-0"></span>**登録地・登録ルート編集画面を表示する**

登録地・登録ルート編集操作では、操作パネルの以下のボタンを使用します。

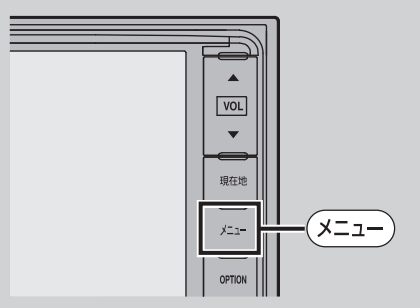

登録地の編集・消去メニュー画面では、本機に地点やルートを登録したり、編集・消 去をすることができます。

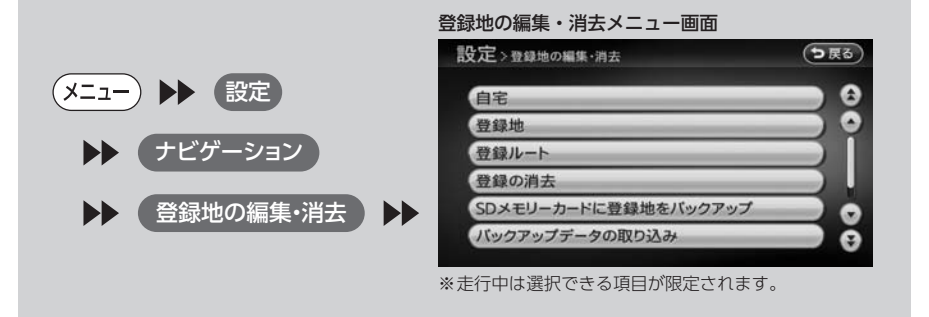

# <span id="page-76-0"></span>**よく行く地点を登録する**

よく行く地点を400件まで登録リストに登録できます。登録した地点は登録リストから呼び出せます。

MEMO<sup>1</sup>

• 本機の登録リストに登録した地点を400件までSDカードに書き出せます。(P.188)

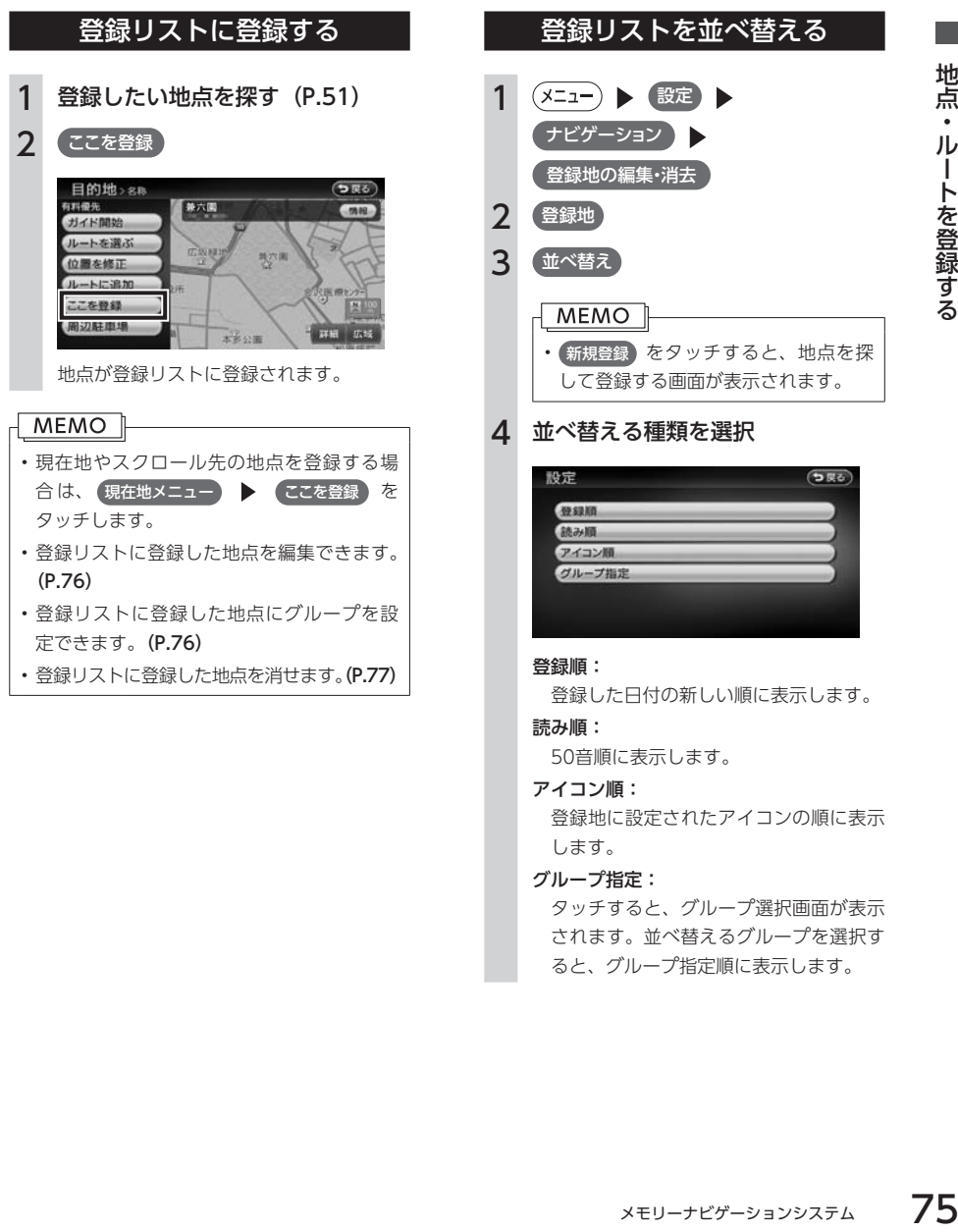

タッチすると、グループ選択画面が表示 されます。並べ替えるグループを選択す ると、グループ指定順に表示します。

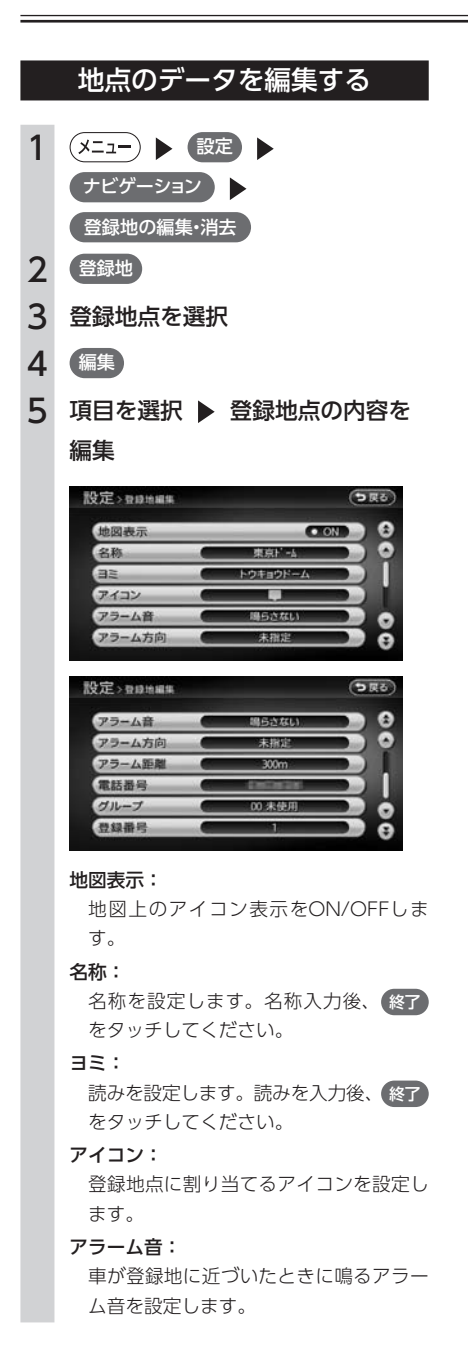

#### アラーム方向:

車が登録地に近づいたときにアラームを 鳴らす方向を設定します。設定した方向 から車が近づいたときにアラーム音が鳴 ります。方向設定後、 決定 をタッチし てください。

#### アラーム距離:

自車位置とアラームを鳴らす登録地まで の距離を設定します。車が設定した距離 内まで登録地に近づいたときにアラーム 音が鳴ります。

#### 電話番号:

登録地点の電話番号を設定します。電話 番号入力後、 決定 をタッチしてください。

### グループ:

登録地を所属させるグループを選択します。

### 登録番号:

登録番号を設定します。

### 地点の位置を修正する

1 (メニュー) ▶ 設定 ▶ ナビゲーション

登録地の編集・消去

- 2 登録地
- 3 登録地点を選択
- 4 位置を修正
- 5 地図をスクロールして位置を修正 決定

#### 

• 微調整 をタッチすると、詳細な修正がで きます。(P.41)

# リストから地点を削除する

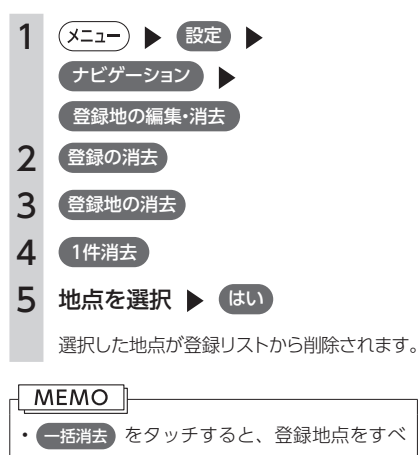

て削除します。 • 手順2で 登録地 をタッチして、地点を選択 ▶ 消去 をタッチしても同様の操作を行え ます。

# <span id="page-79-0"></span>**よく行くルートを登録する**

よく行くルートを5件まで本機に登録できます。登録したルートは登録ルートから呼び出せます。

#### 

• 本機能は、探索されたルートそのものを登録するものではなく、経由地・目的地・探索条件の組み合 わせをセットで登録するものです。そのため、登録ルートを呼び出したときに実際に案内されるルー トは、ルート登録を行ったときのルートとは異なる場合があります。

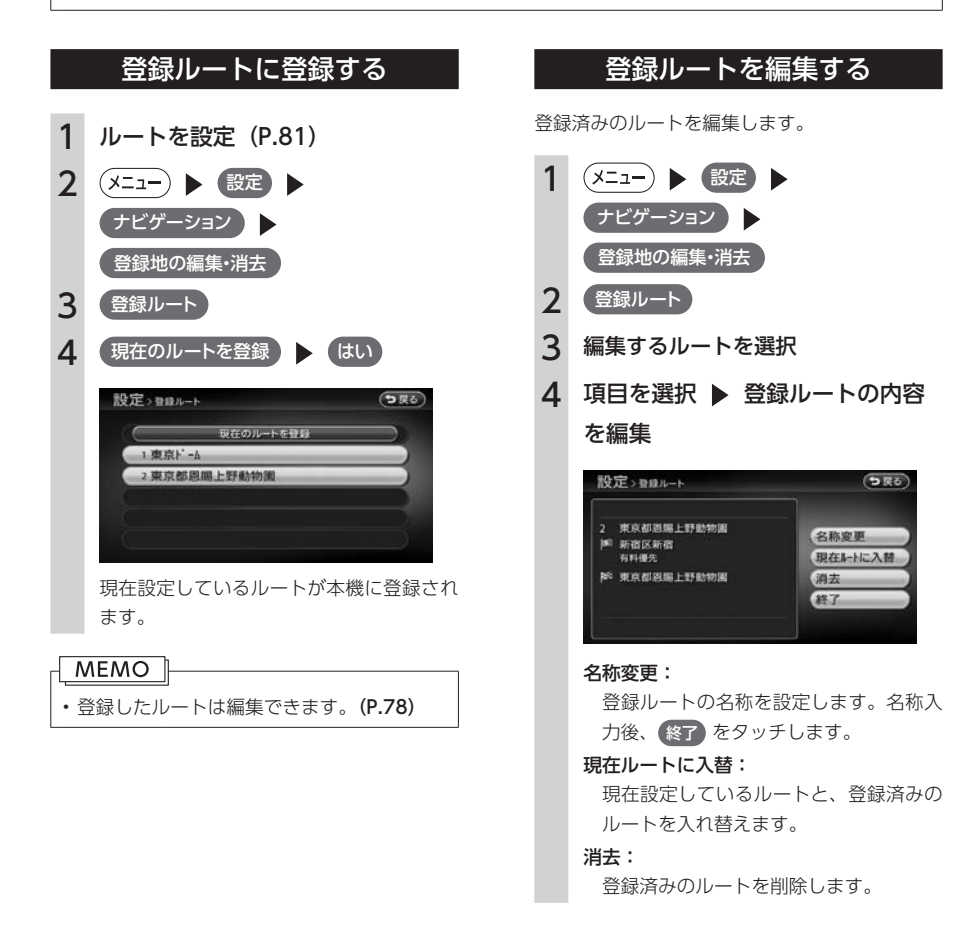

# リストからルートを削除する

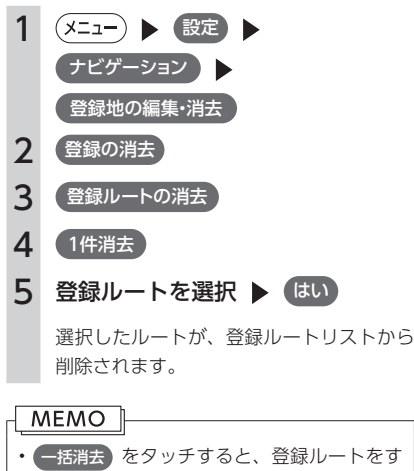

べて削除します。

# <span id="page-81-0"></span>**よく使うジャンルを登録する(お好みアイコンリスト)**

よく使う施設のジャンルを5つまで本機に登録できます。ジャンルを登録しておくと、目的地をジャンルで 探すときにすばやく呼び出せて便利です。コンビニやガソリンスタンドは、店名まで指定して登録するこ ともできます。

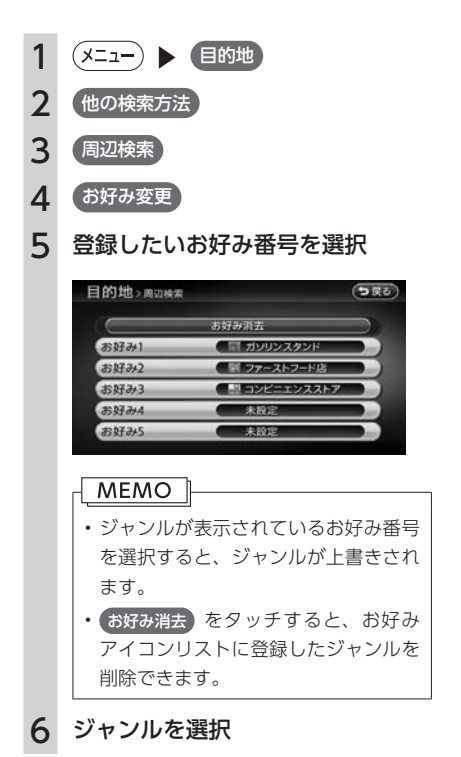

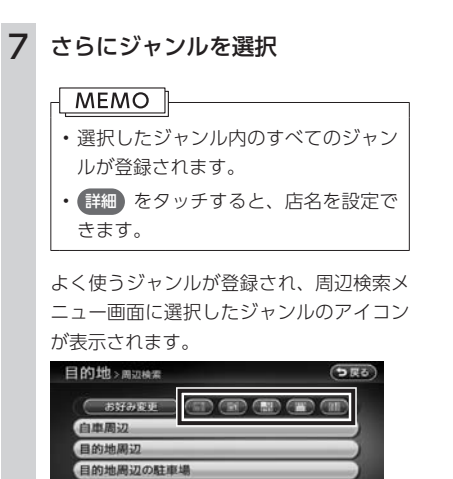

ルートサイド

# ルートの設定

目的地を探したら、ルートを設定します。ルートが設定されると案内が始まりま すので、ルート案内に従って走行してください。

ルートの設定 ートの

- 82 株索した地点を確認・設定する
- 85 ま行するルートを設定する
- 89 ま設定済みのルートを再探索する
- 91 日的地・経由地を編集する
- 95 | 設定したルートを確認する
- 97 ルート案内を中止する
- [98 オートリルートについて](#page-99-0)

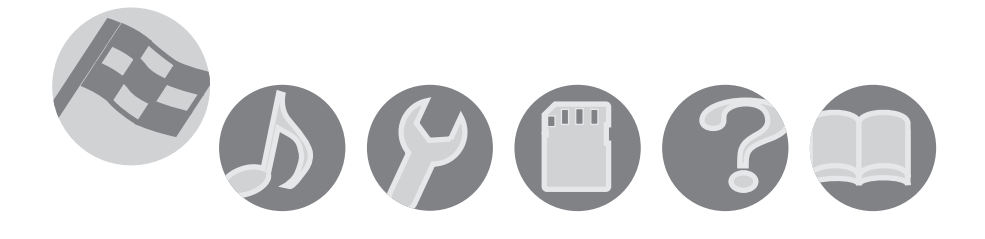

# <span id="page-83-0"></span>**検索した地点を確認・設定する**

地点検索(P.51)で地点を探したら、ルートを設定する前に位置を修正したり、地点を 登録することができます。また、目的地の施設情報などを確認することもできます。 この操作は、検索結果画面から行います。

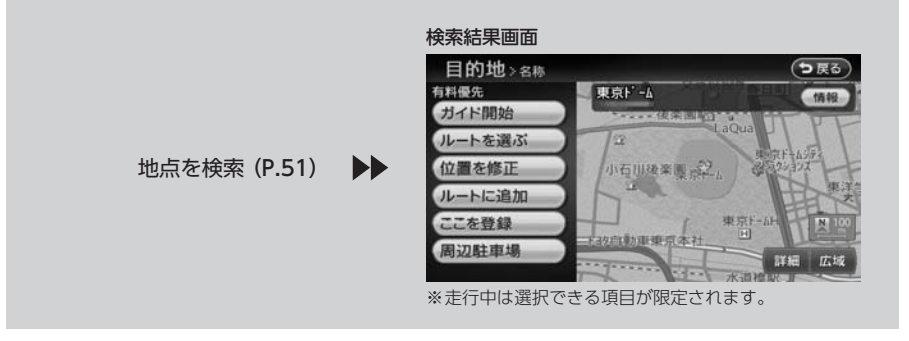

### 現在の条件でルートを設定する

現在設定されている条件のまま、検索した地点 を目的地としてルートを設定します。ルート探 索の条件は変更できます。(P.85、P.90)

1 地点を検索 (P.51) オイド開始

そのままの条件でルートが設定されます。

#### MEMO I

- • 自車位置からおよそ100m以内に有料道 路や高速道路がある場合、一般道と有料 道路(または高速道路)のどちらを現在走 行中であるかを確認する画面が表示され ます。 有料/高速 または 一般道走行 を タッチしてください。 この確認画面は、探索条件を指定するもの ではありません。 • 設定したルートに冬季規制道路がある場合 は、ルート案内が始まる前にお知らせ画面 が表示されます。
- • 検索した地点から最も近い道路が有料道路 または高速道路の場合は、その道路上で案 内を終了するかどうか確認する画面が表示 されます。

### ルートの確認や設定をする

地点を検索してルート案内を開始する前に、ルー トの確認をしたり、他のルートを検索して選択 することができます。

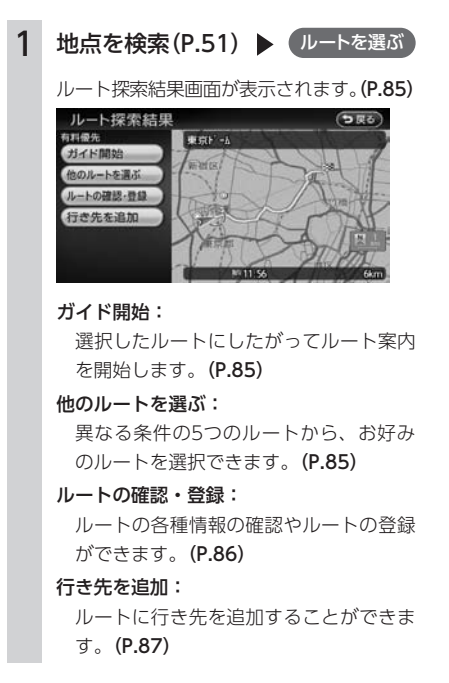

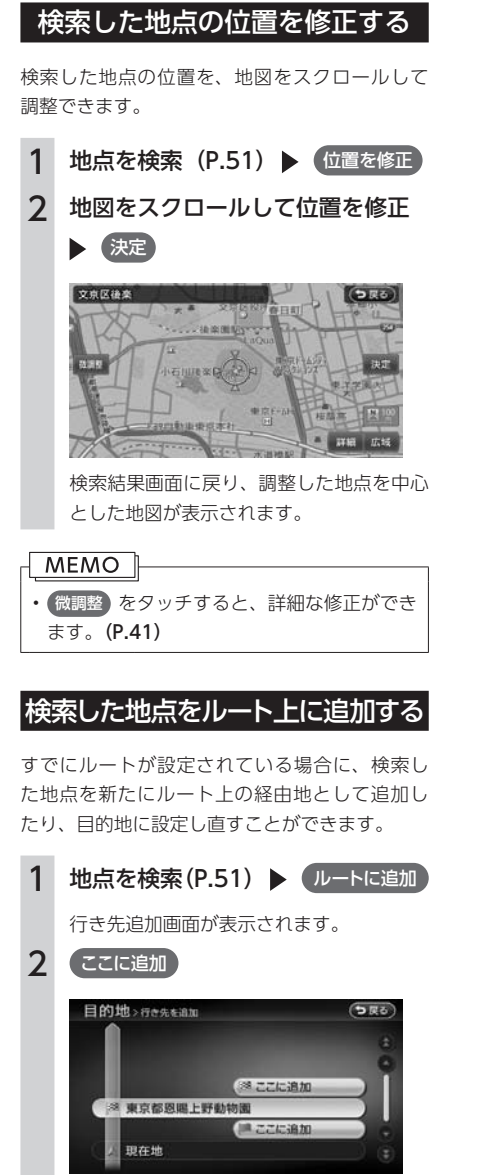

選択した位置に地点が追加され、ルート探 索結果画面が表示されます。(P.85)

- の操作は行えません。
- 本機に登録できる地点は最大400件です。

### 体索した地点周辺の駐車場を探

検索した地点の周辺にある駐車場を探し、駐車 場を目的地として設定できます。検索結果地点 から半径800m以内にある駐車場を最大10件ま で探します。

- 1 地点を検索 (P.51) ▶ 周辺駐車場
- 2 駐車場を選択

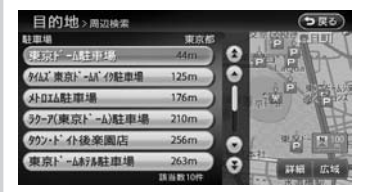

駐車場キーをタッチすると、検索結果画面 に戻ります。

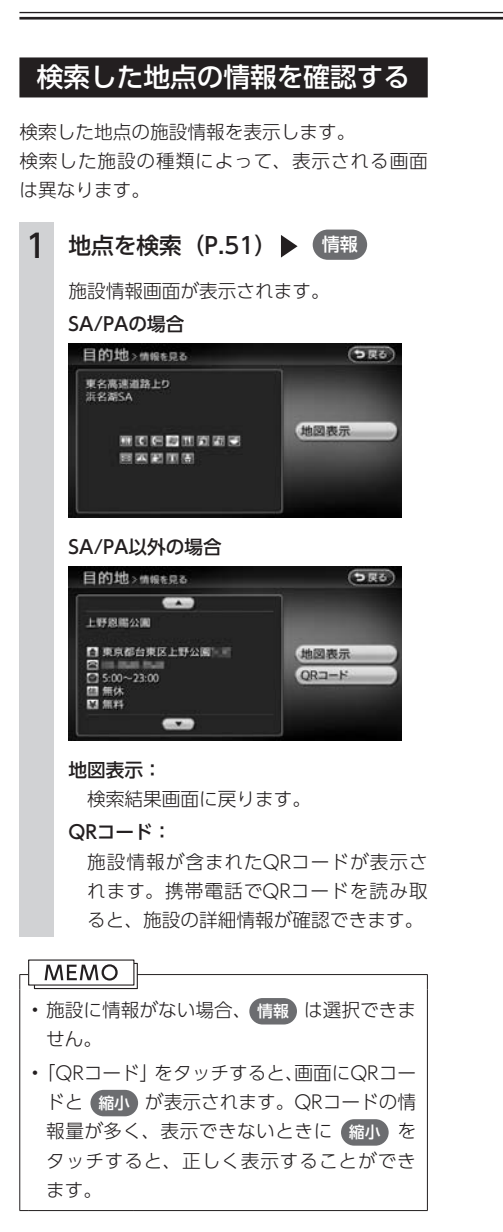

 $84$   $\times$ モリーナビゲーションシステム

# <span id="page-86-0"></span>**走行するルートを設定する**

目的地を設定したら、走行するルートを決めます。条件の異なるルートを比較したり、 経由地を追加することもできます。

この操作はルート探索結果画面から行います。この画面を表示したまましばらく操作 をしないと、自動的にルート案内が開始します。

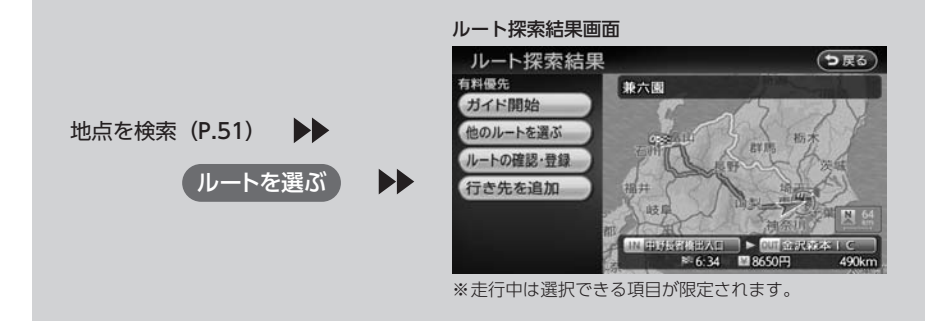

## 現在の条件でルートを設定する

現在設定されている条件のまま、ルートを設定 して案内を開始します。

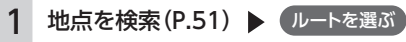

### 2 ガイド開始

現在の条件でルートが設定されます。

#### | MEMO |

- • ガイド開始 をタッチしなくても、ルート探 索結果画面を表示して何も操作しないまま しばらくすると、自動的に現在の条件でルー ト案内が開始します。
- • 設定したルートに冬季規制道路がある場合 は、ルート案内が始まる前にお知らせ画面 が表示されます。

# 異なる条件のルートから選択する

ルート探索時には、地図上に5つのルートが表示 され、現在の探索条件のルートが明るい色で表 示されます。

異なる条件で探索された5つのルートから、お好 みのルートを選択できます。

#### | MEMO ||

- • 経由地、または高速道路出入り口の指定が ある場合は、この操作は行えません。
- 1 地点を検索(P.51) ▶ ルートを選ぶ
- 2 他のルートを選ぶ

ルート選択画面が表示されます。

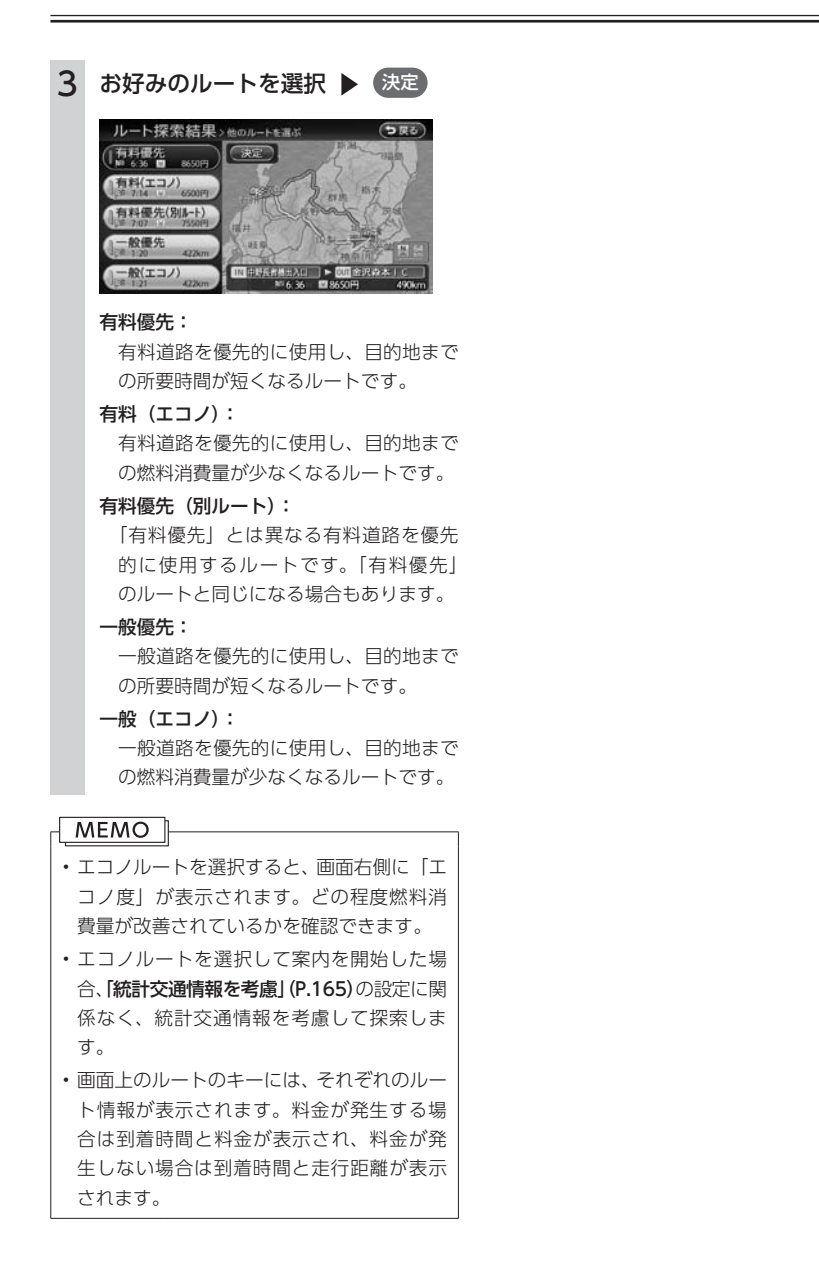

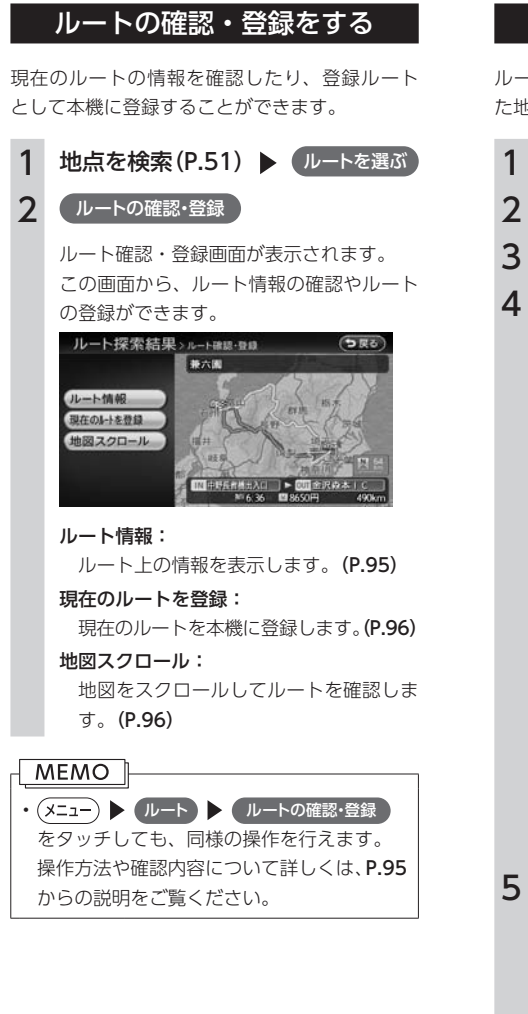

# 行き先を追加する

ルート上に新しく行き先を追加します。追加し た地点は、目的地や経由地に設定できます。

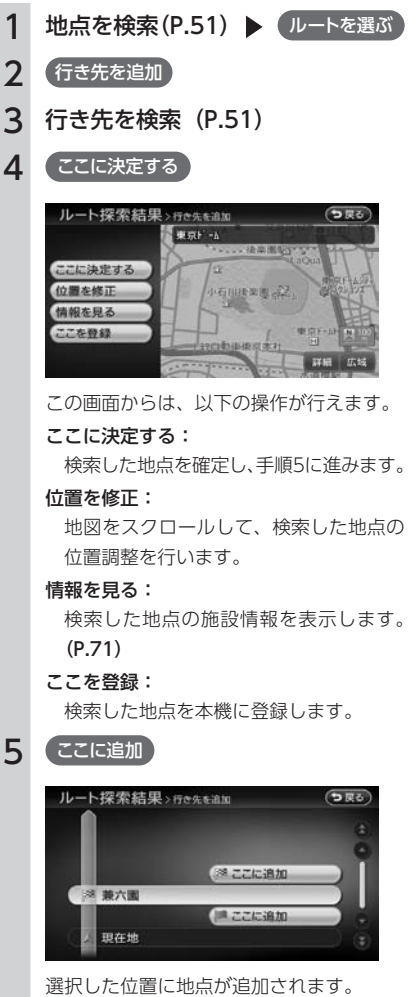

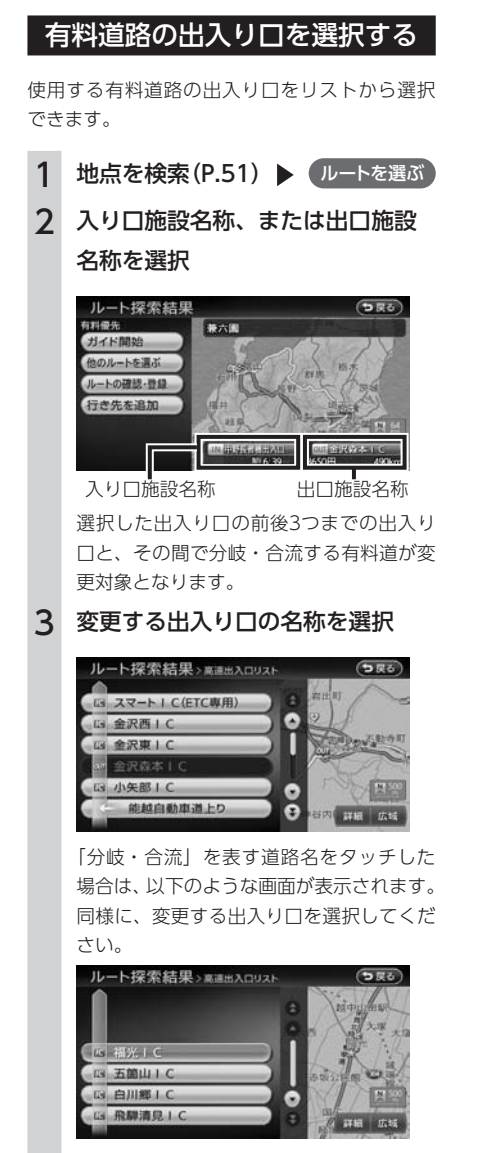

入り口施設名称、または出口施設名称の表 示が切り替わり、ルートが設定されます。

# <span id="page-90-0"></span>**設定済みのルートを再探索する**

ルートメニュー画面の操作では、操作パネルの以下のボタンを使用します。

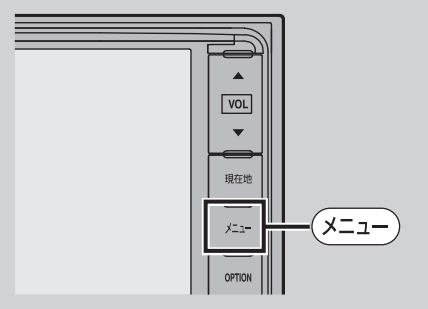

ルートメニュー画面では、一度設定したルートを条件を変更するなどして手動で再探 索することができます。また、行き先を追加したり渋滞を迂回してルートを探索する こともできます。

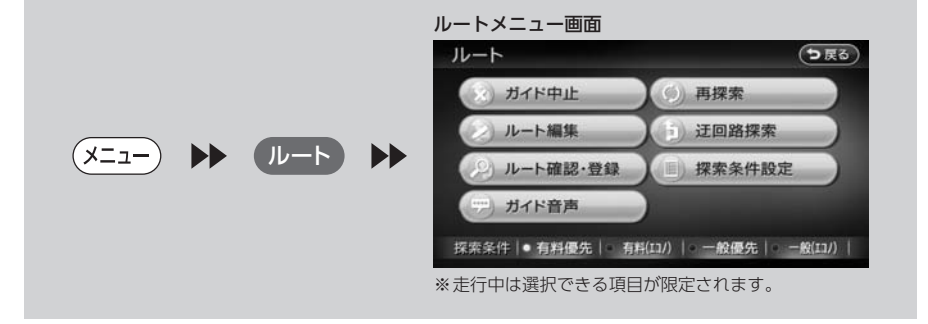

MEMO<sup>1</sup> • ルートが未設定の状態では、ルートメニュー画面に表示されている「探索条件」をタッチすることはで きません。 探索条件を変更したい場合は、ルートを設定してください。 設定された探索条件は、次回のルート探索に引き継がれます。

### 設定した条件で再探索する

ルート設定時に探索された5つのルート(P.85)を すべて再探索します。

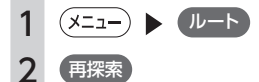

そのままの条件でルートを再探索します。

#### MEMO<sup>1</sup>

• 立寄地(P.60)設定時にこの操作をすると、立 寄地は解除されます。

### 優先路を変更して再探索する

優先的に走行する道路を選択して、ルートを再 探索します。

高速道路を走行していて、途中で一般道に降り たくなった場合などに便利な機能です。

 $1 (x=1)$   $\rightarrow$   $(L-F)$ 

2 希望の探索条件を選択

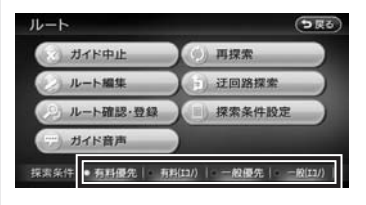

### MEMO<sub>1</sub>

• 探索条件について詳しくはP.85をご覧 ください。

選択した道路を優先して、ルートを再探索 します。

# 迂回ルートを再探索する

渋滞など、避けたい場所を迂回したルートを再 探索できます。

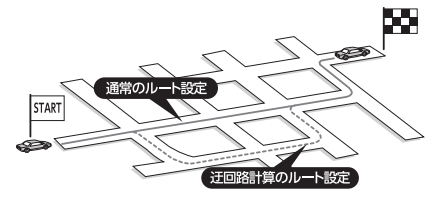

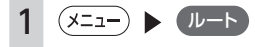

- 2 迂回路探索
- 3 迂回ルートを設定する、現在地か らの距離を選択

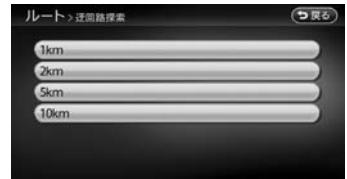

迂回するルートが再探索されます。

# <span id="page-92-0"></span>**目的地・経由地を編集する**

### 経由地設定時のご注意

ルートの途中で寄り道をしたいときなど、ルー トに経由地を5つまで設定できます。設定された 順番に経由地を通り、目的地に向かうルートが 計算されます。また、目的地の位置を修正する こともできます。

経由地を設定してルートを変える際には、以下 のことにご注意ください。

- 1 経由地は、国道・主要地方道路・都道府県道路・ 主要一般道路・高速道路・有料道路に設定し てください。
- 2 上下線や一方通行路に経由地を設定するとき は、車線を正確に設定してください。

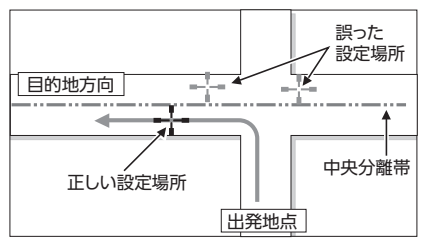

3 交差点やインターチェンジなどに経由地を設 定しないでください。交差点やインターチェ ンジ付近に経由地を設定したい場合は、目的 地方向に少し離れた道路上に設定してくださ

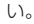

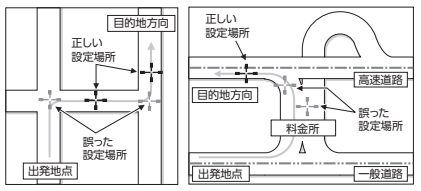

4 高速道路と一般道路が交差している場所や、 高速道路が一般道路上に高架になっている道 路には、経由地を設定しないでください。

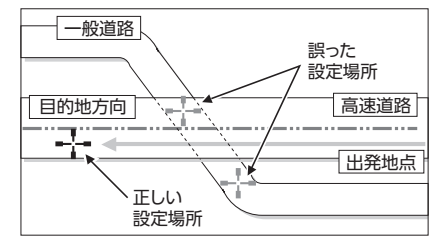

#### MEMO<sup>1</sup>

• 設定した経由地を通過しないで先に進んだ 場合、通過しなかった経由地に向かって、 ルートが自動的に設定されることがありま す。

# 経由地を追加する

経由地は最大5つまで設定できます。現在設定さ れている目的地よりも後ろの位置に地点を追加 すると、その場所が目的地として設定されます。

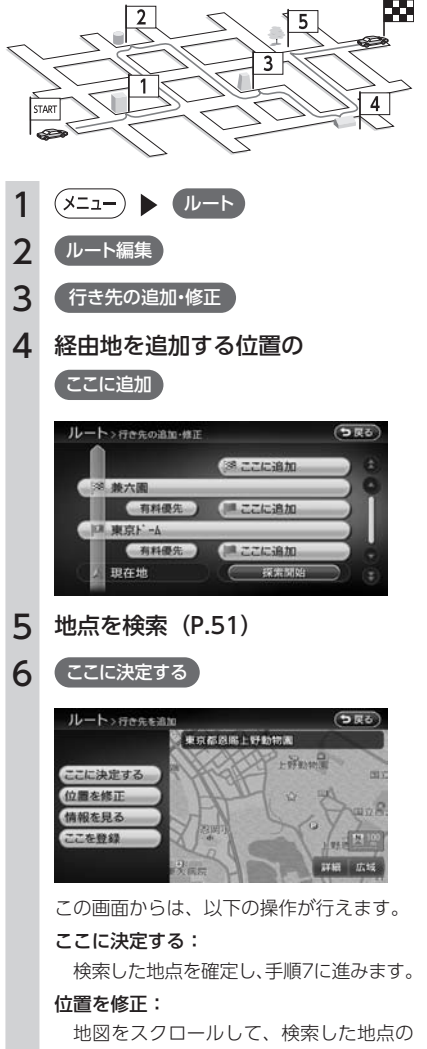

位置調整を行います。

#### 情報を見る:

検索した地点の施設情報を表示します。 (P.71)

ここを登録: 検索した地点を本機に登録します。

7 探索開始

経由地が追加され、新しいルートが設定さ れます。

### 目的地・経由地の位置を修正する

ルートに設定した目的地や経由地の位置を、地 図をスクロールして変えられます。

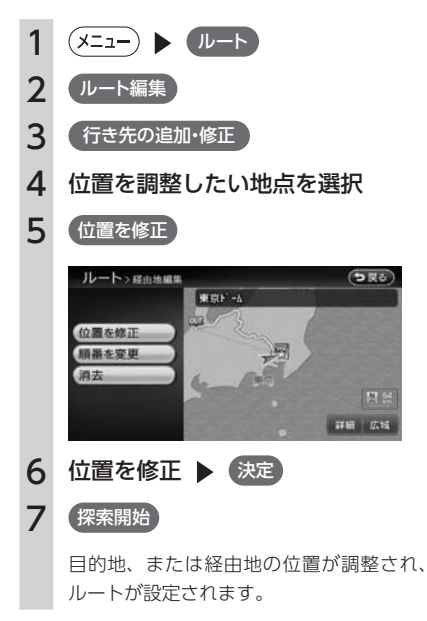

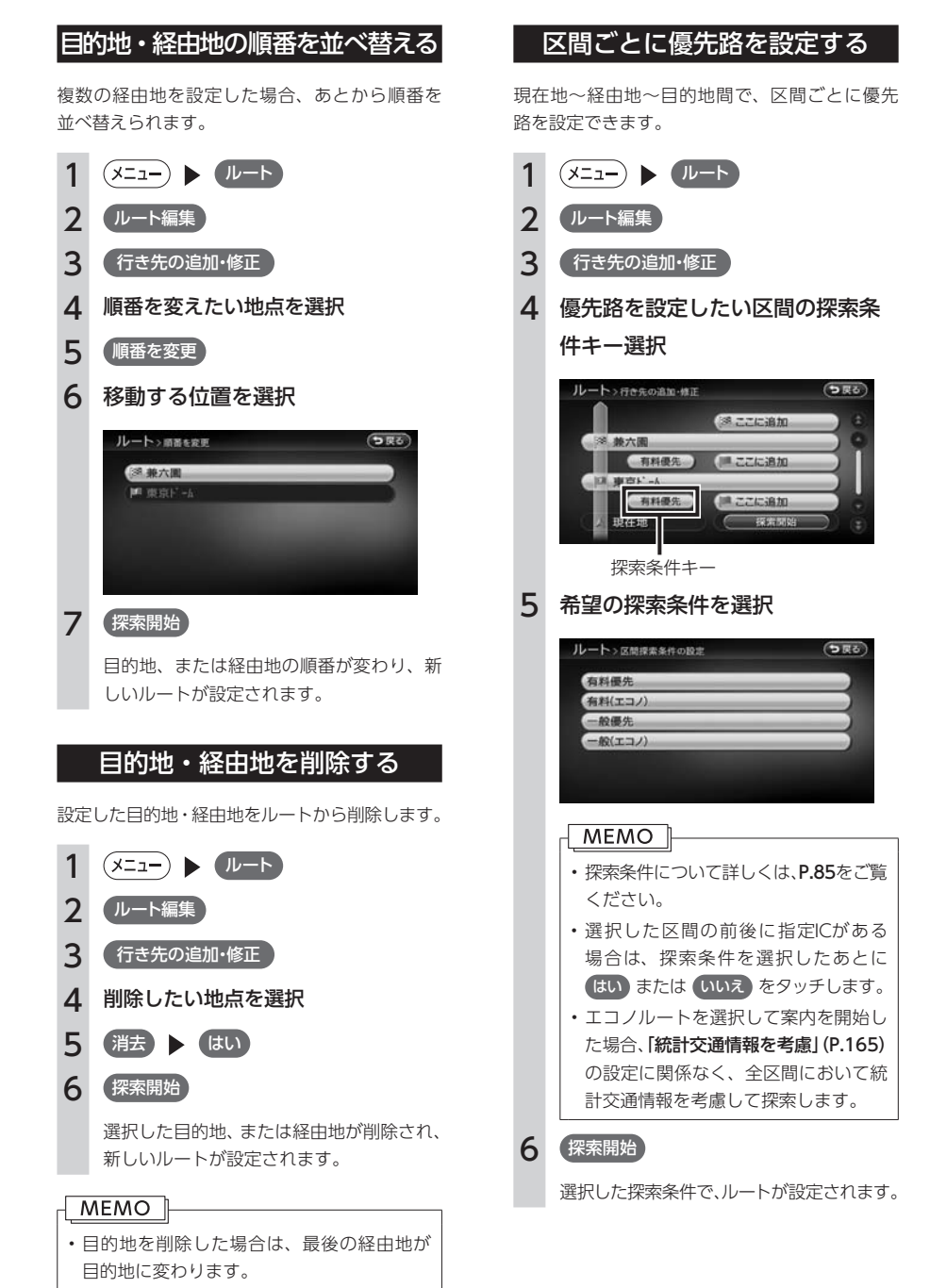

 $X$ モリーナビゲーションシステム 93

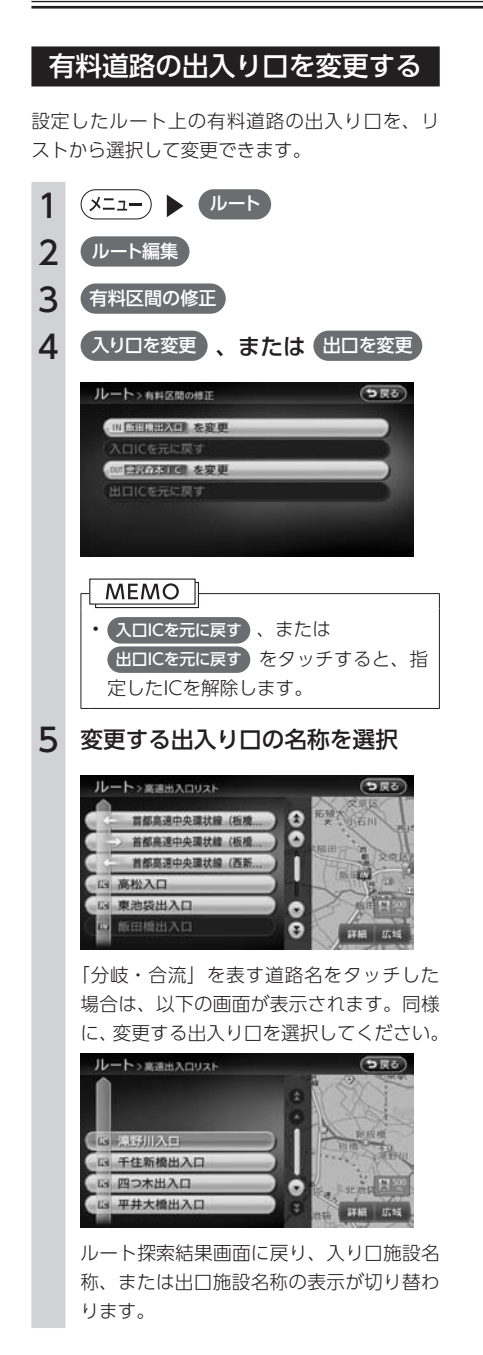

MEMO<sup>1</sup>

• 選択した出入り口がスマートICの場合は、 確認画面が表示されます。 はい をタッチ すると、スマートICを考慮したルートが設 定され、 いいえ をタッチすると、スマート ICを使用しないルート設定を行います。

## スマートICとは

スマートICとは、高速道路のサービスエリアや パーキングエリアなどから一般道路に出入りで きるETC専用のインターチェンジです。 本機では、利用できるスマートICを考慮してルー ト設定を行います。

### **MEMO**

- • スマートICは、ETCユニットを搭載した車 両のみご利用できます。
- • スマートICの中には、社会実験として実施 されている箇所があります。そのようなス マートICでは、営業期間、対象車種、出入 り方向などに制約がありますが、それらを 考慮したルート設定は行っていません。ご 利用の際はご注意ください。

# <span id="page-96-0"></span>**設定したルートを確認する**

走行する前に設定したルートを確認したり、音声を設定できます。

#### $MENO$

- • 走行中にルートの確認はできません。必ず車を安全なところに停車して操作してください。
- • 走行を始めると、ルート確認は解除され、現在地地図画面が表示されます。

# ルート上の情報を見る

ルート上の道路の種類や走行距離、通行料金、 目的地への到着予想時刻などを確認することが できます。

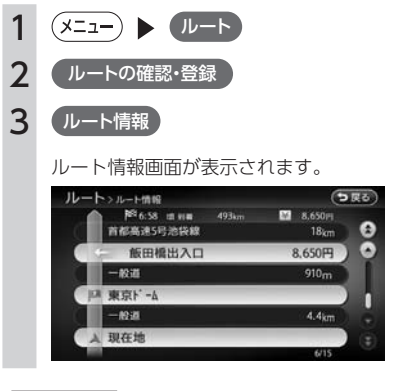

### $MENO$

• 現在走行中の道路の情報は表示されません ので、各道路ごとの走行距離の合計と、目 的地までの走行距離とは一致しません。

# ルートをシミュレーション走行する

画面上で、ルートを走行する様子をシミュレー ションして確認します。

 $1(x_{-1}) \rightarrow 1$ 2 レートの確認・登録 3 (ルートシミュレーション) ルートシミュレーションが開始されます。  $100 - r$ masta  $\overline{11}$ **A**  $\left\{1\right\}$ **D:** ルートシミュレーションを再生します。 **n**: ルートシミュレーションを一時停止します。  $\mathbf \Omega$  : ルートシミュレーションを中止します。  $MEMO$   $\parallel$ 

- ルートシミュレーション中にも、詳細 広域 で地図の縮尺を変えることができます。
- • ルートシミュレーション実行中に、以下の 操作を行うと、シミュレーションは停止し ます。
	- ハードボタンの操作
	- • リヤカメラの映像を表示
	- • 走行を開始
- ルート探索結果画面から ルートの確認・登録 をタッチした場合は、ルートシミュレーショ ンは操作できません。(P.86)

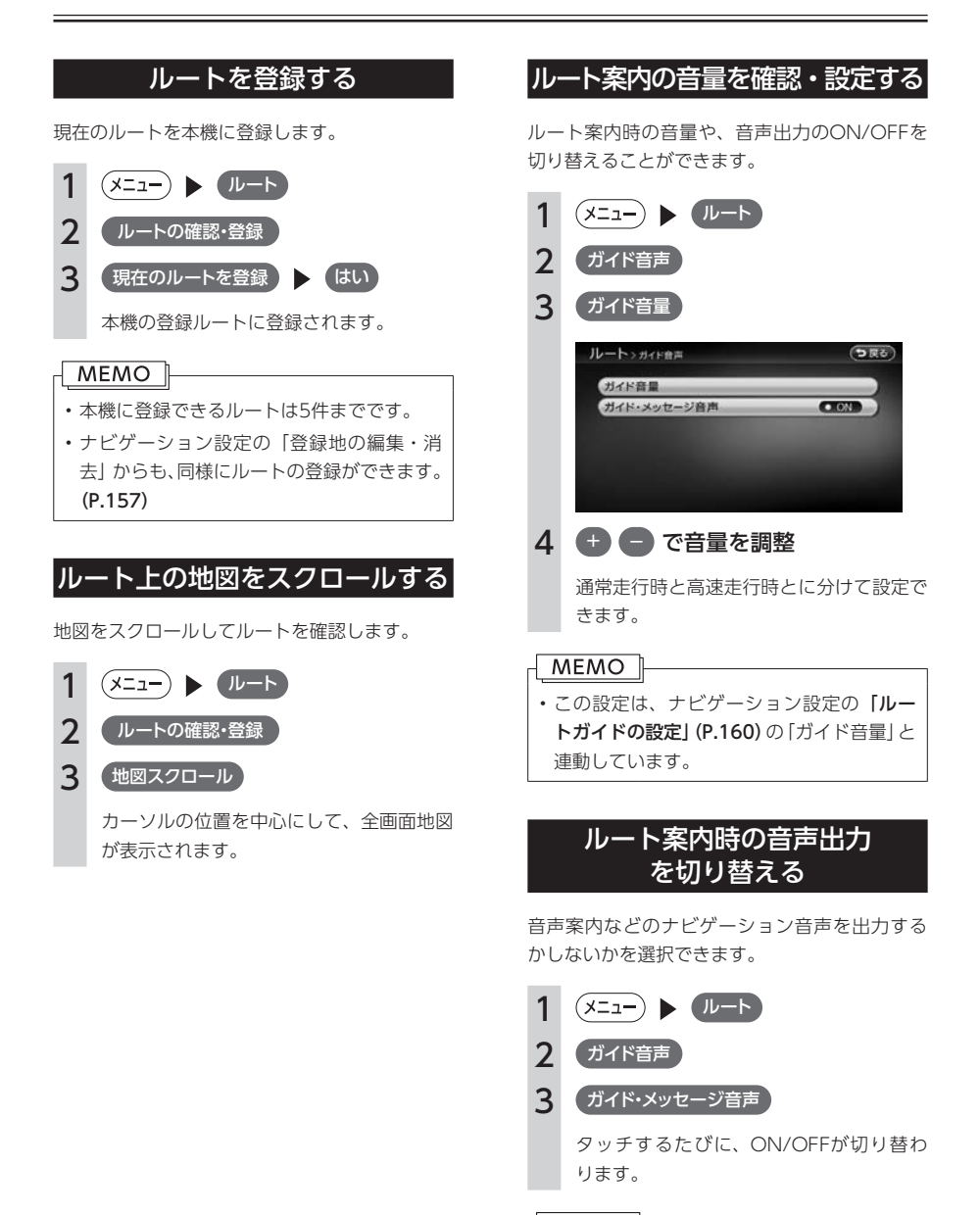

#### MEMO<sup>1</sup>

• この設定は、ナビゲーション設定の「ルー トガイドの設定」(P.160)の「ガイド・メッセー ジ音声」と連動しています。

# <span id="page-98-0"></span>**ルート案内を中止する**

# ルート案内を中止する

 $1(x=1)$   $\rightarrow$   $(x=1)$ 2 ガイド中止 | はい

ルート案内が中止されます。

#### $MENO$

• ガイド中止 をタッチすると、キーの表示が ガイド再開 に変わります。ルート案内を中止 しているときに ガイド再開 をタッチすると、 ルート案内が継続されます。

# 目的地を解除する

### MEMO ||

- • 目的地を解除すると、経由地も同時に削除 されます。ただし、ルート編集の「行き先 の追加・修正」(P.93)で目的地を削除しても、 経由地は削除されません。
- 1 (メニュー) ▶ 目的地 2 目的地解除 3 はい

目的地が解除され、ルート案内が中止され ます。

# <span id="page-99-0"></span>**オートリルートについて**

オートリルートは、ルート案内中に新しい最適ルートが見つかった場合や、ルートを外れてしまった場合に、 自動的に新しいルートに切り替えて案内を再開する機能です。オートリルート機能を利用するには、「ルー トガイドの設定」で「オートリルート」を「ON」に設定してください。(P.161)

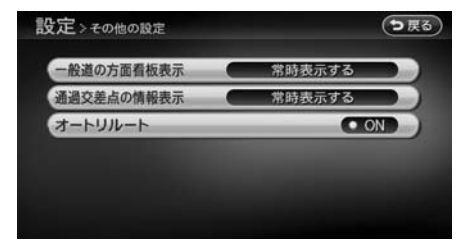

オートリルートは、以下の場合に行われます。

#### ●お車がルートを外れている場合

お車がルートから外れて一定距離以上走行しているときに、自車位置から目的地までのルートを自動的に 再設定します。

#### ●ルート上を走行中に最適なルートが探索された場合

渋滞や規制など、ルート上の交通情報の変化に対して自動的に最適なルートを設定します。

- この探索には以下の設定が必要な場合があります。
	- • リアルタイム交通情報を考慮(P.165):ON
	- • 時間規制道路(P.165):規制に従う(推奨)

# ルートの案内

ルート案内中の地図画面や音声案内について説明しています。

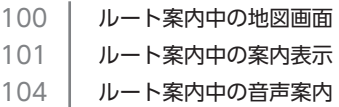

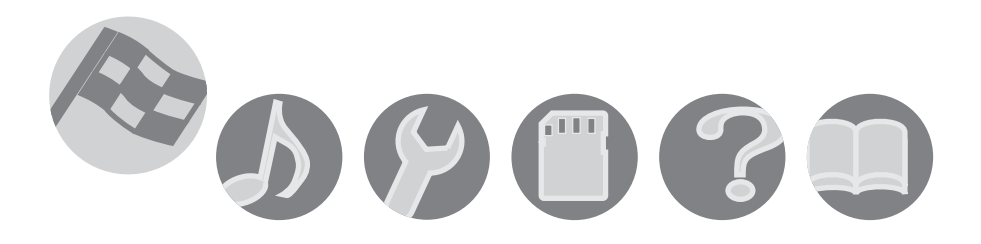

# <span id="page-101-0"></span>**ルート案内中の地図画面**

ルート案内中は、地図上に渋滞情報や案内地点、案内ルートなど、さまざまな情報がわかりやすく表示さ れます。

#### Â  **警告**

#### • 安全のため、運転者は走行中に操作しない 前方不注意になり、交通事故の原因となる恐れがあります。

• 実際の交通規制に従って走行する ナビゲーションによるルート計算では、道路の状況やナビゲーションシステムの精度により、不適切 な案内をすることがあります。必ず実際の交通規制に従って走行してください。

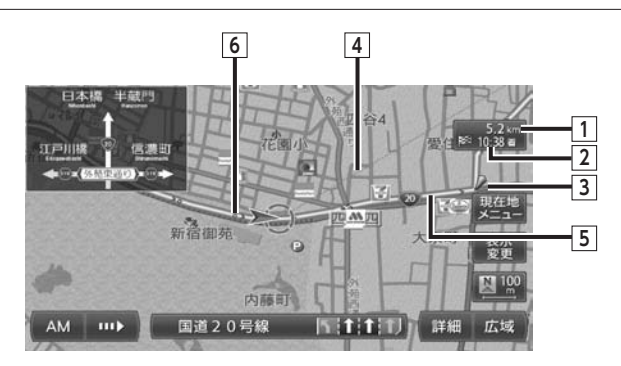

#### **1** 自車位置から目的地までのルート距離

 ルートを外れて走行している場合は、目的地までの直線距離が表示されます。

 $\overline{2}$  到着予想時刻<sup>※1</sup>

 目的地までの到着予想時刻が表示されます。

#### **3** 音声案内地点

 音声で案内される地点です。

 通常道路・細街路での右左折を案内します。

#### **4** 目的地方向表示

 目的地までの方向を直線で示しています。

#### **5 誘導ルート**

 目的地までの走行道路です。このルートに従って走行してください。 経路色:黄色(一般道路)または黄緑色(有料道路)

#### **6** 軌跡

 車が走行した軌跡が軌跡マークで表示されます。軌跡マークは「ナビゲーション設定」の「軌跡の表示」 で表示/非表示を切り替えられます。(P.159)

※1 「自動計算」(P.162)が「OFF」に設定されている場合、到着予想時刻は「到着予想時刻の速度設定」(P.161)で 定めた平均速度で計算され、渋滞情報は考慮されません。

# <span id="page-102-0"></span>**ルート案内中の案内表示**

# 交差点手前で出る案内表示

交差点や都市高速道路入口の約300m手前で、交差点が拡大して表示されます。 交差点によっては、実際の交差点に差し掛かったときのイラストが表示される場合があります。

**MEMO** 

• 一部の交差点では、実際の景色に似たイラストが表示されます。

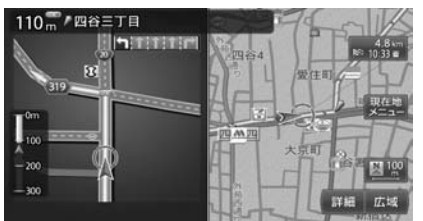

複雑交差点の手前

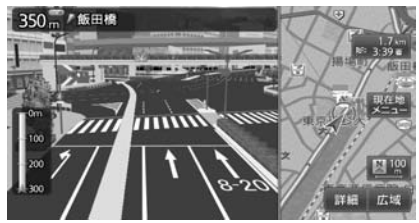

※1 「拡大図設定」(P.160)の「高速入口の画像表示」がONの場合に表示されます。

交差点の手前 まんじょう おおし おおし おおおく 都市高速道路の手前※1

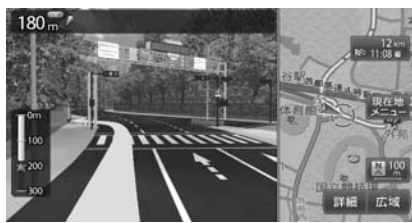

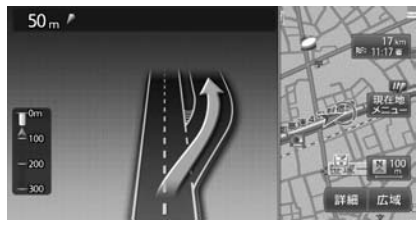

# 高速道路での案内表示

#### 都市高速道路の入口※1

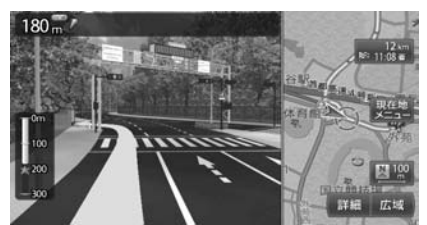

入口の名称と通行車線が表示されます。

高速道路の分岐点※2

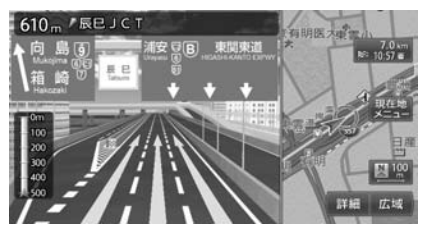

分岐点名、分岐点までの距離、通行車線が表示 されます。

都市高速道路の出口※2

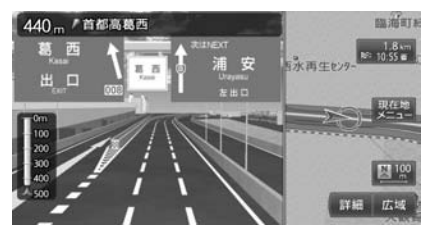

出口の名称と通行車線が表示されます。

#### 高速道路走行中

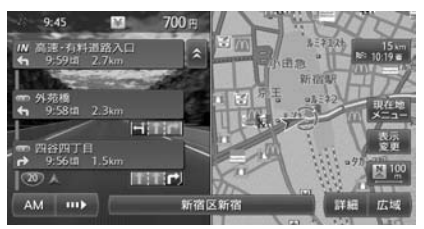

高速道路内の情報や到着予想時刻、料金が表示 されます。

※1 「拡大図設定」(P.160)の「高速入口の画像表示」がONの場合に表示されます。

※2 「拡大図設定」 (P.160)の「高速分岐の画像表示」がONの場合に表示されます。

### ■ デフォルメ図

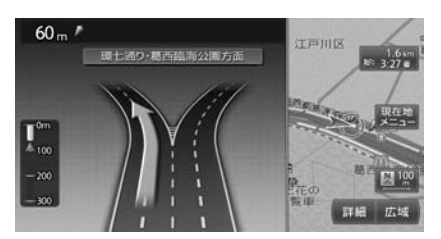

以下の分岐点の手前では、道路形状をデフォルメ化した拡大図が表示されます。

- • 側道分岐点
- 高速道路・有料道路の3分岐以内の分岐点
- • 画像がない場合の高速道路の分岐点

デフォルメ図には、出口の番号と通行車線が表示されます。

# 細街路での表示

出発ポイントや目的地周辺の道幅が5.5m以下の細街路でも、目的地までルート案内されます。

 **警告**

• 出発地、目的地周辺では細街路や地図データ上の幅3.3 ~ 5.5mの一般道路が暗い黄色の線でルート表 示されます。また、これらのルートは交通規制(一方通行や右左折禁止など)の情報がない道路を含 みますので、必ず実際の交通規制や道路標識などに従って走行してください。

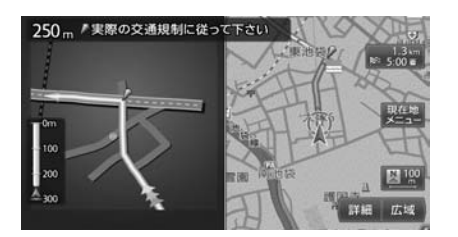

#### MEMO |

• 200mおよび100mスケールで停止中、細街路走行中(50mスケールでは、細街路以外の道路走行中 も表示されます)は細街路を表示します。200mスケールで表示されるのは一部の細街路のみです。 細街路表示は、地図のスクロール中は消えます。

# <span id="page-105-0"></span>**ルート案内中の音声案内**

案内地点が近づくと、音声で案内されます。初めて行く場所でも安心して運転に集中できます。

# 運転中の音声案内例

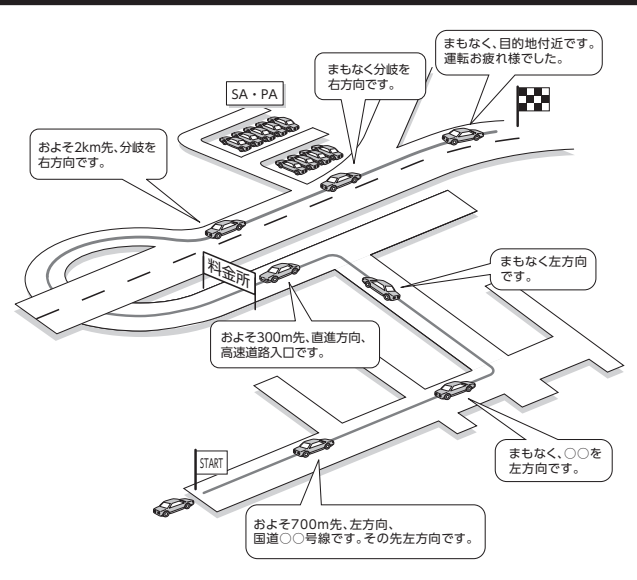

# 進行方向の案内について

進行方向の音声案内は、図のとおり8方向で案内されます。

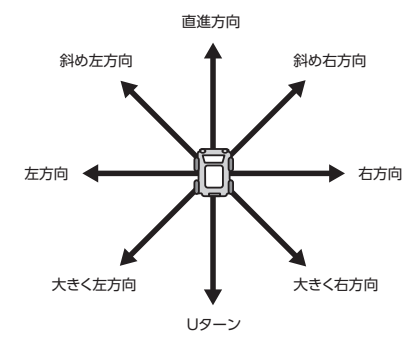

# 情報を利用する

FM VICS情報やビーコンVICS情報など、さまざまな交通情報を受信してドライブ に役立てられます。車のメンテナンス情報や本体情報などもご活用ください。

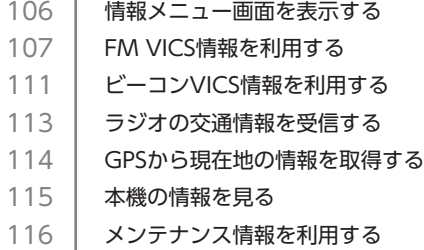

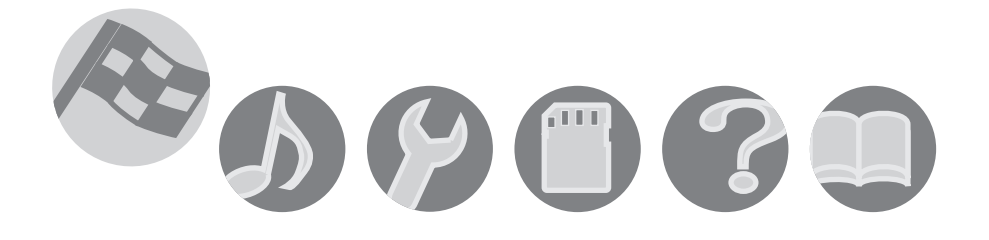

# <span id="page-107-0"></span>**情報メニュー画面を表示する**

情報メニュー画面の操作では、操作パネルの以下のボタンを使用します。

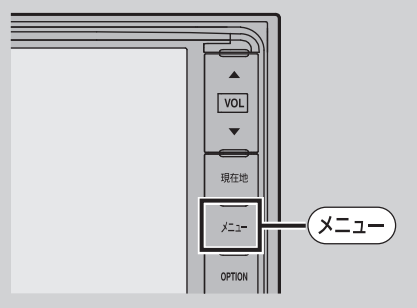

情報メニュー画面では、VICS情報やビーコンVICS情報を受信して、交通情報などを 見ることができます。また、車のメンテナンスに関する情報や本機の情報などを見る こともできます。

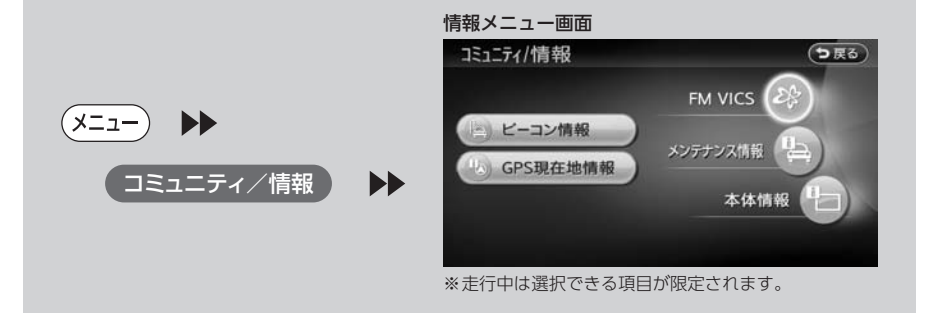
## **FM VICS情報を利用する**

## FM VICS情報とは

VICS (Vehicle Information and Communication System) とは、日本道路交通情報センターからの情 報をもとにした道路情報サービスです。

本機は、内蔵のFM多重受信機でFM文字多重放送を受信し、広域の交通情報を表示します。渋滞情報、所 要時間、事故情報、道路工事情報などが数分ごとに更新されます。

#### お願い

• 表示されるFM VICS情報は、あくまでも参考です。実際の交通規制や道路状況を確認してください。

### VICS情報/一般情報が取得できないときは

VICS情報/一般情報は、音声放送と比べて受信できる距離が半減するため、電波が強くなければ受信でき ません。受信可能範囲であっても、山、ビルなどの障害物によって電波がさえぎられ、受信できない場合 もあります。また、すべてのFMラジオ放送局でVICS情報、一般情報を放送しているわけではないので、 放送状況を確認してください。

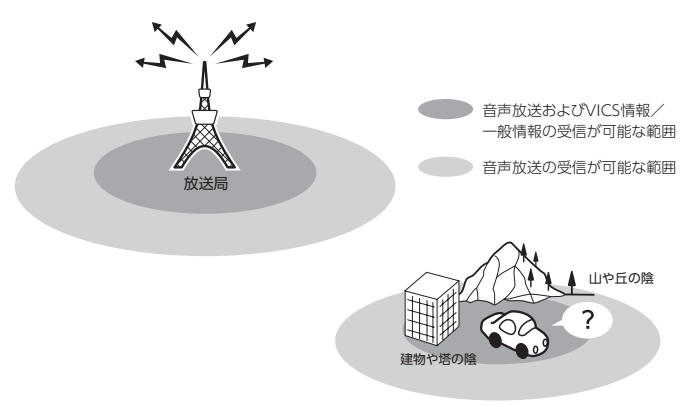

## VICS情報画面の見かた

VICS情報が表示された画面は以下のようになります。

画面に表示されるアイコンや渋滞情報を示す線は、「交通情報・VICSの設定」(P.163)で表示/非表示を設定 できます。

また、ルート上に渋滞・規制情報が存在する場合は、それぞれについて音声案内を行います。

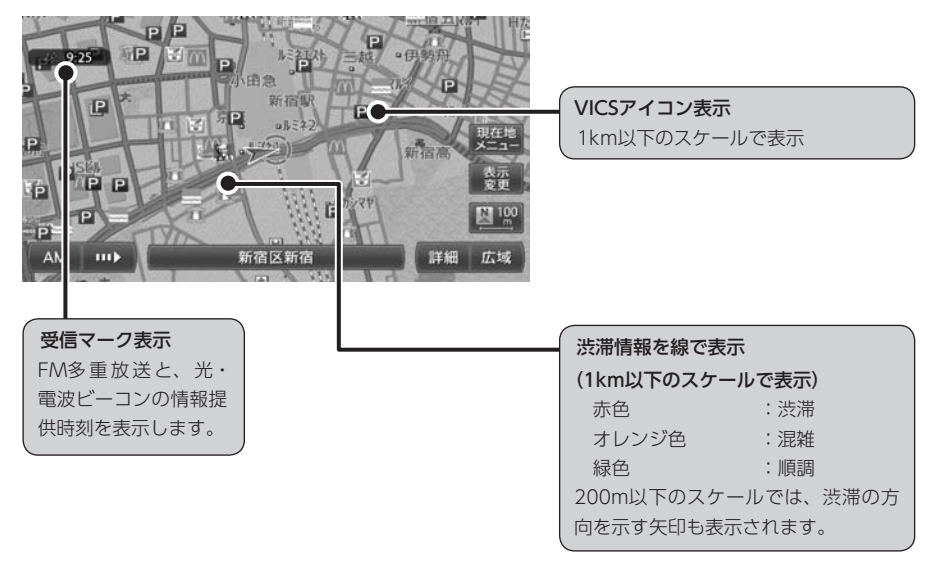

地図をスクロールしてカーソルをVICS情報のランドマークに合わせると、VICSアイコン情報が表示されま す。VICSアイコン情報は、「スクロール地点情報表示」(P.166)で表示/非表示を設定できます。

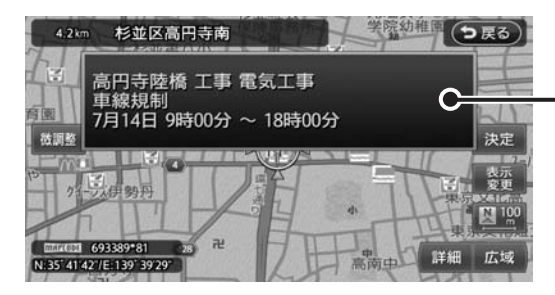

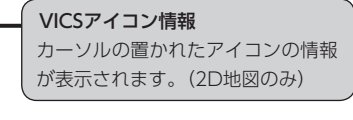

## FM VICS情報の更新に伴う表示変更

ナビゲーションおよび地図ソフトを購入して3年 ほど経過すると、地図画面で渋滞情報が表示さ れない場所が出る場合が次第に増えます。この 現象が起きるのは、レベル3の地図情報のみで、 レベル1の文字情報・レベル2の図形情報では従 来どおり表示されます。

この現象の原因は、VICSセンターの採用する VICSリンク(主要交差点ごとに道路を区切った 単位)というデータ方式にあります。道路の新 設や改築、信号機の設置などで交通情報が変化 する場合は、適宜VICSリンクの追加や変更が行 われます。そのため、新しいVICSリンクによっ て提供された情報は、変更前のVICSリンクでは 表示されなくなります。ただし、情報提供サー ビス維持のため、変更後の3年間は、旧VICSリ ンクにも従来どおりの情報を提供する仕組みに なっています。

VICSリンクは毎年更新されますので、できるだ け新しい地図のご利用をおすすめいたします。 現在お使いのナビゲーションまたは地図ソフト の対応などにつきましては、ダイハツ販売会社 にお問い合わせください。また詳しくは、VICS センターへお問い合わせください。(P.205)

VICS情報の概要は以下のとおりです。

#### VICS情報提供時間:

FM多重、VICS光・電波ビーコンともに24時 間提供。(メンテナンスなどで、情報提供を休 止する場合があります)

#### 情報の種類:

渋滞情報:渋滞区間を表示 所要時間情報:主要地点間の現在の所要時間 を表示 交通障害情報:事故、故障車、路上障害物、工事、 作業などについて通知 交通規制情報:通行止め、速度規制、車線規 制などの臨時規制とその原因について通知 駐車場情報:駐車場、SA/PAの満車・空車情 報について通知

#### 情報画面の種類:

文字情報(レベル1)(発信していない地域も あります) 図形情報(レベル2) 地図情報(レベル3)

## FM VICS情報を見る

ここでは、図形情報で渋滞情報を表示させる手 順を例として、NHK-FM受信時の操作を説明し ます。

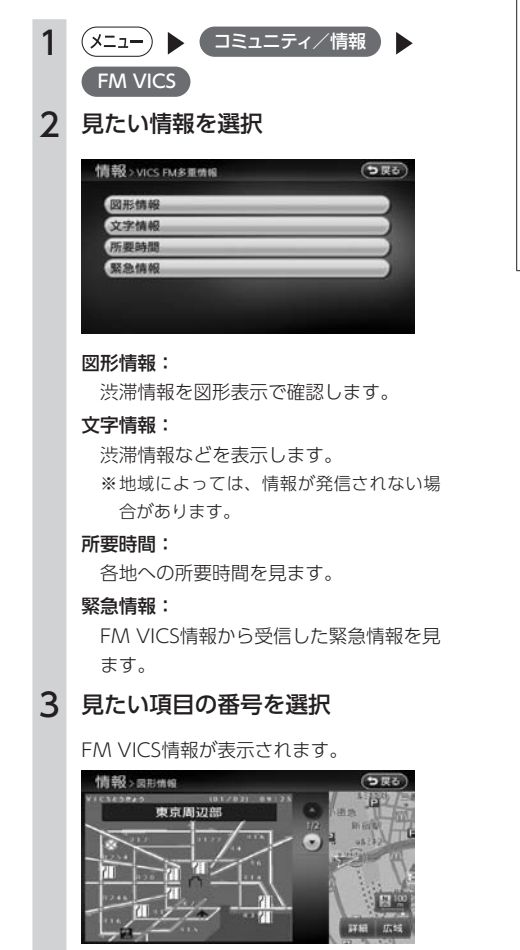

**MEMO** 

- • 民放のFM文字多重放送を見るには、ラジオ 画面の設定メニューから操作してください。 (P.138)
- 地図の大きさを詳細に変えているときは、 各FM VICS情報が表示されない場合があり ます。
- FM VICS情報が更新されていない場合は、 更新前に受信した情報が表示されます。
- • エンジンスイッチを切ると、VICS情報は消 去されます。
- • FM多重放送の受信地域を変更することもで きます。(P.163)

## **ビーコンVICS情報を利用する**

別売のVICS光・電波ビーコンユニット接続時に受信できる情報です。VICS光・電波ビーコンユニットか ら受信した最新の簡易図形情報や災害発生時の緊急情報は、自動的に表示され、しばらくすると消えます。 また、音声でもお知らせします。

緊急情報が消えた後に、再度最新VICS情報を表示させるには、手動で表示させます。(P.112) ビーコンVICS情報は、車の走行状態や状況により、受信できなかったり、誤受信することがあります。

### ビーコン情報受信時のご注意

### 一般道路走行中には

• 高速道路と交差する道路や、近くを平行して 走る道路などでは、高速道路のVICS情報を受 信することがあります。

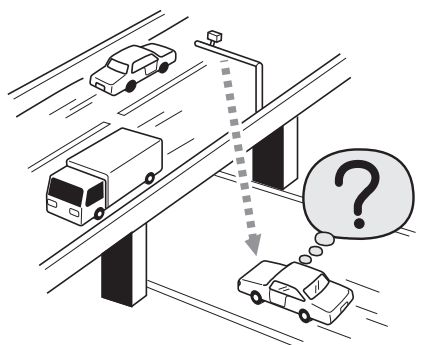

- • 道路に設置されているVICS光・電波ビーコン 発信機との間に大型車両などがいる場合には、 VICS情報を受信できないことがあります。
- • VICS光・電波ビーコン受信状況により、VICS 情報が受信しにくかったり、対向車線のVICS 情報を受信することがあります。

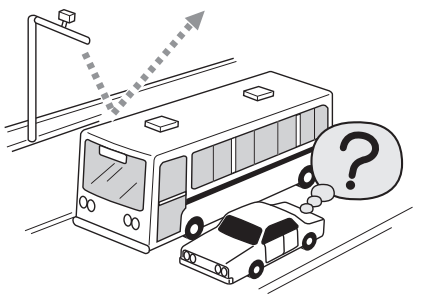

### 高速道路走行中には

- • トンネル内や幅の広い道路では、VICS情報を 受信できないことがあります。
- • 道路に設置されているVICS光・電波ビーコン 発信機との間に大型車両などがいる場合には、 VICS情報を受信できないことがあります。
- • 豪雪や豪雨時などには、VICS情報を受信しに くいことがあります。

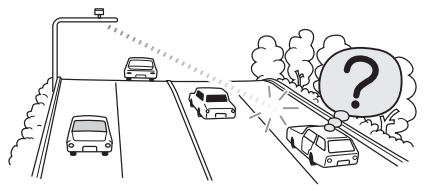

## VICS光・電波ビーコンアンテナ(別売) の取り扱いについて

• 別売のVICS光・電波ビーコンアンテナの表面 に、シールなどを貼らないでください。

 $\overline{\phantom{0}}$ 

 $\overline{\phantom{a}}$ 

## ビーコンVICS情報を見る

ここでは、ビーコンVICS情報の図形情報を見る 方法を例として説明します。

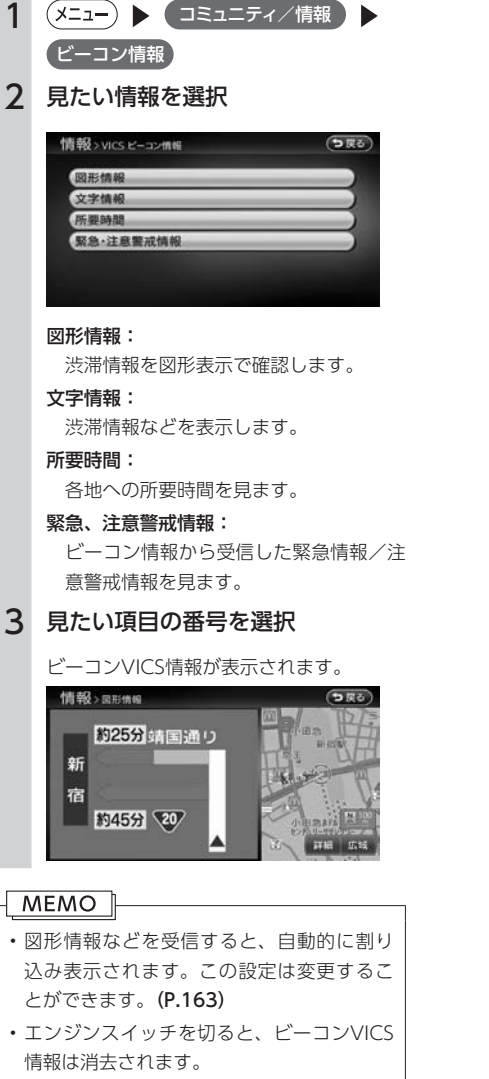

## **ラジオの交通情報を受信する**

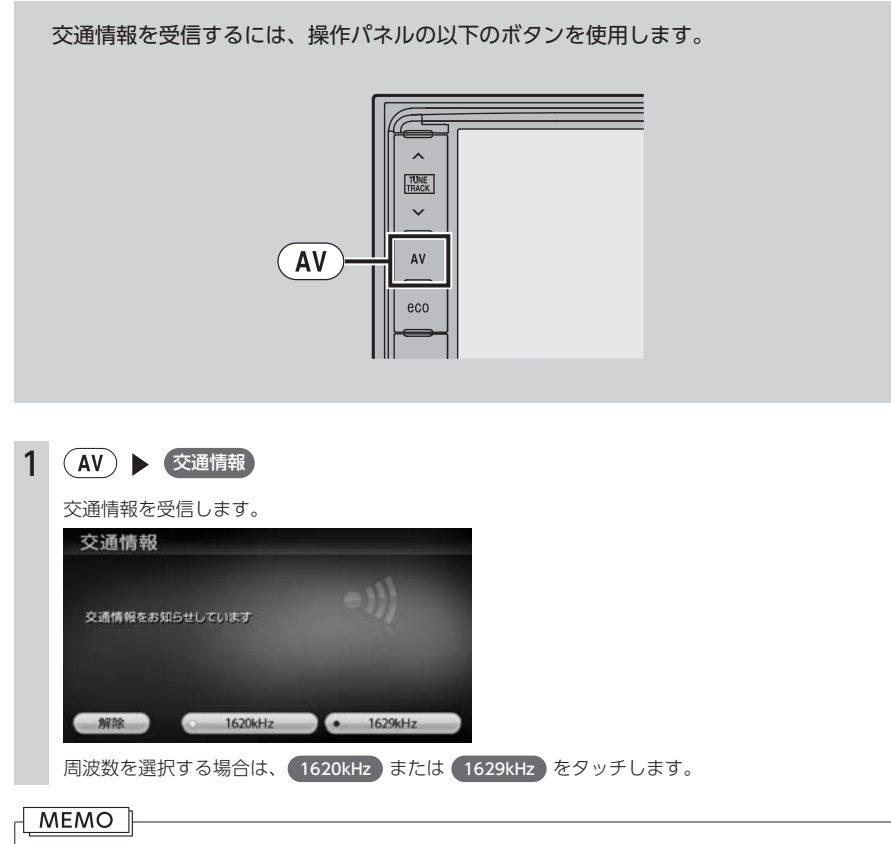

• 解除 をタッチすると、交通情報を聞く前に使っていたオーディオに戻ります。

## **GPSから現在地の情報を取得する**

GPSから現在地の情報を取得します。

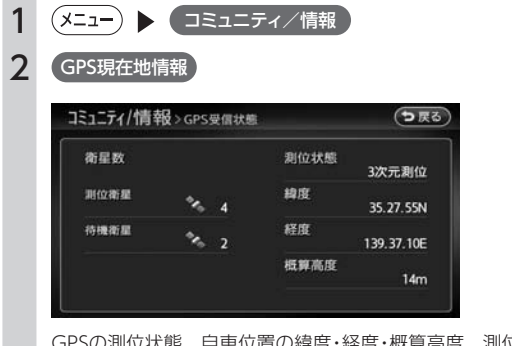

GPSの測位状態、自車位置の緯度・経度・概算高度、測位衛星・待機衛星それぞれの数が表示されます。

### **MEMO**

• ナビゲーション設定の「接続チェック」 (P.166) からも、同様にGPS受信状態を確認することができます。

## **本機の情報を見る**

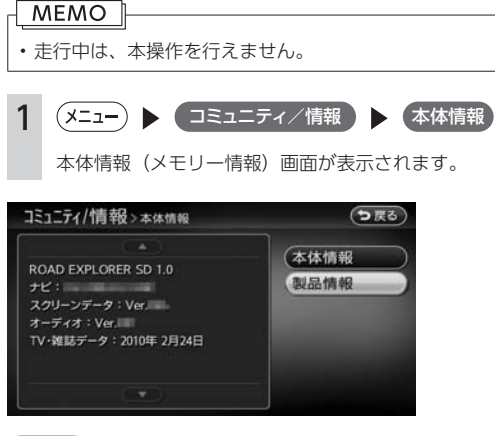

製品情報 をタッチすると、以下の画面が表示されます。

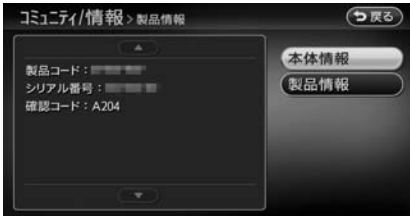

本体情報画面には、ナビゲーションアプリケーションのバージョン情報、バラエティスクリーンのバージョ ン情報、オーディオアプリケーションのバージョン情報、TV・雑誌データの最終更新日などが表示されます。 製品情報画面には、地図のバージョンアップに使用する確認コードなどが表示されます。

## **メンテナンス情報を利用する**

あらかじめ日付や距離を設定しておくことで、車のオイルや消耗品の交換、点検、免許更新などの時期を 通知できます。

設定できるメンテナンス項目は、以下のとおりです。各項目に対して、日付、距離、お知らせ設定、交換 間隔設定/更新機能を設定できます。

#### オイル関連:

エンジンオイル、オイルフィルタ、ミッションオイル、ブレーキオイル

#### タイヤ関連:

空気圧チェック、タイヤローテーション、タイヤ交換

消耗品:

ワイパーブレード、エアクリーナー、クーラント、バッテリー、ブレーキパッド

点検・車検:

車検、定期点検(日付とお知らせ設定のみ、設定できます)

#### 免許証・保険:

免許証更新、自動車保険更新(日付とお知らせ設定のみ、設定できます)

 $\tau$ リジナル $1 \sim 3$ :

任意の項目を設定できます。(日付とお知らせ設定のみ、設定できます)

#### MEMO I

• お車の使用状況により、お知らせするメンテナンス時期と、実際に必要なメンテナンス時期に誤差が 生じる場合があります。

### お知らせ設定をする

ここでは、エンジンオイル交換のメンテナンス 時期を設定する方法を例として説明します。

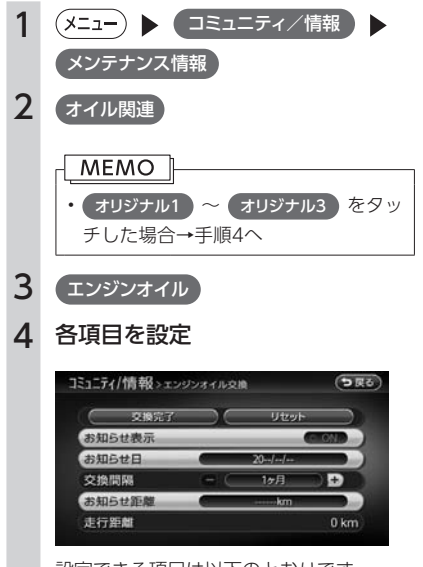

設定できる項目は以下のとおりです。

設定項目の内容は、メンテナンス項目に よって異なります。

#### お知らせ表示:

メンテナンス時期をお知らせ表示するか どうかを設定します。

#### お知らせ日:

お知らせする日を設定します。

#### 交換間隔:

1 ヶ月単位でお知らせする交換間隔を設 定します。

#### お知らせ距離:

お知らせする走行距離を設定します。計 測される走行距離と実際の走行距離では 誤差が生じる場合があります。

#### 名称:

メンテナンス項目の名前を設定します。 手順2で  $\rightarrow$  オリジナル1 ~ オリジナル3 を選択したときのみ表示されます。

#### MEMO<sup>1</sup>

• 交換完了 をタッチすると、設定した交換間 隔でお知らせ日が更新され、走行距離が0に 戻ります。

## お知らせメッセージを確認する

メンテナンス項目が設定され、設定した年月日 や走行距離に達すると、次に本機を起動したと きにお知らせのメッセージが表示されます。

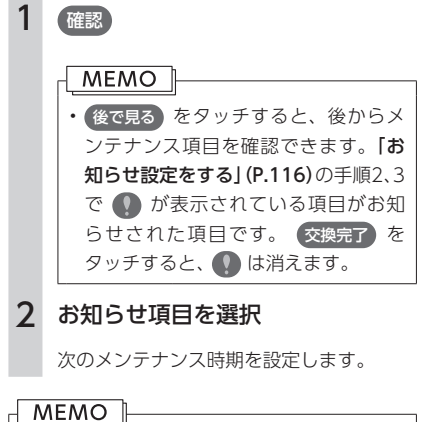

## • お店へ行く をタッチすると、登録した販売 店までのルートが設定されます。

### 販売店情報を登録する

販売店の情報を登録しておくと、メンテナンス 情報お知らせ時に販売店へルート案内できます。

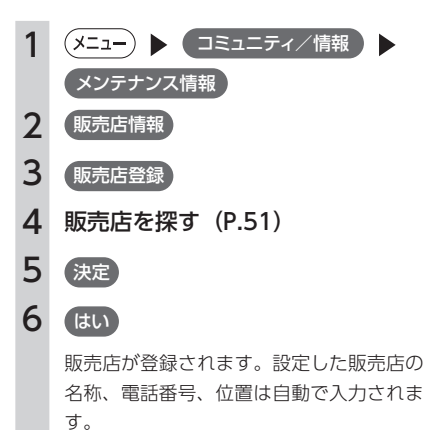

### 販売店を登録したら

販売店情報を登録したあとの販売店情報画面お よびお知らせ項目確認画面には、お店へ行く)が 表示されます。タッチすると、販売店までの地 図とルート選択メニューが表示されます。 ルート選択メニューの ガイド開始 をタッチする と、販売店までのルートが設定されます。

#### $-$  MEMO  $-$

• 販売店の名称、電話番号、担当者、位置を 編集したい場合は、販売店情報画面で各項 目をタッチしてください。

## **Memo**

# エコロジー機能を利用する

環境にやさしい運転(エコロジードライブ)を行っているかどうかを確認できます。

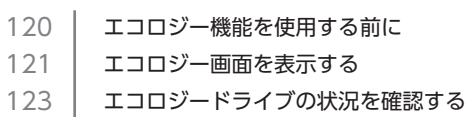

[126 エコロジー機能の設定をする](#page-127-0)

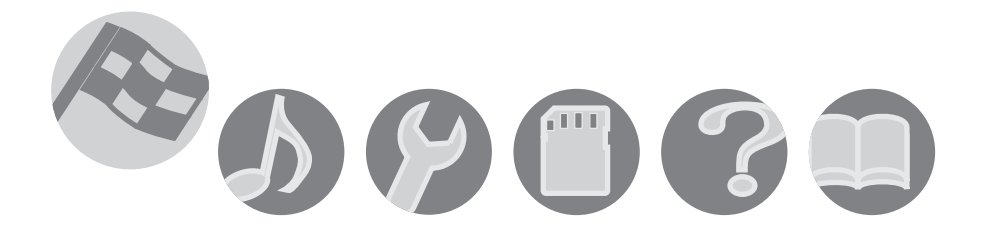

## <span id="page-121-0"></span>**エコロジー機能を使用する前に**

エコロジー機能の操作では、操作パネルの以下のボタンを使用します。

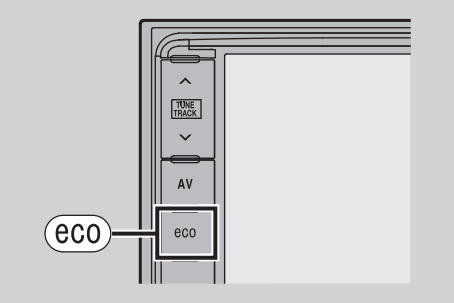

## エコロジー機能の楽しみかた

エコロジー機能画面では、以下のようなイラストが表示されます。 環境にやさしい運転(エコロジードライブ)を行うと、画面の木が成長していきます。

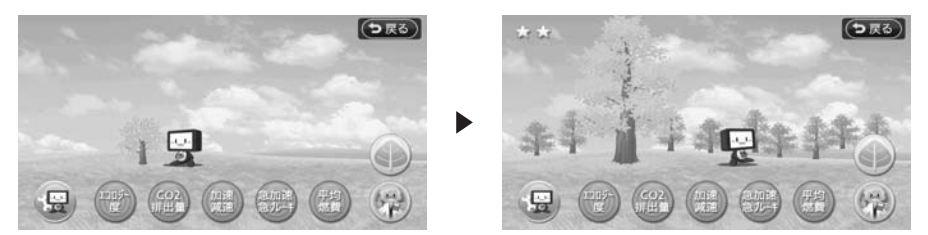

### 木の成長について

エコロジードライブを続けることにより最大まで木を成長させると、その木は背景に移動して、新たな木 を育て始めます。10本の木を成長させると画面左上に星マークが表示され、また新たに1本目の木から始 まります。

#### 10本目の木を育てている場合

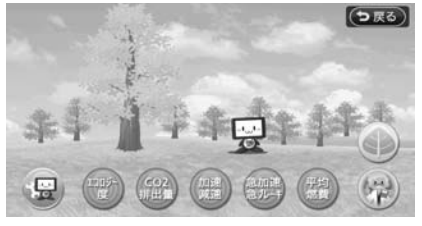

## <span id="page-122-0"></span>**エコロジー画面を表示する**

環境にやさしい運転(エコロジードライブ)を行っているかどうかを確認する画面です。 画面のキャラクターは、運転の状況に応じて話したり動いたりします。

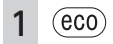

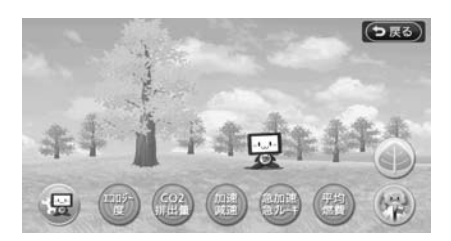

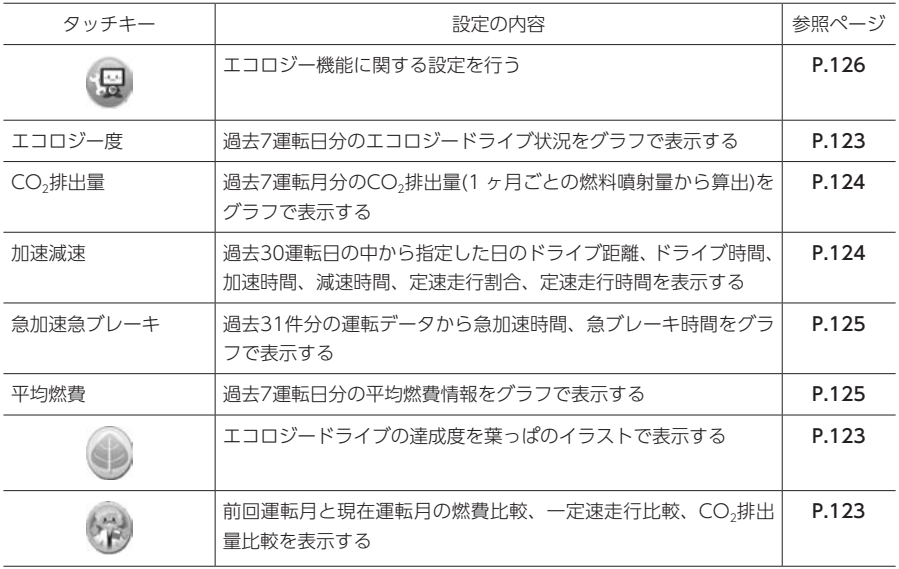

#### **MEMO**

• 走行中は、グラフや解説などが表示されません。

## エコロジー機能画面の見かた

#### エコロジーホーム画面

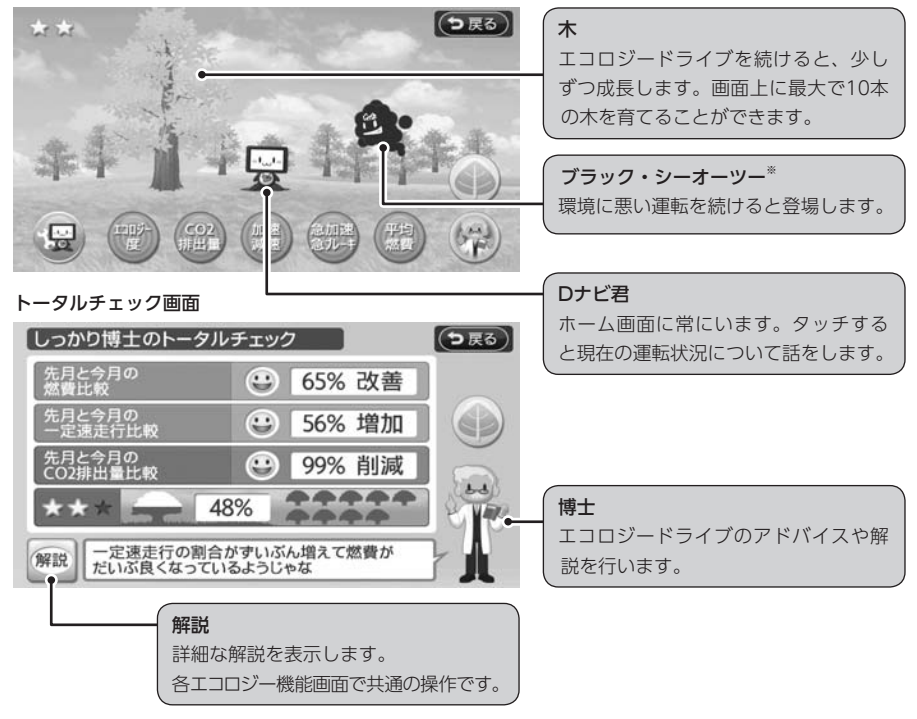

※ ブラック・シーオーツーが登場すると、Dナビ君は表示されません。

#### **MEMO**

- 1日の運転時間が極端に短い場合 (たとえばエンジンをかけてすぐに切るような場合) でも、エコロジー 診断されて各種エコロジー画面の博士のセリフに反映されることがあります。そのため博士のセリフ が期待する評価にならないこともありますので、ご了承ください。
- GPS接続していないときは、各種エコロジー画面の表示はできません。

#### 地図画面にDナビ君が表示されたら

エコロジードライブを行っているなど、ある一定の条件が満たされると地図画面上にDナビ君が表示される ことがあります。画面上のDナビ君をタッチすると、エコロジーホーム画面が表示されます。

#### Dナビ君が登場する条件例

- ・葉っぱを獲得したとき(P.123)
- ・久しぶりに運転したとき
- · 木が成長したとき (P.120)
- ・長い時間走行したとき
- ・急加速/急ブレーキしたとき

## <span id="page-124-0"></span>**エコロジードライブの状況を確認する**

## エコロジーチェックをする

エコロジードライブの条件を達成すると、葉っ ぱを獲得します。画面上でその達成度を確認す ることができます。

--

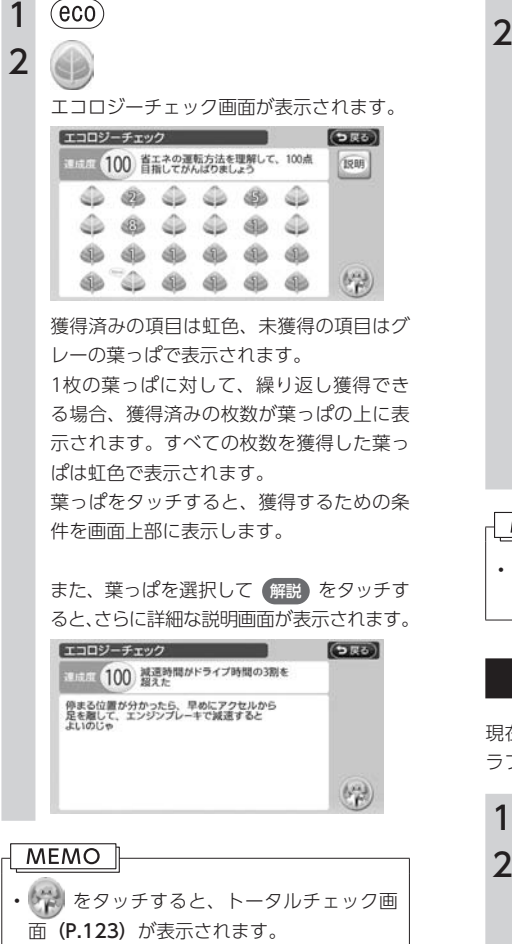

## トータルチェックをする

前回運転月と現在運転月の燃費比較、一定速走 行比較、CO2排出量比較を表示します。

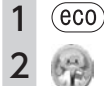

トータルチェック画面が表示され、運転状 況が確認できます。

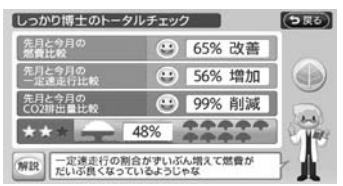

前回運転月と現在運転月を比較したときの 向上率を数値で表示します。

「木の成長」は、エコロジードライブの度 合いに対する評価を木の成長で表していま す。この成長は、ホーム画面の木の成長に 反映されます。(P.120)

**MEMO** 

• をタッチすると、エコロジーチェック 画面(P.123)が表示されます。

### エコロジー度を確認する

現在および過去のエコロジードライブ状況をグ ラフで表示します。

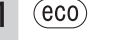

エコロジー度

エコロジー度画面が表示されます。

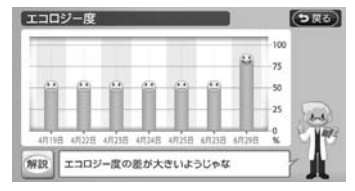

## CO2排出量を確認する 現在および過去のCO2排出量を表示します。 1 (eco) 2 CO2排出量 CO2排出量画面が表示されます。  $CO2$ 排出量  $(5R)$ 4日分 解説 短い運転でCO2排出量が少なくできている ▲▲ : 表示月を前後に切り替えます。

### 加速/減速時間を確認する

現在および過去のドライブ距離、ドライブ時間、 加速時間、減速時間、定速走行割合、定速走行 時間を表示します。

#### 1  $(eco)$

### 2 加速減速

現在の日付とドライブ状況が表示されます。 過去の日付のデータを確認する場合は、手 順3を行います。

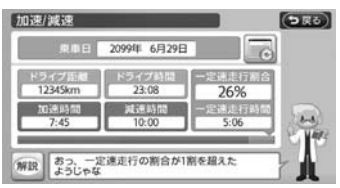

ドライブ状況時間の下に、ドライブ時間に 対する加速時間比率、減速時間比率、一定 走行時間比率をグラフで表示します。

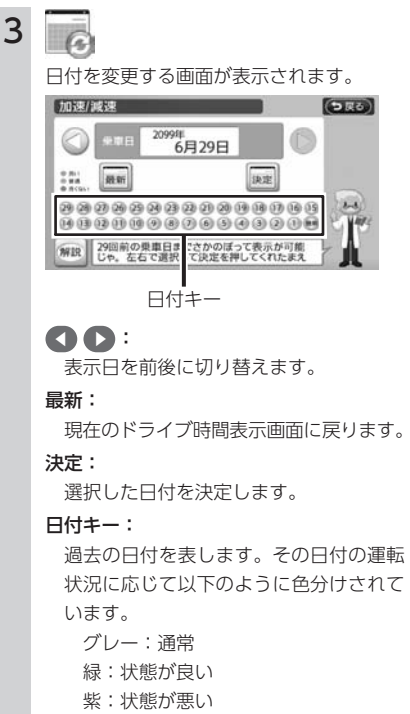

縁あり:選択中の日付

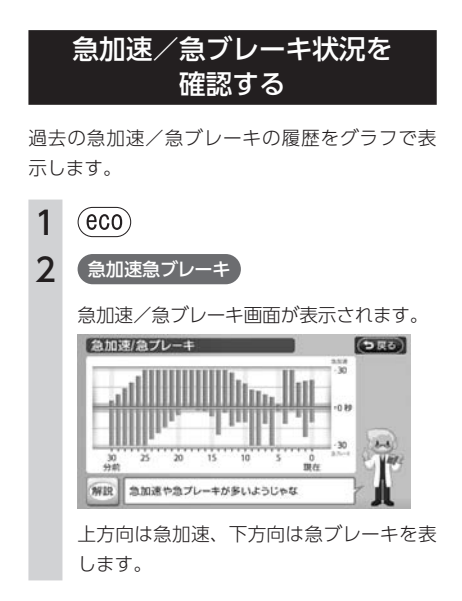

## 平均燃費を確認する

現在および過去の平均燃費情報をグラフで表示 します。

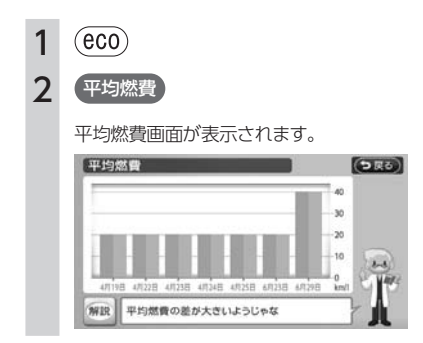

## <span id="page-127-0"></span>**エコロジー機能の設定をする**

エコロジー機能に関連する設定を行います。

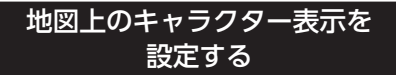

地図画面を表示しているときに、Dナビ君を登場 させるかどうか、また標語の読み上げを行うか どうかを設定します。

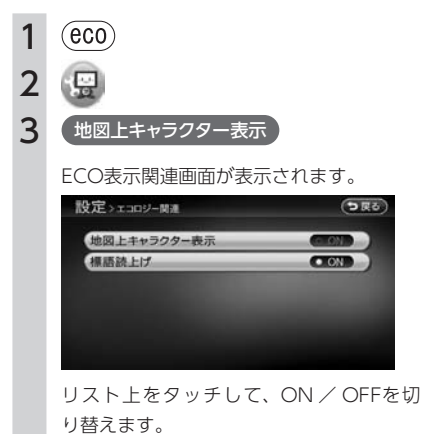

地図上キャラクター表示をOFFにすると、 加速/減速を検知したときのチャイム音が 鳴りません。

# オーディオ・ビジュアルを使うには

オーディオ・ビジュアルの機能をご使用になる前に、最初に覚えておいていただ きたいことを説明しています。

128 ディスクの出し入れ 130 基本的な使いかた

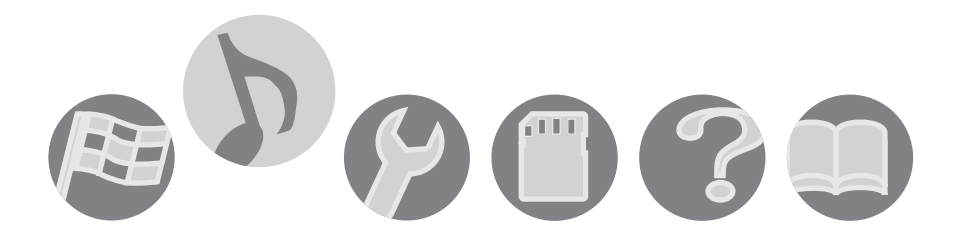

<span id="page-129-0"></span>ディスクの出し入れ操作では、操作パネルの以下のボタンを使用します。

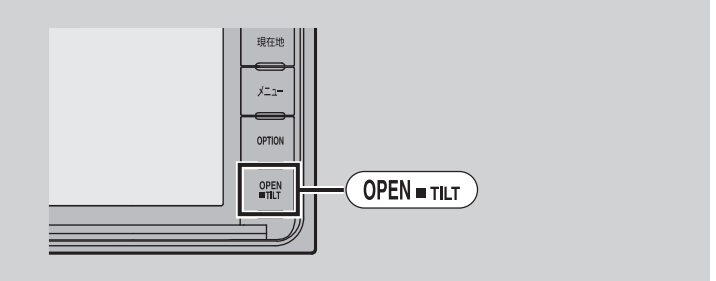

本機では、ラジオ、地上デジタル放送(ワンセグ)など、視聴したいソース(音源や映像源)を選んでお 楽しみいただけます。

CDをお楽しみいただくには、ディスクを本機にセットします。

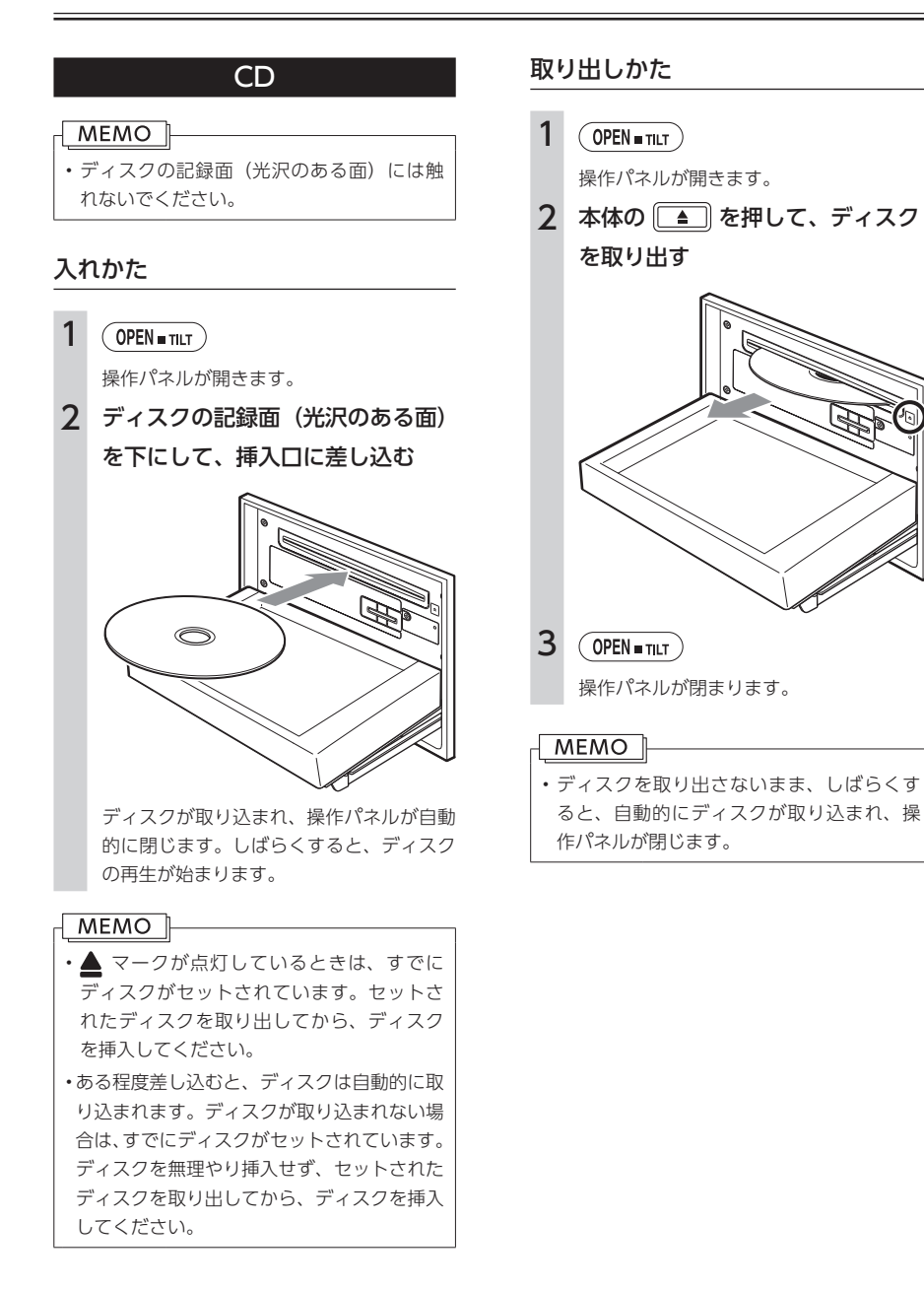

## <span id="page-131-0"></span>**基本的な使いかた**

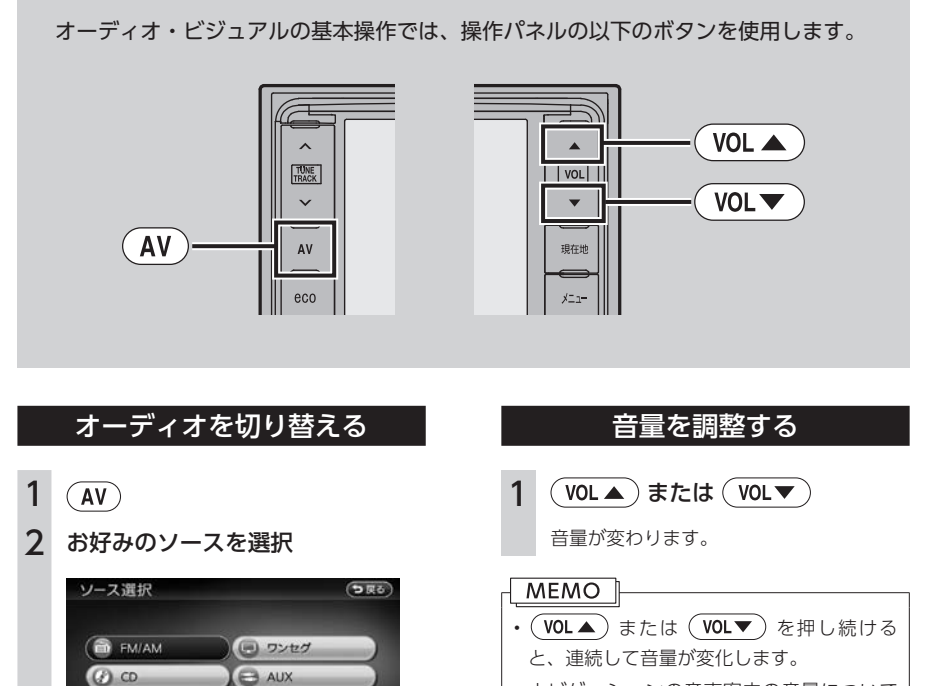

• ナビゲーションの音声案内の音量について は、別の操作で調整します。(P.177)

選択したソースをお楽しみいただけます。 以降の操作について詳しくは、各ソースの ページをご覧ください。

| 交通情報 | Audio OFF |

## 表示画面を切り替える

オーディオ・ビジュアルの画面には、各オーディ オ専用の画面と地図画面の2種類の表示があり、 オーディオ画面と地図画面は以下の手順で切り 替えることができます。

## オーディオ画面に切り替える

1 AV操作キー  $\overline{\phantom{a}}$ AM  $(1.531kHz)$  $2.603kHz$ 

#### 3 999kHz 4 1404kHz 531<sub>kHz</sub> 5 NHK2 甲府 FM/AM RE 6 交通情報  $-3000000$

選択したソースのオーディオ画面が表示さ れます。 ※画面はラジオの場合です。

## 地図画面に切り替える

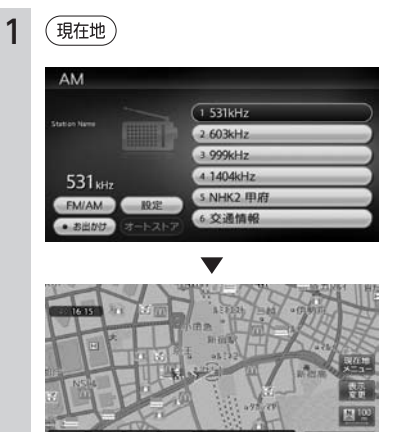

rus casu

地図画面が表示されます。 ※画面はラジオの場合です。

 $\overline{1}$ 

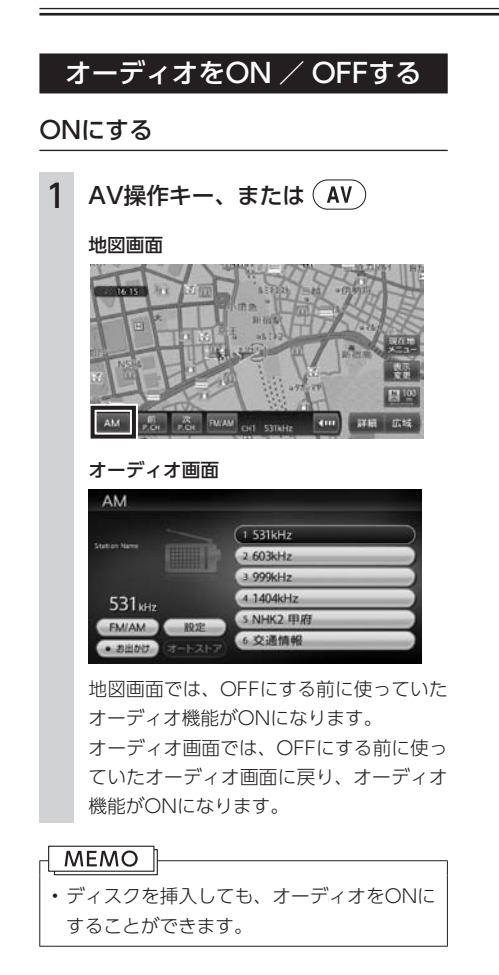

OFFにする

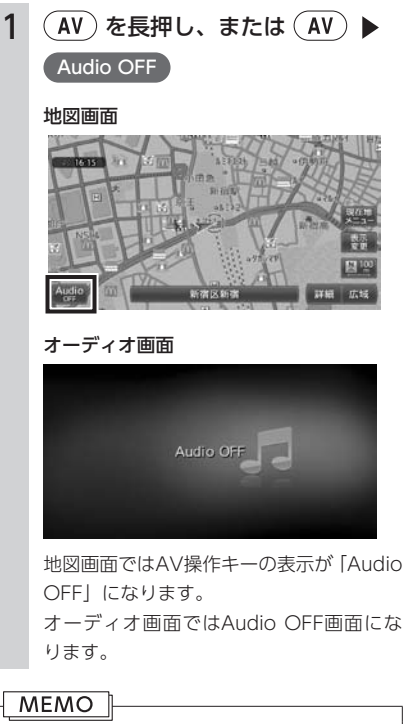

• オーディオをオフにしたときも、ナビゲー ションの音声案内は出力されます。

ラジオを聴く

本機では、FMラジオ・AMラジオを受信してお楽しみいただけます。

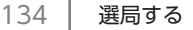

136 | 放送局リストを利用する

138 → ラジオの設定をする

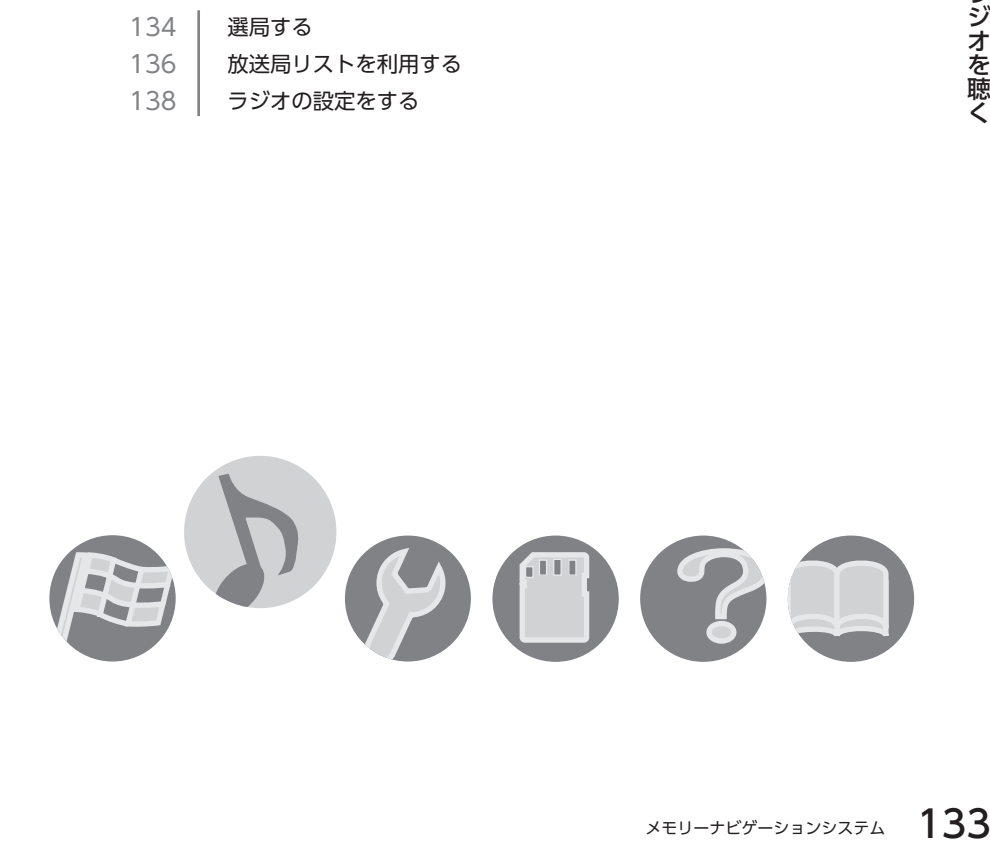

<span id="page-135-0"></span>ラジオの操作では、操作パネルの以下のボタンを使用します。

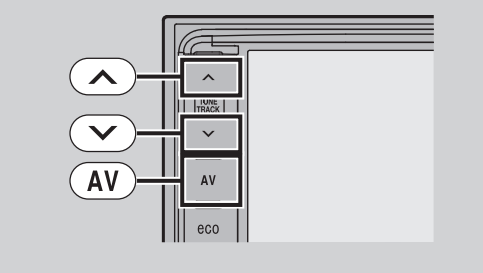

自動で放送局を選ぶ

## AM/FMを切り替える

AMラジオ、FMラジオを切り替えて受信します。

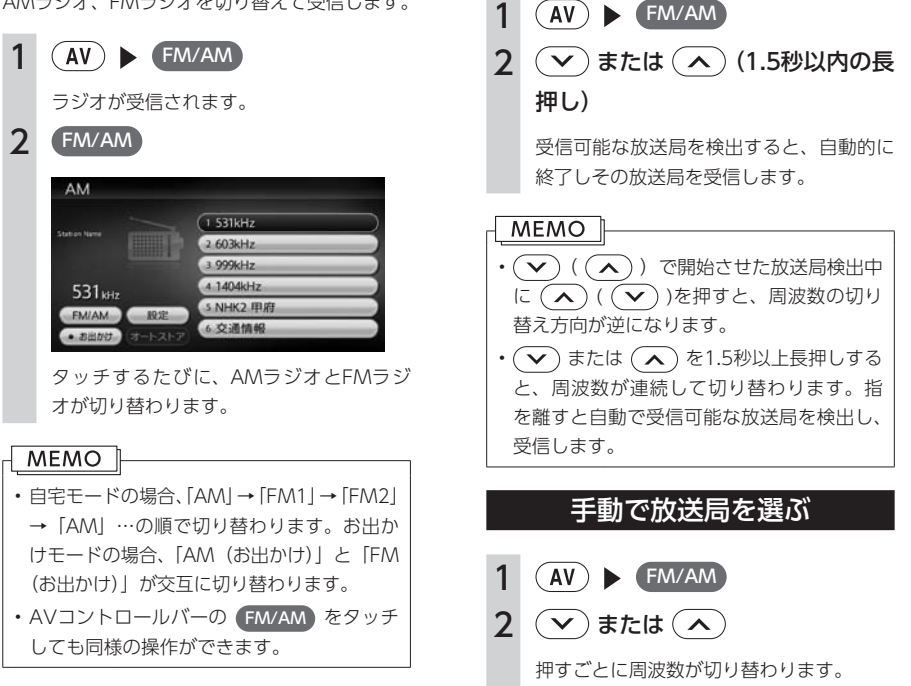

## リストから選局する

登録した放送局を、リストから選局します。

- $1$   $\overline{(AV)}$  FM/AM
- 2 目的の放送局を選択

選択した放送局が受信されます。

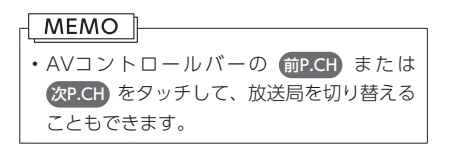

## <span id="page-137-0"></span>**放送局リストを利用する**

よく聴く放送局を放送局リストにプリセット(あらかじめ周波数を本機に記憶させておくこと)できます。 放送局リストは、自宅モードにAM/FM1/FM2の3種類、お出かけモードにAM/FMの2種類があります。 登録できる放送局は、それぞれのリストで6つまでです。

### プリセットチャンネルとは

現在走行中のエリアで受信可能な放送局の周波 数を登録できるチャンネルです。何度も周波数 を合わせることなく、ワンタッチでお好みの放 送局を受信できます。

プリセットチャンネルへの登録方法は、手動と 自動の2種類があります。

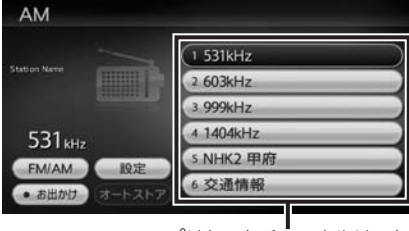

プリセットチャンネルリスト (放送局リスト)

## リストに「重複」と表示されるときは

同一周波数内で、異なる放送局名が存在すると きは、リストに「重複」と表示されます。 「重複」と表示されている放送局を受信中に、そ のチャンネルリストをタッチすると、表示され ている放送局名を切り替えることができます。

### 受信バンドを活用する

地域によって放送局が異なる場合に、そのエリ ア内でのプリセットチャンネルを「自宅」、「お 出かけ」にそれぞれ設定することで、受信バン ドをワンタッチで切り替えて利用できます。 たとえば東京にお住まいで、よく大阪に出かけられ る場合は、「自宅」に東京、「お出かけ」に大阪の 放送局を登録しておけば、お出かけ時にもワンタッ チでお好みの放送局を受信することができます。

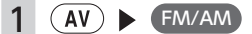

### 2 (お出かけ)

放送局リストの表示が切り替わります。 お出かけモード選択時には、キーのランプ が点灯します。自宅モード選択時にはラン プが消灯します。

## |リストに自動で登録する(オートストア)|

お出かけモードを選択しているときのみ実行で きます。

- $1$   $\overline{(AV)}$  FM/AM 2 オートストア 3 はい 受信可能な放送局が、現在のプリセット チャンネルに上書き登録されます。 MEMO<sup>1</sup> • 本操作中は、放送局を選択できません。終 了するまでお待ちください。中止するには、 キャンセル をタッチします。
	- • オートストアを途中で停止させた場合、そ れまでに受信した放送局は登録されません。

## リストに手動で登録する

- $1$   $\overline{(AV)}$  FM/AM
- 2 登録したい放送局を受信
- 3 登録するチャンネルを、「ピーッ」 という音がするまで長押し

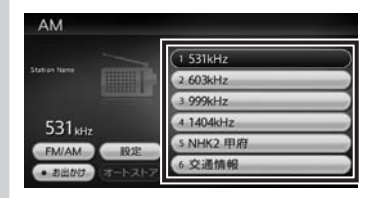

受信中の放送局が、そのチャンネルに上書 き登録されます。

## <span id="page-139-0"></span>**ラジオの設定をする**

## 受信地域を選択する

受信地域を正しく設定することで、受信中の放 送局名を自動的に表示できます。

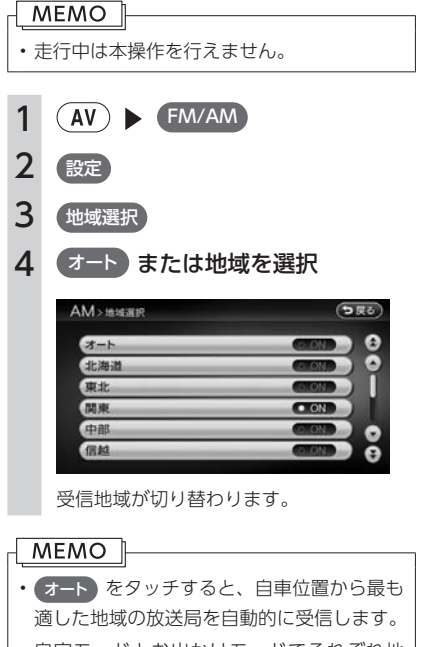

• 自宅モードとお出かけモードでそれぞれ地 域を設定できます。

## FM多重放送を表示する

FMラジオ受信時にFM多重放送を受信し、直近 の道路交通情報などを画面に表示させることが できます。

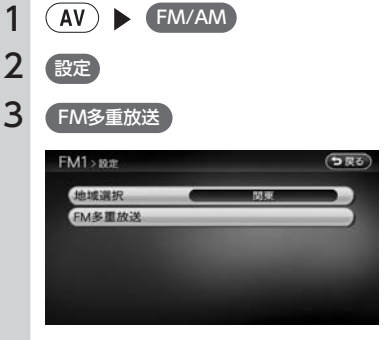

FM多重放送が受信されます。

#### MEMO<sup>1</sup>

- • AMラジオ受信時には FM多重放送 キーは 表示されません。
- • 複数の番組メニューがある場合は「番組番 号」キーが表示されます。見たい番組番号 をタッチして切り替えてください。

# テレビを観る

本機では、地上デジタル放送(ワンセグ)のテレビをお楽しみいただけます。

- 140 批上デジタル放送とは
- 141 はじめて使うときは
- 143 | 選局する
- 144 | 放送局リストを利用する
- 146 | 地上デジタル放送の設定をする
- 147 | 画質を調整する

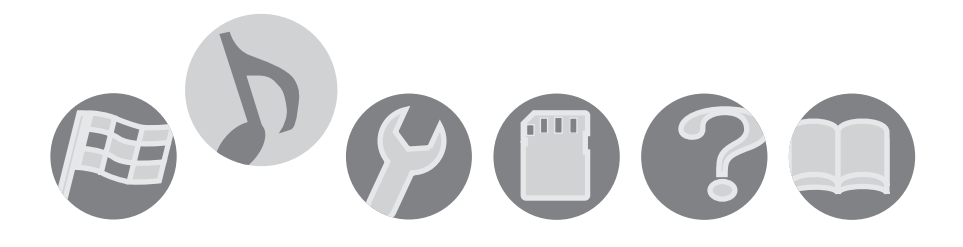

## <span id="page-141-0"></span>**地上デジタル放送とは**

地上波のUHF帯を使用したデジタル放送です。高品質の映像と音声、さらにデータ放送が特長です。地上 デジタル放送は、関東、中京、近畿の三大広域圏の一部で2003年12月から開始され、その他の地域でも、 2006年末までに放送が開始されました。今後も受信可能エリアは、順次拡大されます。地上アナログ放送 は2011年7月に終了することが、国の方針として決定されています。 本機では、ワンセグの地上デジタル放送をお楽しみいただけます。

## フンセグについて

地上デジタル放送はUHF帯域の電波を使ってお り、6MHzを1つのチャンネルとして割り当てら れています。これを13のセグメントに分割して、 画質により携帯受信向けの簡易動画放送(強階 層)、固定受信向けのHDTV放送(弱階層)に分 類しています。このうちのモバイル端末 (携帯 電話など)の強階層に割り当てられている「1つ のセグメント」を使って放送を行うことから「ワ ンセグ放送」と呼ばれています。

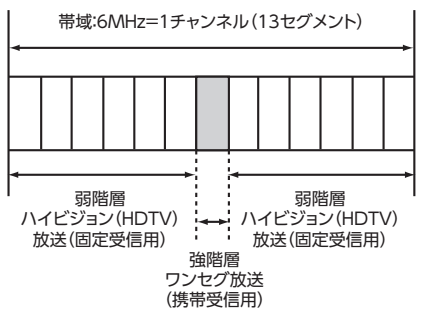

## ワンセグマルチチャンネル放送 について

ワンセグに使用している1セグメントをさらに切 り分けて、2つの別々の番組を視聴することがで きるサービスです。

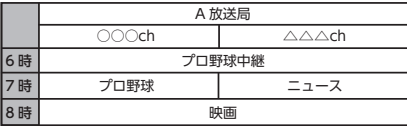

上記の例では、6時台は、○○○chと△△△ch を使い、プロ野球を放送。7時台は○○○chで はプロ野球、△△△chではニュースを放送。8 時台は、○○○chと△△△chを使い映画を放送。 上記の例では、○○○chをメインチャネル、△

△△chをサブチャンネルと呼びます。

本機はワンセグマルチチャンネルに対応してい ます。

### テレビ放送の受信について

テレビをご覧になるにあたって、以下のような 現象が起こることがあります。

- ●ワンセグ放送は、受信エリアが限定されます。 受信エリア内でも受信障害が発生する場所で は受信できない場合や、映像の動きが固まっ たように見える場合があります。
- ●放送局によっては、ワンセグ放送を行ってい ないところもあります。そのような放送局で は受信しても映像が映りません。
- ●車の移動によって、建物や山などの障害物に 影響されて電波の強さが変わり、受信状態が 悪くなることがあります。
- ●放送エリアから離れると、電波が弱くなり、 受信状態が悪くなります。

●雷車の架線や高圧線、信号機などの外部要因 により、画像が乱れたりする場合があります。

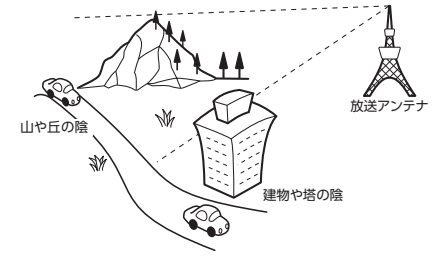

## <span id="page-142-0"></span>**はじめて使うときは**

テレビの操作では、操作パネルの以下のボタンを使用します。

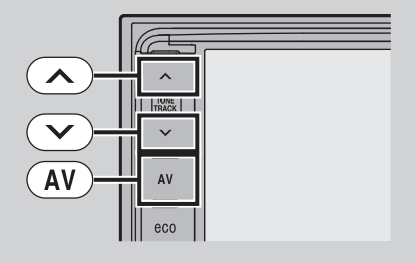

#### **警告**

- • 運転者がテレビを観るときは、必ず安全な場所に停車させてください。
- • 本機は安全のため、停車時のみテレビの映像をご覧いただけます。走行中は、音声のみお楽しみいた だけます。

はじめて地上デジタル放送(ワンセグ)を観るときは、受信できる放送局を探して、本機に記憶(オート ストア) させます。

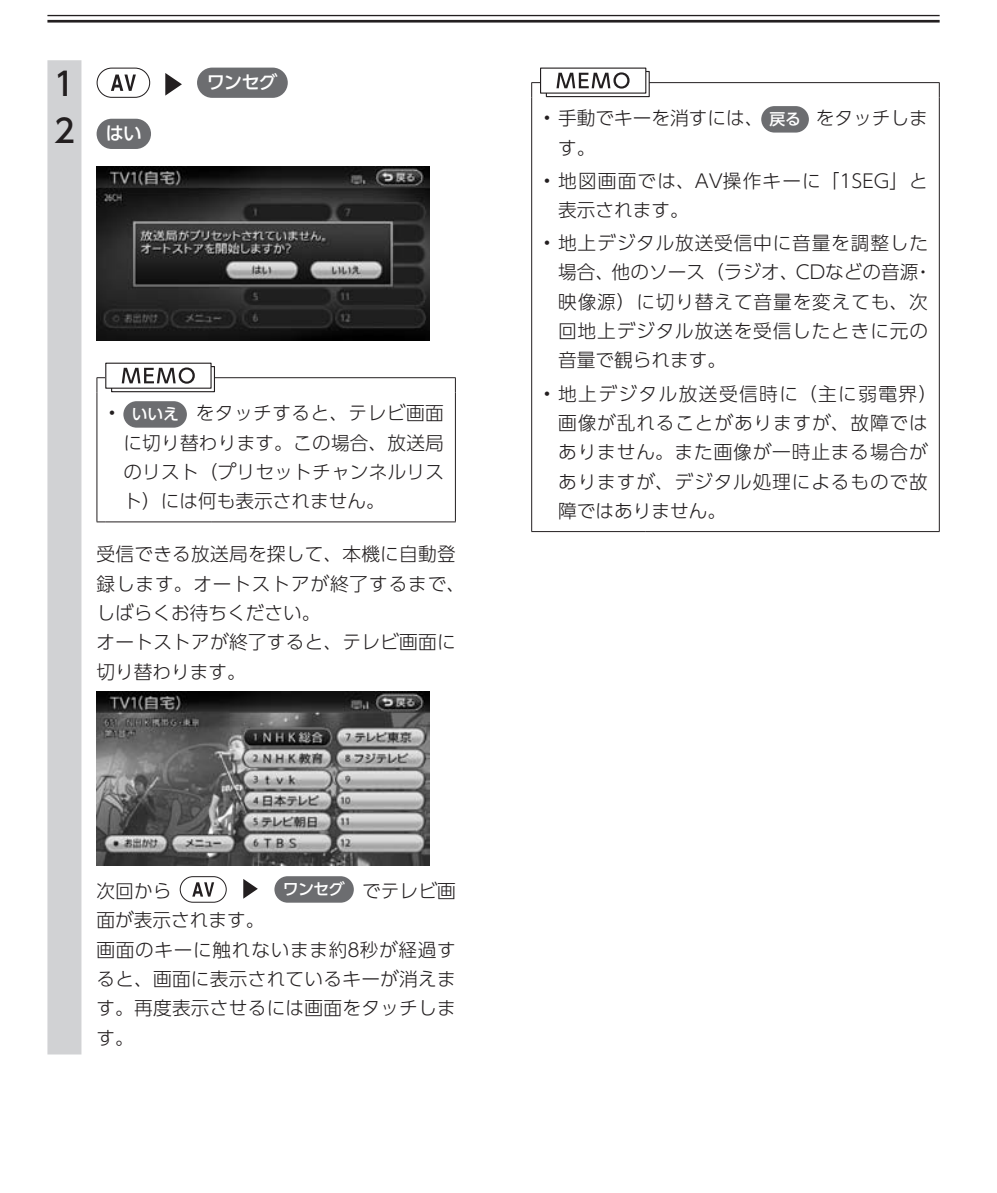
### テレビ画面から選局する

現在観ている画面から、他のチャンネルに切り 替えることができます。

 $1$   $\left(\overline{AV}\right)$   $\rightarrow$   $\left(\overline{O} \times \overline{O}\right)$ 2 放送局を選択 TV1(自宅) 日、つ戻る RI KHERBG-A (INHK総合) 7テレビ東京 2NHK教育 8フジテレビ  $3.1$   $v$   $k$ 4日本テレビ 5テレビ朝日 G 6 T B S 選択した放送局に切り替わります。

### **MEMO** •  $(\overline{\wedge})$  または  $(\overline{\vee})$  を押して、チャンネル を切り替えることもできます。

自動で選局する

- $1$   $(N)$   $\triangleright$   $(7)$
- 2 (▽) または (へ) (長押し)

受信可能な放送局を検出すると、自動的に 終了しその放送局を受信します。

### 番組案内を見る

現在受信中の番組の案内を表示します。

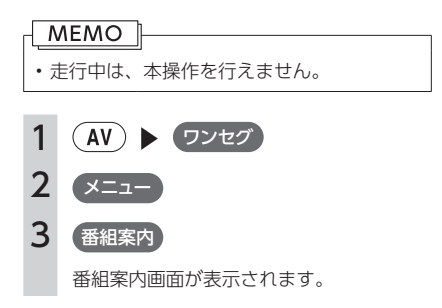

# **放送局リストを利用する**

よく観る放送局を放送局リストにプリセット(あらかじめ放送局を本機に記憶させておくこと)できます。 放送局リストは、自宅モードとお出かけモードの2種類があります。登録できる放送局は、それぞれのモー ドで12個までです。

### プリセットチャンネルとは

現在走行中のエリアで受信可能な放送局を登録 できるチャンネルです。何度もチャンネルを合 わせることなく、ワンタッチでお好みの放送局 を受信できます。

プリセットチャンネルへの登録方法は、手動と 自動の2種類があります。

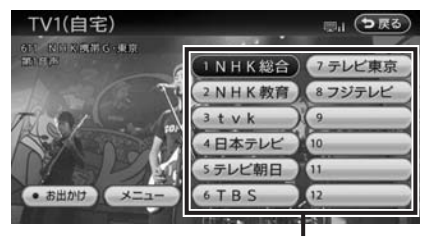

プリセットチャンネルリスト (放送局リスト)

#### **MEMO**

•プリセットチャンネルに登録される放送局 は、メインチャンネルのみです。サブチャ ンネルを受信中にプリセットチャンネルを 登録しても、そのメインチャンネルが登録 されます。

### 受信バンドを活用する

地域によって放送局が異なる場合に、そのエリ ア内でのプリセットチャンネルを「自宅」、「お 出かけ」にそれぞれ設定することで、受信バン ドをワンタッチで切り替えて利用できます。 たとえば東京にお住まいで、よく大阪に出かけ られる場合は、「自宅」に東京、「お出かけ」に 大阪の放送局を登録しておけば、お出かけ時に もワンタッチでお好みの放送局を受信すること ができます。

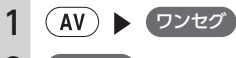

## 2 お出かけ

放送局リストの表示が切り替わります。 お出かけモード選択時には、キーのランプ が点灯します。自宅モード選択時にはラン プが消灯します。

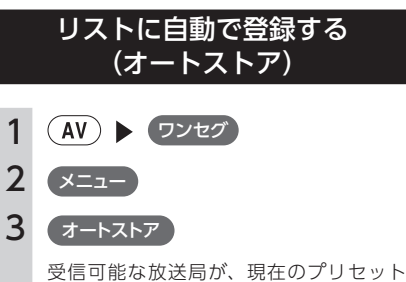

チャンネルに上書き登録されます。

#### MEMO<sup>1</sup>

- •本操作中は、放送局を選択できません。終 了するまでお待ちください。
- •受信状態によっては、1分ほど処理時間がか かることがあります。
- •オートストア中は、 キャンセル を押して キャンセルすることができます。
- •オートストアを行うと、現在のプリセット チャンネルに上書き登録されます。 以前に手動で登録したプリセットチャンネ ルがクリアされる場合もあります。
- •オートストアを途中解除した場合は、プリ セットチャンネルの内容は書き換わらず、 プリセットチャンネルのうち、オートスト ア前に受信していたチャンネルが選局され ます。
- •優先エリア設定(P.146)で優先エリアに指定さ れている地域の番組は、優先的にプリセッ トチャンネルに登録されます。
- •県境などでオートストアを実行時、同じチャ ンネルに複数の放送局が重なった場合は、 オートストアしたリスト内の未登録のプリ セットチャンネルに割り振られます。
- •空きプリセットチャンネル数により、オー トストアした結果が全部は登録できない場 合があります。

### リストに手動で登録する

- $1$   $\left(\mathsf{AV}\right)$   $\blacktriangleright$   $\left(\mathsf{D} \times \mathsf{V} \times \mathsf{V}\right)$
- 2 登録したい放送局を受信
- 3 登録するチャンネルを、「ピーッ」 という音がするまで長押し

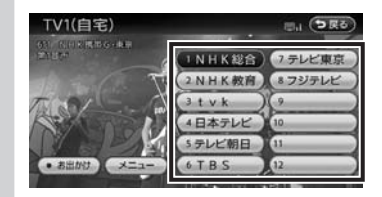

受信中の放送局が、そのチャンネルに上書 き登録されます。

### メイン/サブチャンネル選局をする

受信中のプリセットチャンネルにサブチャンネ ルが存在する場合、メインチャンネルからサブ チャンネルに切り替えることができます。

- $1$   $($  AV  $)$   $\triangleright$   $($  ワンセグ  $)$
- 2 プリセットチャンネル受信中に  $\mathcal{L}$

サブチャンネルに切り替わります。

#### **MEMO**

- •サブチャンネル受信中に (▼)を押すと、 メインチャンネルに切り替わります。
- •プリセットチャンネル以外のチャンネルを 受信しているときは、そのチャンネルにサ ブチャンネルが存在していても、サブチャ ンネルの選局は行われません。

# **地上デジタル放送の設定をする**

### 音声を切り替える

2 ヶ国語放送や複数の音声がある番組で、音声を 切り替えます。

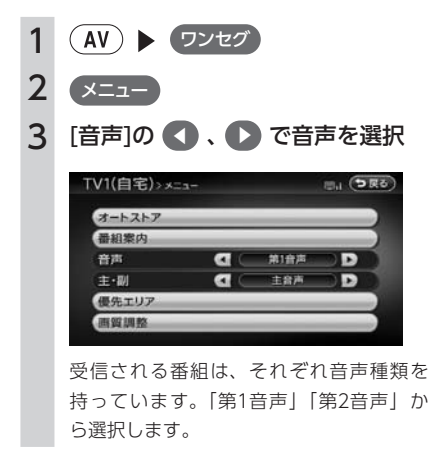

### 二重音声を切り替える

主音声/副音声がある番組で、音声を切り替え ます。

 $1$   $(N)$   $\triangleright$   $7227$ 2 メニュー  $\mathsf{B}$  [主・副]の ◆ 、 ◆ で音声を選択 TV1(自宅)> x=a-日山 (つ戻る) オートストア 番組案内 第1音声 音声  $\mathbf{a}$ E 主·副  $\mathbf{d}$ 主音声 Б 優先エリア 画質調整 「主音声」「副音声」から選択します。

#### MEMO<sup>1</sup>

•副音声の状態で他のチャンネルに切り替え たとき、同じく副音声で放送されていれば そのまま継続されます。

### 優先エリアを切り替える

県境などでオートストアを実行時、同じチャン ネルに複数の放送局が重なった場合に、優先エ リアのチャンネルが選択されるよう設定します。

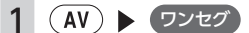

- 2 メニュー
- 3 優先エリア
- 4 優先させたい地域を選択

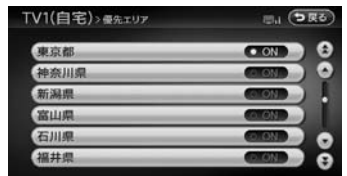

#### **MEMO**

- •工場出荷時、優先エリアは「東京」に設定 されています。
- •選択した地域は、自宅モードとお出かけモー ドで共通の設定となります。

## **画質を調整する**

1 ワンセグ 2 メニュー 3 画質調整 4 調整する項目を選択 TV1(自宅)> 画面調整 **DRO** 明るさ (色合い) 色の濃さ Bank F コントラスト 黒レベル C 明るさ: 明るさを調整します。 色合い: 色味を調整します。 色の濃さ: 色の濃さを調整します。 コントラスト: 明るさと暗さの差を調整します。 黒レベル: 黒レベルを調整します。  $5 - t$   $\pm$   $t$   $\pm$ 

画面の映像を見ながら画質を調整します。

#### $MENO$

•画質は昼画面と夜画面でそれぞれ設定でき ます。

## **Memo**

CDを聴く

本機では、音楽CDをお楽しみいただけます。

150 本機で使えるCD 151 | ディスクを再生する

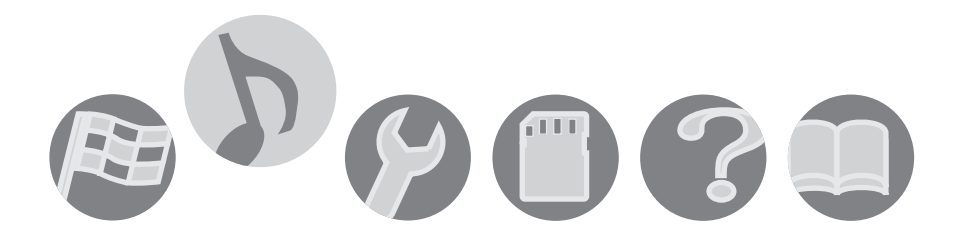

### 再生できるディスク

- <span id="page-151-0"></span>• 音楽CD
- • CD-TEXTディスク
- • CD-Extraディスク ※ただし音楽CDとして
- Super Audio CD ※ハイブリッドディスクの CD層のみ
- • パソコンで、正しいフォーマットで記録され たディスク※1
- • 音楽CDレコーダーで録音した音楽用CD-R、 CD-RWディスク※2
- コピーガード付きCD<sup>※3</sup>

#### MEMO<sup>1</sup>

- • 下記のマークが付いているディスクを使用 してください。 51G • MP3、WMA、AAC方式で記録されたディ スクには対応していません。
	- ※1 アプリケーションソフトの設定や環境によっ ては再生できない場合があります。詳しくは アプリケーションソフトの発売元にお問い合 わせください。
	- ※2 正常に再生できないこともあります。また CD-RWディスクは、ディスク挿入後から再 生まで、通常のCDやCD-Rより時間がかかり ます。
	- ※3 再生できないこともあります。

### 再生できないディスク

- 8cmディスク
- 畢形のディスク
- MIX MODE CD
- • CD-DA以外のディスク(オーバーバーンCD など)
- DTS CD
- • ビデオCD
- • ファイナライズしていないCD-R、CD-RWディ スク
- デュアルディスク (Dual Disc) は、ディスク に傷がついたり、ディスクが取り出せなくな る可能性があるので使用しないでください。
- • ラベルを貼り付けたディスクは、ディスクが 取り出せなくなる可能性があるので使用しな いでください。

# <span id="page-152-0"></span>**ディスクを再生する**

CDの操作では、操作パネルの以下のボタンを使用します。

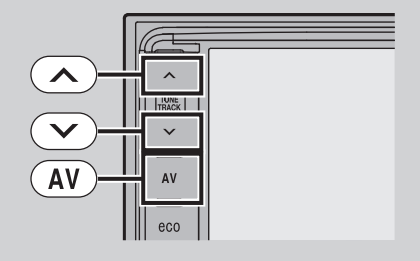

#### **MEMO**

- • 再生中のディスクおよびトラックタイトルなどは、CD-TEXT対応ディスクであればディスク内の情報を 表示できます。
- • CDからCD-TEXTの情報が得られない場合は、トラックタイトルは表示されず、「Track01」などの番 号が表示されます。
- • ノンストップCD(トラックとトラックがつながっているCD)を再生すると、トラックとトラックの 間に2 ~ 3秒の無音部が空いて再生されます。
- • 走行中は、操作できる項目が限定されます。

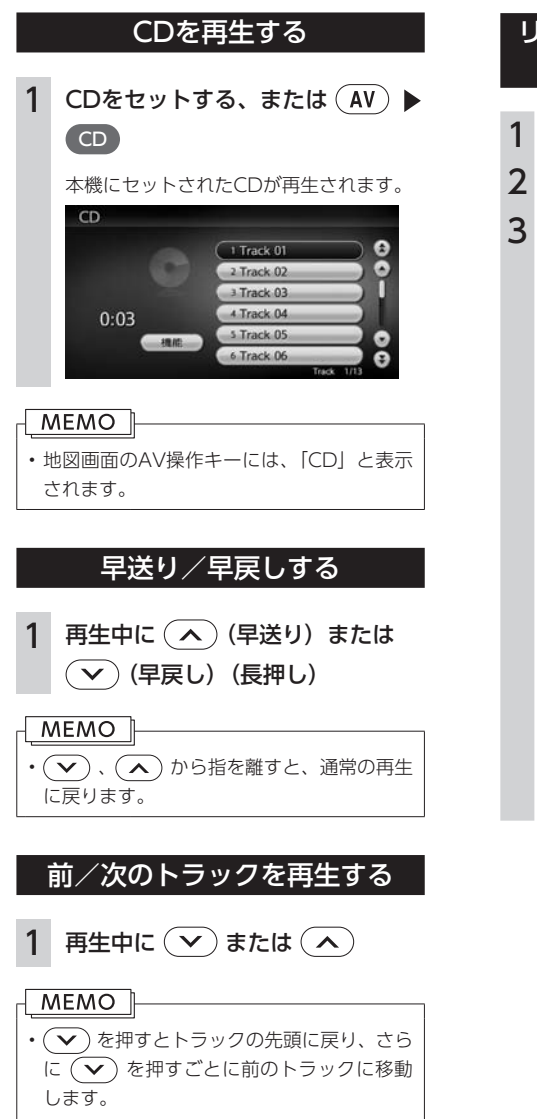

• ( へ) を押すごとに次のトラックに移動し ます。

### リピート・ランダム・スキャン 再生をする  $1$   $(AV)$   $\rightarrow$   $CD$ 2 機能 3 目的の項目を選択 (つ戻る)  $CD \times$ 全リビート  $T<sub>CD</sub>$ 1トラックリピート 1ディスクランダム 1ディスクスキャン 全リピート: ディスク内の全トラックをリピート再生 します。 1トラックリピート: 現在再生中のトラックのみをリピート再 生します。

- 1ディスクランダム: 現在再生中のCDの全トラックをランダ ムに再生します。
- 1ディスクスキャン: 現在再生中のCDの各トラックの出だし を10秒間ずつ再生します。

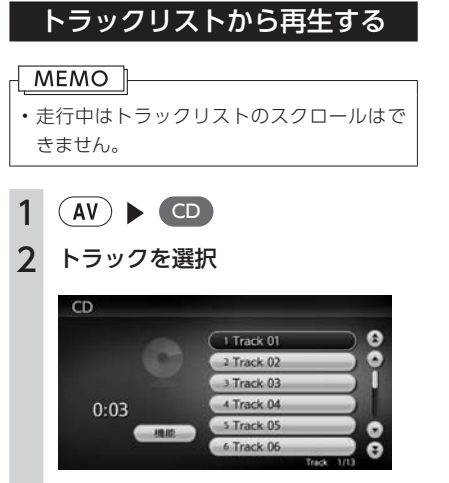

選択したトラックから再生が始まります。

CDを聴く CD<br>CD

## **Memo**

# 各種設定

定をする

ナビゲーションに関するいろいろな操作、オーディオの音質、画面表示の色や画 面などをお好みで設定することができます。

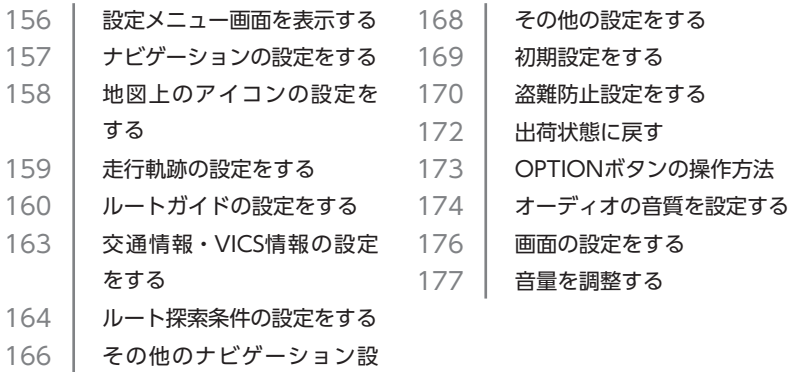

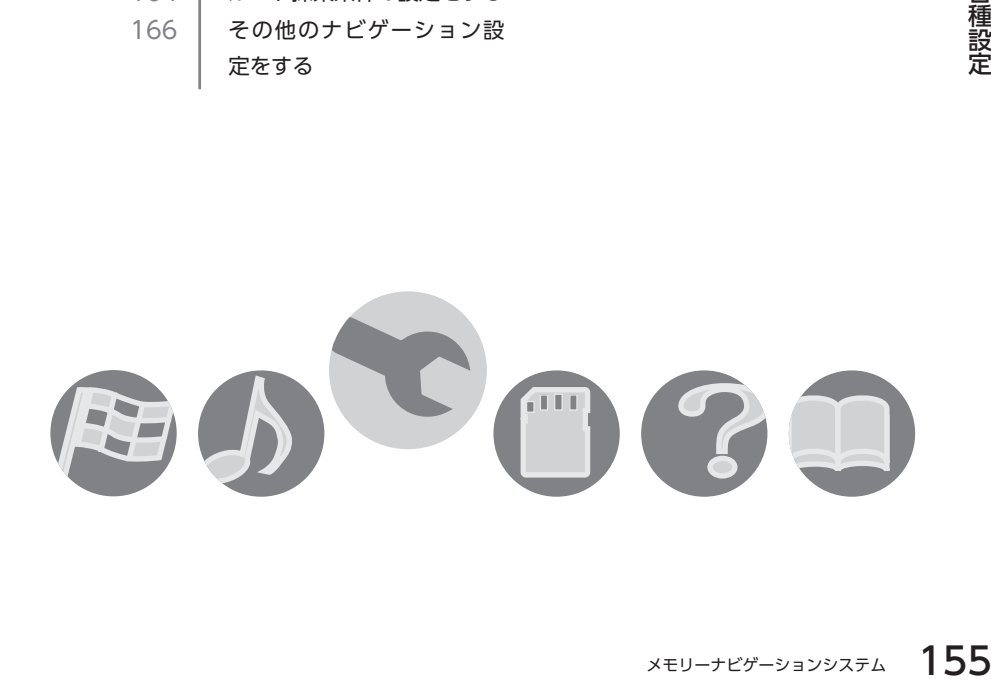

## <span id="page-157-0"></span>**設定メニュー画面を表示する**

設定メニュー画面の操作では、操作パネルの以下のボタンを使用します。

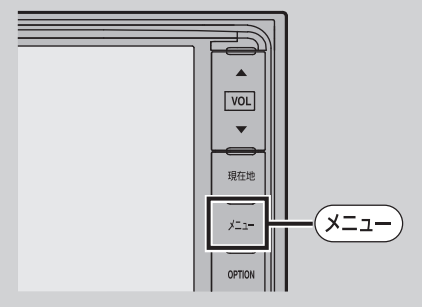

設定メニュー画面では、ナビゲーションやオーディオなどに関するいろいろな設定を 行うことができます。

この操作は、設定メニュー画面から行います。

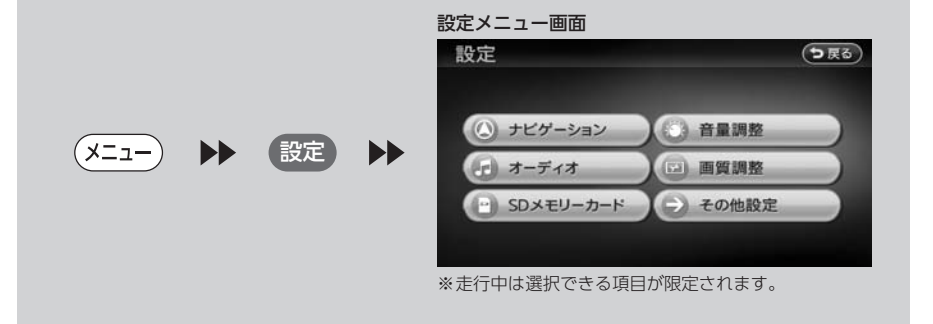

## <span id="page-158-0"></span>**ナビゲーションの設定をする**

ナビゲーションの設定は、設定メニューから行います。

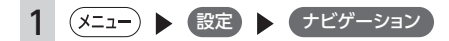

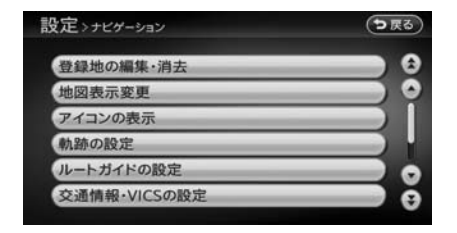

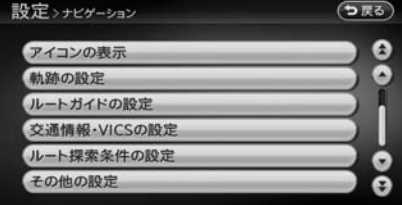

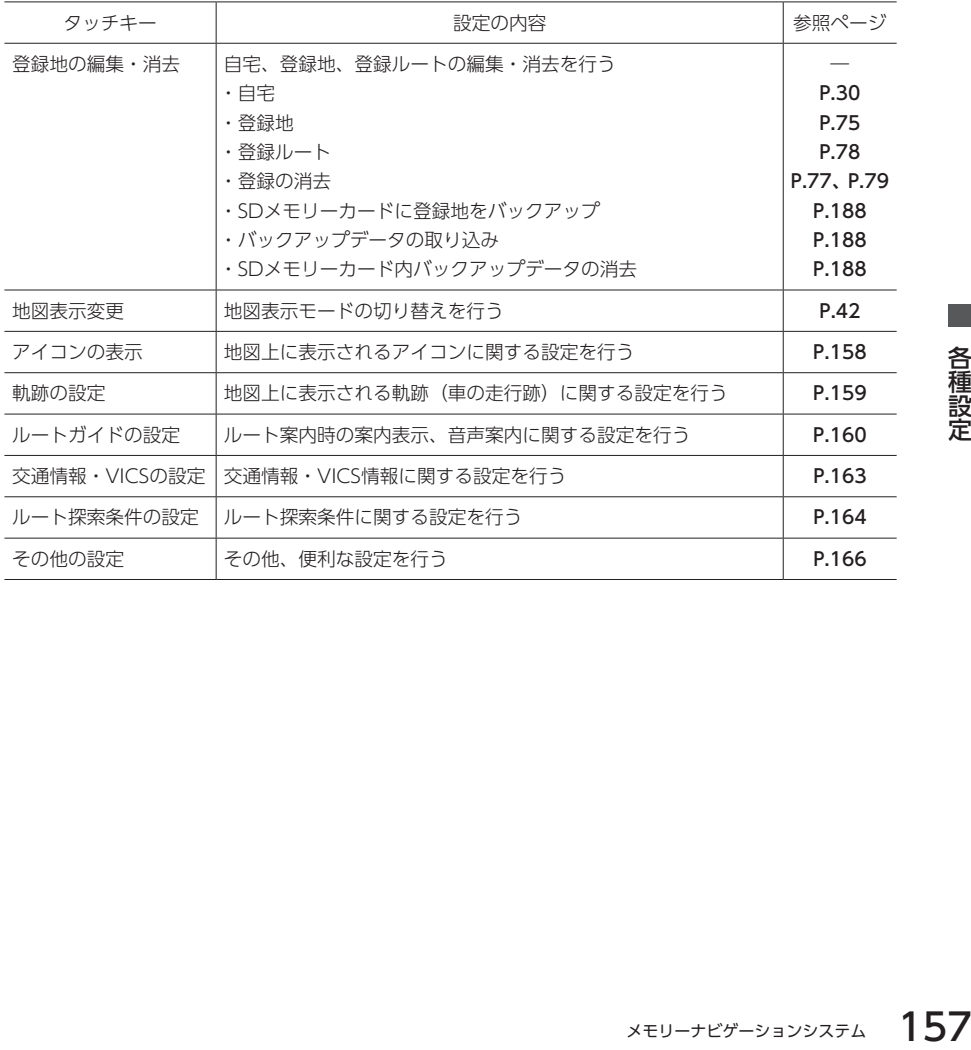

## <span id="page-159-0"></span>**地図上のアイコンの設定をする**

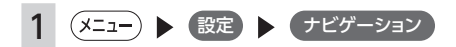

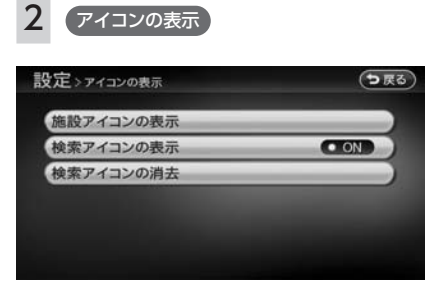

#### ※は工場出荷時の初期設定です。

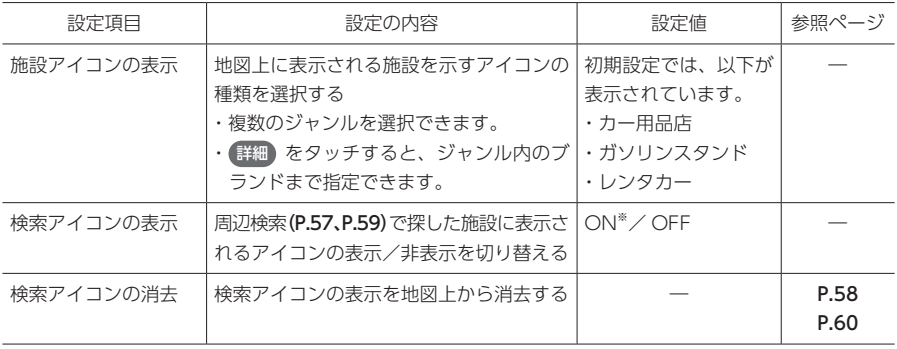

## <span id="page-160-0"></span>**走行軌跡の設定をする**

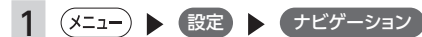

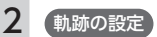

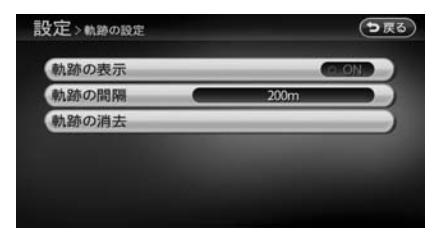

#### ※ は工場出荷時の初期設定です。

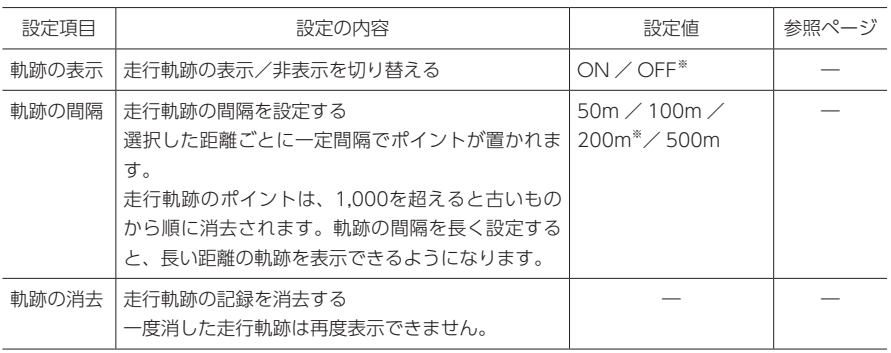

## <span id="page-161-0"></span>**ルートガイドの設定をする**

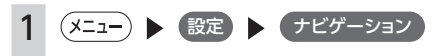

## 2 ルートガイドの設定

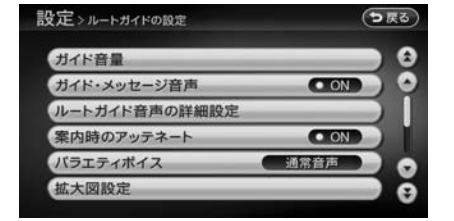

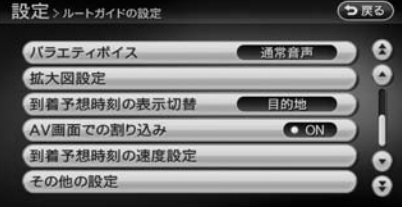

※は工場出荷時の初期設定です。

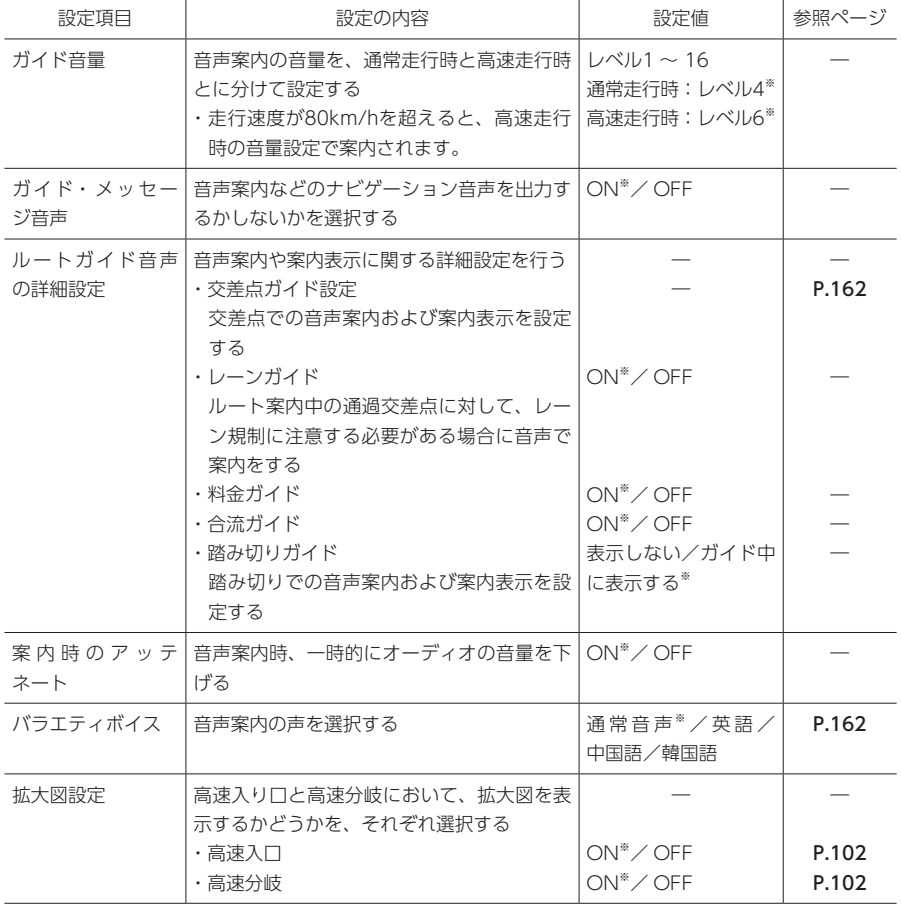

 $\overline{\phantom{0}}$ 

※ は工場出荷時の初期設定です。

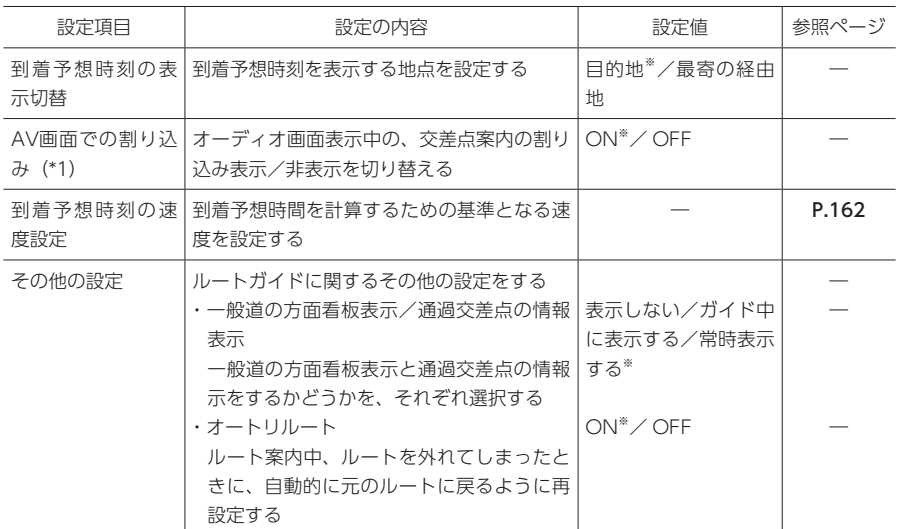

(\*1)「ON」に設定すると、オーディオOFFの画面の状態でも、交差点案内は表示されます。

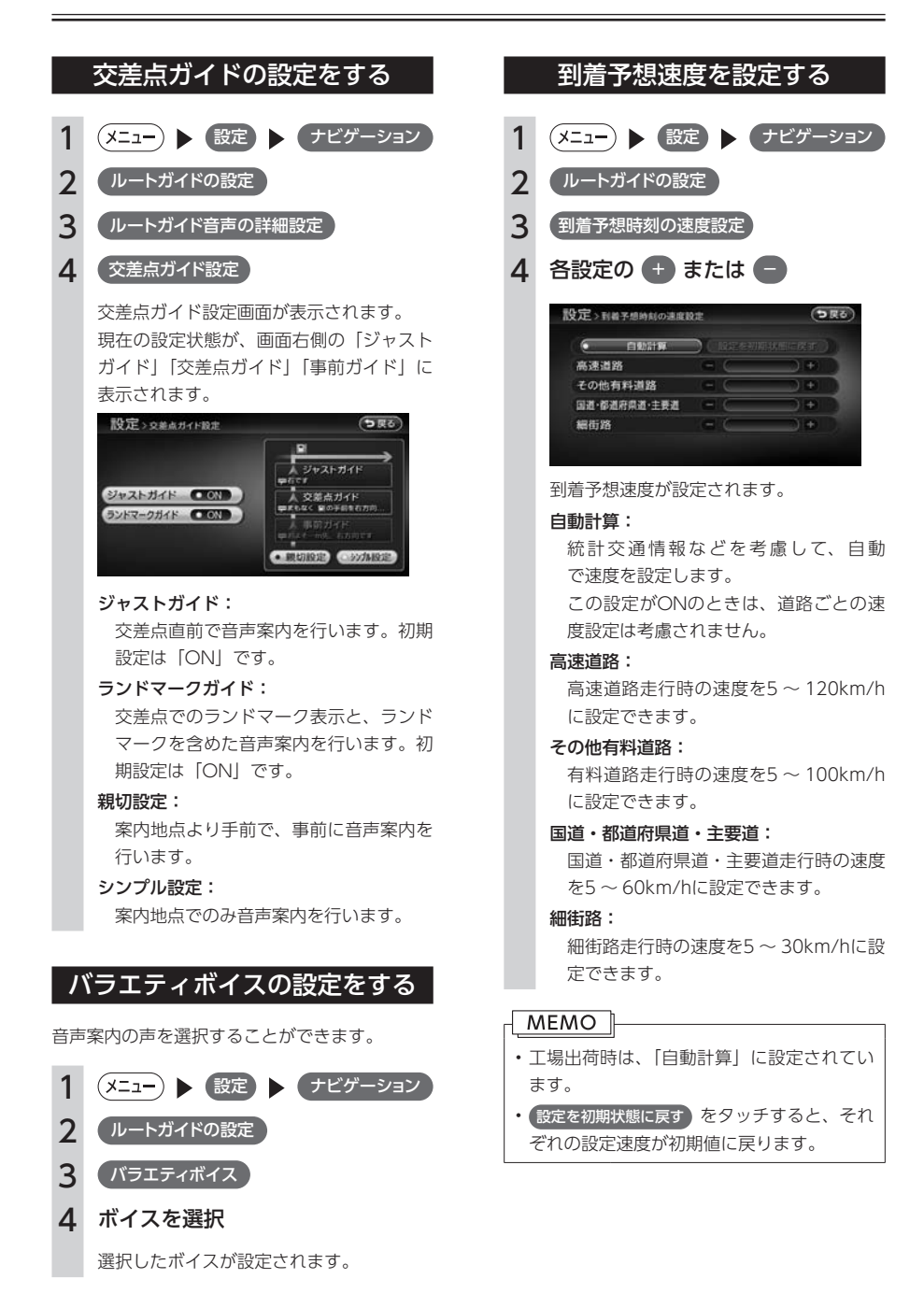

## <span id="page-164-0"></span>**交通情報・VICS情報の設定をする**

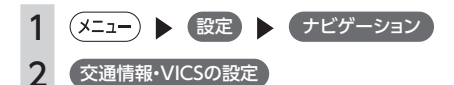

#### 設定>交通情報·VICSの設定 (つ戻る) VICS表示の対象道路 全ての道路 Ŧ 地図上のVICS表示設定 図形情報の割り込み ON<sub>0</sub> 図形情報の割り込み時間 10秒 「FM多重情報の受信地域選択 オート選局

※は工場出荷時の初期設定です。

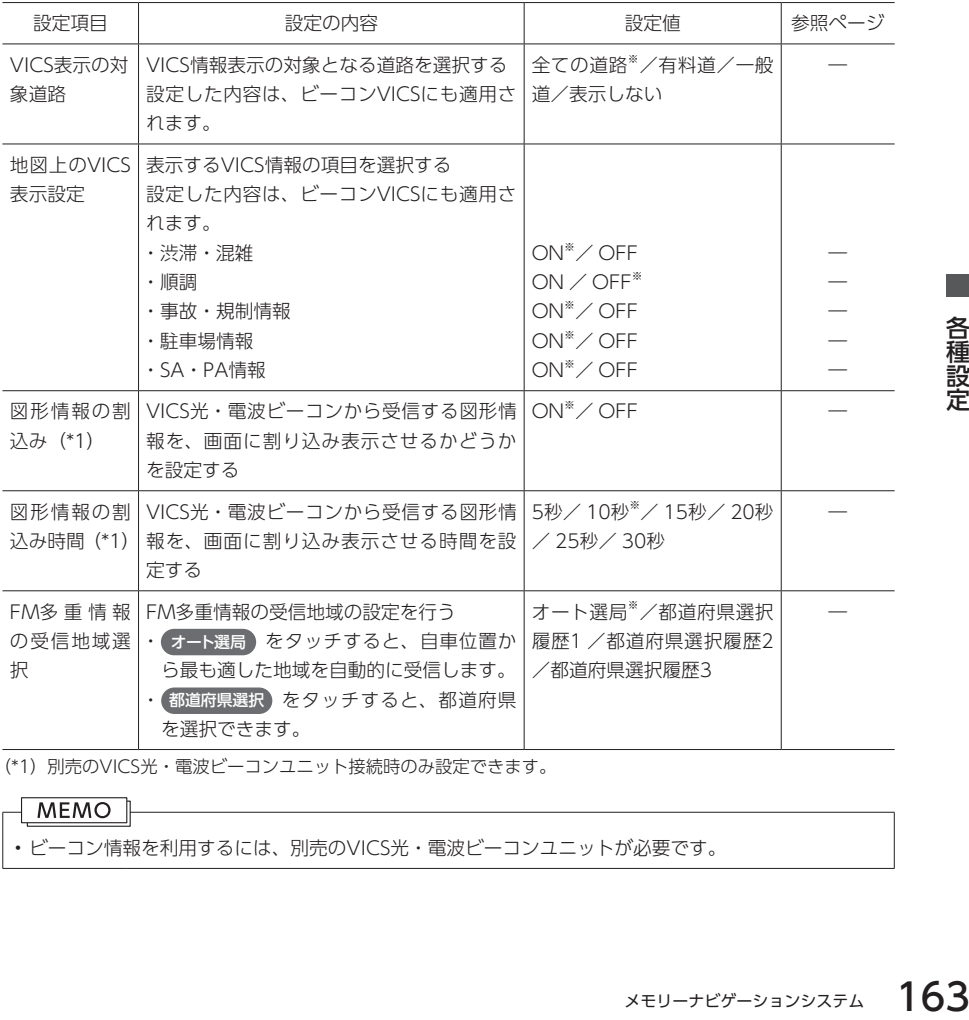

(\*1) 別売のVICS光・電波ビーコンユニット接続時のみ設定できます。

### MEMO<sup>1</sup>

• ビーコン情報を利用するには、別売のVICS光・電波ビーコンユニットが必要です。

<span id="page-165-0"></span>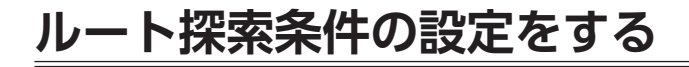

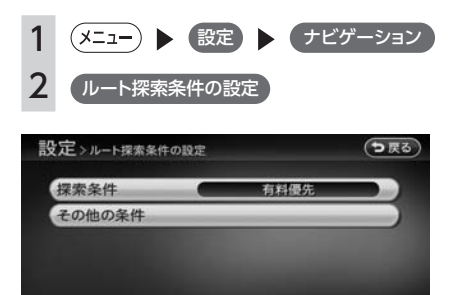

※は工場出荷時の初期設定です。

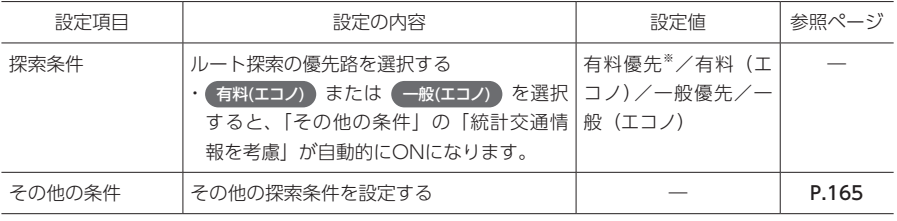

#### MEMO<sup>1</sup>

• ルートが未設定の状態では、 探索条件 の優先路を選択することはできません。 探索条件を変更したい場合は、ルートを設定してください。 設定された探索条件は、次回のルート探索に引き継がれます。

### その他の探索条件を設定する

ルート案内に関するいろいろな探索条件が選択できます。

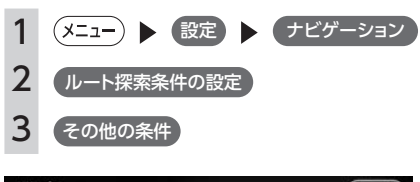

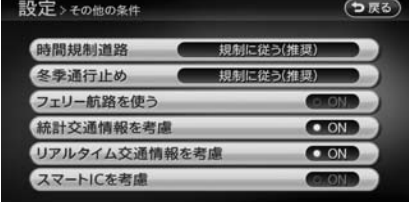

※は工場出荷時の初期設定です。

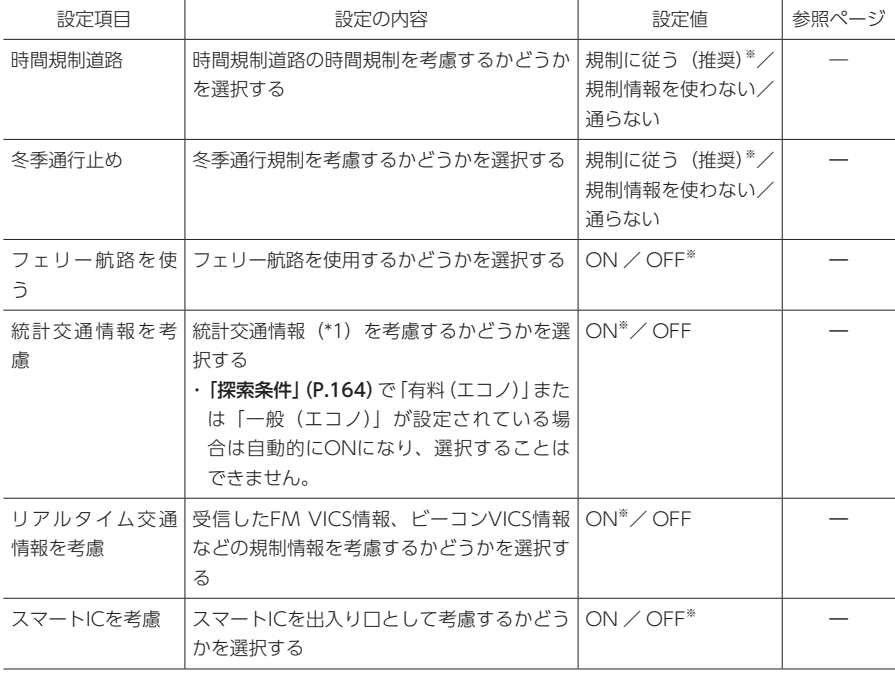

(\*1) 統計交通情報とは、過去の1年分のVICS情報から、曜日、時間により分類し、統計処理したデータです。

# <span id="page-167-0"></span>**その他のナビゲーション設定をする**

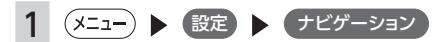

### 2 その他の設定

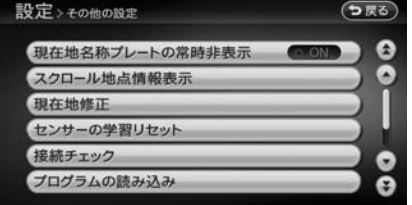

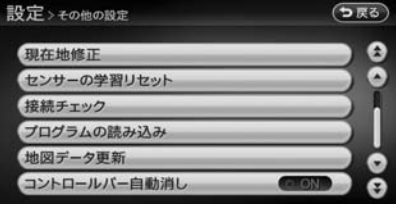

※ は工場出荷時の初期設定です。

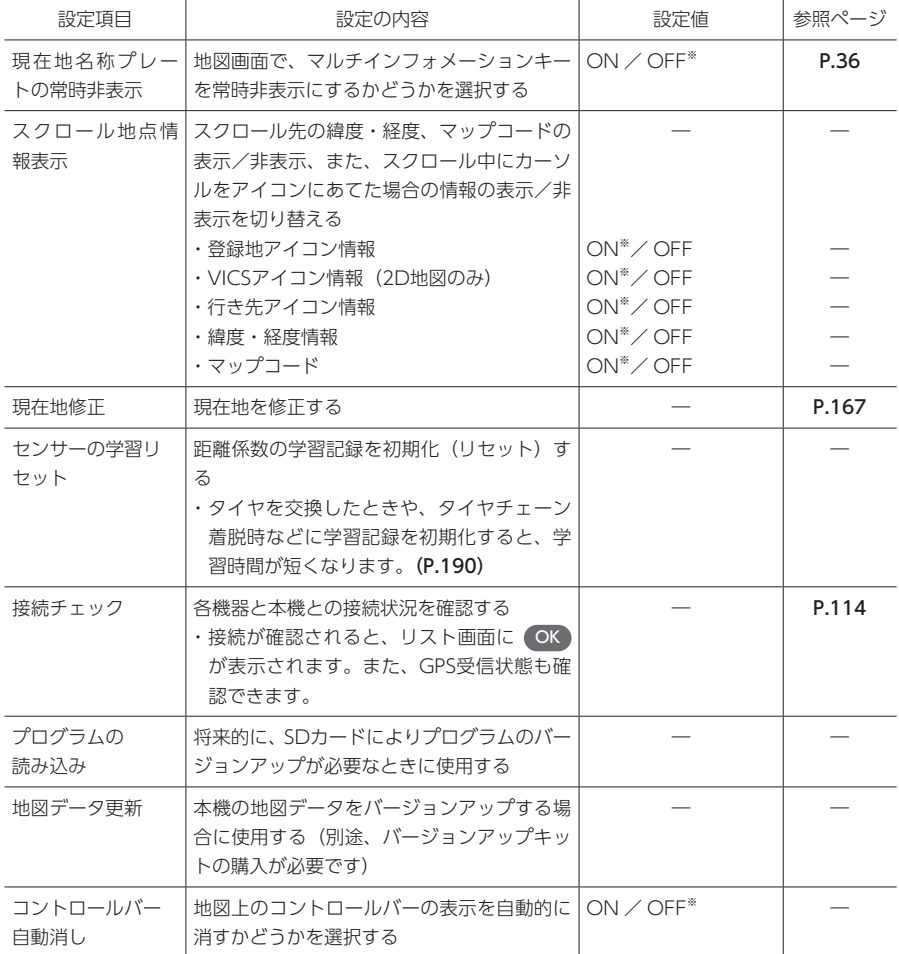

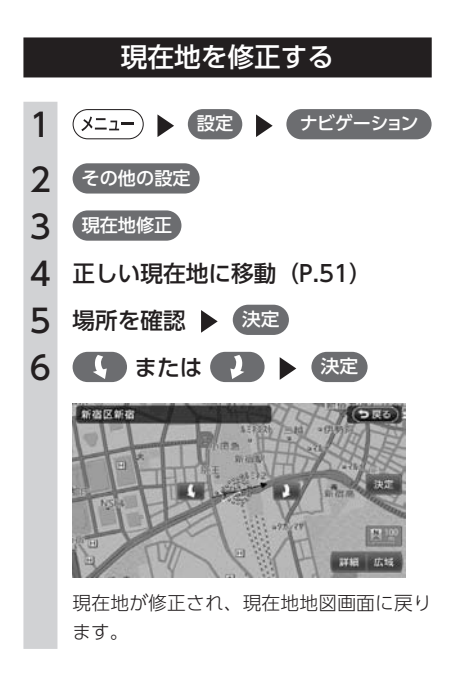

## <span id="page-169-0"></span>**その他の設定をする**

初期設定やエコロジー機能関連の設定など、各種の設定を行います。

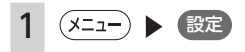

2 その他設定

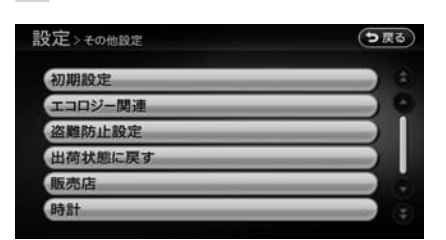

#### ※は工場出荷時の初期設定です。

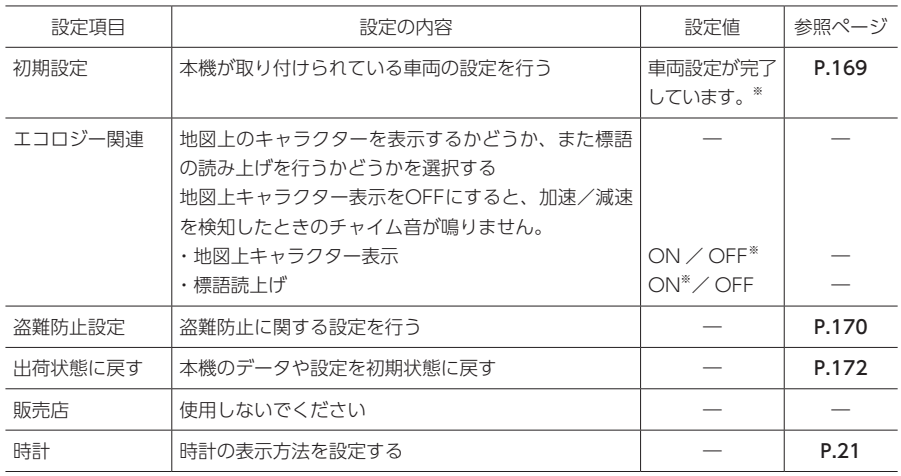

## <span id="page-170-0"></span>**初期設定をする**

本機が取り付けられている車両の設定を行います。

「出荷状態に戻す」の「全データの消去をしたときは| (P.172) を行ったあとなど、必要に応じて設定を行っ てください。

#### 注意

• 車両が正しく設定されていないと、バックモニターのガイドラインやエコロジー機能などの情報が正 しく表示されません。

#### MEMO

• 通常は、すでに車両が設定されていますので設定の必要はありません。

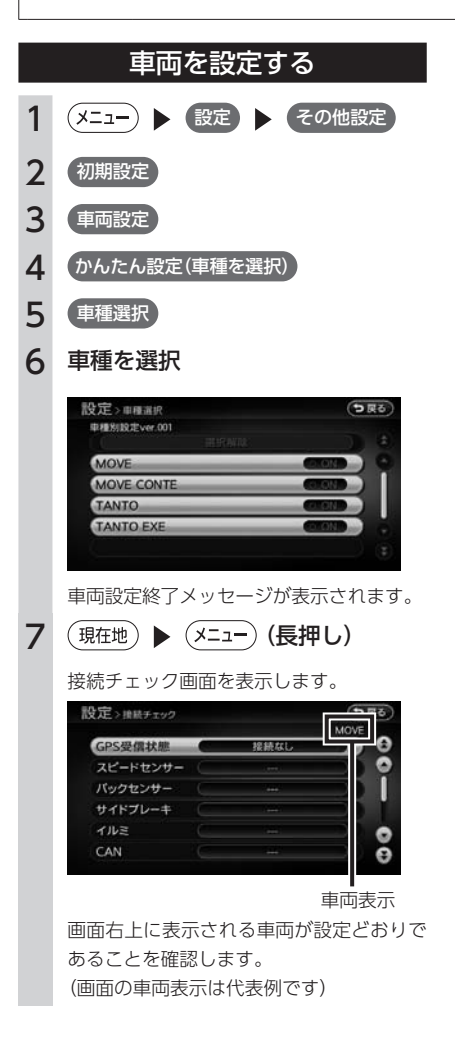

## <span id="page-171-0"></span>**盗難防止設定をする**

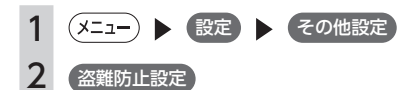

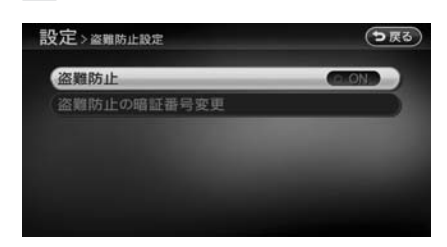

※ は工場出荷時の初期設定です。

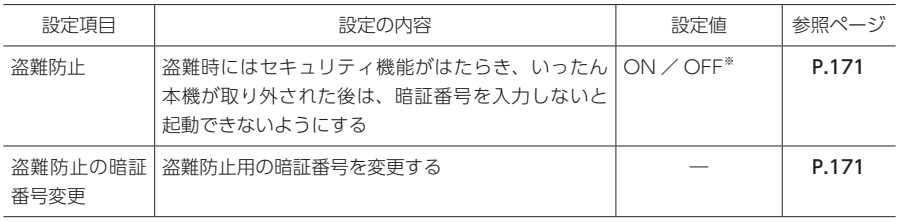

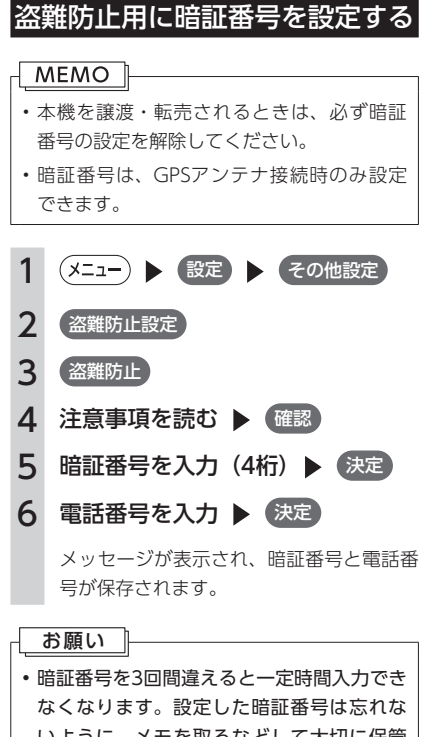

## いように、メモを取るなどして大切に保管 しておいてください。

### MEMO<sup>1</sup>

• 暗証番号を変更する場合は、 盗難防止の暗証番号変更 をタッチして暗証番 号を入力してから、新しい暗証番号と電話 番号を入力してください。 • 盗難防止設定を解除する場合は、 盗難防止)

### をタッチして暗証番号を入力してください。

### 暗証番号を忘れてしまったら…

### **MEMO**

• データの入っていないSDカードをご準備く ださい。

暗証番号を忘れてしまった場合は、次のことを 行ってください。

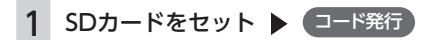

2 SDカードを取り出し、ダイハツ販 売会社に連絡

> 暗証番号照会にあたっては、以下の情報が 必要となります。

- ・暗証番号設定時に入力した電話番号
- ・自宅登録している場所(自宅住所や駐 車場住所など)
- ・解除コードの送付先(お客様の氏名、 住所、電話番号)

## <span id="page-173-0"></span>**出荷状態に戻す**

各種データの消去、設定の初期化を行います。

#### $\sqrt{MEMO}$

- 本機を譲渡·転売するときは、必ずすべてのデータを削除してください。(P.210)
- 本操作では、SDカード内のデータも初期化されます。操作中は、SDカードを抜いたり、本機の電源 を切ったりしないでください。

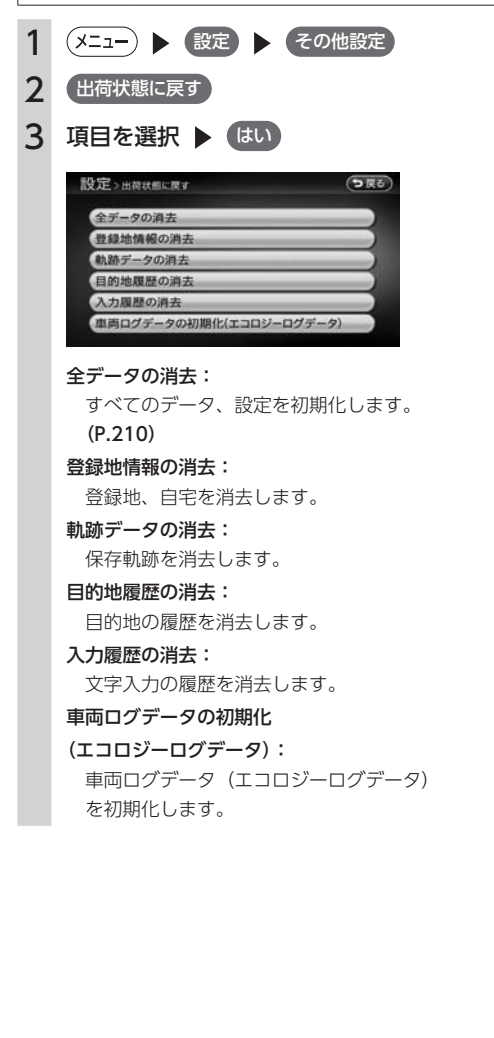

### 全データの消去をしたときは

消去後、本機を引き続き使用する場合は、必ず 車両の設定を行ってください。 車両が正しく設定されていないと、バックモニ ターのガイドラインやエコロジー機能などの情 報が正しく表示されません。

1  $(OPTION)$ 

#### 2 車種を選択

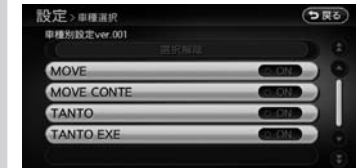

車両設定終了メッセージが表示されます。

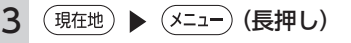

#### 接続チェック画面を表示します。

| GPS受信状態  | 接続なし |  |
|----------|------|--|
|          |      |  |
| スピードセンサー |      |  |
| バックセンサー  |      |  |
| サイドプレーキ  |      |  |
| イルミ      |      |  |
| CAN      |      |  |

車両表示 

画面右上に表示される車両が設定どおりで あることを確認します。 (画面の車両表示は代表例です)

### MEMO **I** •車両を誤って設定したときは、<sup>(メニュー</sup>)▶ 設定 その他設定 初期設定 から車両を 設定しなおしてください。(P.169) • 通常は、すでに車両が設定されているため (OPTION) を押しても車種選択画面は表示され ません。

# <span id="page-174-0"></span>**OPTIONボタンの操作方法**

OPTIONボタンの操作では、操作パネルの以下のボタンを使用します。

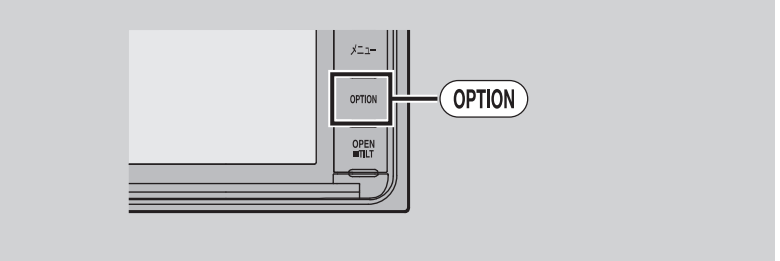

(OPTION)によく使う機能を割り付けられます。 (OPTION)を押すと、設定の変更や切り替えを即座に行うこと ができます。 

MEMO<sup>1</sup>

• (OPTION)を押して車種選択画面が表示されるときは、「出荷状態に戻す」の「全データの消去をしたと きは」をご覧下さい。(P.172)

### OPTIONボタンに機能を割り付ける

### 1 (OPTION) (長押し)

はじめて操作するときは、(OPTION)を短く 押してもOPTIONボタン割付画面を表示で きます。

#### 2 希望の機能を選択

選択した機能が (OPTION) に割り付けられま す。

OPTIONボタンを操作する

OPTIONボタンを操作して、割り付けた機能の 設定や切り替えを行います。

#### 1  $($  Option  $)$

割り付けた機能の表示が切り替わります。 OPTIONボタンの機能は以下のとおりで す。

#### 目的地自宅設定:

自宅を目的地として設定します。(P.56)

-機能の表示が切り替わります。<br>"設定:<br>"設定:<br>"設定:<br>的地として設定します。 (P.56)<br>音量ミュート (する/しない):<br>"オ音量ミュートのON / OFF<br>"えます。<br>気ます。<br>"<br>"こちにない) :<br>"<br>"こちで、少数えます。<br>"<br>" (する/しない) :<br>"<br>" ま示/非表示を切り替えます。<br>"<br>" ま示/非表示を切り替えます。 オーディオ音量ミュート(する/しない): オーディオ音量ミュートのON / OFF を切り替えます。

時計画面表示 (する/しない): 時計画面の表示/非表示を切り替えま す。(P.21)

### 軌跡表示(する/しない):

軌跡の表示/非表示を切り替えます。 (P.159)

## <span id="page-175-0"></span>**オーディオの音質を設定する**

#### オーディオの音質に関する設定を行います。

オーディオOFF時には設定できません。オーディオをONにしてから操作してください。

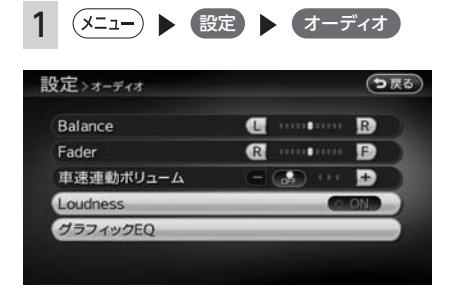

※は工場出荷時の初期設定です。

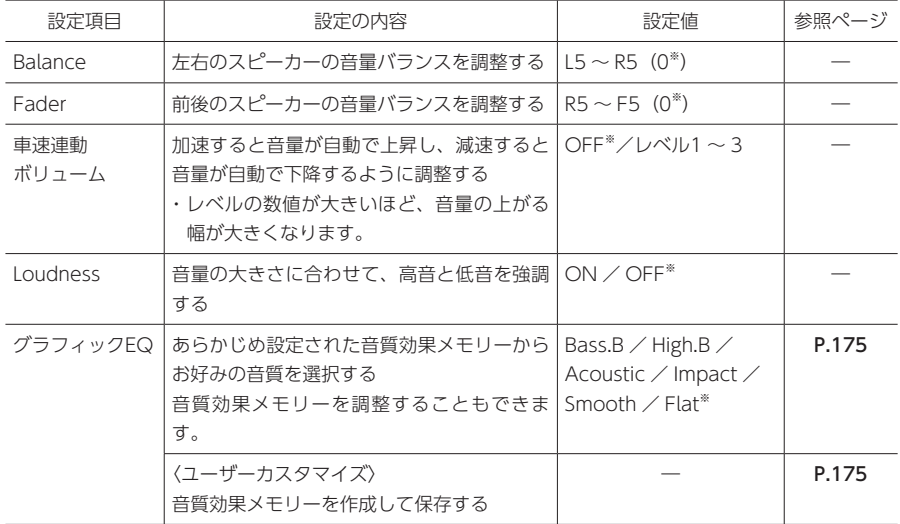

(つ戻る)

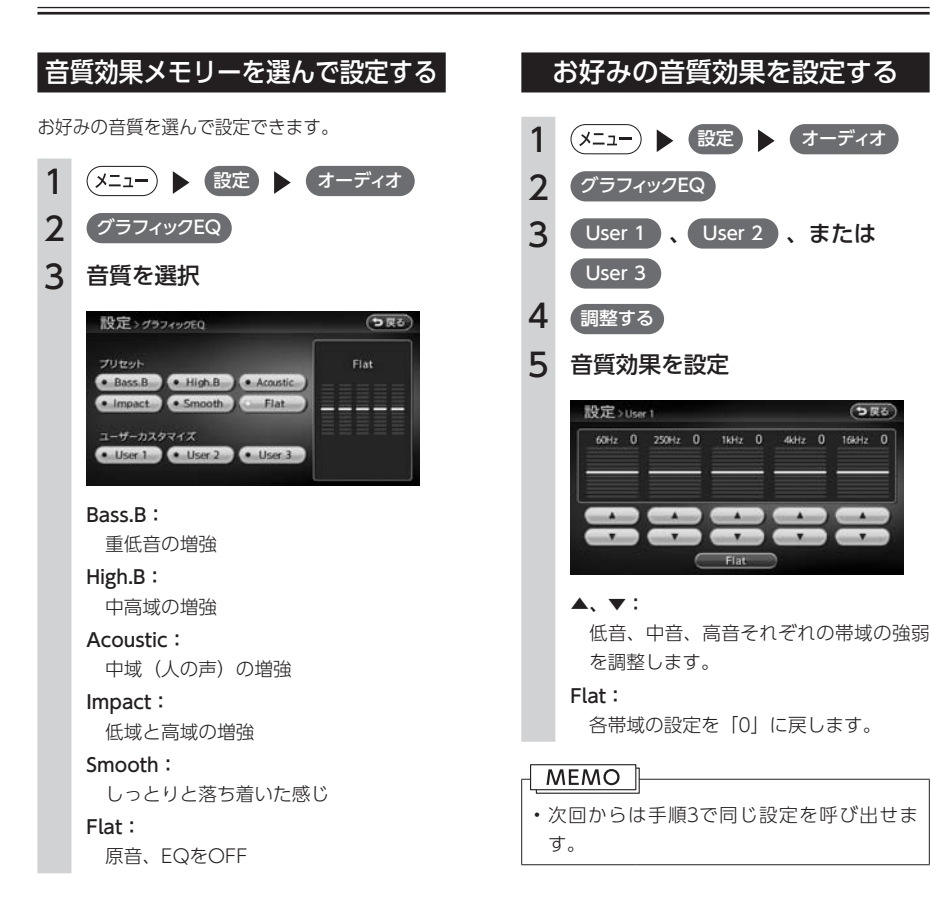

## **画面の設定をする**

<span id="page-177-0"></span>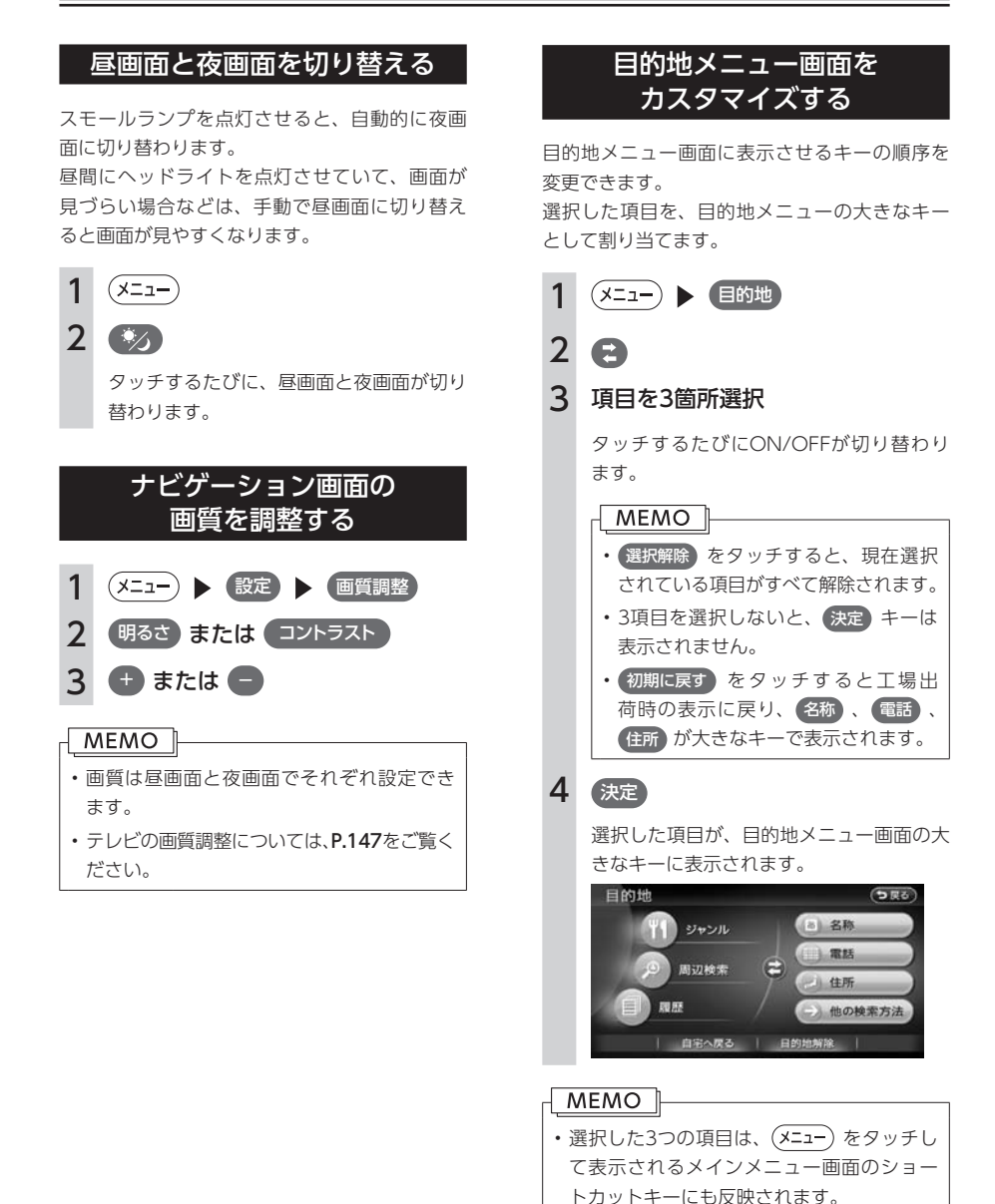

## <span id="page-178-0"></span>**音量を調整する**

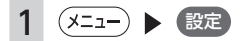

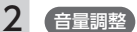

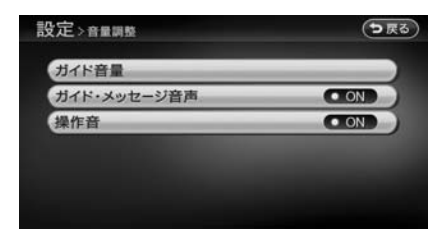

#### ※は工場出荷時の初期設定です。

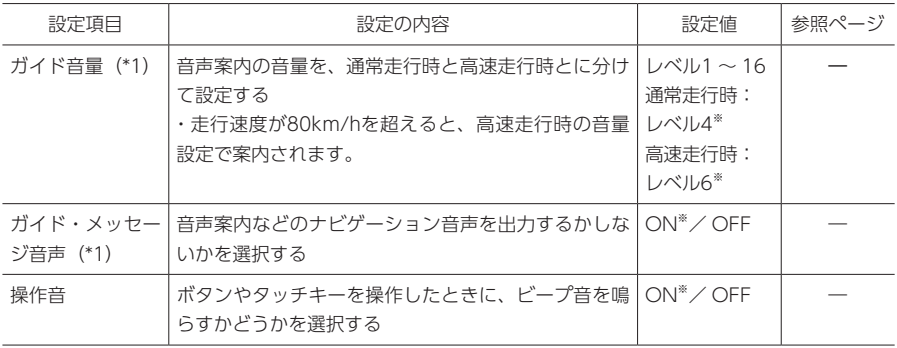

(\*1)ナビゲーション設定画面の「ルートガイドの設定」(P.160)と連動しています。

## **Memo**
# 便利な機能を使う

さまざまなアクセサリー機器の使いかたについて説明しています。

- 180 ま接続した外部機器の音声を聴く (別売)
- 181 | バックモニターを使う
- 185 SDカードのデータを編集する

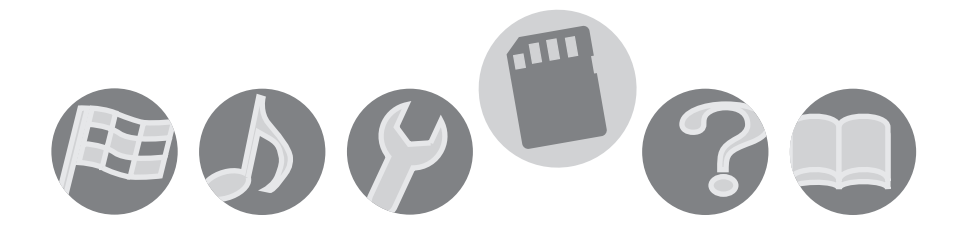

# <span id="page-181-0"></span>**接続した外部機器の音声を聴く(別売)**

オーディオのモードをAUXに切り替えることによって、AUX端子に接続された外部機器からの音声を本機 で再生することができます。

#### MEMO<sup>1</sup>

• 本機に外部機器を接続するには、別売の3.5mmステレオミニプラグケーブルが必要です。(抵抗なし)

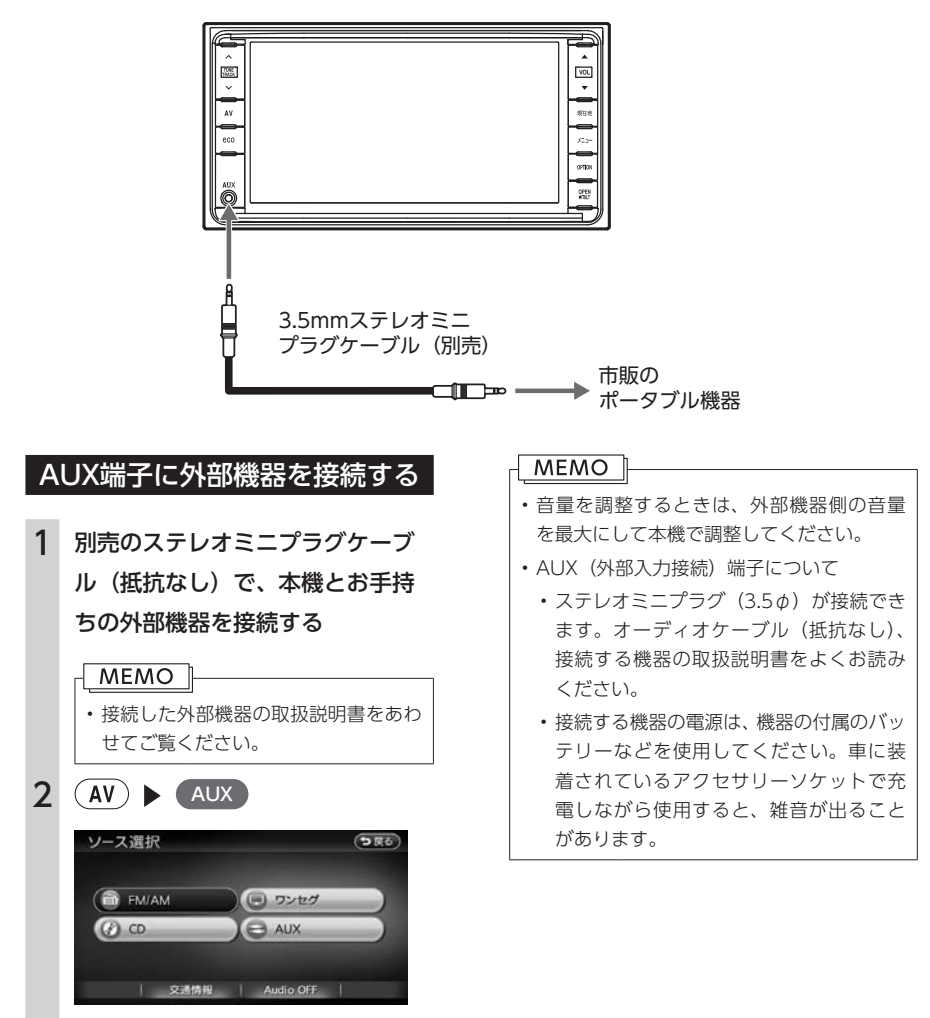

接続した機器の音声が再生されます。

### **警告**

- <span id="page-182-0"></span>• バックモニターを過信しないでください。一般の車と同様、必ず後方や周囲の安全を直接確認しなが ら慎重に後退してください。とくに周辺に駐車している車や障害物などに接触しないようにしてくだ さい。
- バックモニターは、後退操作を補助する装置です。後退するときは、必ず後方や周囲の安全を直接確 認しながら運転してください。
- モニター画面だけを見ながら後退することは絶対にしないでください。必ずルームミラー、ドアミラー を併用し、後方および周囲の安全を十分確認してください。
- リヤカメラのレンズの特性により、周囲に映る人や障害物は、実際の位置や距離と異なります。
- 以下のような状況では使用しないでください。
	- 凍結したり、すべりやすい路面、または雪道
	- 坂道など平坦でない道路
	- バックドアやトランクが完全に閉まっていないとき
	- タイヤチェーン、応急用タイヤを使用しているとき
- 外気温が低い場合、画面が暗くなったり、映像が薄れることがあります。とくに動いているものの映 像が歪む、または画面から見えなくなることがあるため、必ず周囲の安全を直接目で確認しながら運 転してください。

#### 注意

- 雨滴などがリヤカメラ部に付着すると、映りが悪くなるおそれがあります。
- リヤカメラ部を強くたたいたり、物をぶつけるなど、強い衝撃を与えないでください。リヤカメラの 位置、取りつけ角度がずれてバックモニターが正常に作動しなくなるおそれがあります。
- リヤカメラ部は防水構造となっていますので、取りはずし・分解・改造をしないでください。バック モニターが正常に作動しなくなるおそれがあります。
- リヤカメラのカバーを強くこすったり、硬いブラシや研磨剤などでみがいたりすると、カバーが傷つき、 映像に悪影響をおよぼすおそれがあります。
- リヤカメラのカバーは樹脂ですので、有機溶剤・ボディワックス・油膜取り剤・ガラスコート剤など を付着させないでください。付着したときは、すぐにふき取ってください。
- 寒いときにお湯をかけるなどして急激な温度変化をあたえると、バックモニターが正常に作動しなく なるおそれがあります。
- リヤカメラ部をぶつけたときは、リヤカメラの故障などによりバックモニターが正常に作動しなくな るおそれがあります。早めにダイハツ販売会社で点検を受けてください。

#### MEMO 1

- • 太陽光を直接長時間撮像しないでください。焼き付け現象が残ることがあります。
- • バックギアにシフトした瞬間は、一端白画面になりますが、その後次第に安定します。
- • 太陽光、ヘッドライトなど強い光が当たると上下に白帯が出ることがあります。
- • 長時間使用した場合、温度上昇により白キズや縦線が出ますが、CCDの特性によるものです。
- • 50Hz電源地域の蛍光灯下では、画面のちらつき(フリッカー現象)が起こりますが故障ではありません。
- • バックモニターのリヤカメラは特殊なレンズを使用しているため、画面に映る映像の距離感覚は実際 の距離とは異なります。

## 画面に映る範囲

- 車や路面の状況により、映る範囲は異なるこ とがあります。
- • リヤカメラの映像の範囲には限度があり、バ ンパーの両端付近やバンパーの下にあるもの は映りません。
- • 後方の映像は実際の色合いと異なる場合があ ります。
- • 画面の明るさ・コントラストを調整すること ができます。(P.184)
- • 次のようなときは、画面が見づらくなること がありますが、異常ではありません。
	- • 暗いところ(夜間など)。
	- レンズ付近の温度が高い、または低いとき。
	- • リヤカメラに水滴がついたときや、湿度が 高いとき(雨天時など)。
	- リヤカメラ付近に異物 (泥など) がついた とき。
	- • 太陽やヘッドランプの光が直接リヤカメラ のレンズに当たったとき。
	- • 高輝度の点(車体に反射した太陽等)がリ ヤカメラに映ると、CCDカメラ特有のスミ ヤ現象※が発生することがあります。

<画面の状況>

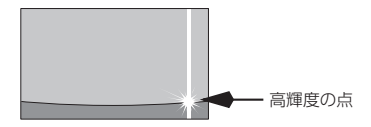

※ スミヤ現象:

高輝度の点(車体に反射した太陽等)がカメラに 映るとその点の上下(縦方向)に尾を引く現象。

バンパー後端から車の後方(下図の範囲)が映 ります。

■ 画面

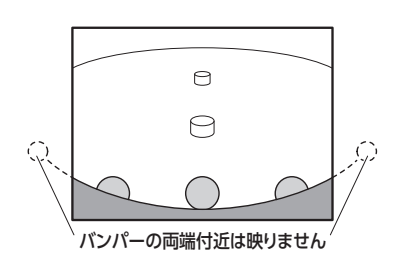

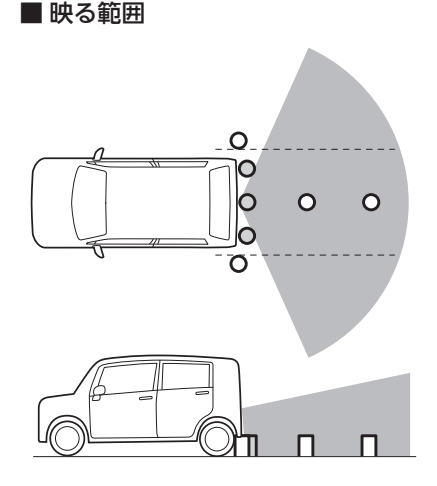

リヤカメラ

ナンバープレートの上側に取りつけられていま す。

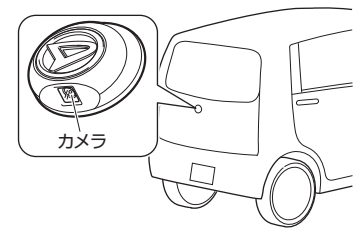

#### 注意

バックガイドモニターが正常に作動しなくな るおそれがありますので、以下のことにご注 意ください。

- リヤカメラ部を強くたたいたり、物をぶつ けるなど、強い衝撃を与えないでください。 リヤカメラの位置、取りつけ角度がずれる おそれがあります。
- リヤカメラ部は防水構造となっていますの で、取りはずし・分解・改造をしないでく ださい。
- リヤカメラのレンズを強くこすったり、硬 いブラシや研磨剤などでみがいたりすると、 レンズが傷つき、映像に悪影響をおよぼす おそれがあります。
- リヤカメラのカバーは樹脂ですので、有機 溶剤・ボディワックス・油膜取り剤・ガラ スコート剤などを付着させないでください。 付着したときは、すぐにふき取ってくださ い。
- 寒いときにお湯をかけるなどして急激な温 度変化をあたえないでください。
- リヤカメラ部をぶつけたときは、リヤカメ ラの故障などのおそれがあります。早めに ダイハツ販売会社で点検を受けてください。

#### MEMO<sup>1</sup>

• リヤカメラのレンズがよごれていると、鮮 明な画像が得られません。 水滴、雪、泥などの汚れが付着したときは 水洗いし、柔らかい布でふき取ってくださ

い。よごれがひどい場合は、中性洗剤で洗 い流してください。

## リヤカメラの映像を表示する

- 1 エンジンをかける
- 2 シフトレバーを R (リバース)に する

リヤカメラの映像に切り替わります。 オーディオ関連の画像が表示されていると きでも、リヤカメラの映像が優先して表示 されます。

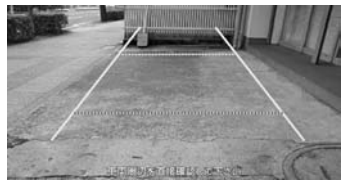

#### **MEMO**

- • リヤカメラの映像を表示中に操作できるの は、操作パネルの (VOL▲)、(VOL▼)、 (OPEN■тит)です。
- シフトレバーを R (リバース) にしている ときのみ、ガイドラインの表示および調整 ができます。

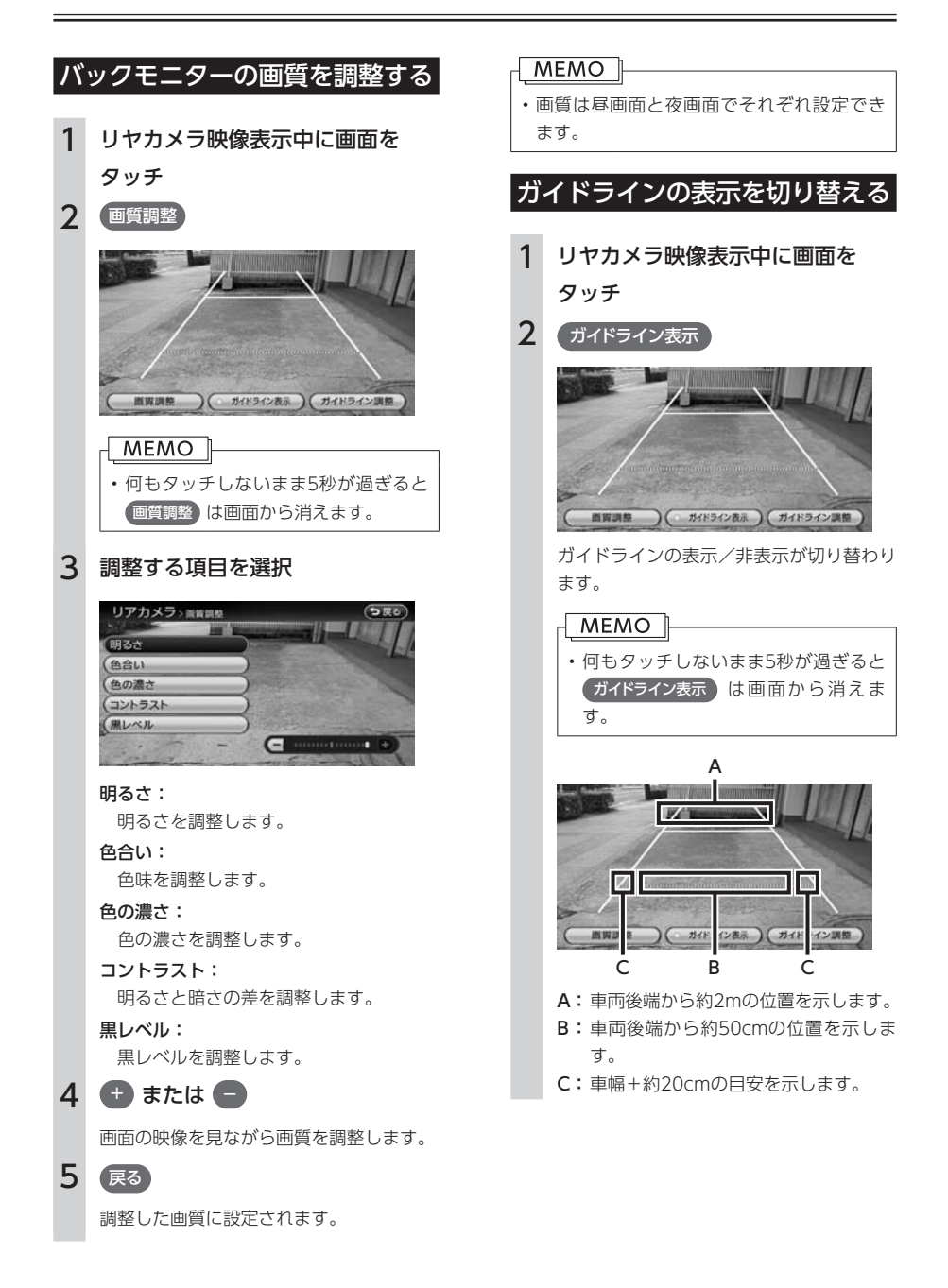

## <span id="page-186-0"></span>**SDカードのデータを編集する**

データ編集メニュー画面の操作では、操作パネルの以下のボタンを使用します。

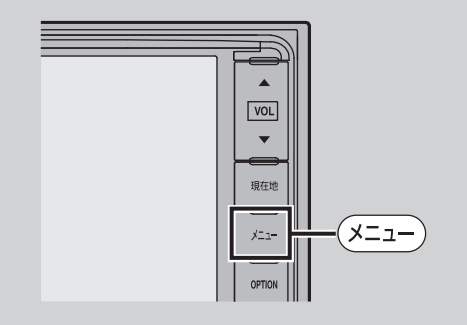

SDカードのデータは、データ編集メニュー画面から編集できます。 操作はSDカードを本機に挿入した状態で行います。

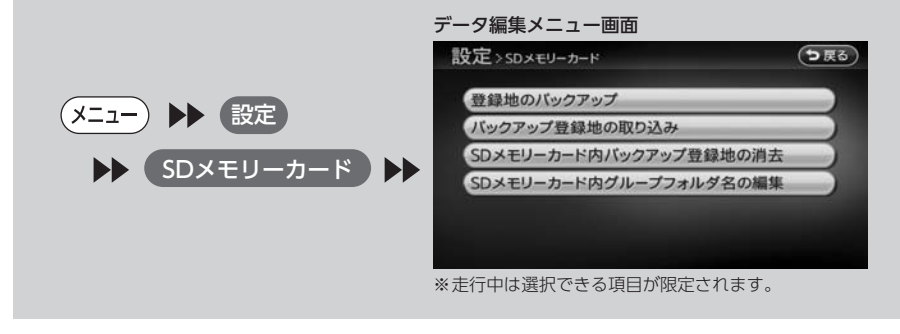

 注意 • 操作中は電源を切らないでください。 • SDカードにアクセスしているときは、本機に関する一切の操作を行わないでください。

## SDカードの出し入れ

#### MEMO

• SDカードの端子面には触れないでくださ い。

## 入れかた

1  $(OPEN = TLT)$ 操作パネルが開きます。 2 SDカードのラベル面を上にして、 挿入口に差し込む

カチッと音がするまで、SDカードを奥に しっかりと差し込んでください。操作パネ ルは開けてから一定時間が経過すると自動 的に閉じます。

#### MEMO<sup>1</sup>

• SDカードが正しく差し込まれていないと、 操作パネルを閉じることはできません。

### 取り出しかた

1  $[$  OPEN  $\blacksquare$  TILT

操作パネルが開きます。

2 SDカードを押す

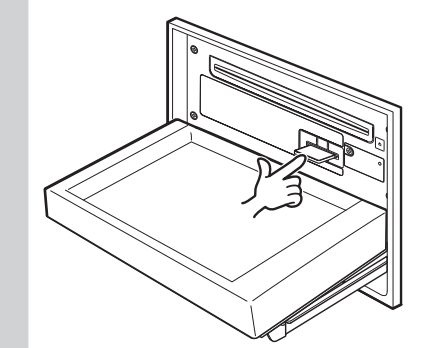

SDカードが少し飛び出します。

3 SDカードを取り出す

#### 4  $($  OPEN = TILT)

操作パネルが閉まります。

### **MEMO**

• SDカードを取り出すときは、指でSDカード をしっかりつまんでください。SDカードが 飛び出す恐れがあります。

## 利用可能なSDカード

SDカードをご購入の際は、規格に準拠した市販 品をお選びください。

本機でお使いいただけるSDカードは以下のとお りです。

本機ではSDカードと互換のない記録メディアに は対応していません。

- • SDメモリーカード
- • SDHCメモリーカード
- miniSDカード※
- microSDカード※ ※ 専用のアダプターが必要です。

#### **MEMO**

• miniSDアダプター、microSDアダプターを 本機内に残さないでください。

## SDカードでできること

- • 登録地点のバックアップ保存
- 登録地点の取り込み

### SDカードに関するご注意

SDカードをお使いの際は、以下のようなことに ご注意ください。

- **●SDカードは、ダッシュボードの上や直射日光** のあたる場所など、高温になる場所に放置し ないでください。変形、故障の原因となります。
- ●SDカードの端子部に、手や金属で触れないで ください。

●SDカードの最適化は行わないでください。

- ●書き込み中や読み込み中にSDカードを抜いた り、エンジンを切らないでください。また、 静電気や電気的ノイズの影響を受ける場所で は使用しないでください。データが破壊され ることがあります。
- ●操作パネルの開閉動作中や、操作パネルの角 度を調整した状態では、SDカードを取り出さ ないでください。記録したデータが破損、消 滅することがあります。
- **●SDカード内の大切なデータは、バックアップ** をとっておくことをおすすめします。
- ●SDカードへアクセスしている状態では、操作 パネルを開けないでください。

●SDカードのロックスイッチを「LOCK」にす ると、記録・消去ができなくなります。

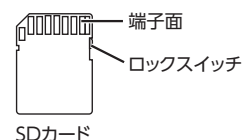

SDカードの取り扱いに関するご注意は、P.19をご 覧ください。

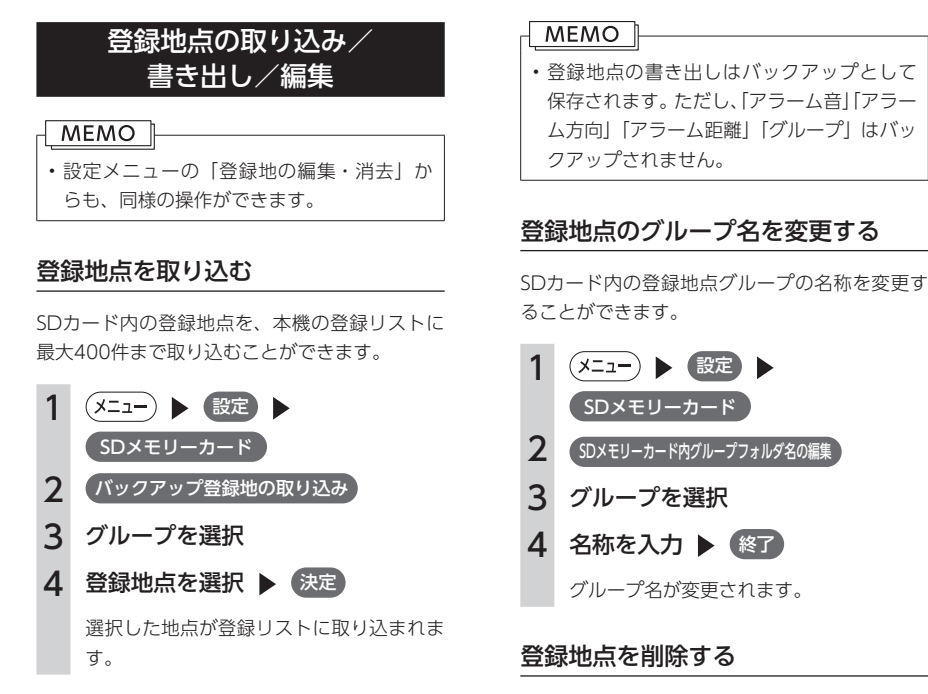

#### 登録地点を書き出す

本機の登録リストから登録地点を選択して、SD カードに書き出すことができます。本機からSD カードにバックアップ保存できる登録地点の数 は、最大4,500件です。最大10グループ(1グルー プにつき450件)まで登録できます。

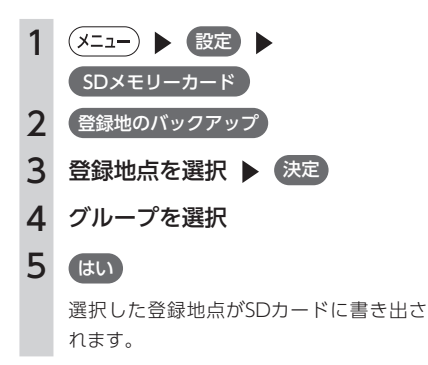

SDカード内の登録地点を削除することができま す。

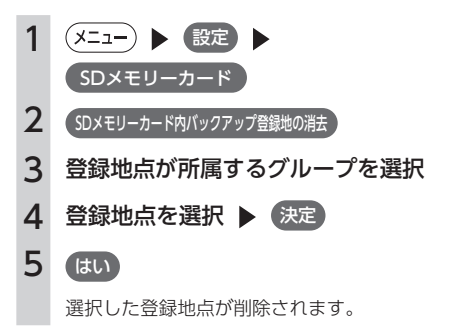

# 困ったときに…

ナビゲーション・オーディオの操作方法に困ったとき、エラーメッセージが表示 されたときなどの対処方法について説明しています。

- 190 自車位置がずれていたら
- 194 | 故障かなと思ったら
- 198 よくある質問について

メモリーナビゲーションシステム 189困ったときに…  $E(A)(P)$ 

# <span id="page-191-0"></span>**自車位置がずれていたら**

本機は、車が走行することにより、そのデータから車が地図を進む距離や方向を学習して認識します(距 離係数/学習機能)ので、ある程度の走行データが必要です。

従って、走行状態やGPS衛星の状態により、自車位置マークが実際の車の位置とずれることがありますが、 故障ではありません。

そのまましばらく走行すると、自動的に現在位置を補正します。

## 自車位置のずれを修正するには

はじめて使用するときやセンサーの学習リセット(P.166)の操作を行った後は、走行データが少ないために誤 差を生じますが、GPS衛星からの電波が良好に受信できる見通しのよい道(国道、主要地方道路、主要一 般道路)をしばらく走行すると、自車位置マークが地図上を正確に進むようになりますので、次の方法に より短時間で学習をさせることができます。

上空に障害物がない道、あるいは周辺に高いビルがない(GPSが受信できる)道で、約5分間、50km/h前 後のスピードで定速走行を行う。

#### MEMO |

• 自車位置マークの精度や誤差について詳しくはP.191をご覧ください。

## 自車位置の精度について

次のような道路状況、走行状態やGPS衛星の状態により、実際の車の位置と自車位置マークがずれ、正し く判定できない場合がありますが、そのまましばらく走行すると自動的に現在位置を補正します。

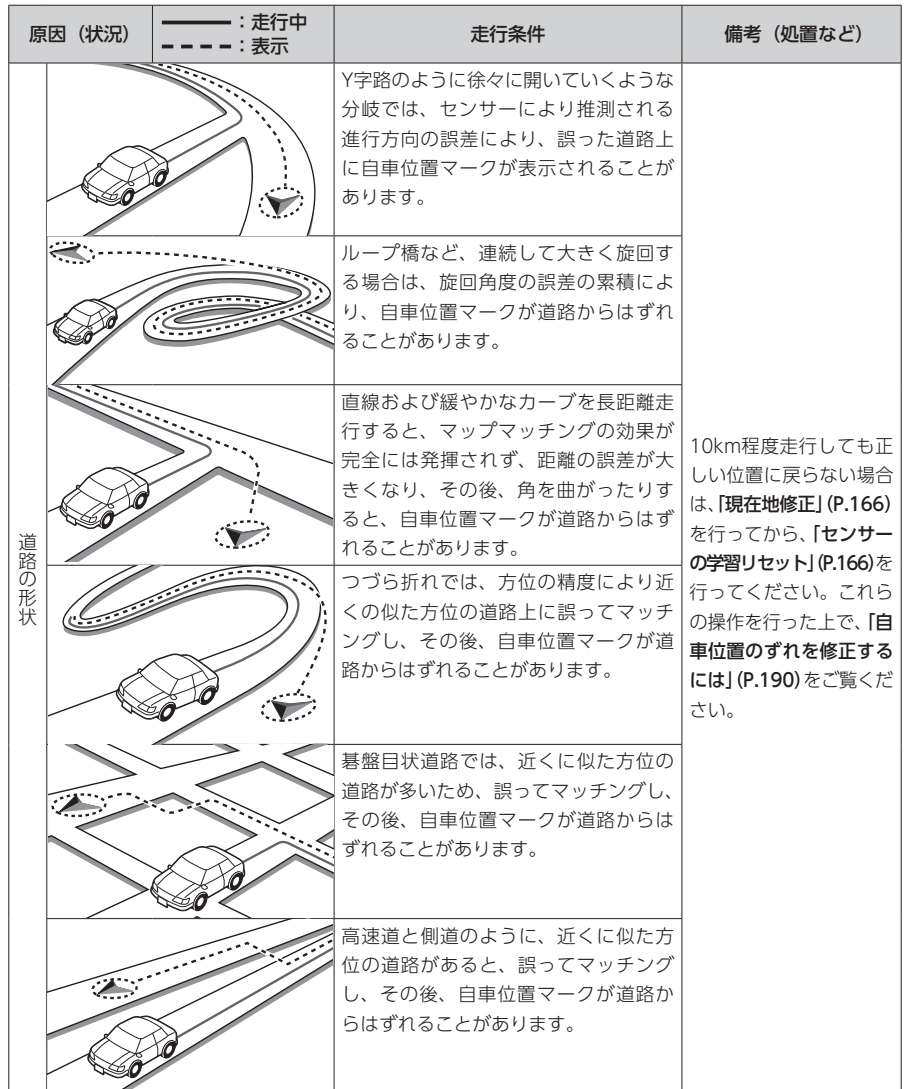

困ったときに…

 $\equiv$ 

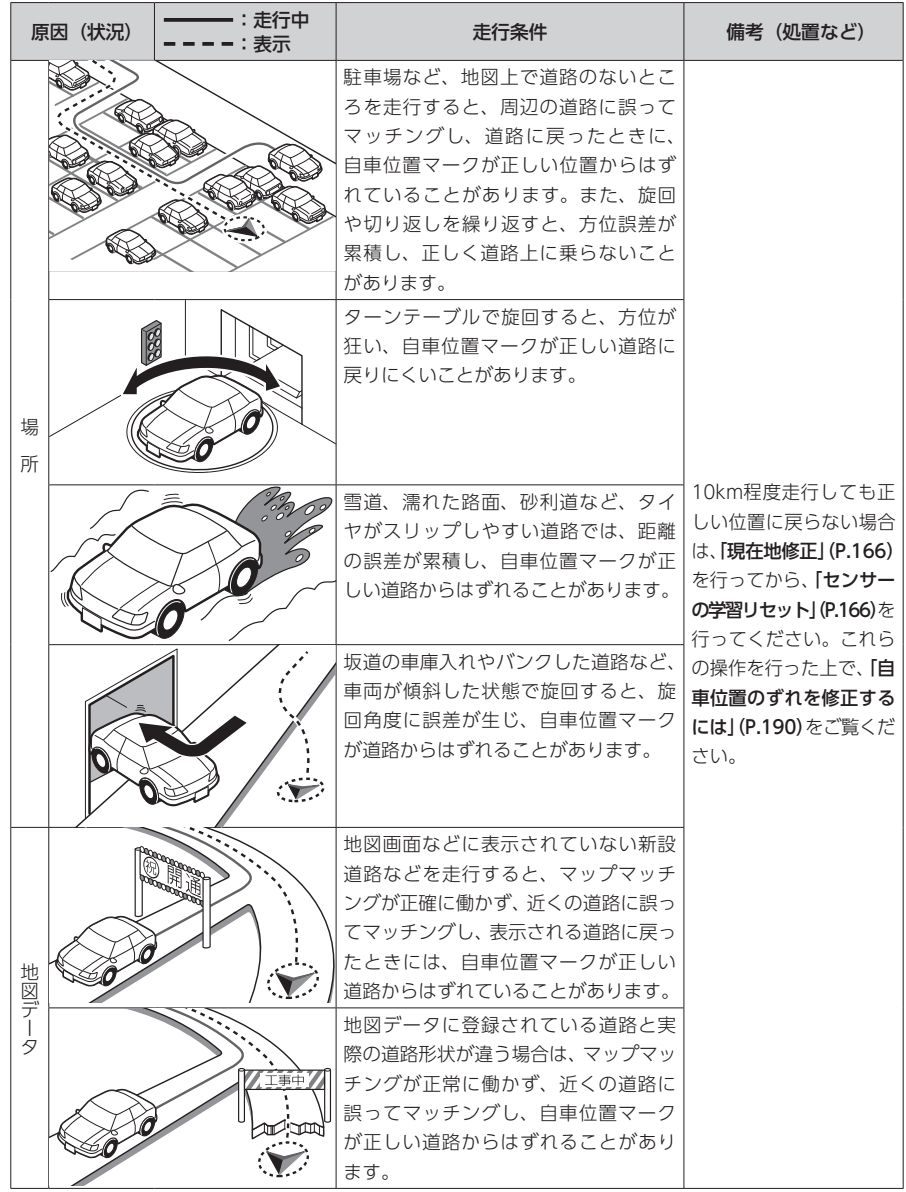

the control of the control of the

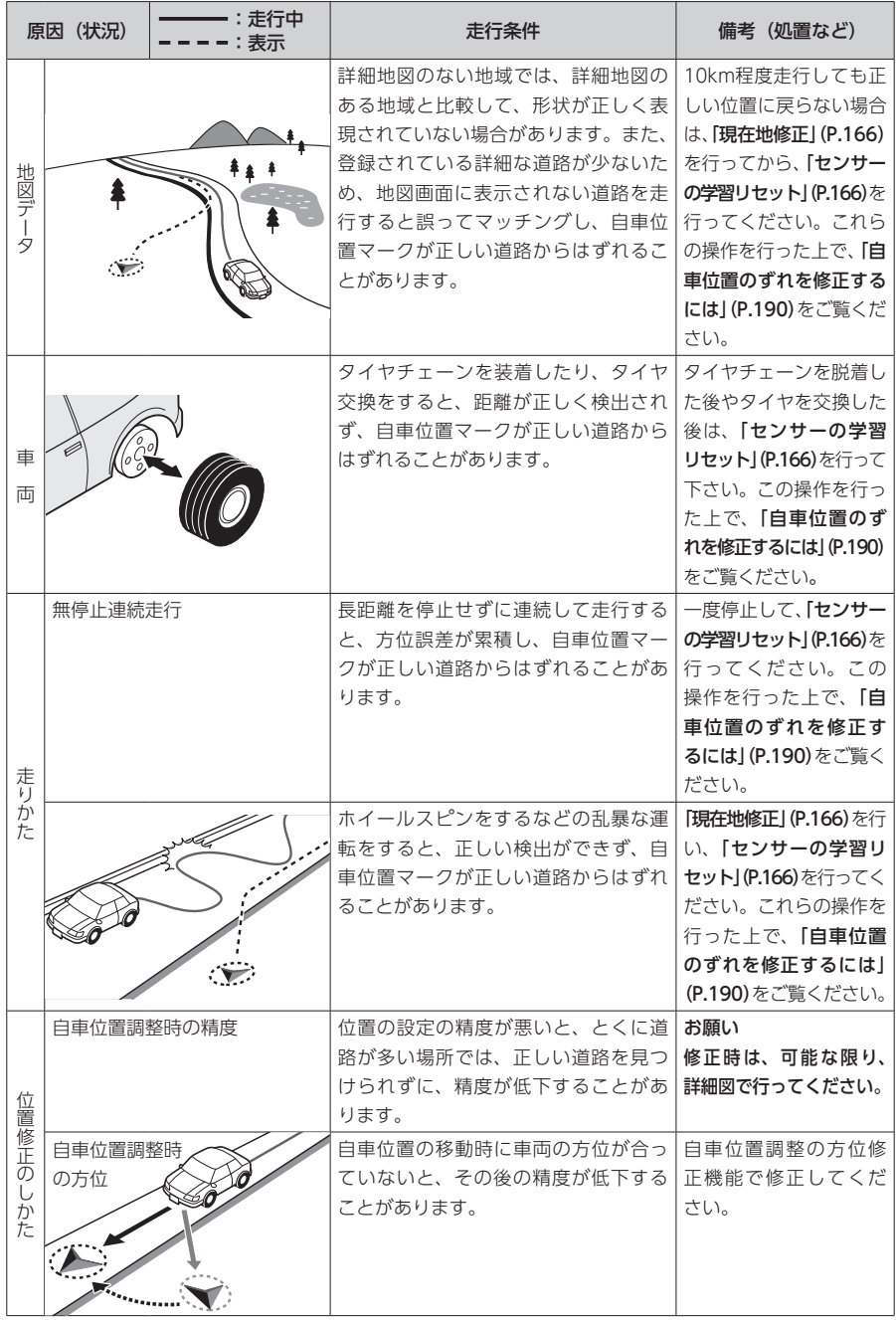

## <span id="page-195-0"></span>**故障かなと思ったら**

次のような症状は、故障ではないことがあります。修理を依頼される前に、もう一度次のことをお調べく ださい。

## ナビゲーション関連

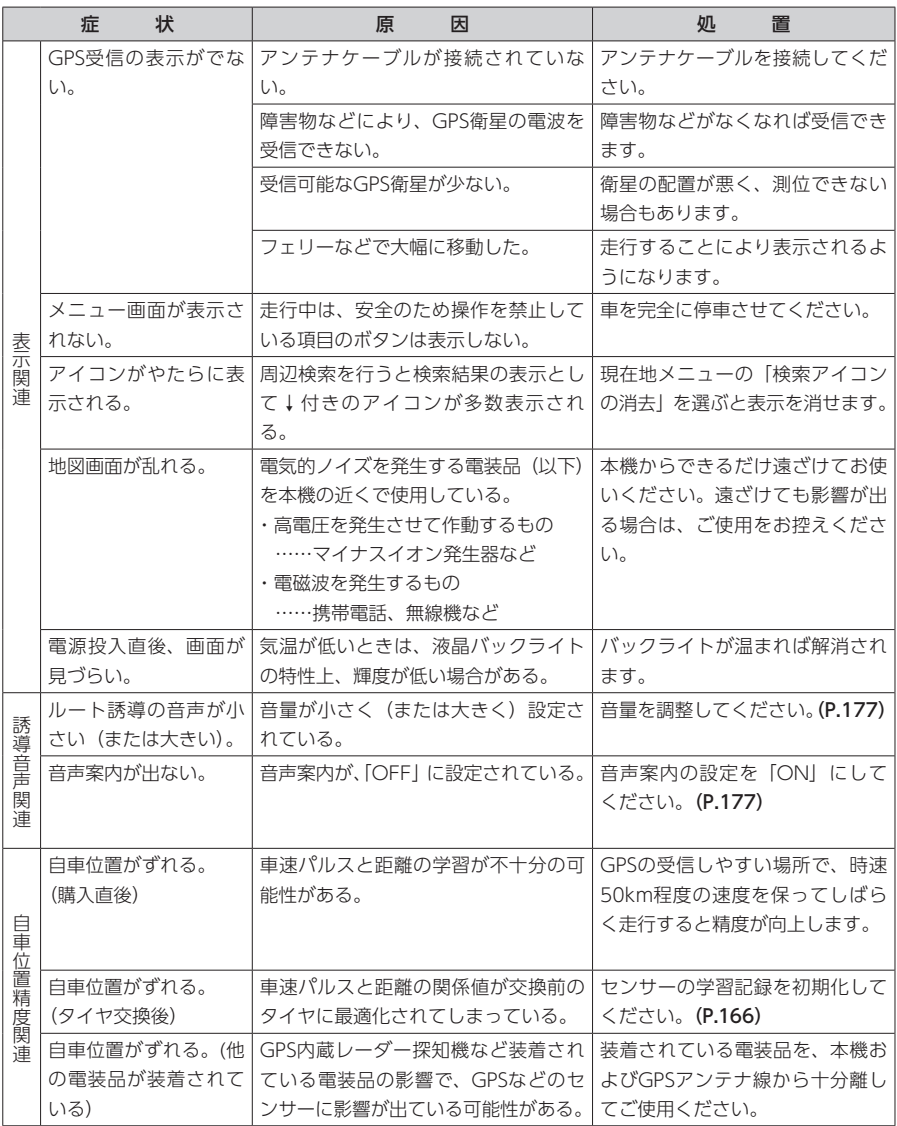

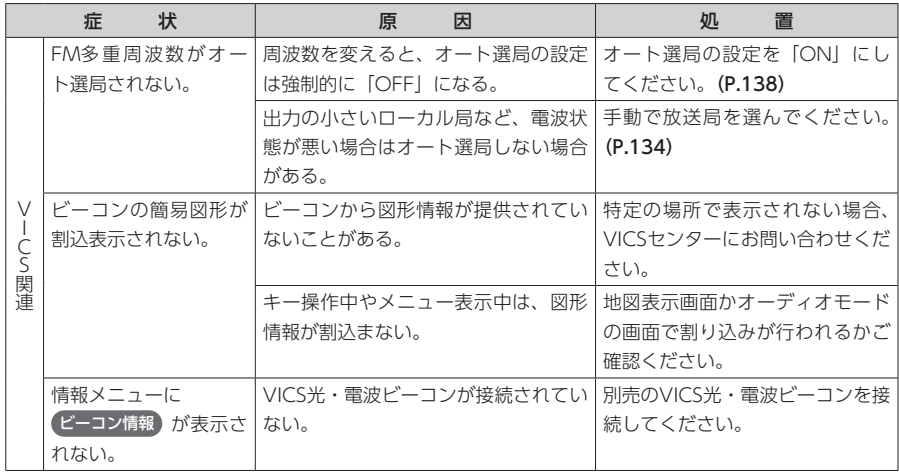

## オーディオ関連

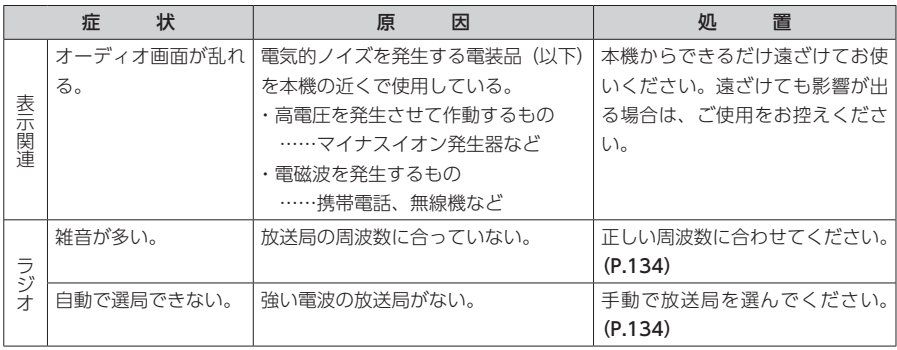

 $\equiv$ 

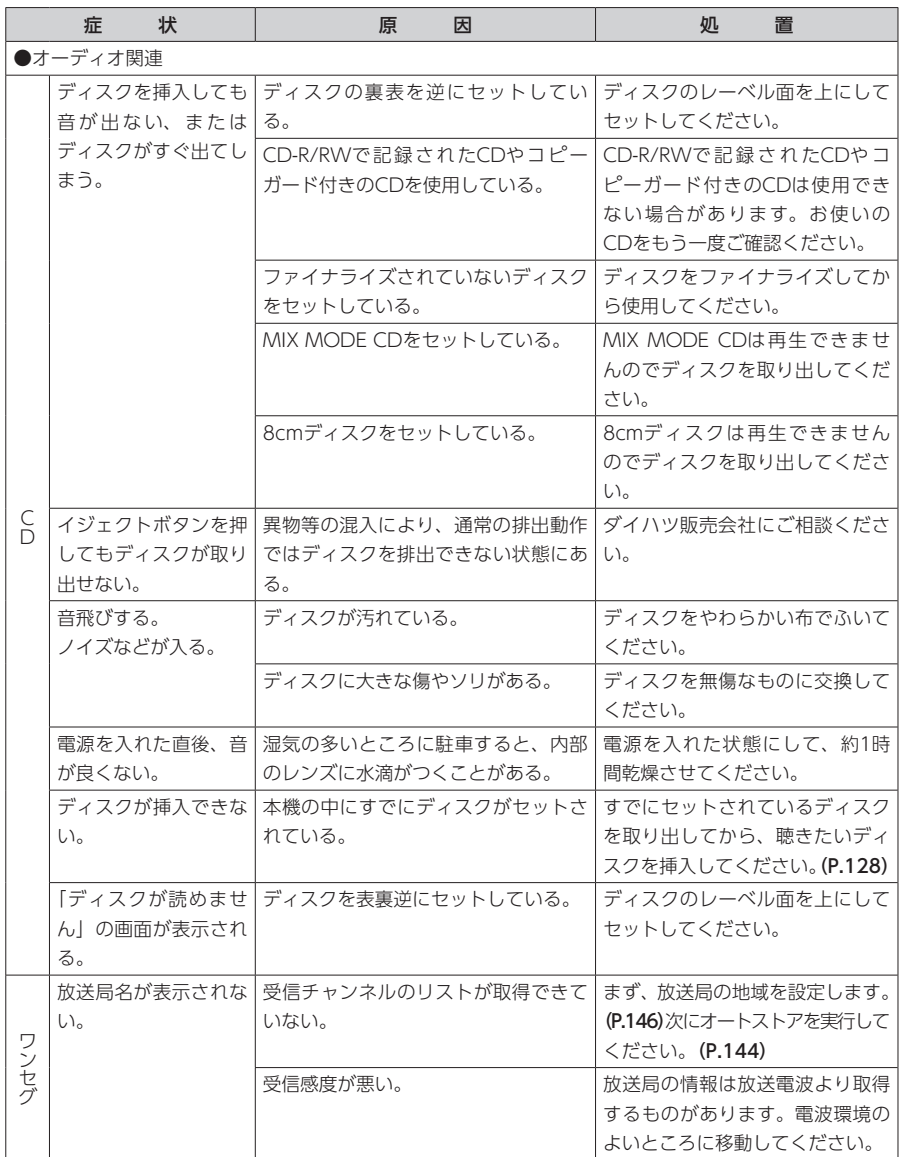

 $\overline{\phantom{0}}$ 

## バックモニター

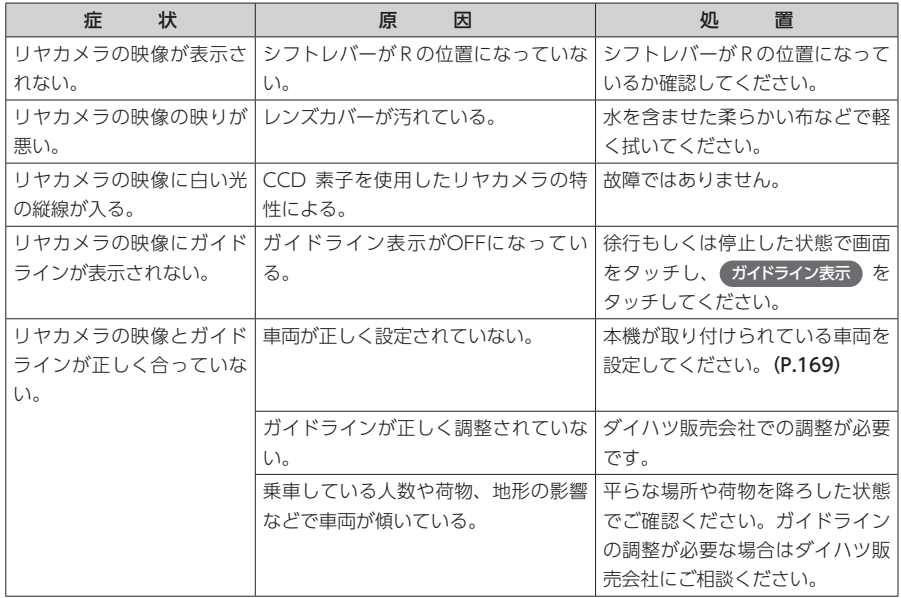

## その他

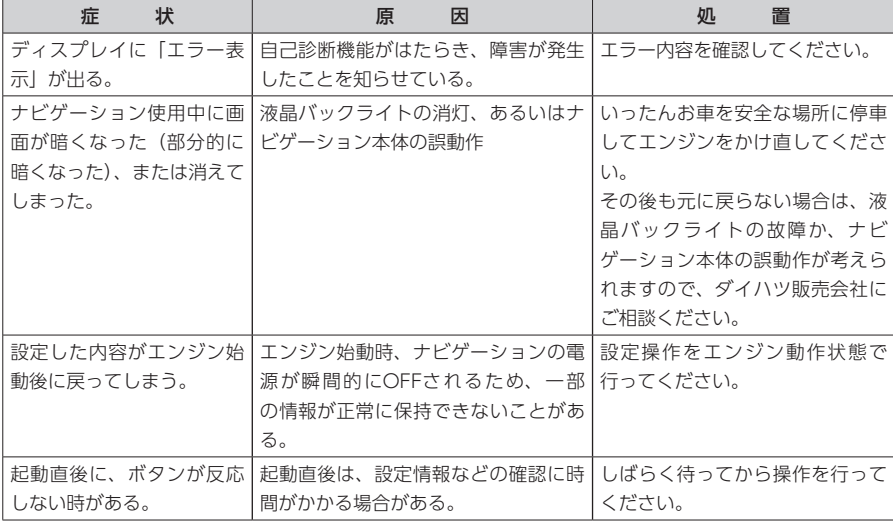

困ったときに…

**The Co** 

## ナビゲーション編

- <span id="page-199-0"></span>Q: 目的地までの経路探索結果で、最適ではな い経路を案内されましたが…
- A: ナビゲーションが道路種別などを考慮して 経路探索しますので、必ずしも最適な経路 を引かない場合があります。経由地を設定 したり探索条件を変えて探索を行ってみて ください。
- Q: 条件を変えても同じルートで案内されます。
- A: 道路状況により、探索方法を変えても同じ ルートになる場合があります。ご希望のルー ト設定をするには、経由地を設定すること をお勧めします。(P.92)
- Q: 複数ルート表示で5ルート表示されません。
- A: 必ずしも5ルートが表示されるとは限りませ ん。どうしてもあるルートが最適な場合は、 他のルートが探索できないことがあります。 また、経由地設定時には、複数ルート探索 をしない仕様となっています。
- Q: バイパス道路を案内されません。
- A: あらかじめ設定された探索条件のルートの 方の距離が短い場合は、あらかじめ設定さ れた探索条件のルートを優先することがあ ります。
- Q: 有料道路の料金表示はできますか?
- A: 可能です。ただし、一部対応していない路 線があります。(対象道路でも、開通時期な どデータ整備上の問題で、料金が正しく表 示されない場合があります。このような場 合には、実際の料金に従ってください。)
- Q: 個人宅検索をしたが、自宅がヒットせず、 探せません。
- A: 個人宅の電話番号は対象となりません。
- Q: ナビ画面(地図画面)のVICS情報表示が実 際と違うことがあります。
- A: (1) 情報は「5分ごとに更新」ですので、 渋滞状況が急激に変化した場合、実 状と違うことがあります。
	- (2) FM多重では、電波状態が悪いとデー タが受信されず、内容が更新されな い場合があります。
	- (3) 新設された道路、細街路など、VICS 情報が提供されていない道路では、 渋滞情報は表示されません。
- Q: 操作時に、その時々でボタンが出たり出な かったりすることがありますが?
- A: 操作できないボタンは消える仕様になって います。画面上に表示されるボタンはその ときの状況により変化します。安全のため 走行中に操作できないボタンは消えたり、 タッチできないようになっています。
- Q: 到着予想時刻の計算基準はなんですか?
- A: VICS情報または統計交通情報(過去1年分の VICS情報を、曜日や時間帯によって分類し 統計処理したデータ)をもとに計算していま す。

 なお、「到着予想時刻の速度設定」で「自動 計算」OFFに設定した場合は、上記の情報 は使用せず、道路の種別ごとにお客様が設 定された速度を適用して計算します。(P.162)

- Q: 一般道優先で探索したのに、高速道路に誘 導されました。
- A: 一般道路を使用すると極端に遠回りになる ときは、有料道路を使うことがあります。 これは、あくまでも一般道路「優先」であり、 「使わない」とはしていないからです。
- Q: 案内がありません。案内が間違っています。
- A: 収録されている地図データの形状から案内 する方向を決めています。データの形状に よって、案内しない場合や「右」を「斜め右」 など方位が適切でない案内をする場合があ ります。
- Q: Y字路の案内がされません。
- A: 地図データが道なりの場合、誘導しない仕 様です。
- Q: 進入禁止の道に誘導されました。一方通行 を逆に案内されました。入れない道を案内 されました。
- A: 地図メーカよりデータの提供を受けていま すが、メンテナンスが間に合っていない場 合や、データが間違っている場合がありま す。実際の交通規制に従って走行してくだ さい。
- Q: 交差点リストモード(高速道路)に自動で 切り替わらない。
- A: 高速道路/有料道路の一部には、交差点リ ストモード(高速道路)に切り替わらない 道路も含まれます。
- Q: 交差点リストモードが自動的に解除されま す。
- A: ビーコン受信時やルートを外れたときなど でリルートが発生した場合、探索が終了す るまで通常地図に戻ります。探索終了後、 新しいルート上を走行すれば、直前に設定 していたモードに自動切り替えします。
- Q: 「○○のある交差点を・・・」という案内を されたが、そのような施設が見当たらなかっ た。
- A: 地図データ上の情報をもとに案内していま すが、発売後の移転や閉店などにより、当 該施設がなくなっている場合があります。 さらに、現地の状況によってはお車から見 えない場所にある施設を目印として案内し てしまうこともあります。また、交差点の 見やすさを考慮し表示を行っているので、 場所によっては施設アイコンが表示されな いことがあります。案内は、あくまでも参 考程度にお考えくださるようお願いします。
- Q: ルート設定していなくてもマルチメーター が表示されますが、仕様ですか?
- A: 仕様です。マルチメーターはルート設定を しなくても表示されます。 またマルチメーターの表示は、目的地解除 や目的地設定で初期化(リセット)されます。
- Q: 有料道路の料金が「不明」と表示されたが どういう意味ですか?
- A: 無料区間のみの場合は、「不明」と表示しま す。

 また、高速道路上からルートを探索した場 合などにも「不明」と表示される場合があ ります。

- Q: VICS情報/一般情報が取得できません。
- A: VICS情報/一般情報は、音声放送と比べて 受信できる距離が半減するため、電波が強 くなければ受信できません。受信可能範囲 であっても、山、ビルなどの障害物によっ て電波がさえぎられ、受信できない場合も あります。また、すべてのFMラジオ放送局 でVICS情報、一般情報を放送しているわけ ではないので、放送状況を確認してくださ い。
- Q: 交差点リストモード時にパーキングエリア にある施設情報は表示できますか?
- A: 交差点リストモードで表示される施設リス トのパーキングエリア(PA)をタッチする と、そのパーキングエリアにあるガソリン スタンドやトイレなどの施設情報(施設マー ク)が表示可能です。
- Q: 地図上に通行止めの表示が出ている道路に ルートが引かれたが?
- A: 「リアルタイム交通情報を考慮」設定がOFF になっている場合は、通行止めなどの規制 についても無視してルートを探索します。 また、上記設定がONであっても、遠隔地の 通行止めについてはルートに反映しない場 合があります。この場合は、通行止め区間 にある程度まで近づいた時点で、自動的に 再探索を行い、通行止め区間を回避したルー トに切り替わるようになっています。

## オーディオ編

■ 地上デジタル放送

- Q: ワンセグ2の番組は視聴できますか?
- A: 視聴可能です。
- Q: 走行中、TVを見ることはできますか?
- A: 安全運転のため、走行中に前席でTVを見る ことは禁止されています。

```
 ■ CD
```
- Q: CD-Rが再生されません。
- A: CD-Rの適合は書き込みソフト/ハードの組 み合わせや書き込み速度に影響されます。 ディスク上に凹凸のデジタル信号を書き込 みますが、書き込みの深さ、幅(面積)な どの規格が合わないと再生できないケース があります。書き込み速度を遅くすると、 安定して焼けますので、一番遅い速度での 書き込みをおすすめいたします。

#### その他編

#### ■ 画面表示

- Q: 画面を時計表示にできますか?
- A: 画面全体を時計表示にすることが可能です。 (P.21)
- バックモニター
- Q: バックモニターの明るさを調整できます か?
- A: 調整は可能です。(P.184)

#### ■ その他

- Q: 走行中に頻繁にチャイム音が鳴りますが、 鳴らなくする方法はありますか?
- A: チャイム音は、エコロジー運転アドバイス 機能の診断結果の可能性があります。
	- ▶ 四 ▶ (地図上キャラクター表示)をタッ チして、地図上キャラクター表示の設定を OFFにしてください。(P.168)
- Q: 盗難防止用に設定した暗証番号を忘れてし まいましたが、どうすればよいですか?
- A: ダイハツ販売会社までお問い合わせくださ い。(P.171)

■ 地図データの更新

- Q: 地図データの更新をしたいのですが、どこ に頼めばよいですか?
- A: ダイハツ販売会社にお問い合わせください。

#### ■ SDカード

- Q: SDカードはどのように使用しますか?
- A: 地図上の登録地点のバックアップに使用し てください。圧縮音源等の再生はできませ  $h_{10}$

付録

収録データや仕様など、本機に関する情報を記載しています。

本機を第三者に転売・譲渡するとき、または廃棄するときは、P.210をご覧ください。

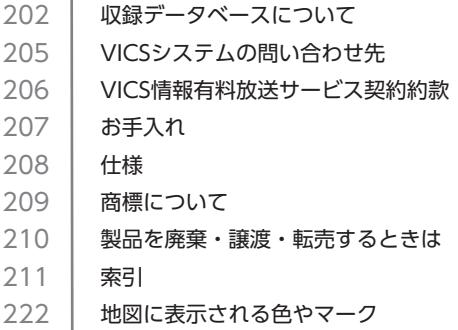

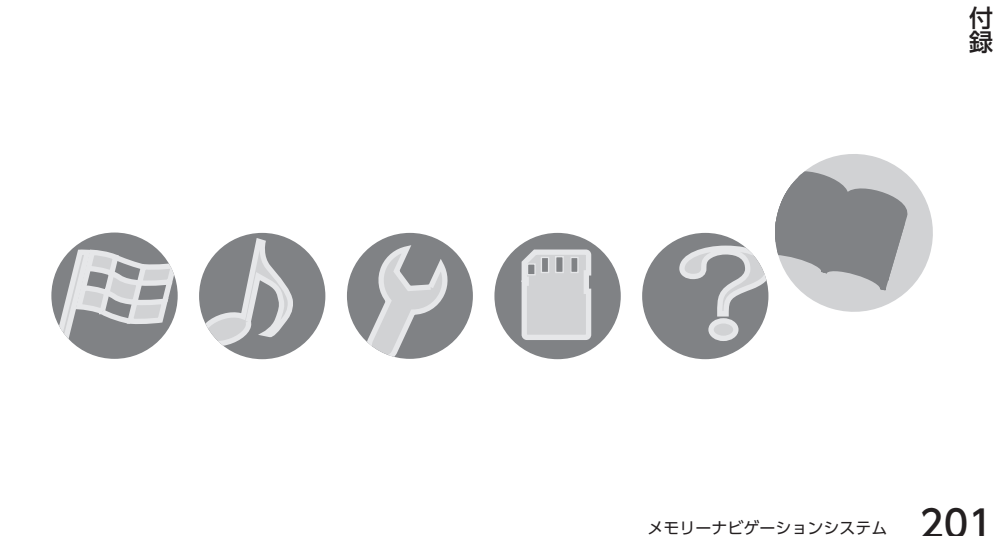

## <span id="page-203-0"></span>**収録データベースについて**

#### ■ 地図データについて

- ●本商品に収録されている地図データ(以下「地図データ」 といいます。)の作成にあたっては、国土地理院長の承 認を得て、同院発行の2万5千分の1地形図を使用(測 量法第30条に基づく成果使用承認平17企指公第1号) した財団法人日本デジタル道路地図協会発行の全国デ ジタル道路地図データベース(測量法第44条に基づく 成果使用承認07-173)を基に(株)ゼンリンにて作 成しております。(© 2007財団法人日本デジタル道路 地図協会)
- ●この地図データの作成にあたっては、(株) ゼンリンが 国土地理院長の承認を得て、同院発行の2万5千分の1 地形図を使用しております。(承認番号平20業使、第 204-324号)
- ●本商品で表示している経緯度座標数値は、日本測地系 に基づくものとなっています。基図の作成時期などに より、新設道路の地図データが収納されていないもの、 名称や道路などが一部異なる場合があります。
- ●この地図データの作成にあたっては、国土地理院長の 承認を得て、同院の技術資料H・1-No.3「日本測地系 における離島位置の補正量」を使用しています。(承認 番号 国地企調発第78号 平成16年4月23日)
- 交通事故多発地点データは、(財) 交通事故総合分析セ ンターが作成した交通事故多発地点の地図データに基 づき作成したものを使用しています。この地図データ に使用している交通事故多発地点データは、1998年 11月時点の交通事故多発地点です。この地図データに 使用している交通事故多発地点データは、(財)日本交 通事故管理協会と(財)交通事故総合分析センターが 所有権を有し、(株) ゼンリンは二次的著作物に使用実 施権を取得しております。
- ●地形データは、国土地理院長の承認を得て同院発行の 5万分の1地形図を使用し、(株)武揚堂にて作成され たものです。(承認番号平9総使、第47号)
- ●音声データは、(株) ゼンリンが作成した資料を基にし て、(株) アレックスが録音・編集をおこなっておりま す。(©2009.AREXCO.,LTD.)
- ©2007財団法人日本デジタル道路地図協会
- © 2009 AREX CO., LTD.
- ©2009ZENRINCO.,LTD.

### ■ 交通規制データについて

- ●交通規制データは、道路交通法及び警察庁の指導に基 づき全国交通安全活動推進センターが公開している交 通規制情報を使用して、MAPMASTERが作成したもの を使用しています。
- ●この地図に使用している交通規制データは普通車両に 適用されるもののみで、大型車両や二輪車等の規制は 含まれておりません。あらかじめご了承ください。

#### ■ 検索データについて

- ●施設検索データは以下のデータを元に作成されていま す。
	- NTTタウンページデータ
	- 株式会社ゼンリン提供のデータ
	- 株式会社昭文社提供のデータ
- ◦NTTタウンページデータなどの元データそのものが間 違っている場合、間違った位置を表示する事がありま す。

また、住所番地が広大な場所や、元のデータからは該 当施設を特定できない場所では、指定した地区の代表 地点が表示される事があります。

●施設検索データは、その施設の住所位置(中心位置) を表示しますので、そのままルート設定をした場合、 必ずしも入口や、駐車場までの案内にはなりません。

#### ■■ 注意事項

- ●データベース作成時点の関連で、表示される地図あるいは 検索データが現状と異なることがありますが、ご了承くだ さい。
- ●自然災害による道路形状の変更等につきましては対応いた しかねます。
- ●本品で表示される地図や検索結果データの内容が、誤字・ 脱字・位置ずれなど、現状と異なることがあっても、商品 の取り替えや代金の返却は致しませんのであらかじめご了 承ください。
- ●本品を使用したことによって生じた金銭上の損害、逸失利 益および第三者からのいかなる請求などにつきましても、 弊社は一切その責任を負いかねます。
- ●本品を弊社に無断で、複製・複写・加工・解析・業務上で の使用や第三者への有償での譲渡・貸与を禁じます。また ネットワークや他の方法などで複数の機器での同時使用を 禁止します。
- ●本品の内容は、予告なく変更することがありますのでご了 承ください。

## 株式会社ゼンリンからお客様へのお願い

本商品に格納されている地図データおよび検索情報等のデータの製作にあたって、毎年新しい情報を収集・ 調査していますが、膨大な情報の更新作業をおこなうため収録内容に誤りが発生する場合や情報の収集・ 調査時期によっては新しい情報の収録がなされていない場合など、収録内容が実際と異なる場合がありま すので、ご了承ください。

#### 重要

本使用規定(「本規定」)は、お客様と株式会社ゼンリン(「弊社」)間の本商品に格納された地図データお よび検索情報等のデータ(「本ソフト」)の使用許諾条件を定めたものです。本ソフトのご使用前に、必ず お読みください。本ソフトを使用された場合は、本規定にご同意いただいたものとします。

#### ■■ 使用規定

- ●弊社は、お客様に対し、本取扱説明書 (「取説」)の定 めに従い本ソフトを本ソフトが格納されていた本商品 で使用する権利を許諾します。
- ●お客様は、本ソフトのご使用前には必ず取説を読み、 その記載内容に従って使用するものとし、特に以下の 事項を遵守するものとします。
	- 必ず安全な場所に車を停止させてから本ソフトを使 用すること。
	- 車の運転は必ず実際の道路状況や交通規制に注意 し、かつそれらを優先しておこなうこと。
- ●お客様は、以下の事項を承諾するものとします。
	- 本ソフトの著作権は、弊社または弊社に著作権に基 づく権利を許諾した第三者に帰属すること。
	- 本ソフトは必ず本商品に格納された状態で使用する こと。
	- 本ソフトおよび本ソフトを使用することによってな される案内などは、必ずしもお客様の使用目的また は要求を満たすものではなく、またすべてが正確か つ完全ではないこと。弊社は、このような場合にお いても、本ソフトの交換・修補・代金返還その他の 責任を負わないこと。
	- 弊社は、本ソフトに関するお客様に対する損害賠償 責任を、弊社の故意または重過失による場合を除き、 一切負わないこと。なお、この規定は、本ソフトに 関する弊社の損害賠償責任の全てを規定したものと すること。
	- 本規定に違反したことにより弊社に損害を与えた場 合、その損害を賠償すること。
- ●お客様は、以下の行為をしてはならないものとします。
	- 本規定で明示的に許諾される場合を除き、本ソフト の全部または一部を複製、抽出、転記、改変、送信 すること。
	- 第三者に対し、有償無償を問わず、また、譲渡・レ ンタル・リースその他方法の如何を問わず、本ソフ ト(形態の如何を問わず、その全部または一部の複 製物、出力物、抽出物その他利用物を含む)の全部 または一部を使用させること。
	- 本ソフトをリバースエンジニアリング、逆コンパイ ル、逆アセンブルすること、その他のこれらに準ず る行為をすること。
	- その他本ソフトについて、本規定で明示的に許諾さ れた以外の使用または利用をすること。

## <span id="page-206-0"></span>**VICSシステムの問い合わせ先**

VICSは、受信した内容をそのまま表示するレベル1 (文字情報)、レベル2 (図形情報) の表示と、ナビゲー ション機器が地図上に表示するレベル3を提供するサービスです。表示内容のお問い合わせについては以下 のVICSセンターへ、その他の内容に関連するお問い合わせについては、ダイハツ販売会社にご連絡くださ い。問い合わせ先は次のようになります。

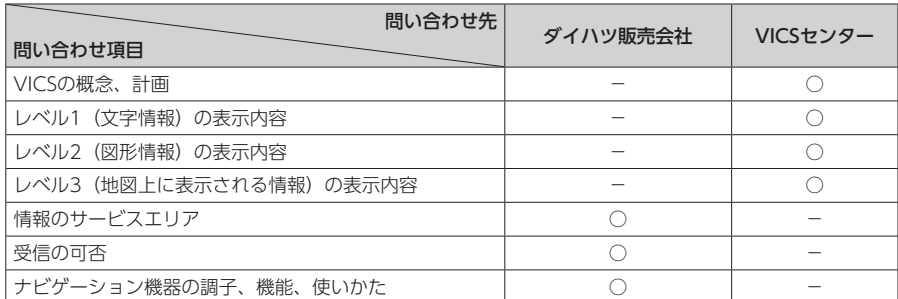

VICSの概念、計画、または表示された情報内容に関することは(財)VICSセンターにお問い合わせください。

## ■(財) VICSセンター

電話番号:0570-00-8831

 ※PHS、IP電話等からはご利用できません。 受付時間:9:30 ~ 17:45(土曜、日曜、祝日、年末年始休暇を除く) FAX番号:(03)3562-1719(東京) 受付時間:24時間 ●インターネット・ホームページ http://www.vics.or.jp/

#### VICSリンクデータベースの著作権について

VICS情報のデータの著作権は、(財)日本デジタル道路地図協会、(財)日本交通管理技術協会が有して おります。

## <span id="page-207-0"></span>**VICS情報有料放送サービス契約約款**

#### 第1章 総 則

#### (約款の適用)

第1条 財団法人道路交通情報通信システムセンター(以下「当セ ンター」といいます。)は、放送法(昭和25年法律第132号)第52 条の4の規定に基づき、このVICS情報有料放送サービス契約約款(以 下「この約款」といいます。)を定め、これによりVICS情報有料放 送サービスを提供します。

#### (約款の変更)

第2条 当センターは、この約款を変更することがあります。この場 合には、サービスの提供条件は、変更後のVICS情報有料放送サービ ス契約約款によります。

(用語の定義) 第3条 この約款においては、次の用語はそれぞれ次の意味で使用し ます。

(1) VICSサービス 当センターが自動車を利用中の加入者のために、FM多重放送局から 送信する、道路交通情報の有料放送サービス (2) VICSサービス契約 当センターからVICSサービスの提供を受けるための契約 (3)加入者 当センターとVICSサービス契約を締結した者 (4) VICSデスクランプラー FM多重放送局からのスクランブル化(攪乱)された電波を解読し、 放送番組の視聴を可能とするための機器

#### 第2章 サービスの種類等

(VICSサービスの種類) 第4条 VICSサービスには、次の種類があります。

(1)文字表示型サービス 文字により道路交通情報を表示する形態のサービス (2)簡易図形表示型サービス 簡易図形により道路交通情報を表示する形態のサービス (3)地図重畳型サービス 車載機のもつデジタル道路地図上に情報を重畳表示する形態のサー ビス

(VICSサービスの提供時間) 第5条 当センターは、原則として一週間に概ね120時間以上の VICSサービスを提供します。

#### 第3章 契 約

(契約の単位)

第6条 当センターは、VICSデスクランブラー1台毎に1のVICS サービス契約を締結します。

#### (サービスの提供区域)

第7条 VICSサービスの提供区域は、当センターの電波の受信可能 な地域(全都道府県の区域で概ねNHK-FM放送を受信することがで きる範囲内)とします。ただし、そのサービス提供区域であっても、 電波の状況によりVICSサービスを利用することができない場合があ ります。

#### (契約の成立等)

第8条 VICSサービスは、VICS対応FM受信機(VICSデスクランブ ラーが組み込まれたFM受信機)を購入したことにより、契約の申込 み及び承諾がなされたものとみなし、以後加入者は、継続的にサー ビスの提供を受けることができるものとします。

(VICSサービスの種類の変更)

第9条 加入者は、VICSサービスの種類に対応したVICS対応FM受 信機を購入することにより、第4条に示すVICSサービスの種類の変 更を行うことができます。

#### (契約上の地位の譲渡又は承継)

第10条 加入者は、第三者に対し加入者としての権利の譲渡又は地 位の承継を行うことができます。

(加入者が行う契約の解除) 第11条 当センターは、次の場合には加入者がVICSサービス契約 を解除したものとみなします。 (1) 加入者がVICSデスクランプラーの使用を将来にわたって停止し たとき (2) 加入者の所有するVICSデスクランブラーの使用が不可能となっ たとき (当センターが行う契約の解除) 第12条

1 当センターは、加入者が第16条の規定に反する行為を行った場 合には、VICSサービス契約を解除することがあります。また、第17 条の規定に従って、本放送の伝送方式の変更等が行われた場合には、 VICSサービス契約は、解除されたものと見なされます。

2 第11条又は第12条の規定により、VICSサービス契約が解除され た場合であっても、当センターは、VICSサービスの視聴料金の払い 戻しをいたしません。

#### 第4章 料 金

(料金の支払い義務)

第13条 加入者は、当センターが提供するVICSサービスの料金と して、契約単位ごとに加入時に別表に定める定額料金の支払いを要 します。

なお、料金は、加入者が受信機を購入する際に負担していただいて おります。

#### 第5章 保 守

(当センターの保守管理責任)

第14条 当センターは、当センターが提供するVICSサービスの視 聴品質を良好に保持するため、適切な保守管理に努めます。ただし、 加入者の設備に起因する視聴品質の劣化に関してはこの限りではあ りません。

(利用の中止)

第15条

1 当センターは、放送設備の保守上又は工事上やむを得ないとき は、VICSサービスの利用を中止することがあります。 2 当センターは、前項の規定によりVICSサービスの利用を中止す

るときは、あらかじめそのことを加入者にお知らせします。 ただし、緊急やむを得ない場合は、この限りではありません。

#### 第6章 雑 則

#### (利用に係る加入者の義務)

第16条 加入者は、当センターが提供するVICSサービスの放送を 再送信又は再配分することはできません。

#### (免責)

第17条

1 当センターは、天災、事変、気象などの視聴障害による放送休 止、その他当センターの責めに帰すことのできない事由によりVICS サービスの視聴が不可能ないし困難となった場合には一切の責任を 負いません。

また、利用者は、道路形状が変更した場合等、合理的な事情がある 場合には、VICSサービスが一部表示されない場合があることを了承 するものとします。

但し、当センターは当該変更においても変更後3年間、当該変更に対 応していない旧デジタル道路地図上でも、VICSサービスが可能な限 度で適切に表示されるように、合理的な努力を傾注するものとします。

2 VICSサービスは、FM放送の電波に多重して提供されていますの で、本放送の伝送方式の変更等が行われた場合には、加入者が当初 に購入された受信機によるVICSサービスの利用ができなくなります。 当センターは、やむを得ない事情があると認める場合には、3年以上 の期間を持って、VICSサービスの「お知らせ」画面等により、加入 者に周知のうえ、本放送の伝送方式の変更を行うことがあります。

[別表] 視聴料金 315円(うち消費税15円) ただし、車載機購入価格に含まれております。 <span id="page-208-0"></span>本機やディスク類のお手入れについて説明します。

### ディスクのお手入れ

大切なディスクはきちんとお手入れして、長く 楽しみましょう。

- ディスクが汚れたときは、やわらかい布でディ スクの内側から外側に向かって、よく拭いて ください。
- レコード用のクリーナー液やアルコールは使 用しないでください。
- CD専用クリーナーは使用できますが、その場 合はよく乾燥させてからお使いください。
- ディスクは次のような場所には保管しないで ください。
	- 直射日光のあたる場所
	- 湿気やホコリの多い場所
	- 暖房の熱が直接当たる場所

## 本体のお手入れ

本体のお手入れをする際には、以下のことにご 注意ください。

• 本体をお手入れするときには、やわらかい 乾いた布で軽くふいてください。 汚れがひどいときは、水で薄めた中性洗剤を やわらかい布にごく微量つけて軽くふきとり、 乾いた布で仕上げてください。機器のすきま に液体が入ると、故障の原因となりますので ご注意ください。

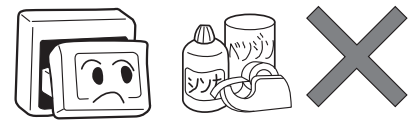

- ※ベンジンやシンナー、自動車用クリーナーなどは、 変質したり、塗料がはげる原因となりますので、 使わないでください。また、ゴムやビニール製品 を長期間接触させておくと、シミのつくことがあ ります。
- タッチパネルに保護シートを貼らないでくだ さい。誤動作する場合があります。
- 液晶表示部は、ホコリがつきやすいので、と きどきやわらかい布でふいてください。

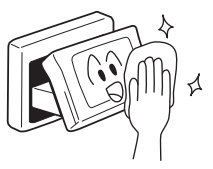

## <span id="page-209-0"></span>**仕様**

#### ナビゲーション部

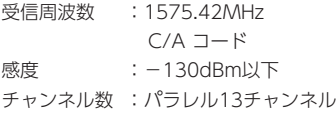

## LCD モニター部

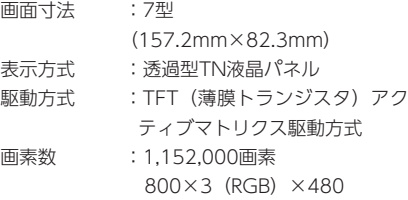

### CD プレーヤー部

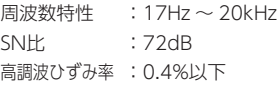

#### FMチューナー部

受信周波数 :76.0MHz ~ 90.0MHz 実用感度 :  $15dB \mu$ V以下

#### AMチューナー部

 $\overline{\Theta}$ 信周波数 : 522kHz ~ 1,629kHz 実用感度 :38dBμV

## オーディオ部

最大出力 :20W×4 適合インピーダンス :4Ω

#### 共通部

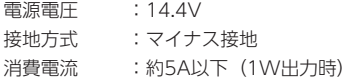

## <span id="page-210-0"></span>**商標について**

- ●「SDHCメモリーカード」「SDメモリーカード」 「miniSD™」「microSD™」はSDカードアソ<br>シエーションの登録商標です。 ね シエーションの登録商標です。
- ●マップコードは、株式会社デンソーの登録商 **MAPLODE** 標です。
- ●VICSは、(財)道路交通情報通信システムセン<br>ターの登録商標です。 ターの登録商標です。
- ●「QRコード」は株式会社デンソーウェーブの 登録商標です。
- ●「タウンページデータベース」は、日本電信 電話株式会社の登録商標です。
- ●MAPPLEガイドデータは、株式会社昭文社の 登録商標または商標です。

## <span id="page-211-0"></span>**製品を廃棄・譲渡・転売するときは**

本機を第三者に転売・譲渡するとき、または廃棄するときのご注意について説明しています。

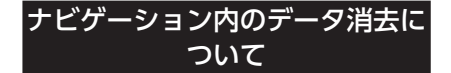

本機(ナビゲーション)を第三者に譲渡・転売、 または廃棄される場合には以下の内容をご留意 の上、お客様自身の適切な管理のもとにすべて のデータを消去していただきたく、お願い申し 上げます。

### お客様のプライバシー保護のために…

メモリーに保存された個人情報を含むすべての データ(登録リスト、メンテナンス情報など)を、 以下に記載した内容にしたがって初期化(デー タの消去)してください。

## データを消去(初期化)する

本機に保存されたデータをすべて消去 (初期化) します。

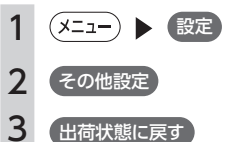

4 全データの消去

確認画面が表示されます。

5 はい

本機に保存された全データが消去されま す。

#### $\_$  MEMO  $\parallel$

•盗難防止機能が「ON」に設定されている場合 は、暗証番号入力画面が表示されます。この 場合は、設定した暗証番号を入力し、盗難 防止機能を解除してから実行してください。

# <span id="page-212-0"></span>**索引**

## あ

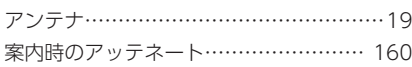

## い

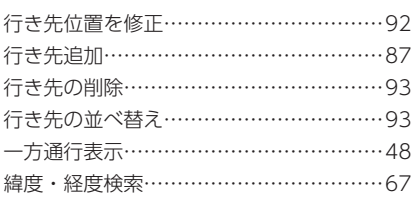

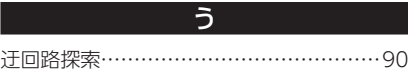

え

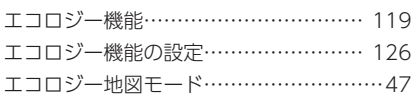

## お

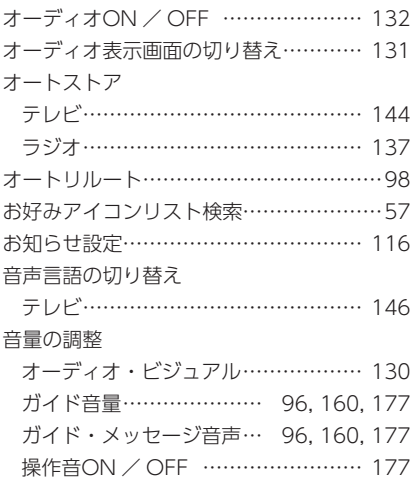

## か

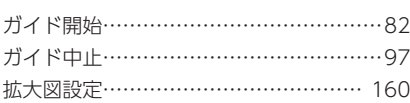

### 画質の調整

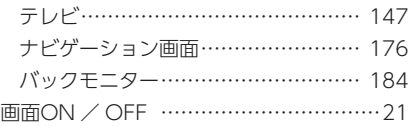

## き

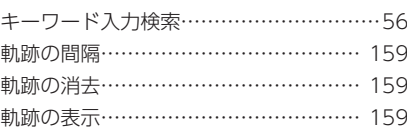

### く

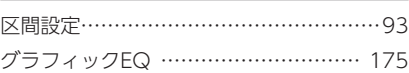

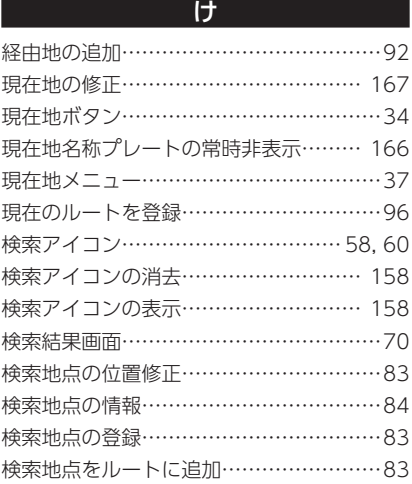

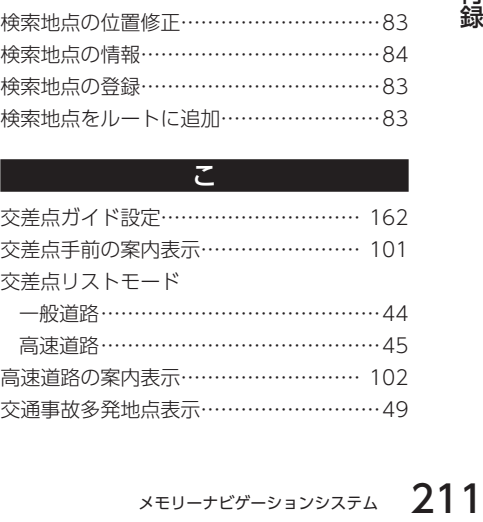

こ

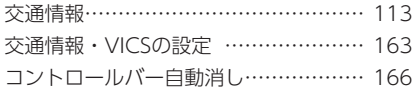

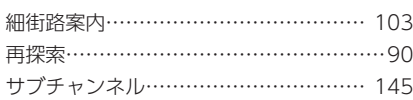

さ

#### し

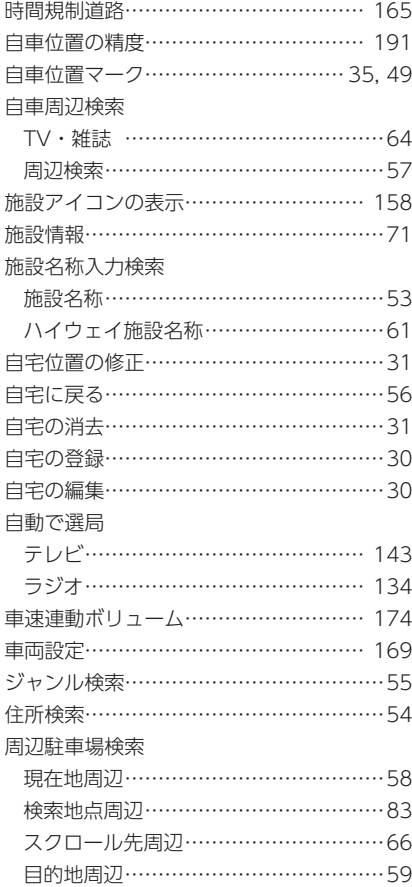

### 受信バンド

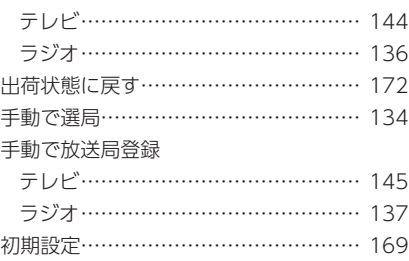

#### す

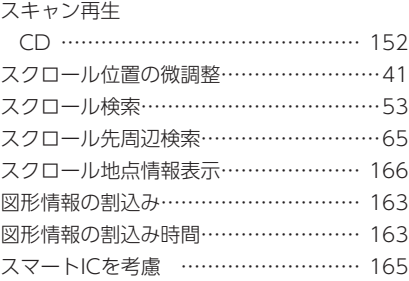

### せ

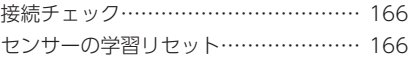

## そ

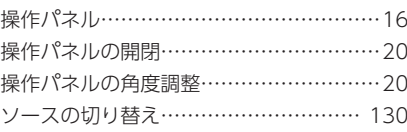

## た

探索条件 ……………………… 85, 90, 164

## ち

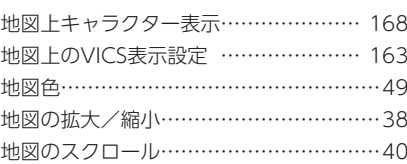

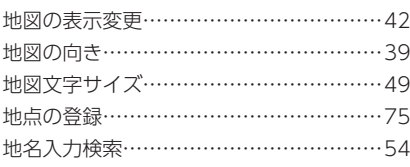

### て

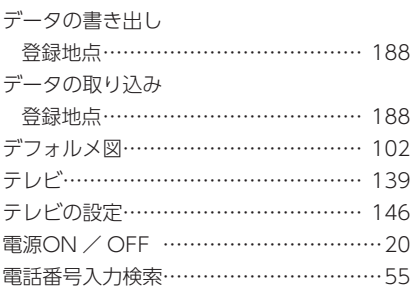

#### と

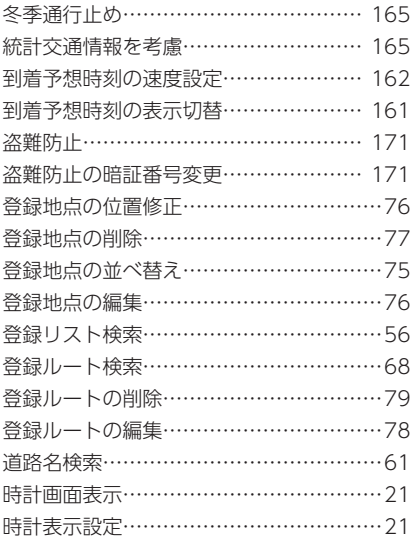

## 二重音声の切り替え (テレビ) ………… 146

は ハイウェイ入り口検索………………………62

に

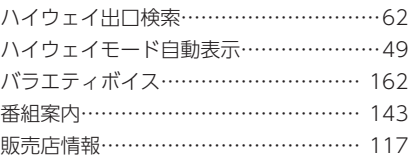

## ひ

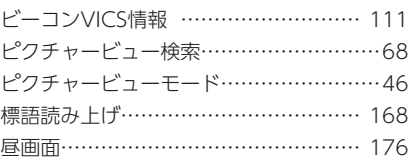

### ふ

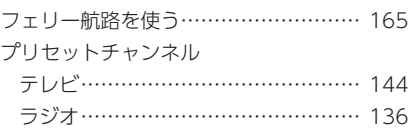

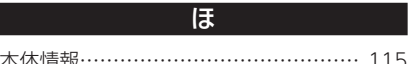

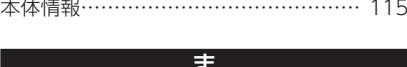

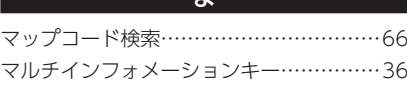

## め

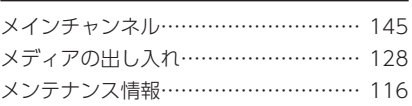

## も

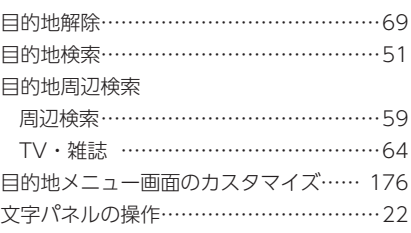

## ゆ

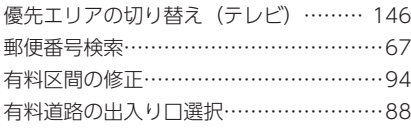

よ 夜画面…………………………………… 176

ら

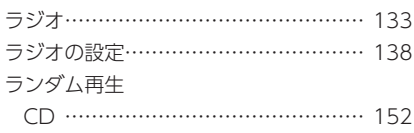

## り

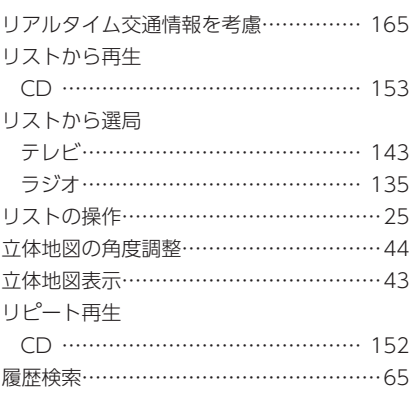

#### る

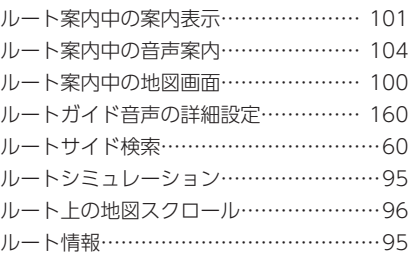

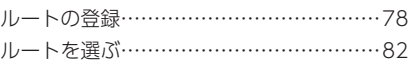

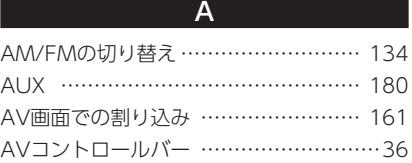

## B Balance 174

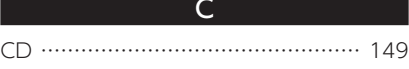

## F Fader 174 FM VICS情報 ………………………… 107 FM多重情報の受信地域選択 …………… 163

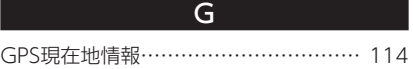

L Loudness 174

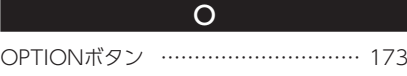

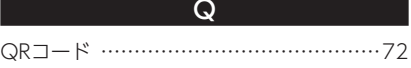

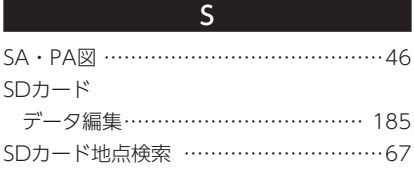

T TV番組·雑誌名検索 ……………………63
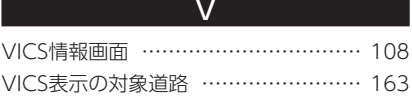

#### マンチン 番号 いちのみ

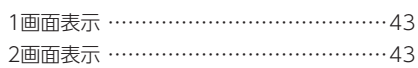

# **地図に表示される色やマーク**

ランドマークのデザインおよび名称などは、変更になる場合があります。 あらかじめご了承ください。

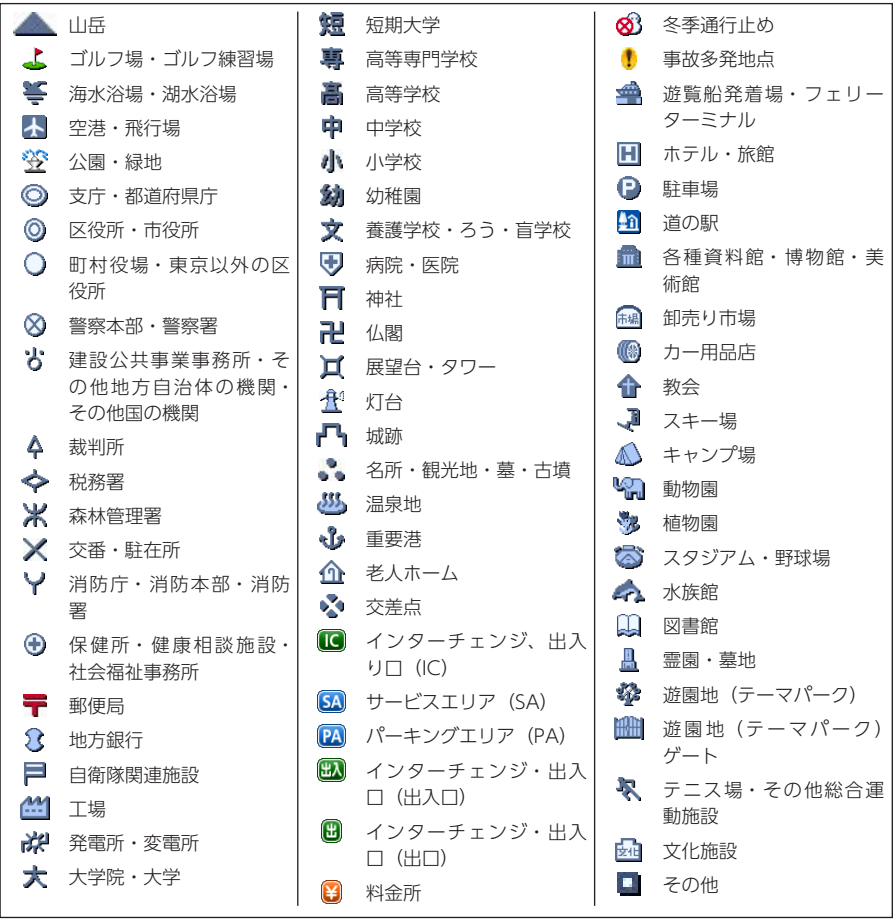

凡例の色は、印刷の都合上、本機で表示される色と異なる場合があります。 あらかじめご了承ください。凡例は、画面色が「昼画面の地図色1」の場合の色です。

#### 一般地図凡例

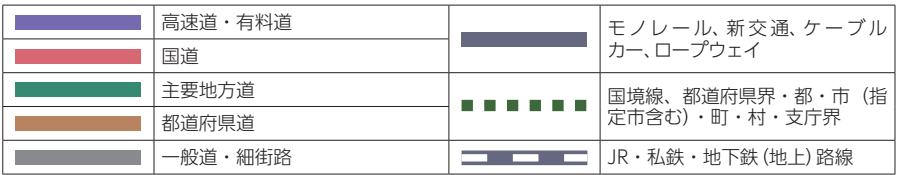

#### SA/PA図

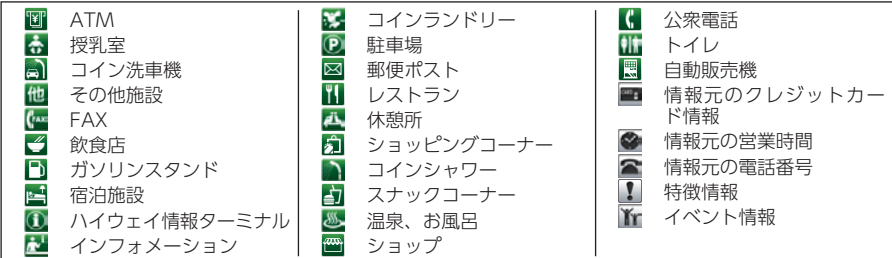

### VICS情報マーク

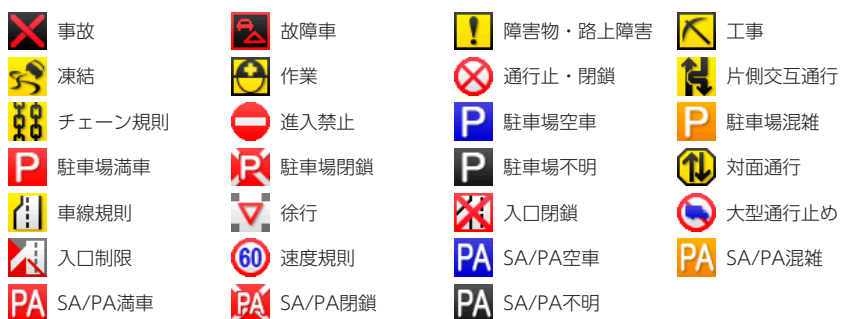

ナビゲーション シリアル No. ラベル保管シート

### ナビゲーション本体のモニターに、シリアルNo.ラベルが添付 されているときは・・・・

- ① 下のシートにシリアルNo.ラベルを貼り付けてください。
- ② Memo欄に「車名」と「車台番号」を記入してください。
- ③ シートを切り取って、紛失しないようご自宅で大切に保管して ください。

キ リ ト リ 線

### **ー ナビゲーション ー シリアルNo.ラベル保管シート**

シリアル No. ラベル

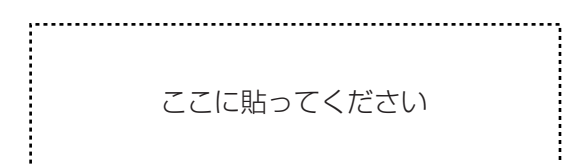

キリトリ線

**Memo**

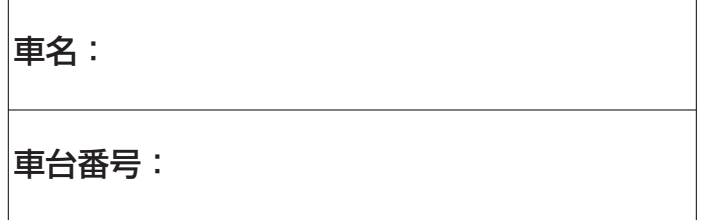

シリアルNo.ラベルは、お客さまのナビゲーションで あることを速やかに判別するためのものです。 (ナビゲーション本体と同じ製造番号が記載されています。)

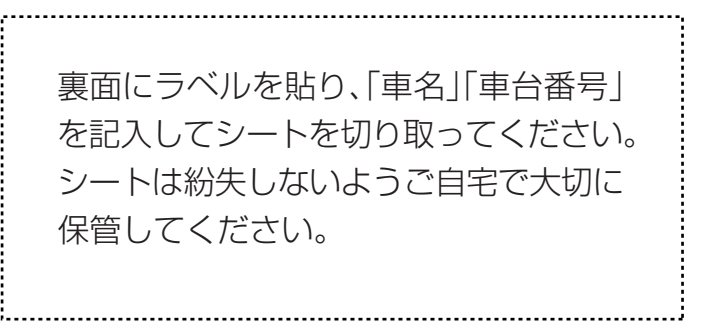

キ リ ト リ 線

キリトリ線

### **ご相談、ご意見はご購入いただいた 販売会社にお問い合わせください。**

### お問い合わせ先は別冊「メンテナンス ノート」の 「ダイハツ サービス網」をご覧ください。

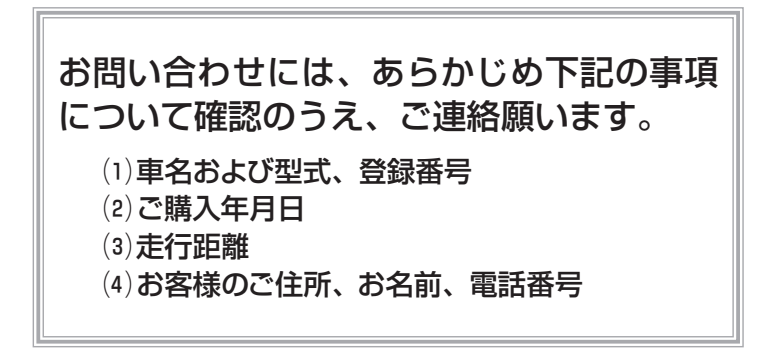

#### ダイハツ工業株式会社 お客様相談室

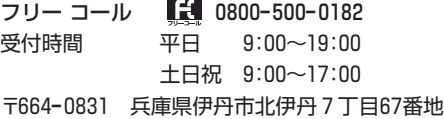

弊社におけるお客様の個人情報の取り扱いについては、ダイハツ工業株式会社ホームページにて 掲載しております。(http://www.daihatsu.co.jp/privacy/index.htm)

●印刷=2011年10月7日 ●発行=2011年10月17日<非売品>

●編集=ダイハツ工業株式会社 サービス部 〒 664-0831兵庫県伊丹市北伊丹7丁目67番地 ●発行=ダイハツ工業株式会社

# **Innovation for Tomorrow**

**ダイハツエ業株式会社**